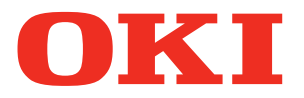

**use User's Manual**

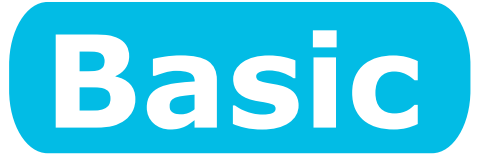

# **Preparing the printer to print**

**Before 1**

**2 [Setting Up](#page-32-0)**

**3 [Printing](#page-80-0)**

**4 Basic Device [Operations](#page-104-0)**

**[Appendix](#page-118-0)**

**[Index](#page-134-0)**

**C911 C931 C941 C942 ES9411 ES9431 ES9541 ES9542 Pro9431 Pro9541 Pro9542** 

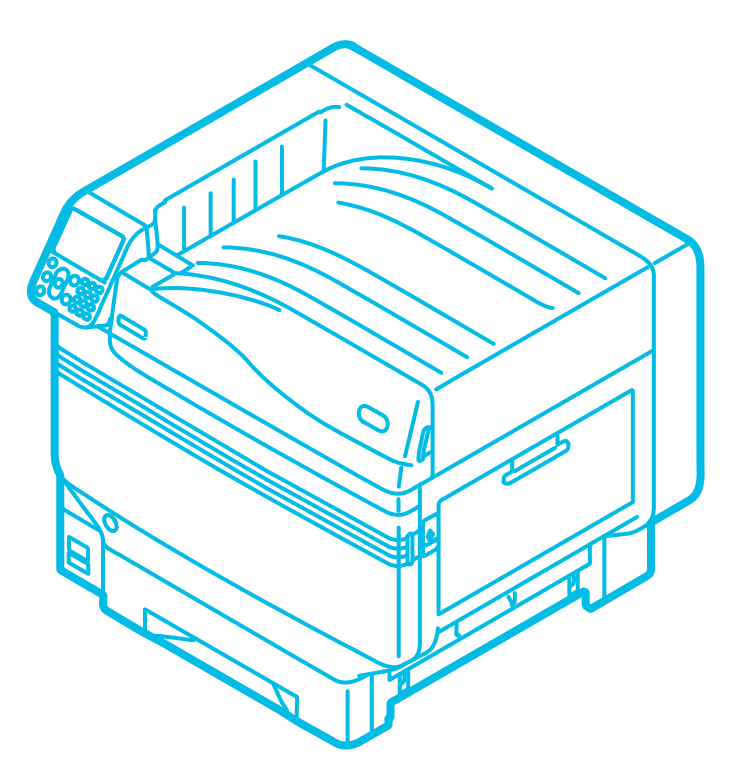

○This manual contains cautions on how to use this product safety. Before you use this product, please make sure that you read this manual.

## <span id="page-1-0"></span>**Manual Configuration**

The following user manuals are enclosed with the product. The e-manual is stored on the "Software DVD-ROM".

### *Step* **Read this first** *Step*

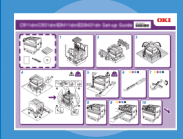

**Set-up Guide** Opening the box and installing the printer

This guide uses illustrations to explain the methods from opening the box to installation. . Pamphlet For the advanced setup guide, see the "Basic".

# Preparing the printer to print

・E-format

## **Basic (This manual)**

This guide describes the precautions for safe use of the device. Make sure to read before use. Further, basic uses from the device installation methods to initial printing are also explained. The device functions are described in the appendix.

- Checking the product
- Parts nomenclature and functions
- Using the device to its fullest
- Installing the device
- Turning ON and OFF the power supply
- Test printing using the printer only
- Connecting to a PC
- Paper
- Printing
- Paper ejection
- Setting Power Save mode
- Setting auto power OFF
- Checking the print quantity, consumables, remaining maintenance unit quantity, and remaining service life
- Cancelling a print job
- Adding printers using LPD protocols (TCP/IP)
- Table of control panel menu items
- Basic Windows procedures
- Printer specifications

#### **Read these guides as necessary 2** *Step*

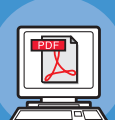

Try using various functions **Advanced**

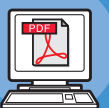

・E-format

・E-format

This guide explains the various paper print methods and how to use useful functions. Read to optimize the printing environment or to adjust the color, etc., using the enclosed utility software.

Further, this guide also explains the items that can be set from the control panel, and the network settings.

Read for any points that are not understood, or for maintenance

### **Troubleshooting/Daily Maintenance Manual**

This manual explains the procedures for paper jams, and troubleshooting method if an error message is displayed. This manual also explains daily maintenance such as now to replace consumables and maintenance units, and cleaning, etc.

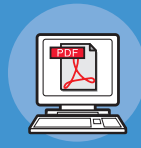

・E-format

### Using C941/C942/ES9541/ES9542/Pro9541/Pro9542 **Separate Volume Spot Color Guide**

This guide explains how to set up the Spot Color kit and check the printer drivers, and how to print using Spot Color. Make sure to read before use.

- Useful print functions
- Adjusting the color
- Using utility software
- Network settings
- Checking and changing printer settings using the control panel

#### • Troubleshooting

- Maintenance
- Consumables, maintenance products, options, color management server, etc.
- Setting the Spot Color kit
- Control panel explanation
- Checking the printer drivers
- Table of printer driver functions
- Printing on color paper
- Printing on transparent film
- Specifying and printing Spot Color toner using the applications
- Fine-tuning white
- Switching Spot Color kits

## <span id="page-2-0"></span>**• About the Enclosed "Software DVD-ROM"**

When the "software DVD-ROM" enclosed with the device is placed in the DVD-ROM drive, the following menu screen will be displayed.

#### Memo

- This example uses the Windows screens.
- If using a Macintosh, double-click the [OKI] icon.

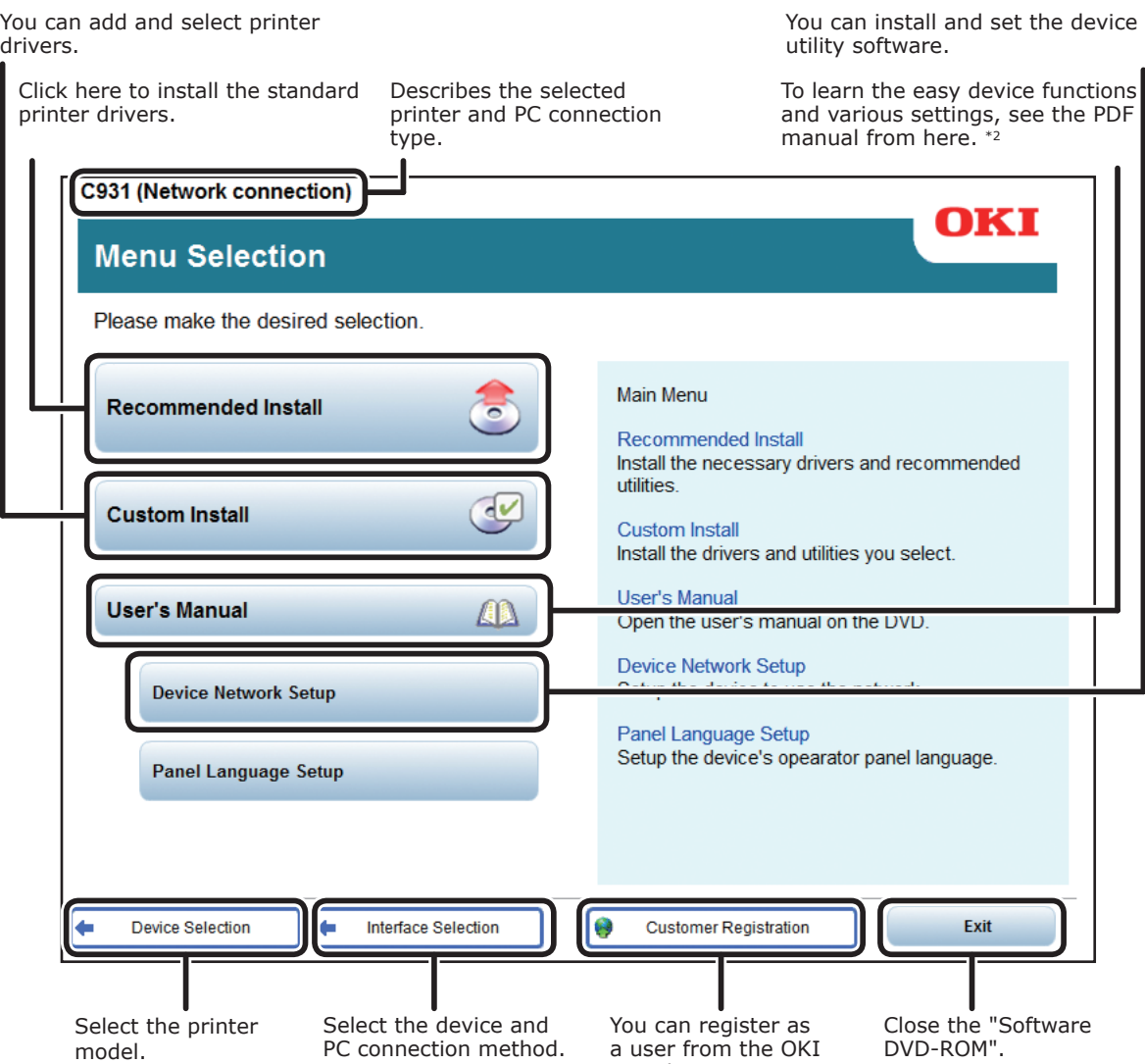

\*1: Access is only possible using an internet-enabled environment.

\*2: To view the PDF manual, Adobe Reader/Adobe Acrobat Reader is required.

Data homepage. \*1

## <span id="page-3-0"></span>**Reading the Manual**

## **Symbols**

#### Note

 $\bullet$  These are cautions and restrictions for the correct operation of the device. Make sure to read to avoid misoperation.

#### $\boxed{\mathscr{D}}$ Memo

• Knowledge of the information before using the device is useful and can act as a reference. Reading is recommended.

#### **■Reference**

 $\bullet$  These are the reference pages. Read to learn detailed information and relevant information.

## **WARNING**

 $\bullet$  Mishandling due to ignoring this display may cause death or serious injury.

## **CAUTION**

 $\bullet$  Mishandling due to ignoring this display may cause personal injury.

## **Keys, Buttons, and Symbols**

This chapter described the following keys, buttons, and symbols.

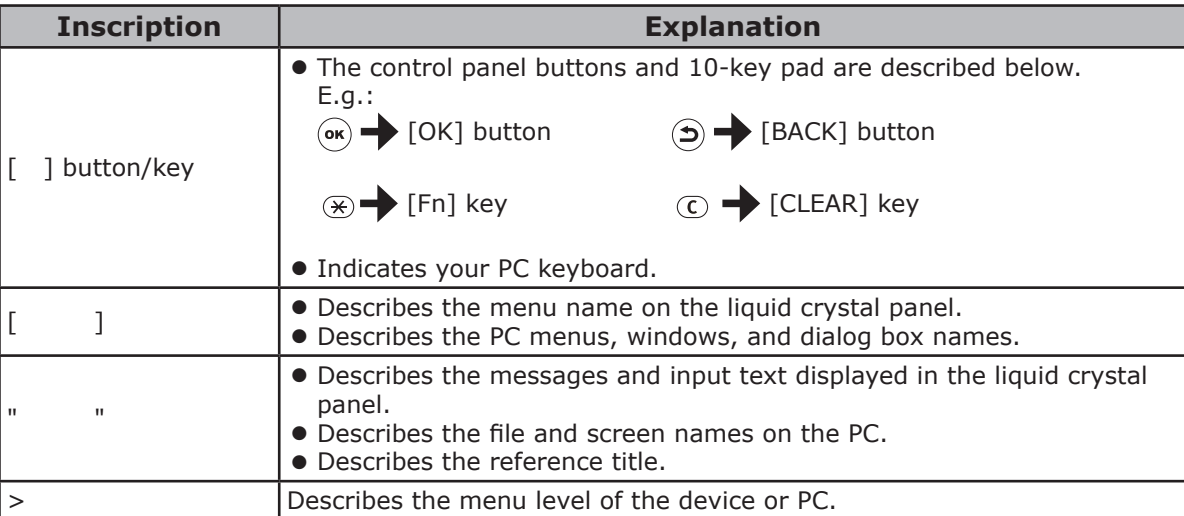

## <span id="page-4-0"></span>**Illustrations**

The device illustrations used herein show the C931 model unless otherwise specified.

Illustrations may differ from the actual product.

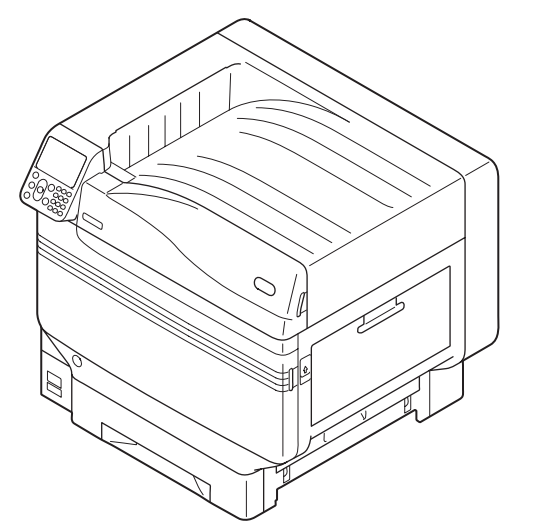

## **Screens**

The images of the control panel and PC used herein are examples. The images may differ from actual products and screens.

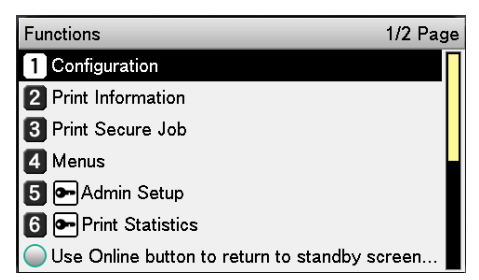

## <span id="page-5-0"></span>**Inscriptions**

The following inscriptions are used in this manual.

- $\bullet$  C911dn  $\rightarrow$  C911
- $\bullet$  C931dn  $\rightarrow$  C931
- $\bullet$  C941dn  $\rightarrow$  C941
- $\bullet$  C942dn  $\rightarrow$  C942
- $\bullet$  ES9411dn  $\rightarrow$  ES9411
- $\bullet$  ES9431dn  $\rightarrow$  ES9431
- $\bullet$  ES9541dn  $\rightarrow$  ES9541
- $\bullet$  Microsoft<sup>®</sup> Windows<sup>®</sup> 7 64-bit Edition operating system  $\rightarrow$  Windows 7 (64bit version)
- $\bullet$  Microsoft® Windows® 7 operating system  $\rightarrow$  Windows 7
- $\bullet$  Mac OS X10.3.9 or later  $\rightarrow$  Mac OS X

The manuals enclosed with the printer use as examples Windows 7 in the case of Windows, and OS X 10.8 in the case of Mac OS X unless otherwise specified.

Depending on the OS and model used, descriptions in this manual may differ.

## <span id="page-6-0"></span>**About the Product Warranty**

Every effort has been made to ensure that the information in this document is complete, accurate, and up-to-date. The manufacturer assumes no responsibility for the results of errors beyond its control. The manufacturer also cannot guarantee that changes in software and equipment made by other manufacturers and referred to in this guide will not affect the applicability of the information in it. Mention of software products manufactured by other companies does not necessarily constitute endorsement by the manufacturer.

While all reasonable efforts have been made to make this document as accurate and helpful as possible, we make no warranty of any kind, expressed or implied, as to the accuracy or completeness of the information contained herein.

All rights are reserved by Oki Data Corporation. You must not copy, transfer, translate, etc. the content herein without authorization. You must obtain written permission from Oki Data Corporation before doing any of the above.

© 2013 Oki Data Corporation

OKI is a registered trademark of Oki Electric Industry Co., Ltd.

Energy Star is a trademark of the United States Environmental Protection Agency.

Microsoft, Windows, Windows Server and Windows Vista are registered trademarks of Microsoft Corporation.

Apple, Macintosh, Mac and Mac OS are registered trademarks of Apple Inc.

Other product names and brand names are registered trademarks or trademarks of their proprietors.

This product complies with the requirements of the Council Directives 2014/30/EU (EMC), 2014/35/ EU (LVD), 2014/53/EU (RED), 2009/125/EC (ErP) and 2011/65/EU(RoHS), as amended where applicable, on the approximation of the laws of the member states relating to Electromagnetic Compatibility, Low Voltage, Radio & Telecommunications Terminal Equipment, Energy related Products and Restriction on the use of certain Hazardous Substances in electrical and electronic equipment.

The following cables were used to evaluate this product for EMC directive 2014/30/EU compliance, and configurations other than this may affect that compliance.

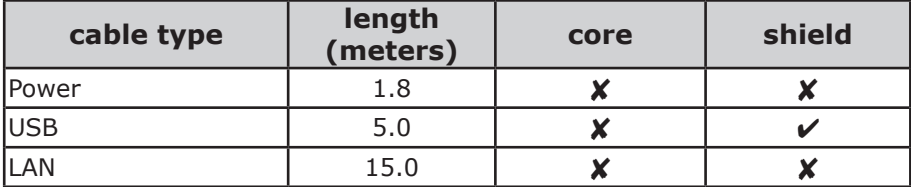

## <span id="page-7-0"></span>**EB9F**; MGH5F

Target countries of the ENERGY STAR program are the United States, Canada and Japan. It is not applicable to other countries. This product is compliant with ENERGY STAR v2.0 only.

## **Emergency first aid**

Take care with toner powder:

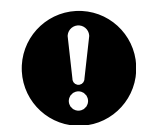

**If swallowed, give small amounts of cold water and seek medical attention. DO NOT attempt to induce vomiting.**

**If inhaled, move the person to an open area for fresh air. Seek medical attention.**

**If it gets into the eyes, flush with large amounts of water for at least 15 minutes keeping eyelids open. Seek medical attention.**

**Spillages should be treated with cold water and soap to help reduce risk of staining skin or clothing.**

## **Environmental information**

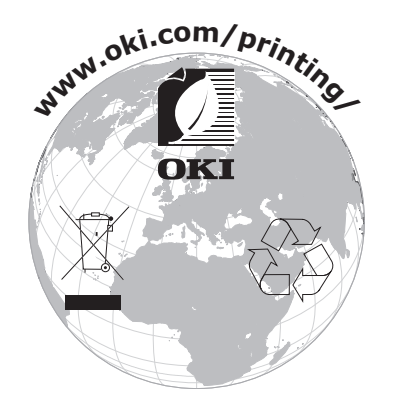

## <span id="page-8-0"></span>**• For Your Safety**

Read the User's Manual for your safety before using the product.

### **Cautions related to safety**

**WARNING** A warning provides additional information which, if ignored, may result in a risk of personal injury. **CAUTION** A caution provides additional information which, if ignored, may result in equipment malfunction **CAUTION** 

### **General cautions**

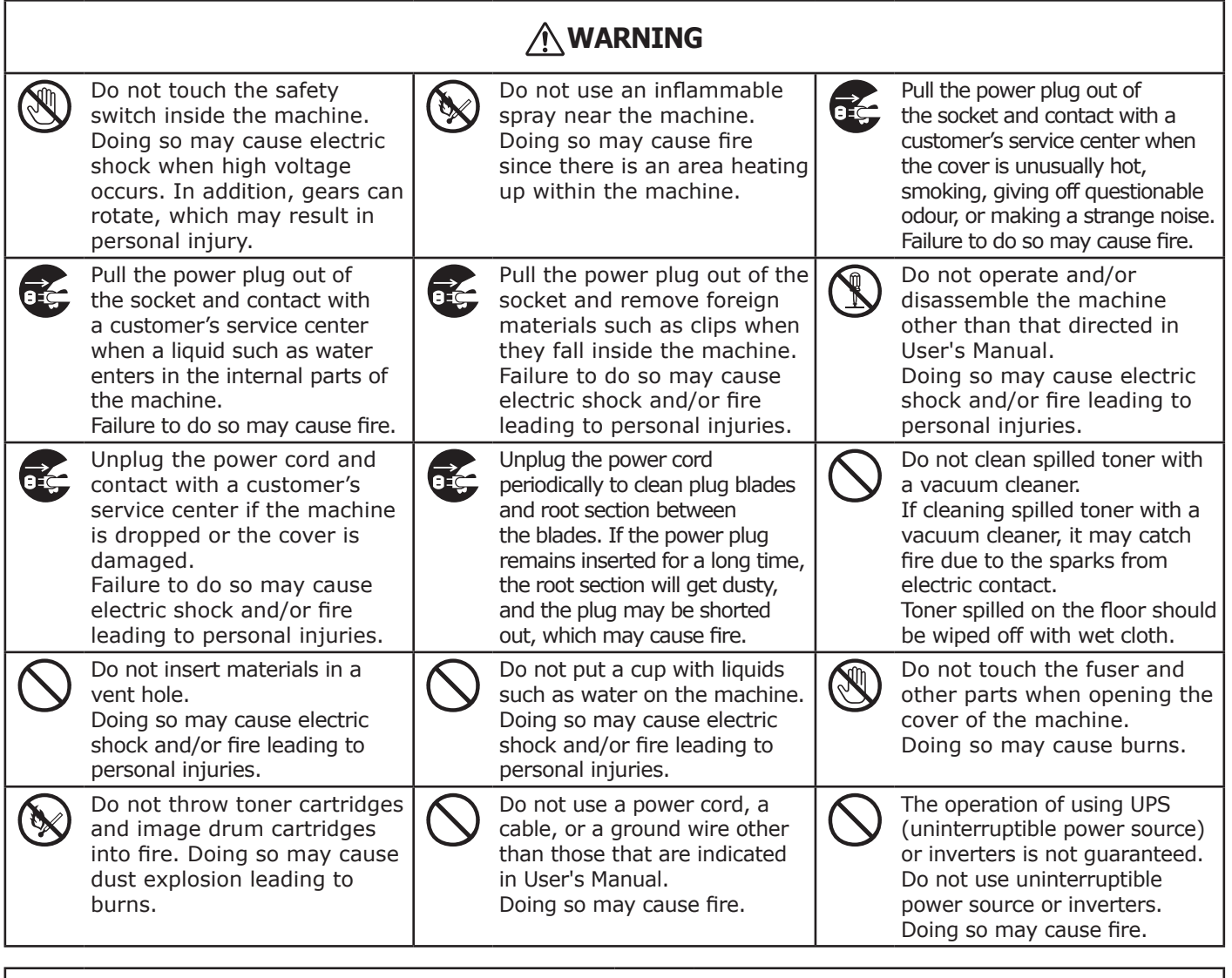

## **ACAUTION**

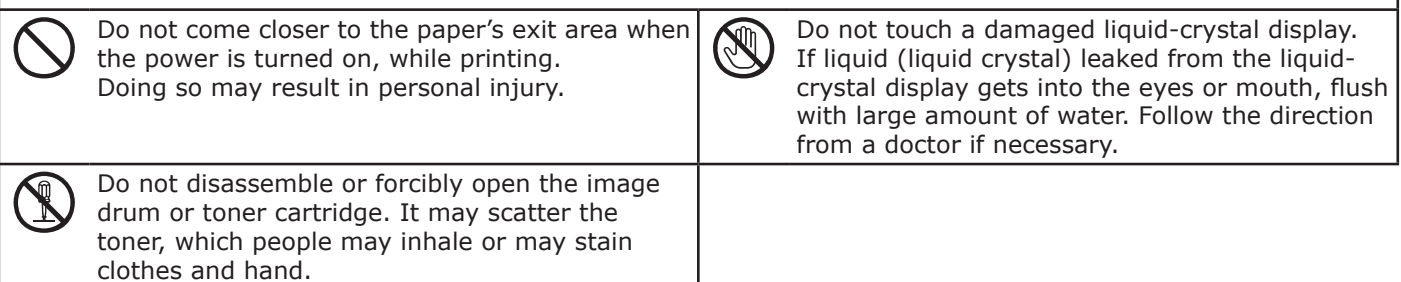

# **Contents**

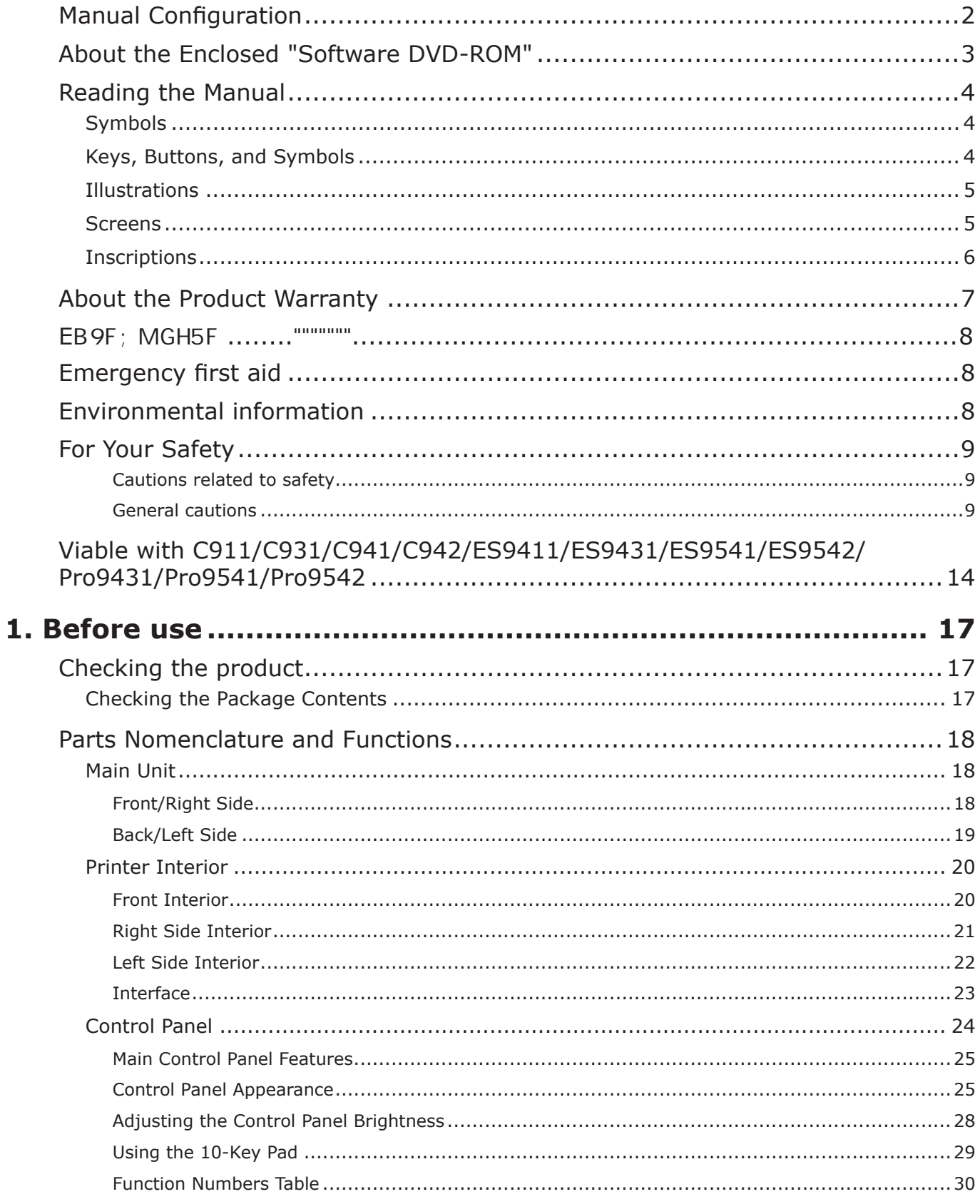

**State State** 

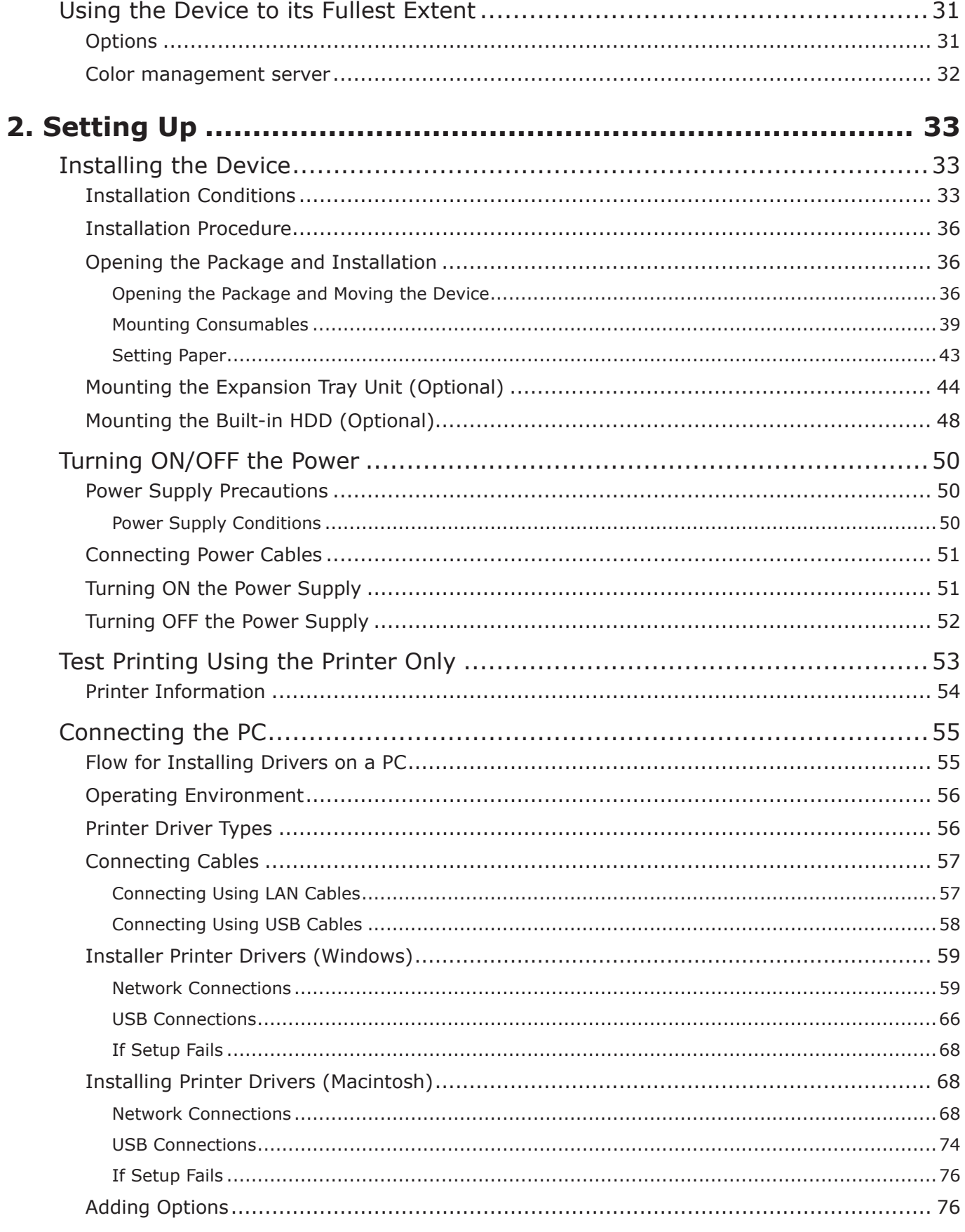

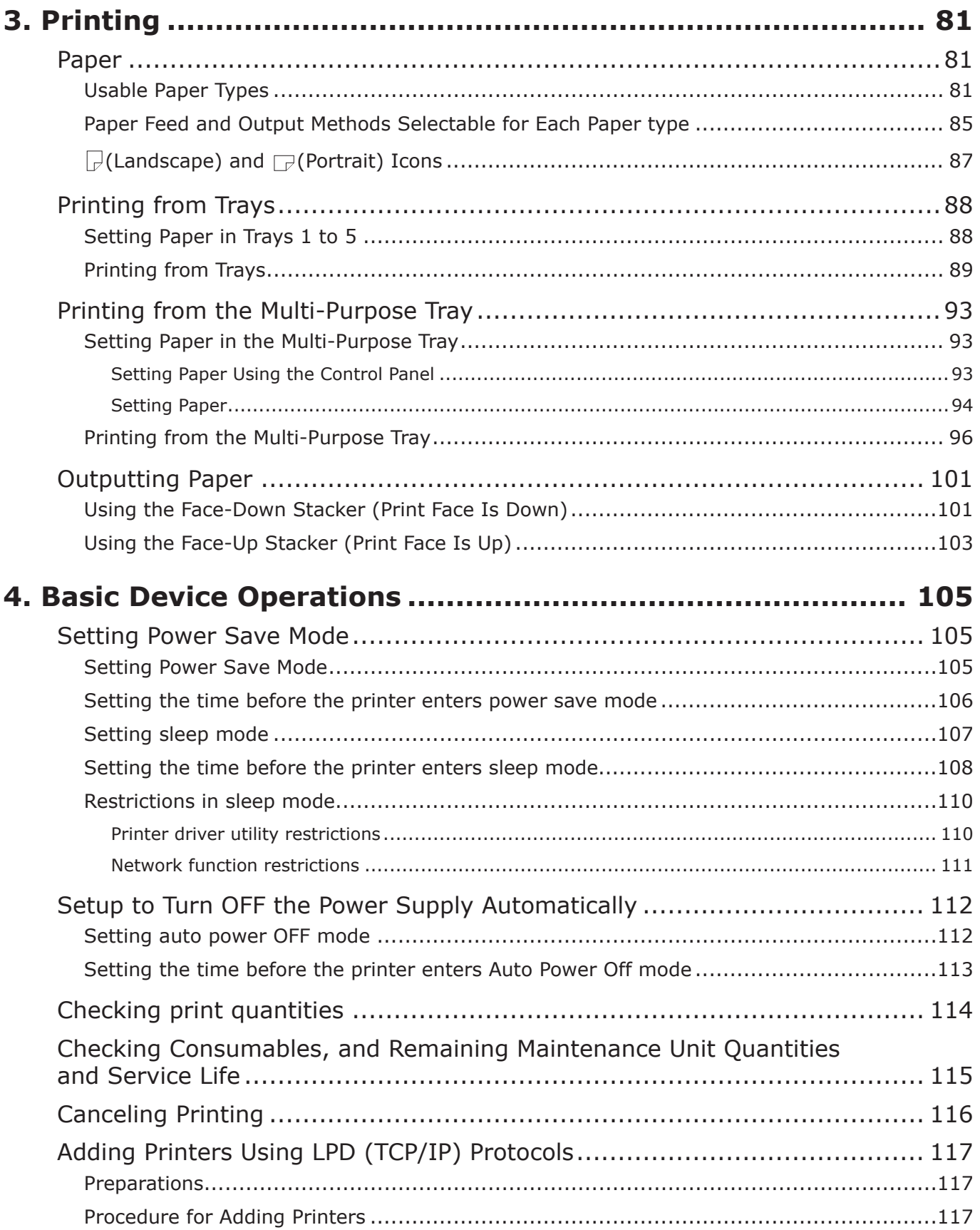

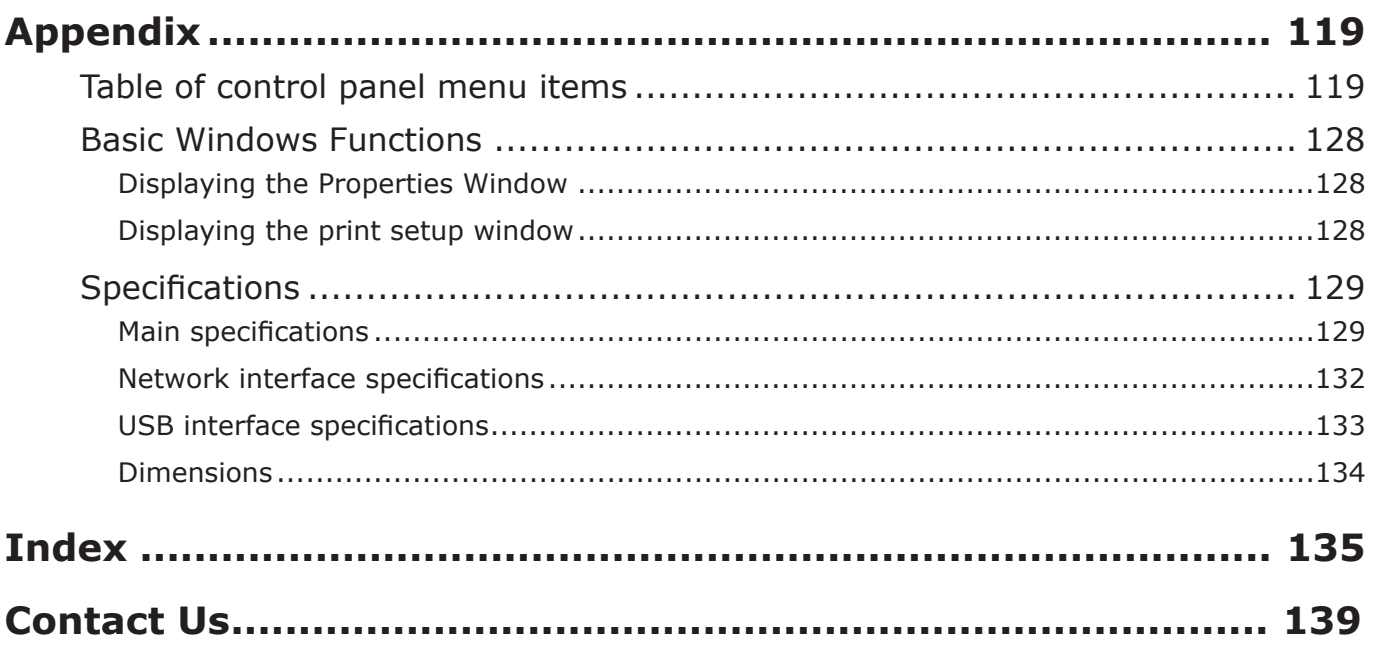

## <span id="page-13-0"></span>• Viable with C911/C931/C941/C942/ES9411/ES9431/ **ES9541/ES9542/Pro9431/Pro9541/Pro9542**

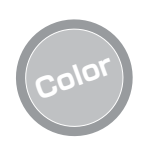

#### **Color Abundant color matching functions can be used**

The device has functions to compensate color misalignment and density using the control panel, and can adjust the color balance. Further, colors can be adjusted, the print results simulated, and the colors separated and printed using the color management system from the PC.

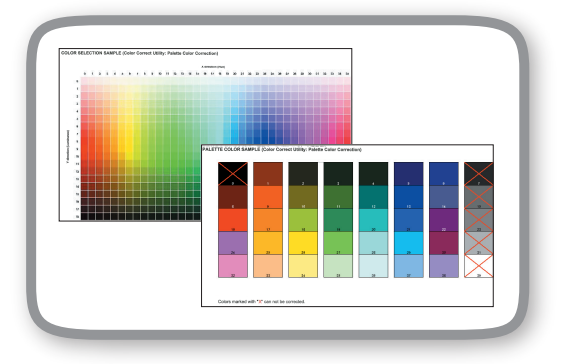

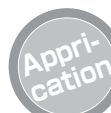

#### **cation It is possible to print from various applications**

The built-in Adobe PostScript3, PCL6 emulation, and XPS emulation enable printing from a wide range of applications.

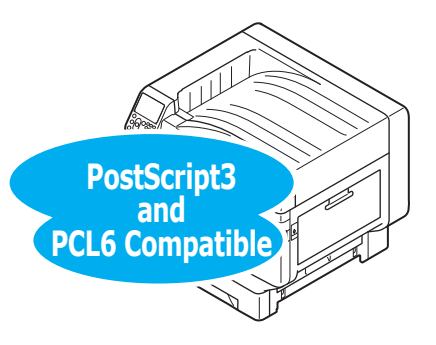

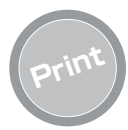

#### **Print Various printings are possible using the convenient functions**

Various printings are possible using the device convenient functions when printing from a PC.

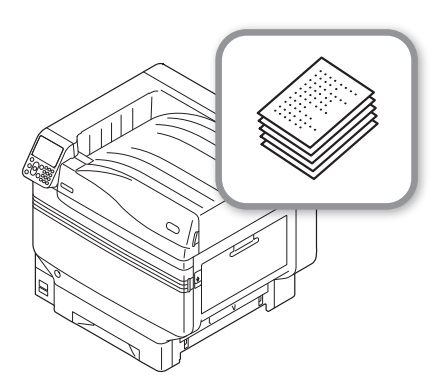

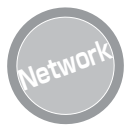

### **Network Usable as a network printer**

High-quality, high-speed printing is possible from various applications. (With A4 $\mathbb G$ , 50 sheets a minute using color/monochrome printing.) As it is possible to connect to a network and print from multiple PCs, office space saving and cost reductions are achieved.

(This manual [page 55](#page-54-0))

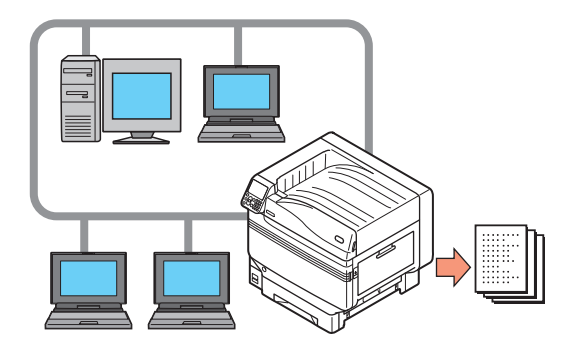

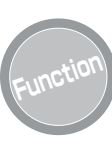

#### **Function Functions can be set using the control panel**

Various device functions can be set such as changing paper size and network setup from the control panel. Further, administrator passwords can also be set using the control panel.

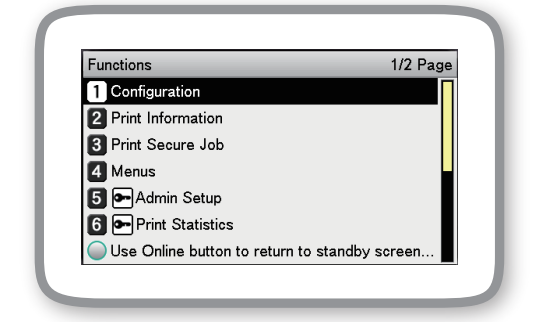

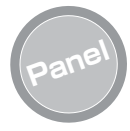

#### **The printer status can be checked, and error messages and help displayed, on the control panel**

Either "Remaining toner quantity display" or "Tray information display" can be displayed in the control panel standby screen. If an error occurs in the device, you can work while checking the control panel messages.

(This manual page 24)

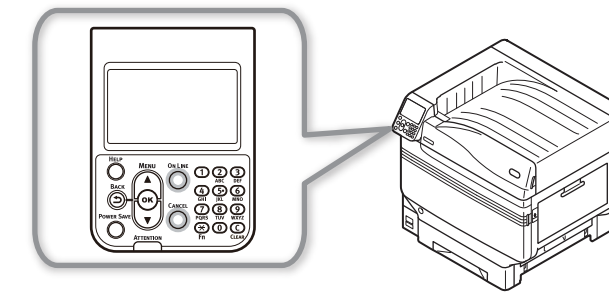

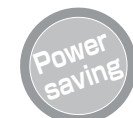

#### **Power consumption is reduced when the printer is not in use (Power save mode)**

If the device is not used for a fixed period of time, power save mode starts automatically (power save mode/sleep mode) to enable power consumption to be reduced. Press the [POWER SAVE] button to enter power save mode manually. When in sleep save mode, the [POWER SAVE] button is lit green.

(This manual [page 105](#page-104-2))

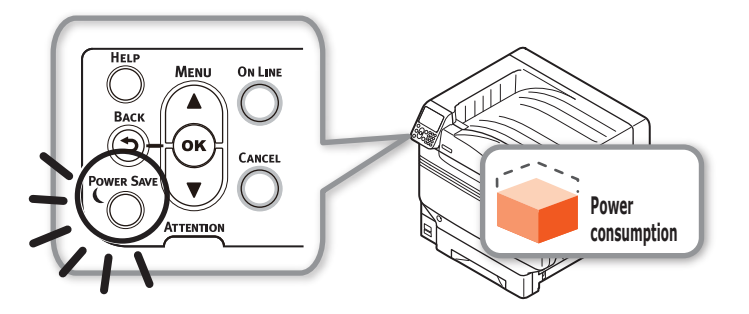

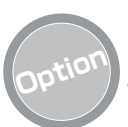

### **Option Increasing the quantity of paper that can be fed**

Mounting the optional expansion tray unit enables the continuous printing of large quantities and the printing of different paper sizes to be implemented smoothly.

#### (This manual page 31)

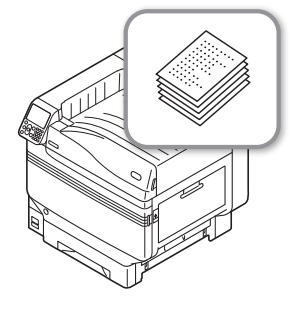

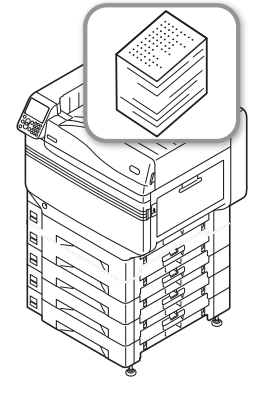

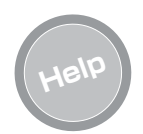

#### **Use the help function to check if you do not understand something or if trouble occurs when using the device**

Press the [HELP] button on the control panel to display messages for resolutions if trouble occurs, and how to troubleshoot. (Animations will be displayed depending on the error details.)

#### (This manual page 27)

(Troubleshooting/Daily Maintenance Manual)

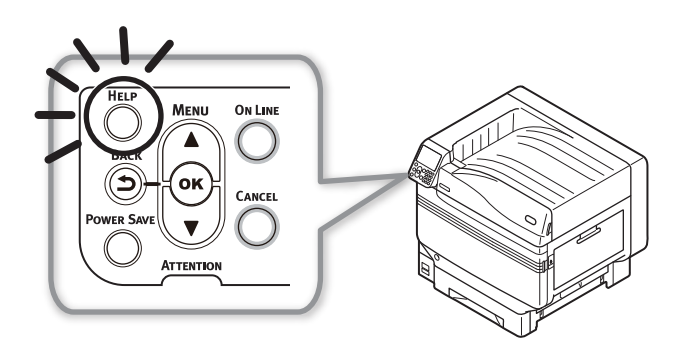

# **1. Before use**

<span id="page-16-0"></span>This chapter explains the package contents of the product and the nomenclature and functions of the parts.

#### Note

• The C941/ES9541/Pro9541 Spot Color kit is a separate package. For the set-up method, see the "Separate Volume Spot Color Guide".

## **Checking the product**

### **Checking the Package Contents**

Open the packing case and check the contents of the box.

## **CAUTION There is a risk of injury.**

- z C911/C931/ES9411/ES9431/Pro9431 models weigh approx. 98kg\*, and C941/C942/ ES9541/ES9542/Pro9541/Pro9542 models weigh approx. 111kg\*, so make sure to use at least 4 people minimum when lifting.
- \*: Includes consumables such as the image drum and toner cartridge, etc.

#### **Reference**

- See "Opening the Package and Installation" (P.36) for how to open the package.
- See ["Mounting the Expansion Tray Unit \(Optional\)" \(P.44\)](#page-43-0) for the expansion tray.

#### **Memo**

- A maximum of four additional tray units (trays 2 to 5) can be mounted.
- **•** Printer Unit

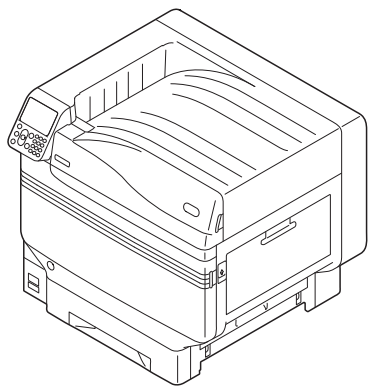

• Toner cartridge (One each of black, yellow, magenta, and cyan)

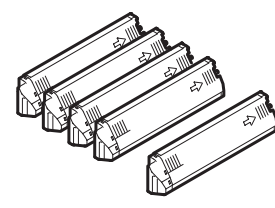

#### (! Note )

- For C942/ES9542/Pro9542, White is also supplied as an accessory.
- Image drum (One each of black, yellow, magenta, and cyan)

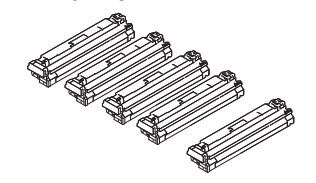

#### Note

- For C942/ES9542/Pro9542, White is also supplied as an accessory.
- The image drum is set inside the device at the factory.
- **Transfer Roller Unit**

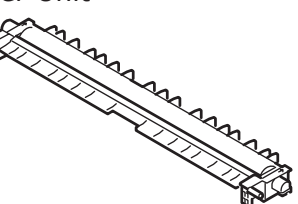

• Software DVD-ROM

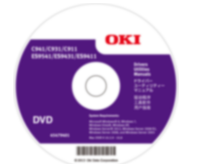

• Set-up Guide

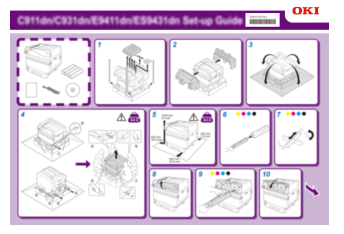

#### Note

- LAN cables, USB cables, and hubs are not included with the printer. Prepare them separately.
- The packing case and buffer material are required when shipping the device. Do not discard them, but store them safely.

**1**

Before use

## <span id="page-17-0"></span>**Parts Nomenclature and Functions**

## **Main Unit**

### **Front/Right Side**

**1**

functions. "Control Panel" (P.24)

#### **<b>***SFront Lamp*

**Toner Cover**

**Control Panel**

Flashes when receiving data and while in power save.

Displays the device status and menus, and sets the

Open this to replace the toner cartridge.

#### **AFront Cover**

Open this to remove the image drum, waste toner box, and belt unit.

#### **Power Switch**

- $\bullet$  You can turn ON and OFF the power supply when the main power switch is ON.
- Cancel the OFF mode.

#### **Tray 1/Paper Cassette**

This is the paper tray mounted as standard. Plenty of paper can be set at one time. Set the print surface face-down.

#### **Face Down Stacker**

The printed sheets are placed printed-side down and discharged.

#### **Right Side Cover**

Open this to replace the multi-purpose tray feed roller, and to clear paper jams.

#### **97ray Side Cover**

Open to clear paper jams from trays 1 to 5.

#### **Carrying Handles**

Hold these at the same time as the carrying lever when carrying the device.

#### **Carrying Lever**

When carrying the device, pull out this lever, and hold the carrying handles at the same time.

#### **Opener**

Open the right side cover.

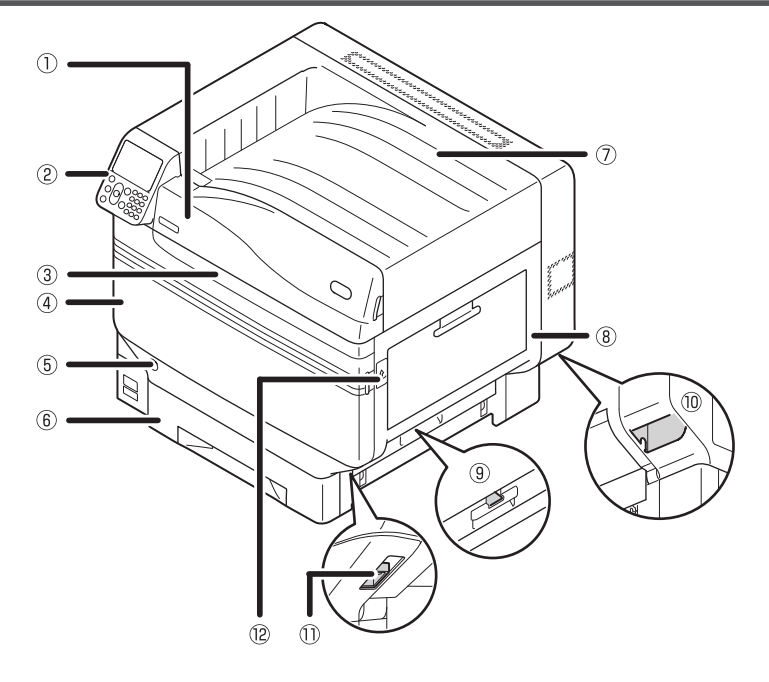

### <span id="page-18-0"></span>**Back/Left Side**

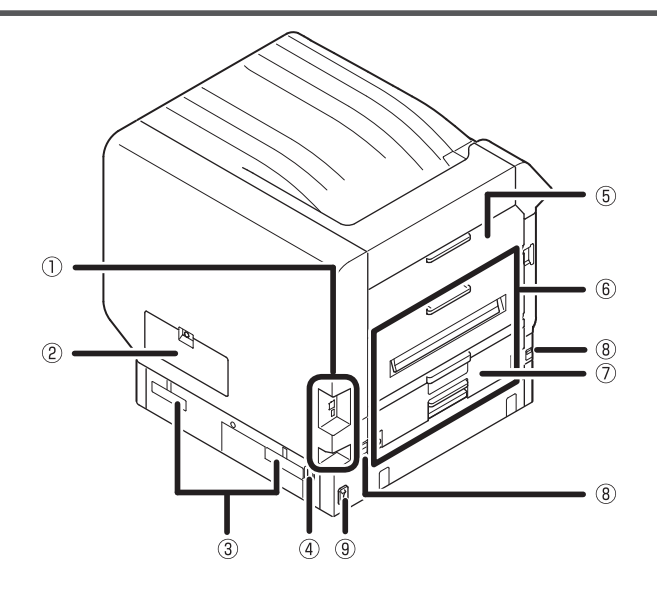

#### **Interface**

There are a LAN (network) interface connector and a USB interface connector. See "Interface" (P.23) for the interfaces.

#### **Access Cover**

Open this when mounting the optional built-in HDD.

#### **Carrying Handles**

Hold these at the same time as the carrying lever when carrying the device.

#### **Power Connector**

Connect the enclosed power cable here.

#### **Left Side Cover**

Open this to clear paper jams.

#### **Exit Unit**

Open this when replacing the fuser unit or transfer roller unit, or to clear paper jams.

#### **Duplex Unit**

Implements duplex printing.

#### **Carrying Lever**

When carrying the device, pull out this lever, and hold the carrying handles at the same time.

#### **Main Power Switch**

Turns ON and OFF the device main power supply.

**1**

## <span id="page-19-0"></span>**Printer Interior**

**Front Interior**

**1**

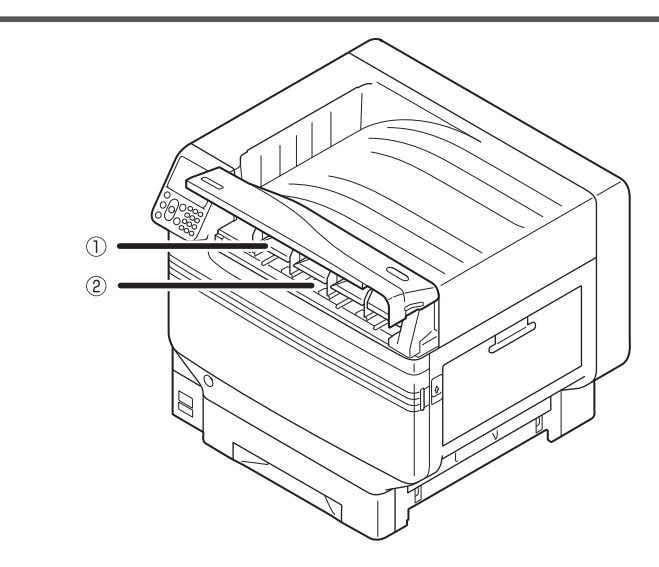

#### **Toner Cartridge**

- The remaining toner quantity is normally displayed when "Display remaining toner quantity" has been set using the control panel standby screen.
- The toner cartridge is a consumable.

**Slot** Set the toner cartridge here. ["Mounting Consumables" \(P.39\)](#page-38-0)

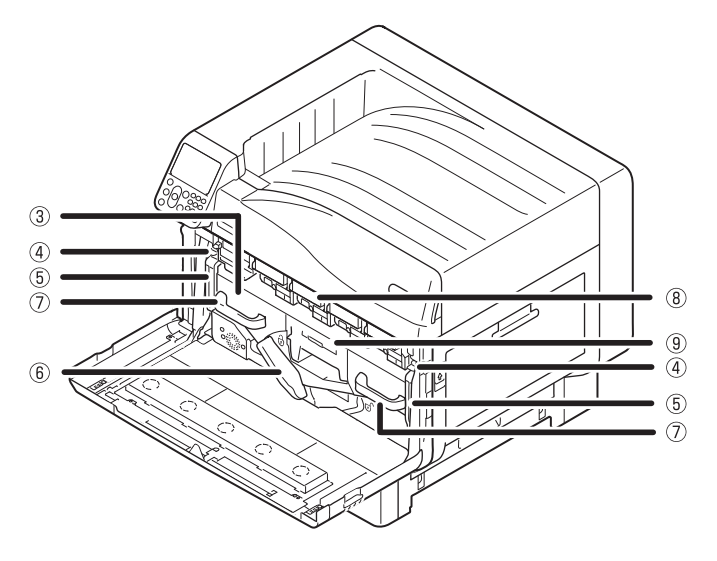

#### **Belt Unit**

This device copies the toner to the paper. The belt unit is a replaceable maintenance part.

#### **Lock Lever Knob** Secures the belt unit.

**Belt Unit Lock Lever**

Secures the belt unit.

#### **Handle**

Hold this handle when removing the belt unit.

#### **Image Drum/Slot**

- $\bullet$  The image drum is set in the slot.
- The image drum is set inside the printer main unit before shipment from the factory.
- The image drum is a consumable.

#### **Waste Toner Box**

This box holds the waste toner. When the waste toner box is full, a message is displayed on the control panel. The waste toner box is a replaceable maintenance part.

**6Belt Unit Lever** Secures the belt unit.

### <span id="page-20-0"></span>**Right Side Interior**

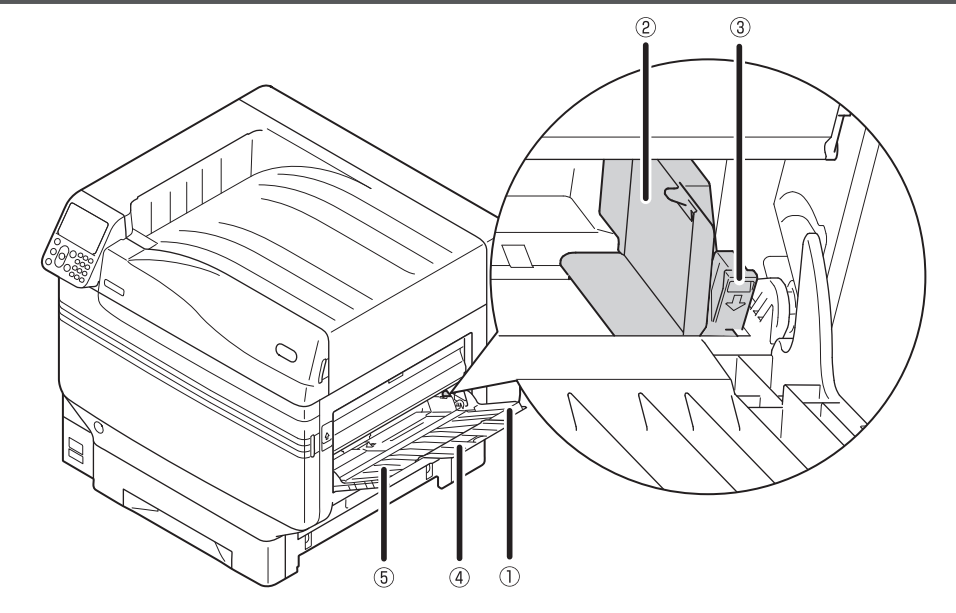

#### **Multi-purpose Tray/MP Tray**

You can print on various papers, including postcards and envelopes, etc.

Further, use when printing to the topside of the paper that has been set. Set the paper size using the control panel when using as a regular tray.

#### **Paper Guide**

Stabilizes the paper by adjusting the paper guide to the width of the paper to be printed.

#### **3Set Lever**

Move the paper guide left and right while pulling the lever towards you when adjusting the paper guide to the width of the paper. The paper guide is secured when the set lever is returned to its original position.

#### **Auxiliary Supporter**

Maintains the paper when paper has been set in the multi-purpose tray.

#### **Paper Supporter**

Sets the paper to be printed in the multi-purpose tray. Sets the print surface face-up.

**1**

#### <span id="page-21-0"></span>**Left Side Interior**

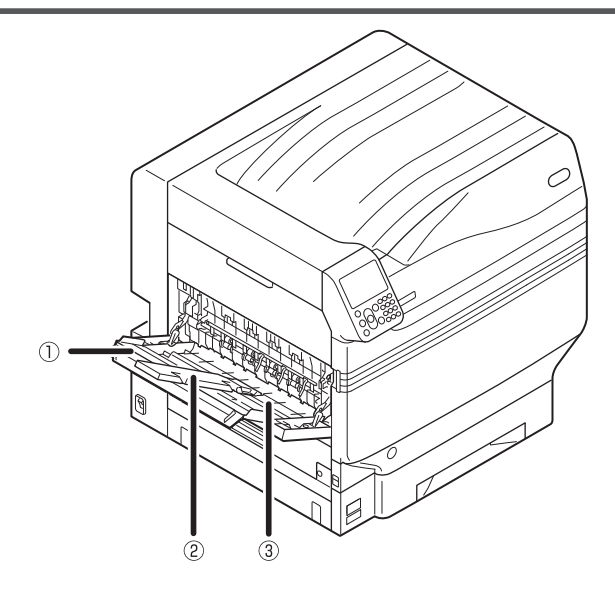

#### **Face Up Stacker**

Open the stacker to set and eject the paper face-up.

#### **Auxiliary Supporter**

Secures so that the ejected paper does not droop.

**Paper Supporter** Secures the paper ejected to the face-up stacker.

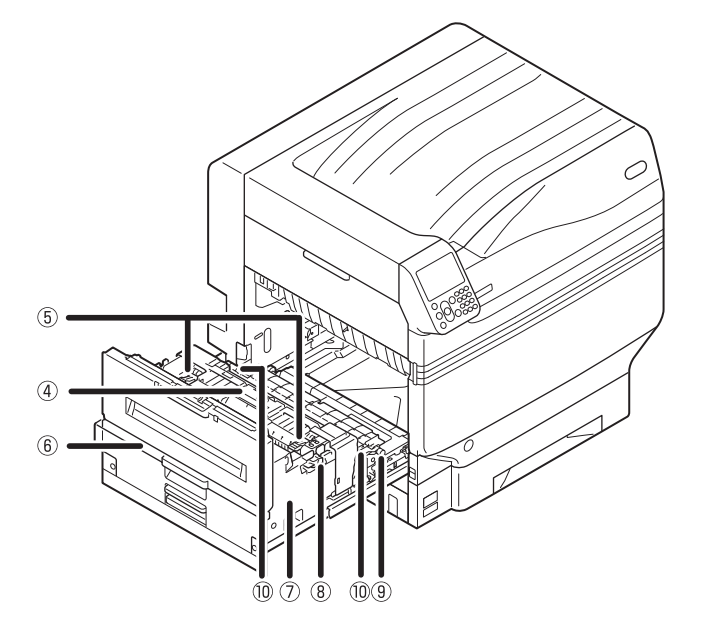

#### **Fuser Unit**

This unit fixes the toner to the paper. The fuser unit is a replaceable maintenance part.

#### **Fuser Unit's Jam Release Lever**

Pull up this lever when a paper jam occurs in the fuser unit.

#### **Exit Unit Knob**

Pull this knob towards you, and pull out the exit unit.

#### **Exit Unit**

The fuser unit, transfer roller unit, and duplex print unit are mounted to this unit.

**Fuser Unit's Lock Lever** Secures the fuser unit.

#### **Transfer Roller Unit**

Transfers the toner to the paper. The transfer roller unit is a replaceable maintenance part.

#### **Transfer Roller Unit's Lock Lever** Secures the transfer roller unit.

**1**

Before use

## <span id="page-22-0"></span>**Interface**

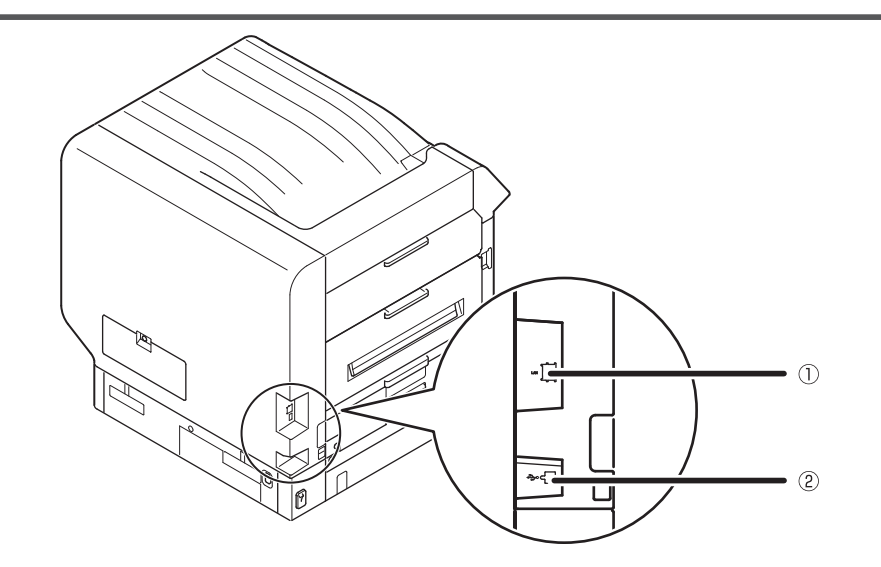

**LAN (network) Interface Connector** Connects the LAN cable.

**USB Interface Connector** Connects the USB cable.

Before use a periodic primary certain contract a passe periodic presents of the second vectors of the second vectors of the second vectors of the second vectors of the second vectors of the second vectors of the second vec

**1**

Before use

### <span id="page-23-0"></span>**Control Panel**

**[BACK] button** Returns to the previous page.

Displays the help screen.

or the cancellation procedure.

**Liquid crystal panel**

display".

**[HELP] button**

 $\bullet$  Displays the device status and menus.

• There are two types of standby screen: "Remaining toner quantity display" and "Tray information

 $\circled{1}$ 

 $(2)$ 

 $\circled{3}$ 

 $\circled{4}$ 

 $\mathcal{F}$ 

Lit orange when help messages can be referenced, such as explanations of the error that has occurred

#### **[OK] button (MENU button)**

Determines the selected item and set values.

#### **[POWER SAVE] button**

- $\bullet$  Turns ON and OFF power save mode.
- Cancels sleep mode.

#### *GATTENTION lamp*

Displays the device status. Normally OFF. Lit or flashes orange if an error occurs.

#### **Scroll button (MENU button)**

- Displays the menu screen to select an item, and then scrolls up (or down) one page.
- $\bullet$  Can be used to enter numbers in the numerical input screen.

#### **[ON LINE] button**

- $\bullet$  Switches between online and offline.
- Lit green when online, and OFF when offline.

#### **Ten-key pad (1 to 0, \*, C)**

- Use to enter numerical values and passwords.
- Press the  $[*]$  ([Fn]) key in the standby screen to display the "function number input" screen, and to enter menu items directly.

#### **[CANCEL] button**

Use to cancel a print, or to cancel the settings.

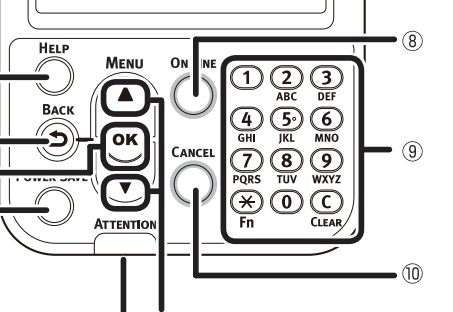

 $\circledR$  $\circled{7}$ 

## <span id="page-24-0"></span>**Main Control Panel Features**

The control panel can be used to check the device status and implement various device functions.

The toner cartridge can be replaced while viewing the liquid crystal display on the control panel. Further, you can also perform operations while checking the messages displayed on the liquid crystal panel if paper jams or device malfunctions occur.

#### **Reference**

 $\bullet$  See the control panel menus table ["Table of control panel menu items" \(P.119\).](#page-118-2)

### **Control Panel Appearance**

This section explains the main control panel operations and control panel appearance.

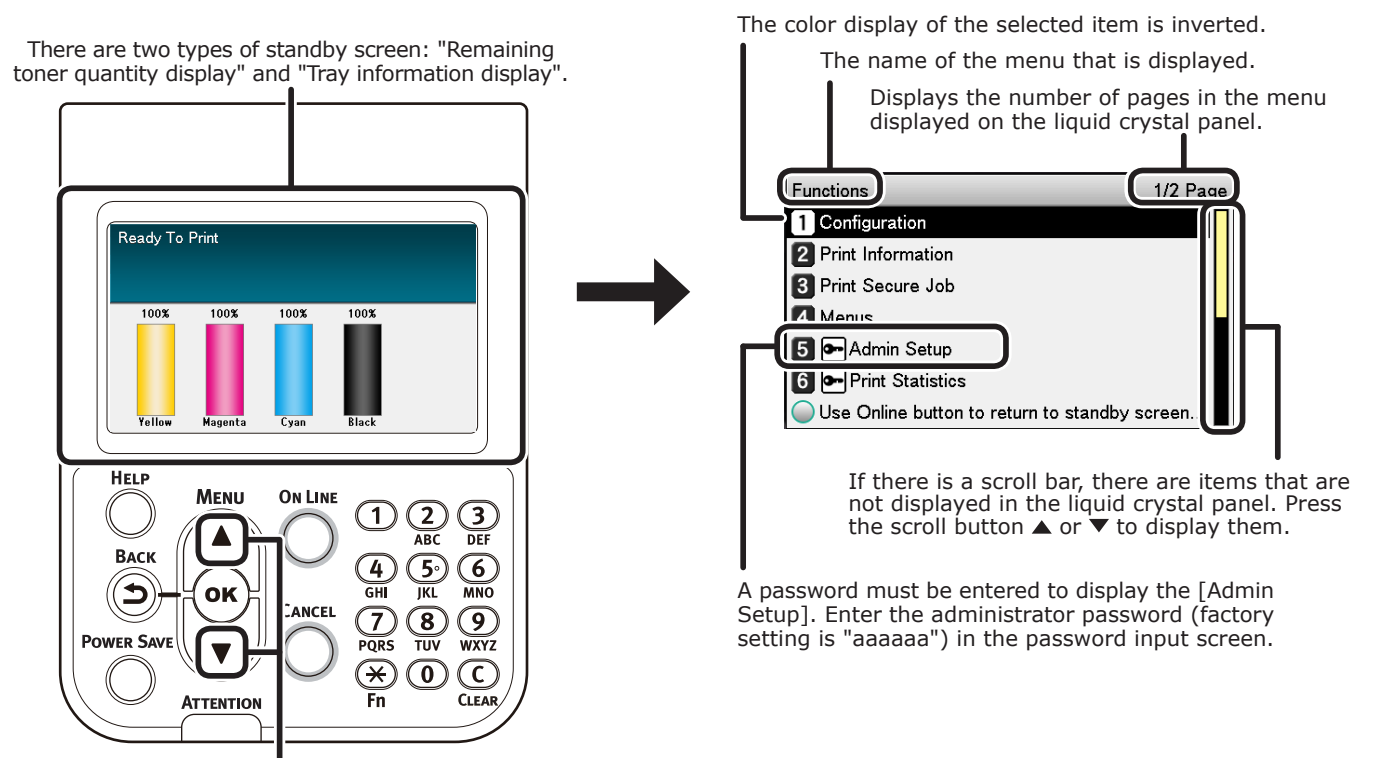

Press the scroll button  $\triangle$  or the  $\blacktriangledown$  to display the "Functions"

menu screen as shown on the right.

- If there is a selection menu at the next level or set values for an item, select the item and press the [OK] button to display the next screen.
- $\bullet$  If a set value is displayed, press the [OK] button to confirm the value that has been set. ( $\bullet$  is displayed to the left of the value.)

#### ■ Standby Screen

There are two types: "Remaining toner quantity display" and "Tray information display".

Use the following procedure to switch the standby screens.

**1** Press either the scroll button ▲ or `<br>on the control panel to display the "Functions" screen.

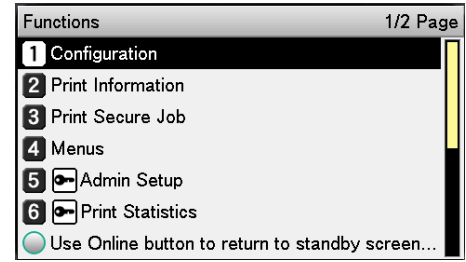

2 Press the scroll button ▼ several times to select the [Admin Setup], and then press the [OK] button.

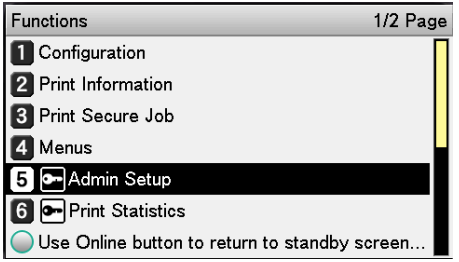

Use the 10-key pad to enter the administrator password. The default factory-set password is "aaaaaa". Press the [OK] button after entering each individual character.

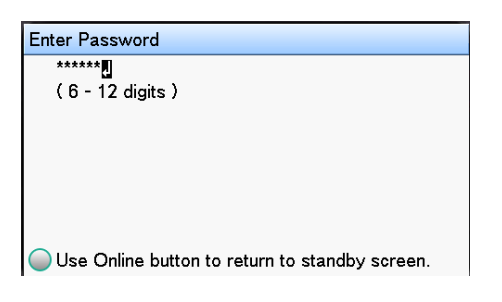

Press the [OK] button.

**5** Press the scroll button ▼ several times to select [Panel Setup], and then press the [OK] button.

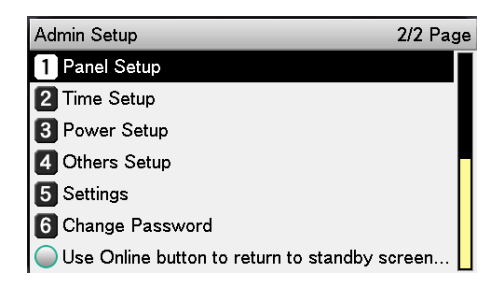

- $\int$  Press the scroll button  $\blacktriangledown$  several times to select the [Idle Display], and then press the [OK] button.
- *7* To display the "remaining toner quantity" in the standby screen, select [Toner Gauge], and then press the [OK] button.

To display the "tray information", select [Paper Size], and then press the [OK] button.

Press the [ON LINE] button to return to the standby screen.

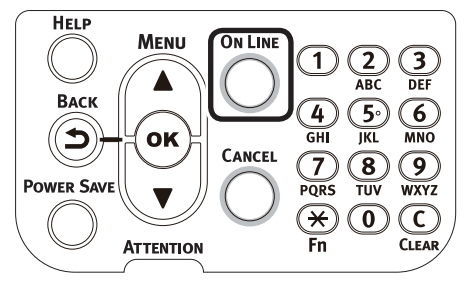

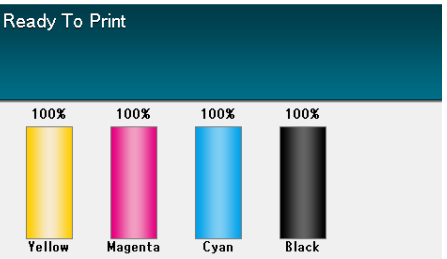

**1**

### **Error Screen**

If a printer error occurs, the maintenance lamp will either turn ON or flash, and a message will be displayed in the liquid crystal panel.

Depending on the error, the error countermeasure and animations may be displayed in the liquid crystal panel in addition to the message.

#### **Reference**

• "Troubleshooting/Daily Maintenance Manual"

Press the control panel buttons in the error screen to set the device to the following statuses.

#### **[POWER SAVE] button:**

The printer will enter power save mode. Press the [POWER SAVE] button when the device is in power save mode to return to the standby screen.

#### **[HELP] button:**

Press the [HELP] button when it is lit to display the relevant help message for the error that is currently displayed.

#### **[OK] Button:**

In the case of errors for which the error message vanishes when the [OK] button is pressed, the printer will return to the standby screen.

#### **[ON LINE] button:**

In the case of errors for which the error message vanishes when the [ON LINE] button is pressed, the printer will return to the standby screen.

#### **[CANCEL] button:**

The following errors can be cancelled.

- MPTray Empty
- Change [MEDIA\_SIZE] [MEDIA\_TYPE] in [TRAY]
- [TRAY] Empty
- Check Paper in [TRAY]
- Paper Size Error
- Change [MEDIA\_SIZE] [MEDIA\_TYPE] in MPTray
- The print data size is too large to store it into printer memory
- Toner Empty
- Multiple sheets of paper were fed at once
- Paper cassette is not in [TRAY]
- Feed print job manually

#### **Help Screen**

Press the [HELP] button to display the help screen. Further, press the [HELP] button when it is lit to display the relevant help message for the error that is currently displayed.

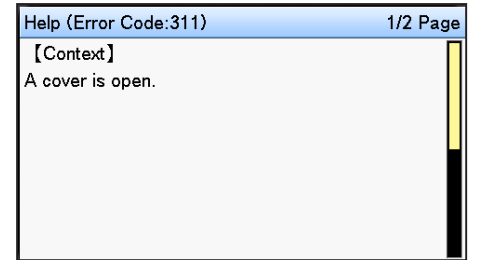

Press the  $\blacktriangle$  scroll button displayed in the help screen to scroll to the previous page. Press the ▼ scroll button to scroll to the next page.

To close the help screen, press the [HELP] button again.

#### **Memo**

- Press and hold either the  $\blacktriangle$  scroll button or  $\blacktriangledown$  to scroll through the pages at approx. 0.5-second intervals.
- The help screen can also be closed by pressing the [BACK] button, [ON LINE] button, or [CANCEL] button.

**1**

Before use

### <span id="page-27-0"></span>**Adjusting the Control Panel Brightness**

Use the following procedure to adjust the brightness of the liquid crystal panel.

#### **Memo**

**1**

Berore use

- The brightness (backlight) of the liquid crystal panel can be set individually for during control panel operations and when in power save mode.
- **1** Press either the scroll button ▲ or `<br>on the control panel to display the "Functions" screen.

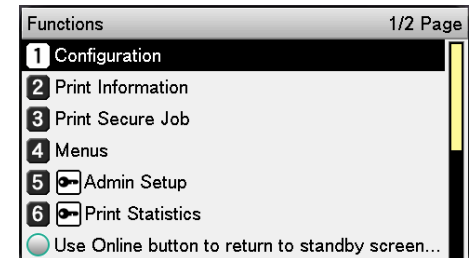

2 Press the scroll button ▼ several times to select the [Admin Setup], and then press the [OK] button.

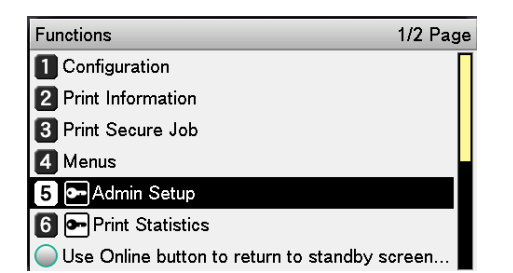

**3** Use the 10-key pad to enter the administrator password. The default factory-set password is "aaaaaa". Press the [OK] button after entering each individual character.

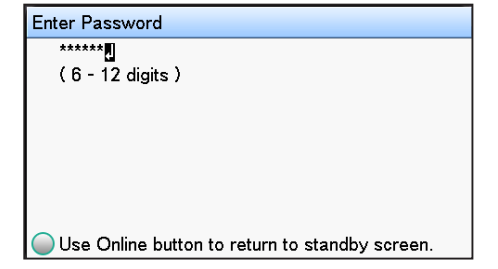

Select [Panel Setup], and press the [OK] button.

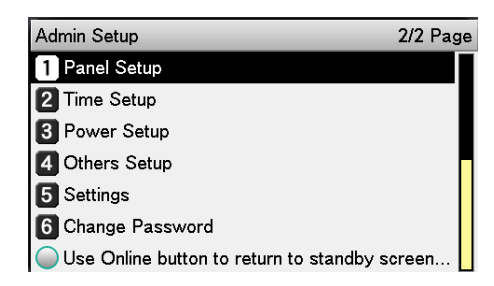

**5** When adjusting the brightness for during control panel operations, select [Panel Brightness During Operating], and press the [OK] button.

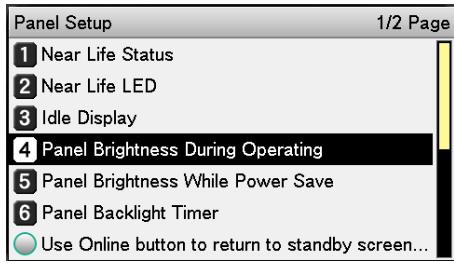

When adjusting the brightness for when in power save, select [Panel Brightness While Power Save], and press the [OK] button.

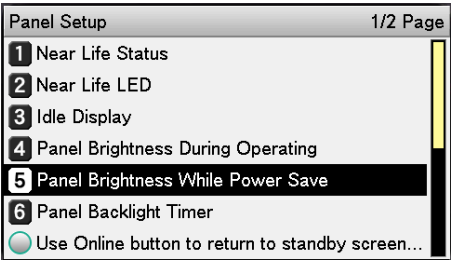

**6** Press the [ON LINE] button to return to the standby screen.

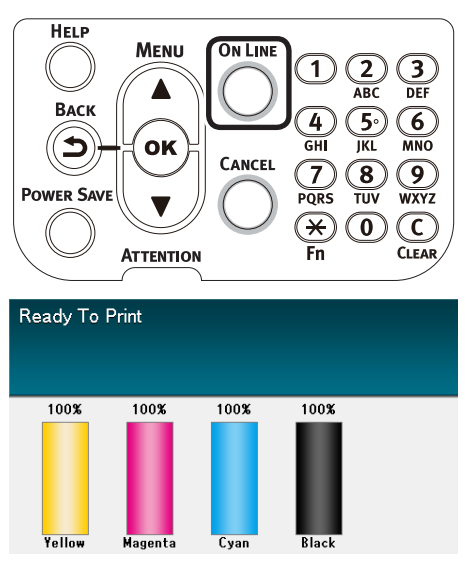

### <span id="page-28-0"></span>**Using the 10-Key Pad**

Use to input alphanumeric characters.

The characters that can be entered when each key is pressed, and the toggling of the input characters, are described below.

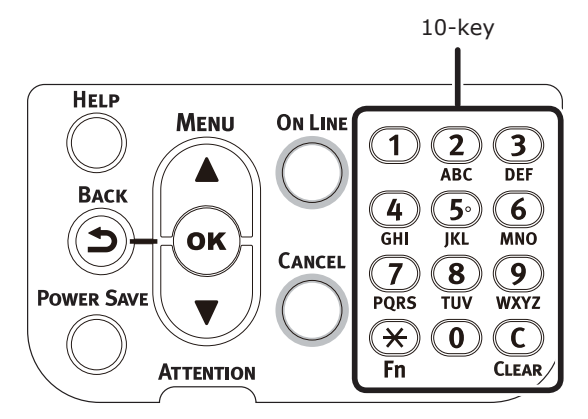

 $[1]$  1

 $[2]$  a  $\rightarrow$  b  $\rightarrow$  c  $\rightarrow$  2  $\rightarrow$  a  $\lceil 3 \rceil$  d  $\rightarrow$  e  $\rightarrow$  f  $\rightarrow$  3  $\rightarrow$  d  $[4]$  g  $\rightarrow$  h  $\rightarrow$  i  $\rightarrow$  4  $\rightarrow$  g  $[5]$  j  $\rightarrow$  k  $\rightarrow$  l  $\rightarrow$  5  $\rightarrow$  j  $[6]$  m  $\rightarrow$  n  $\rightarrow$  o  $\rightarrow$  6  $\rightarrow$  m  $[7]$   $p \rightarrow q \rightarrow r \rightarrow s \rightarrow 7 \rightarrow p$  $[8]$  t  $\rightarrow$  u  $\rightarrow$  v  $\rightarrow$  8  $\rightarrow$  t  $[9]$  W  $\rightarrow$  X  $\rightarrow$  Y  $\rightarrow$  Z  $\rightarrow$  9  $\rightarrow$  W [0] 0

The following two key functions are as described below.

### **[Fn] key:**

Use to display the function number shortcut. (Enabled when the standby screen is displayed.)

### **[CLEAR] key:**

Conceals each character individually when entering a password.

#### **Memo**

• If entering "abc", press the buttons in the following order: [2]→[OK] button→[2]→[2]→[OK] button $\rightarrow$ [2] $\rightarrow$ [2] $\rightarrow$ [OK]

**Function Number Input Screen**

When "Ready To Print" is displayed in the standby screen, press the [Fn] key and then press the desired number to display the relevant menu item.

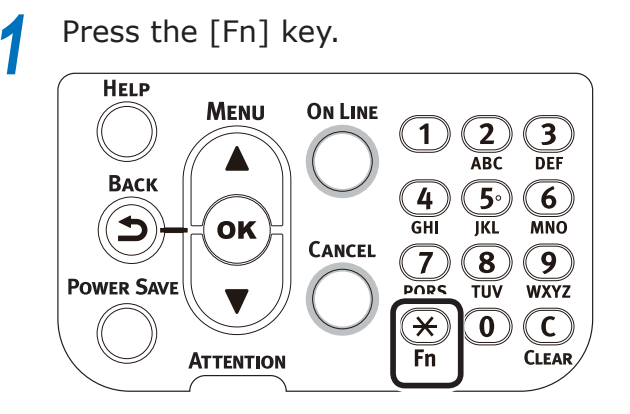

*2* The function number input screen will be displayed, so use the 10-key pad to enter the (3-digit) menu number to be displayed, and then press the [OK] button.

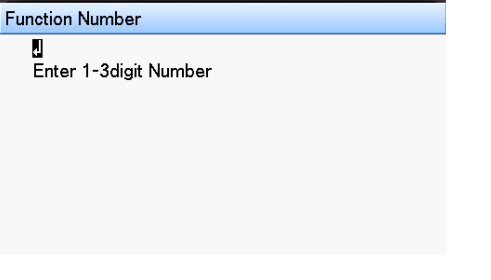

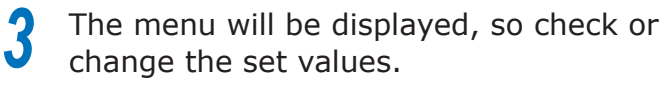

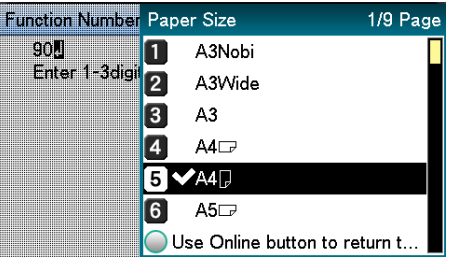

**1**

 $\overline{AB}$  and  $\overline{AB}$  and  $\overline{AB}$  and

Before use

## <span id="page-29-0"></span>**Function Numbers Table**

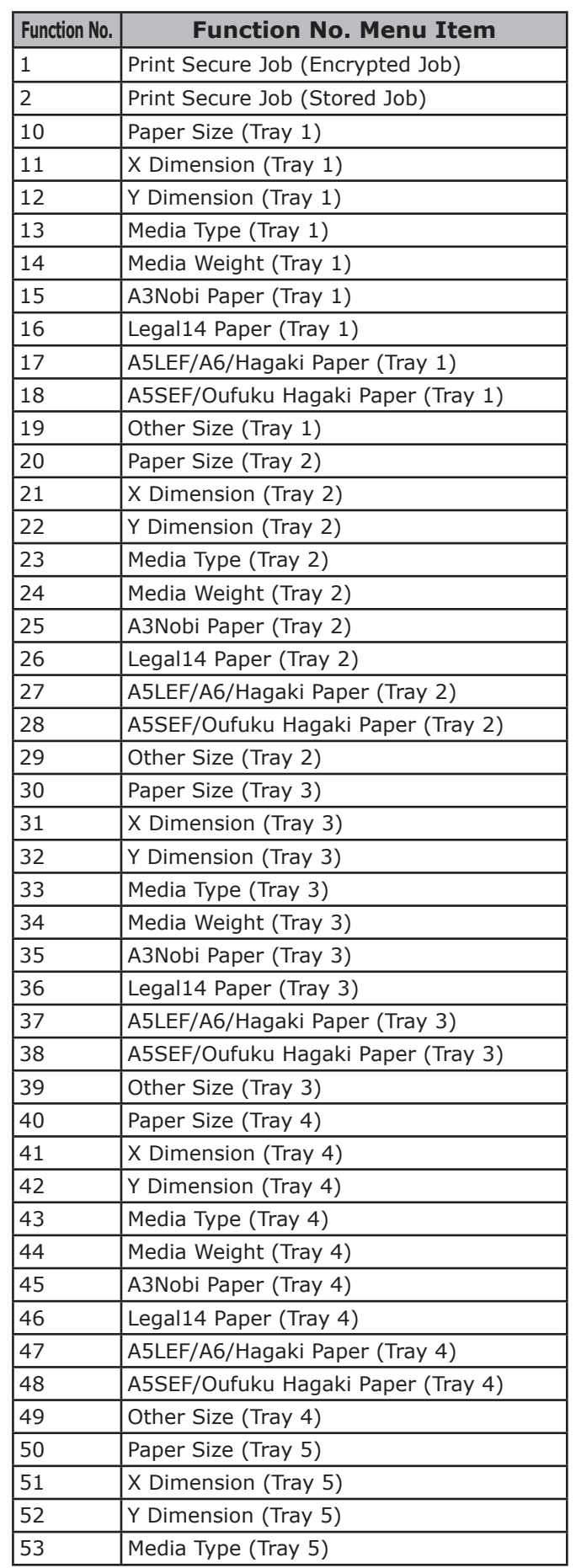

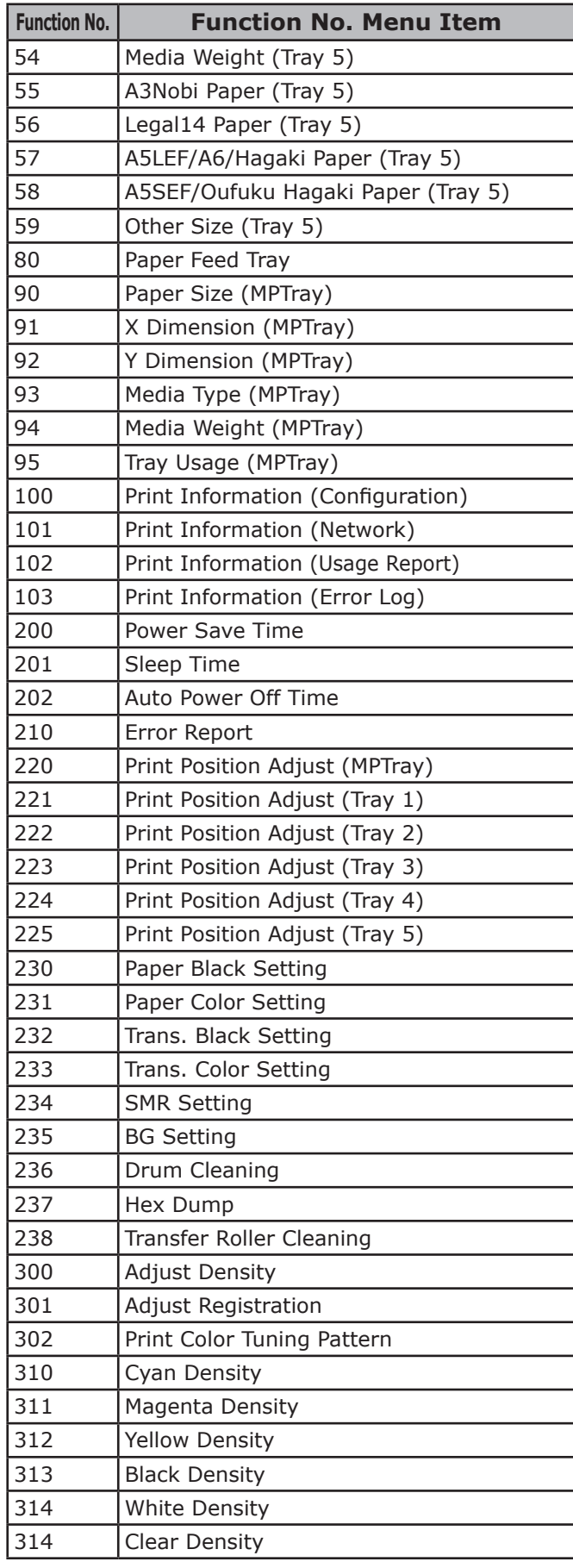

## <span id="page-30-0"></span>**• Using the Device to its Fullest Extent**

## **Options**

The following options are supplied for the device.

### ■ Expansion tray units (trays 2/3/4/5)

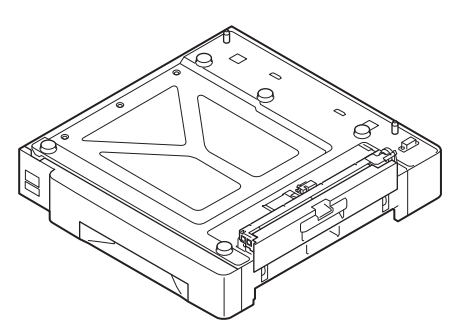

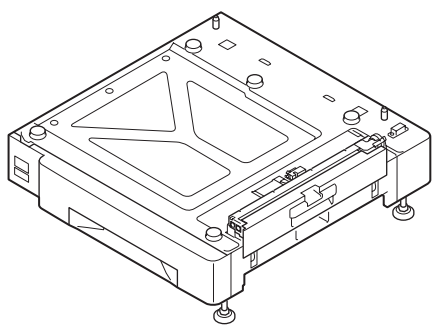

Expansion tray unit (Expandable up to 2 levels) (N36110A)

Expansion tray unit with casters (N36130A)

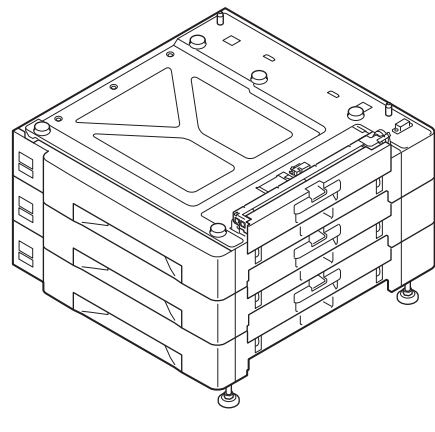

Large-capacity expansion tray unit (3 trays in one, with casters) (N36120A)

### Note

• If expanding from level 3 upwards, use a large-capacity expansion tray unit.

## **Built-in HDD**

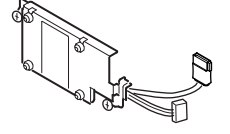

**1**

Before use

## <span id="page-31-0"></span>**Color management server**

Recommended for users who want greater color management response and advanced Spot Color adjustment.

### **Fiery**®  **XF Server Option**

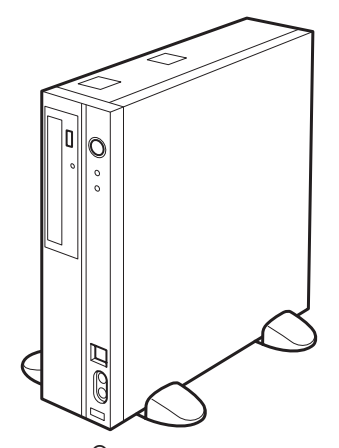

Fiery**®** XF Server Option

**1**

# <span id="page-32-0"></span>**2. Setting Up**

<span id="page-32-1"></span>This chapter explains the methods for setting up the device, and for connecting the device to a PC and installing the printer drivers.

#### Note

Customers who have purchased C941/ES9541/Pro9541 should also see the "Separate Volume Spot Color Guide".

#### **图Reference**

● See the "Fiery XF Sever Quick Start Guide" for the methods of setting up the color management server for models C931/C941/ C942/ES9431/ES9541/ES9542/Pro9431/Pro9541/Pro9542.

## **Installing the Device**

For safe and pleasant use of the device, install in a location that satisfied the "installation environment" and "installation space" described in the "installation conditions". Further, the conditions also describe the installation precautions. Make sure to read them before use.

## <span id="page-32-2"></span>**Installation Conditions**

Consider the following environmental conditions before selecting the device installation location.

### **Installation Environment**

Use in a location where temperature and humidity are within the following ranges.

Ambient 10ºC to 32ºC

temperature:

Ambient humidity: 20% to 80%RH (relative humidity)

Max. wet-bulb temperature: 25ºC

**Memo** 

- $\bullet$  Make sure there is no condensation.
- If installing in a location where the ambient humidity is 30% or less, use a humidifier or static prevention mat.

### **Installation Space**

Make sure the area around the device has the following space, and select a location that can support the weight of the device before installing. (The main unit weights are as follows: C911/C931/ES9411/ES9431/Pro9431: Approx. 98kg\*; C941/C942/ES9541/ES9542/Pro9541/ Pro9542: Approx. 111kg\*.)

- \*: Includes consumables such as image drums and toner cartridges, etc.
- $\bullet$  Plane view

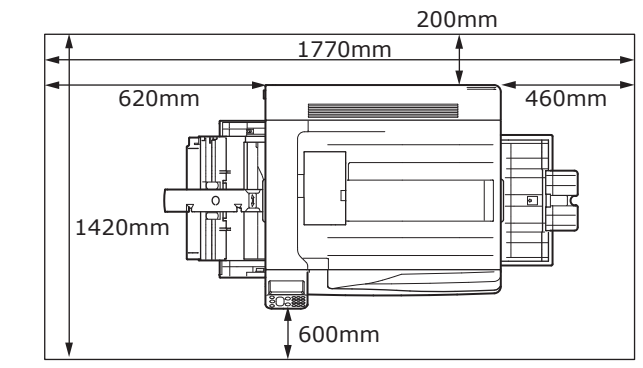

**•** Front view

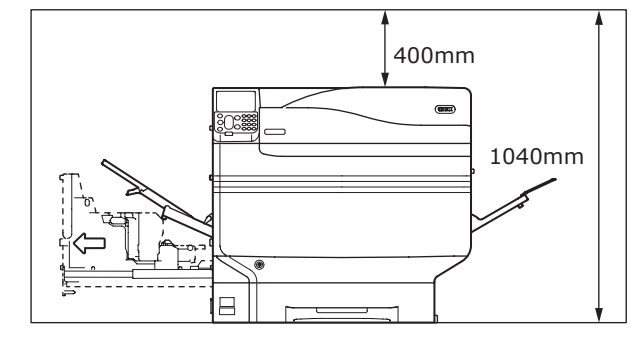

 $\overline{2}$ 

 $\blacktriangle$   $\blacktriangle$   $\blacktriangle$ 

**3**Setting Up

Setting Up

**2**Before use

 $\overline{2}$ 

• Front view (with expansion tray mounted)

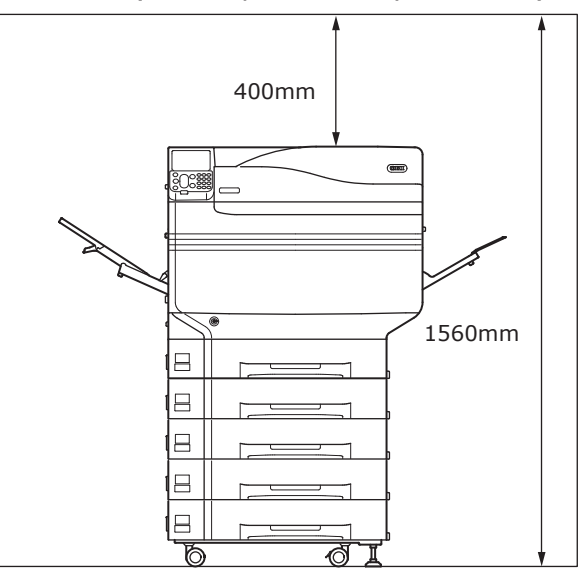

#### **Installation Precautions**

### **WARNING**

- Do not install close to high-temperature locations or naked flames.
- $\bullet$  Do not install in locations where chemical reactions occur (e.g., laboratories).
- Do not install close to combustible solutions such as alcohol or thinners, etc.
- Do not install within reach of small children.
- Do not install in an unstable location (e.g., unsteady tables or sloping locations, etc.)
- Do not install in humid or dusty locations, or in locations in direct sunlight.
- Do not install in environments with salt air or corrosive gas.
- Do not install in locations with major vibration.
- Do not install in locations where the device air holes are blocked. Use the following illustrations to check the air hole position.

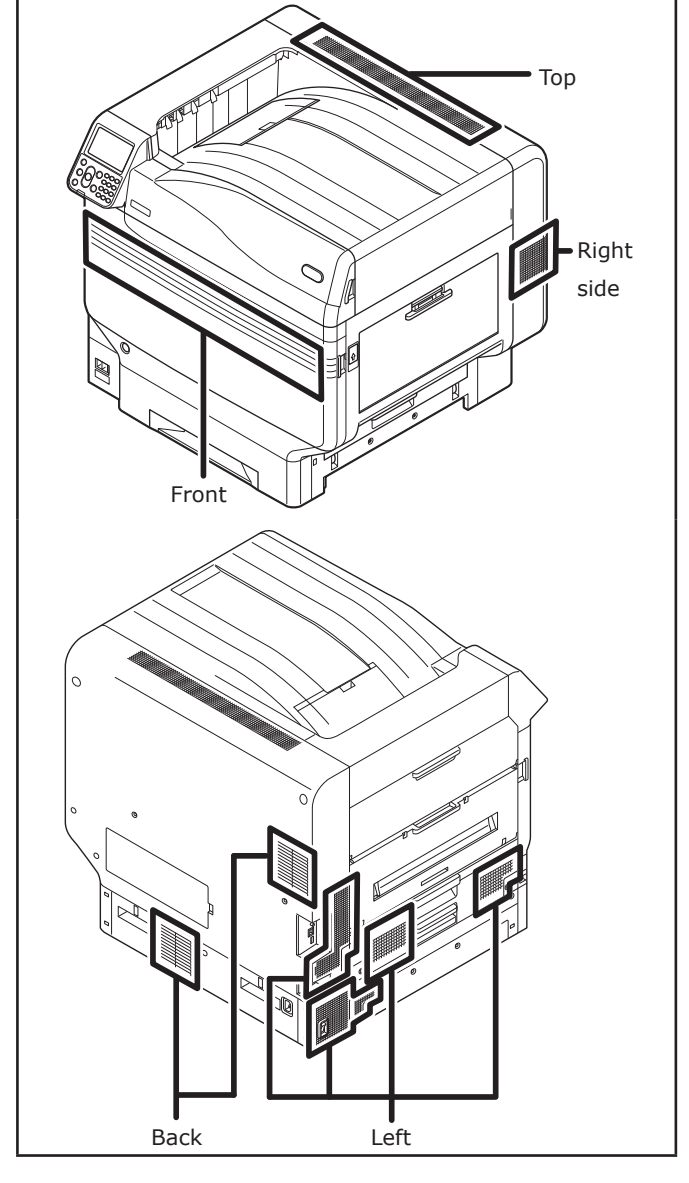

## **ACAUTION**

- $\overline{\bullet}$  Do not install directly on shaggy rugs or carpets.
- Do not install in locations with poor air circulation or ventilation such as sealed rooms, etc.
- Make sure of ventilation if using continuously for long hours in a small room.
- Install away from strong magnetic fields and sources of noise.
- $\bullet$  Install away from monitors and TVs.
- When moving the device, hold the carrying lever and carrying handles.
- The main device weight is approx. 98kg<sup>\*</sup> for models C911/C931/ES9411/ES9431/Pro9431 and approx. 111kg\* for model C941/C942/ES9541/ ES9542/Pro9541/Pro9542. When lifting or moving the device, make sure to use at least 4 people.
- $\bullet$  Make sure of the ventilation if printing large quantities or using the device continuously for long hours.

\*: Includes consumables such as image drums and toner cartridges, etc.

 $\overline{2}$ 

## <span id="page-35-0"></span>**Installation Procedure**

Work according to the relevant procedures and the customer installation conditions. If not mounting any options, skip the reading of the procedures described as "Optional".

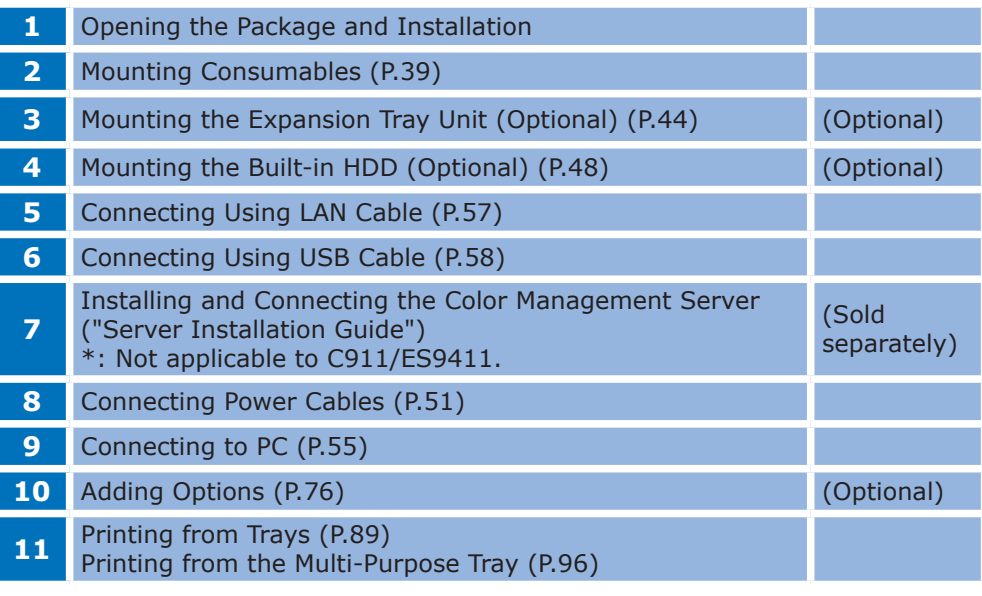

## **Opening the Package and Installation**

This section explains the procedure from opening the package to removing and installing the product.

### **Opening the Package and Moving the Device**

Make sure to install in a sufficiently robust location that can support the weight of the device and its options. Do not install in unstable locations such as on unsteady tables or slanted locations, or in locations with strong vibrations. Doing so risks causing injury due to the device falling or toppling.

#### $\boxed{\mathscr{D}}$ Memo

 For device installation locations, see ["Installation](#page-32-2)  [Conditions" \(P.33\)](#page-32-2).

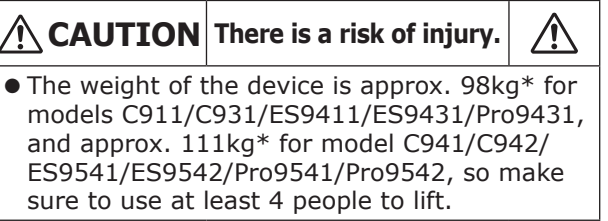

\*: Includes consumables such as image drums and toner cartridges, etc.

The main unit weights are as described below.

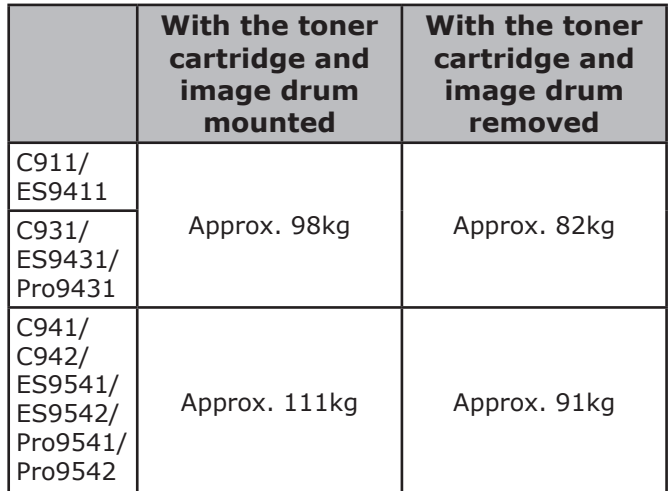

 $\overline{2}$
**1** Open the package, and remove the device accessories (1), and enclosed manual, protective equipment, and shock-absorbing material  $(2)$ .

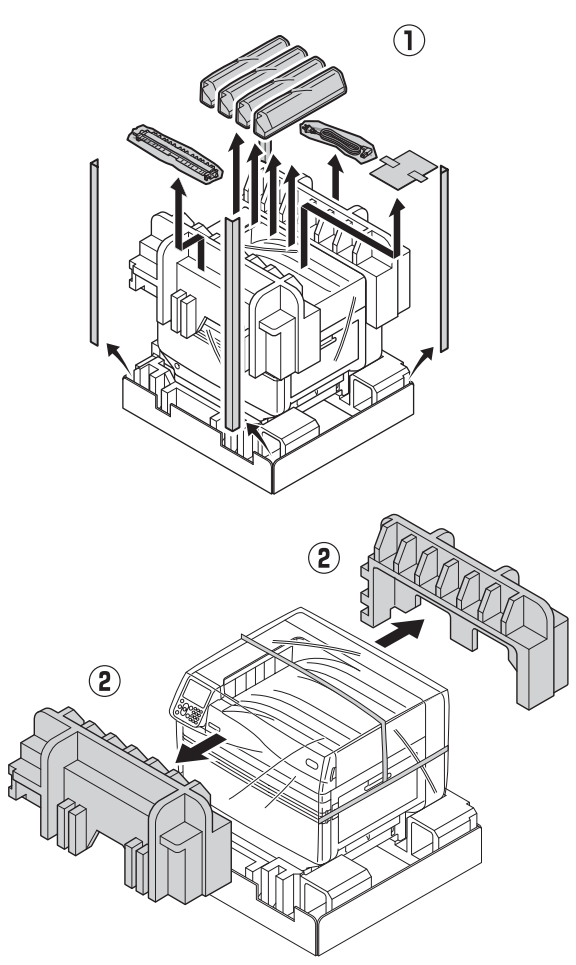

### Note

 The packing and protective equipment are used when shipping the device, so store them carefully.

### *2* Remove the cover bag enclosing the main printer unit.

### Note

 $\bullet$  Do not remove the tape securing the protective equipment, paper feed trays, and side covers before transporting the device to its installation location. The trays and covers opening during transport may cause unexpected injury.

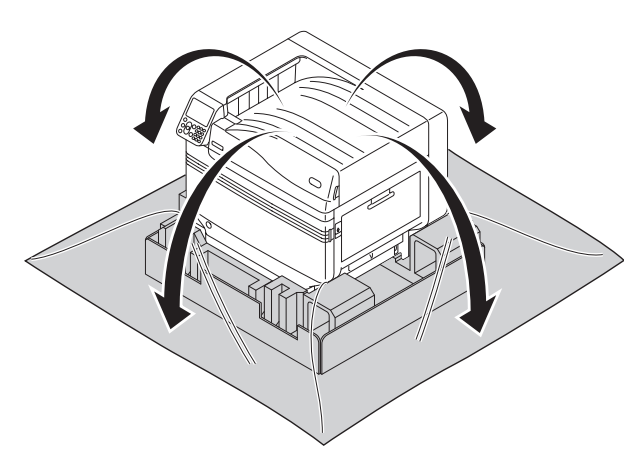

**3** Remove the three carrying levers at the bottom of the printer (1), and check the three locations of the carrying handles  $(2)$ .

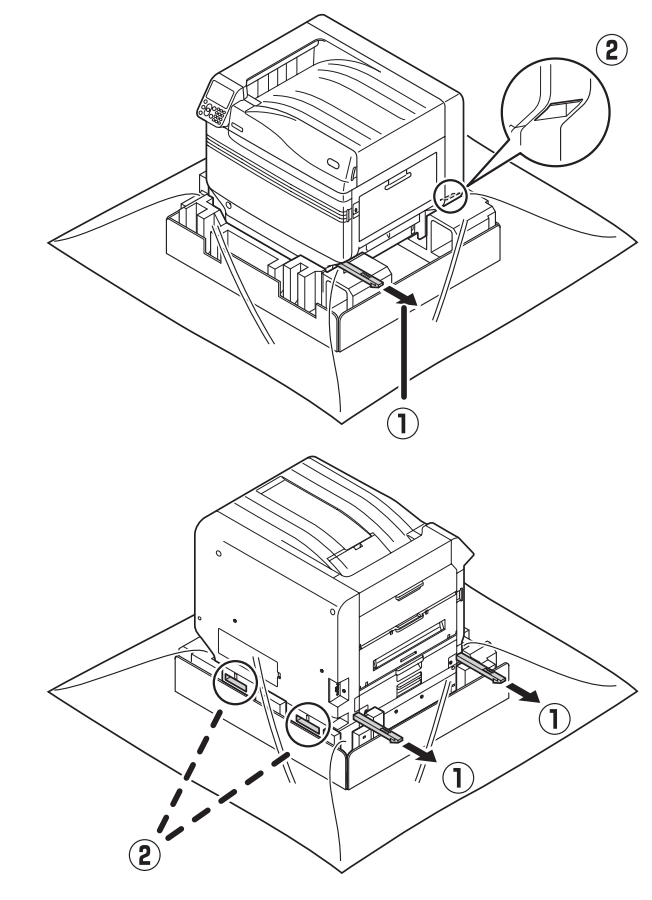

**4** Hold the carrying levers while grasping<br>the carrying handles, and use at least 4 people to lift and carry simultaneously.

#### Note

- Make sure not hold anywhere other than the carrying handles, such as the paper feed trays or side covers, etc. Doing so may cause injury due to dropping the device.
- Make sure to use 4 people min. for lifting and carrying so there is no back pain, etc.

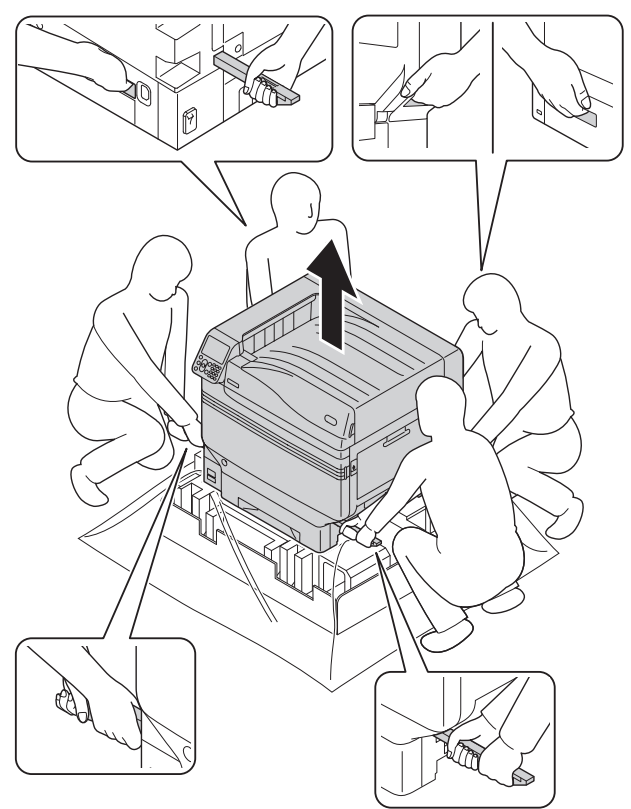

**5** Gently lower the device into its installation location.

#### Note

 Gently and carefully lower the device. There is a risk of crush injuries to hands, etc.

**6** Peel off the five protection tapes from the printer main unit.

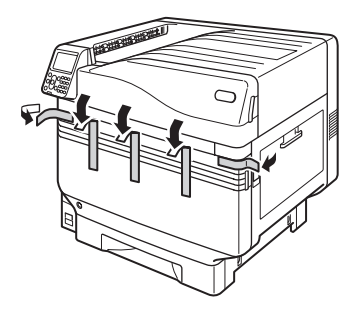

Pull out the tray 1 paper cassette.

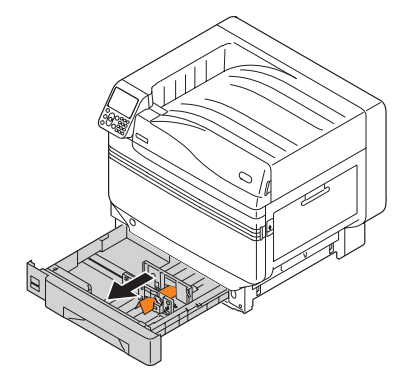

*8* Slide the paper guide and take out the sheet retainer.

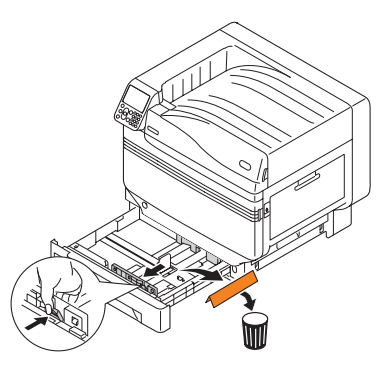

Return the paper cassette to the tray.

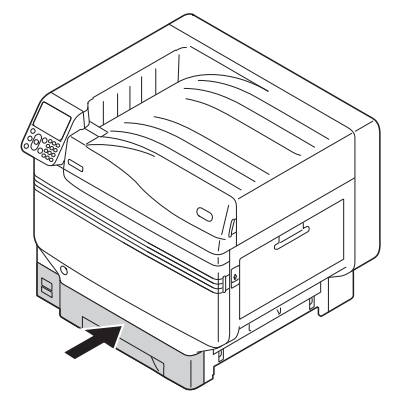

**3**Setting Up

Setting Up

**2**Before use

### **Mounting Consumables**

### **Setting the Toner Cartridge**

Remove the toner cartridge from its cover bag.

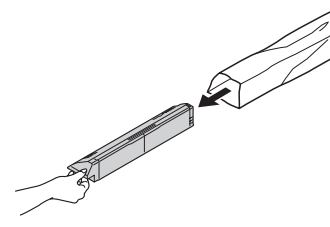

*2* Shake the toner cartridge both horizontally and vertically.

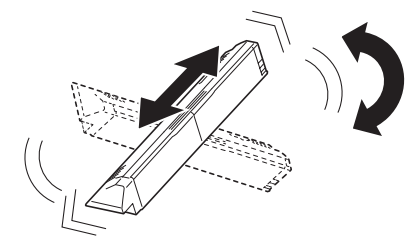

### Note

 $\bullet$  Do not drop the toner cartridge or tap it on the floor. Doing so may damage the cartridge.

Open the toner replacement cover.

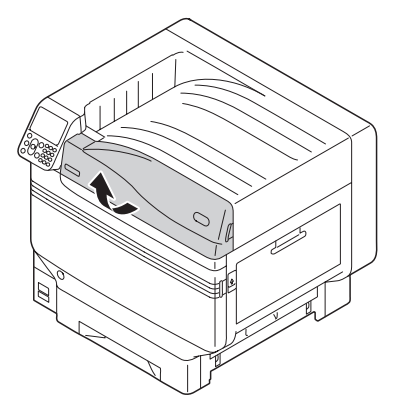

**4** Check the position of the slot that has a label stuck on it with the same letters and colors, and firmly push the toner cartridge in as far as it will go.

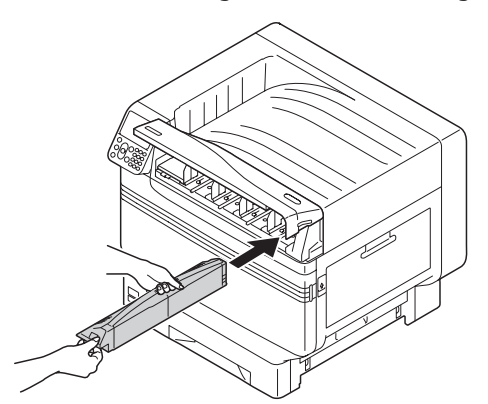

*5* Close the toner replacement cover.

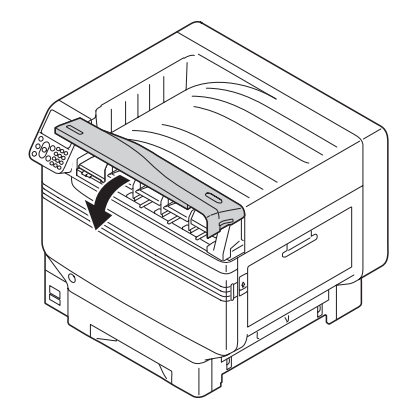

### **Remove the image drum stopper**

### $\mathscr{D}$ Memo

The image drum is set inside the device at the factory.

### **Reference**

 For the methods of replacing the image drum, see "Troubleshooting/Daily Maintenance Manual", or the device help.

The stopper is mounted to the image drum in the device at the factory.

Make sure to use the following procedure to remove the stopper before use.

*1* Open the front cover.

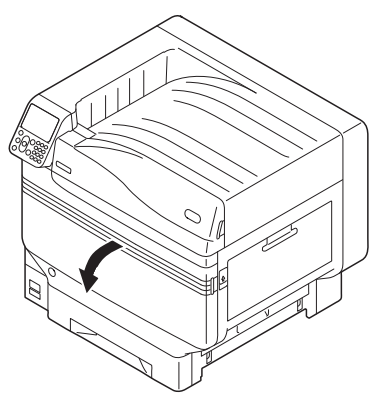

 $\overline{2}$ 

**2** Gently raise the (blue) lever (1), and remove the image drum (2) while being careful not to touch the green cylinder with your hands.

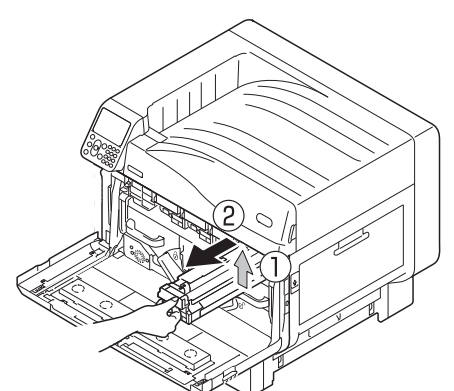

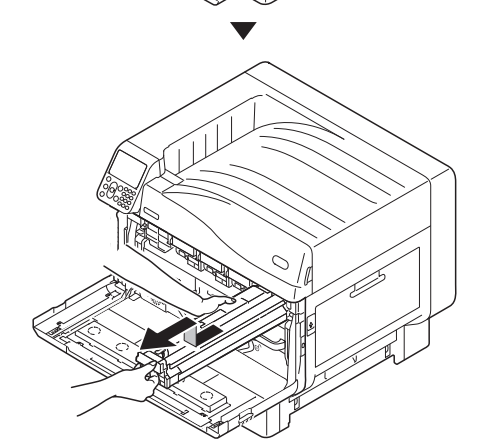

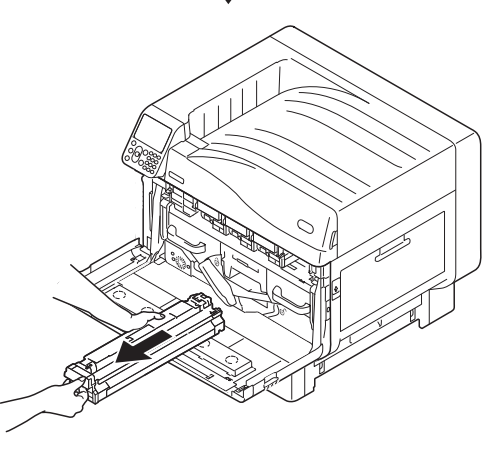

### Note

- $\bullet$  Do not expose the image drum to direct sunshine or strong light (approx. 1,500 lux or above). Do not leave it for more than 5 minutes even under indoor light.
- $\bullet$  Be careful not to touch or scratch the image drum (green cylinder).

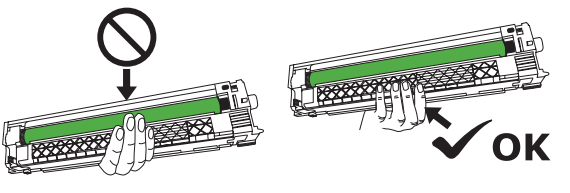

*3* Place the image drum that has been removed onto a flat surface covered with paper, and remove 4 stoppers (orange) in the direction of the arrows.

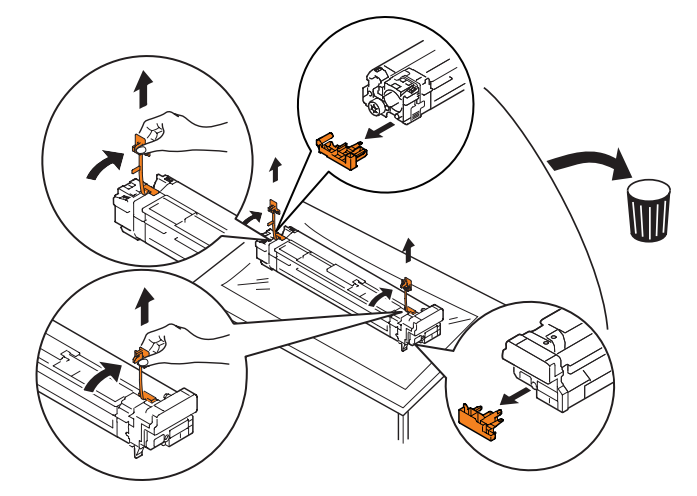

Align the (red) arrow labels on the<br>image drum with the arrows on the device, and gently insert into the slot and push in firmly all the way while being careful not to touch the green cylinder with your hands.

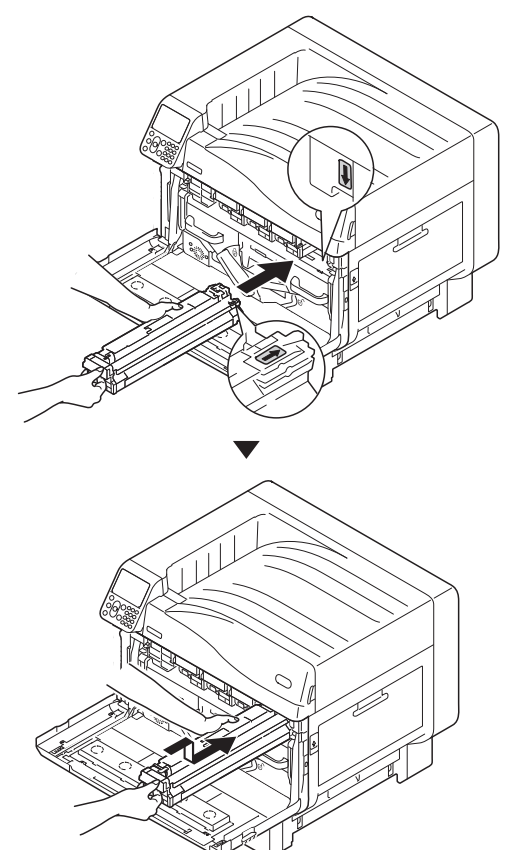

### Note

 $\bullet$  Be careful not to touch or scratch the image drum (green cylinder).

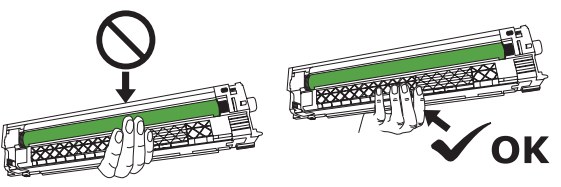

**5** Close the front cover.

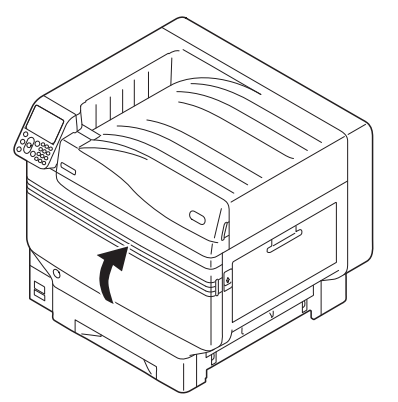

**图Reference** 

 $\bullet$  Model C941/ES9541/Pro9541 requires the Spot Color kit to be set. For details, see the "Separate Volume Spot Color Guide".

### ■ Set the transfer roller unit.

Lift the exit unit opener  $( 1)$ , and pull out the exit unit.

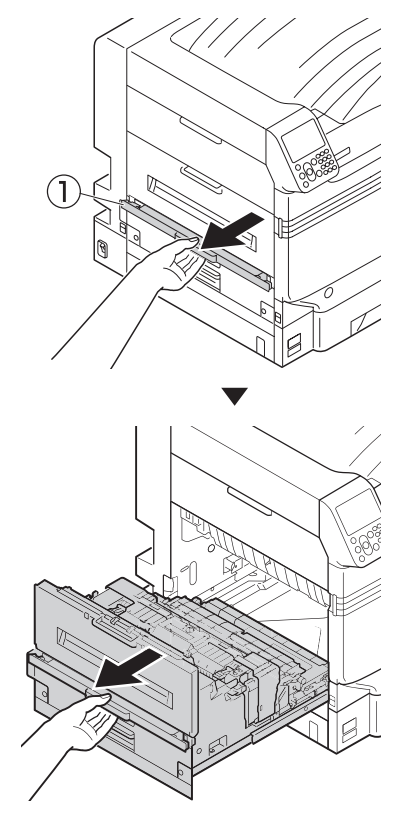

2 Raise the lock levers (blue) at both ends<br>of the transfer roller unit installation location of the exit unit.

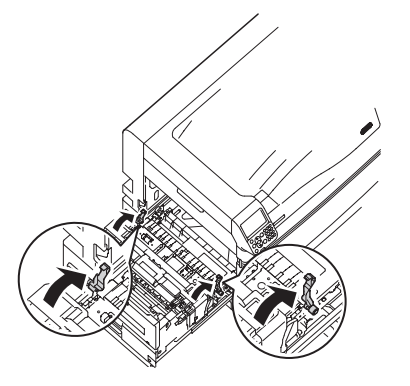

 $\overline{2}$ 

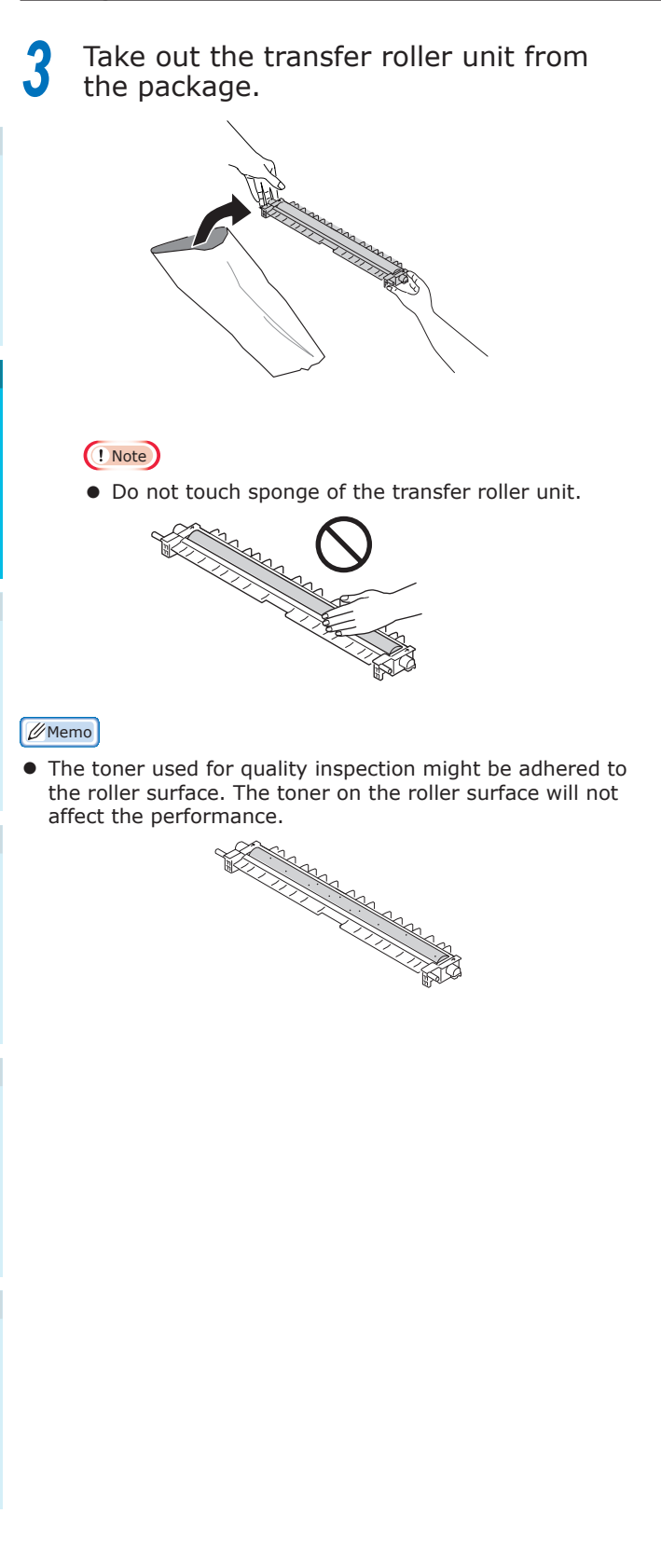

Set the transfer roller unit to the exit unit.

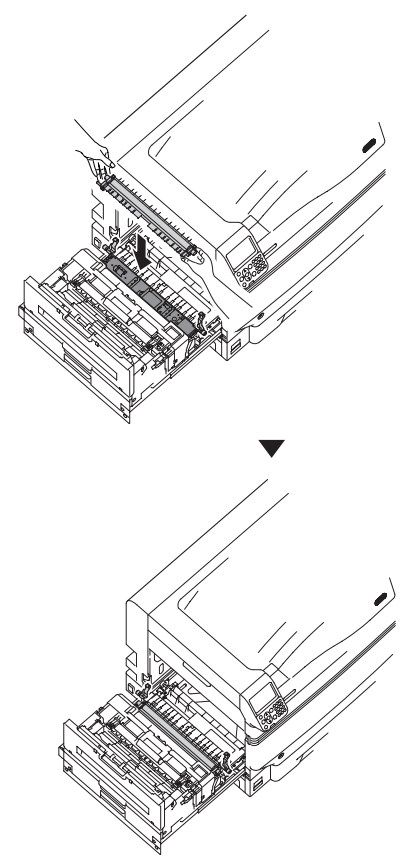

**5** Push both sides of the lock lever (blue) down.

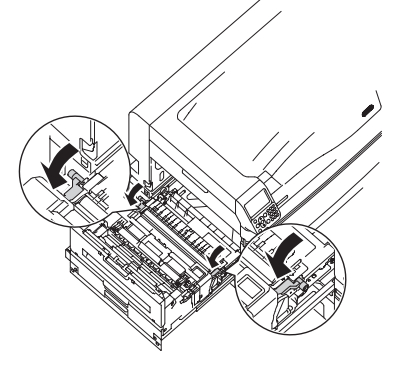

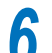

**6** Put the exit unit back into the printer.

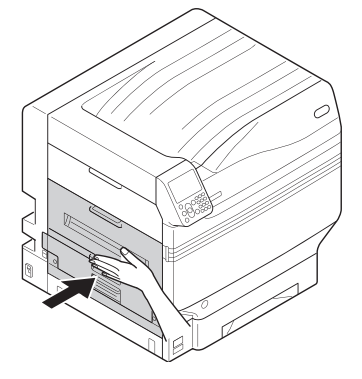

### **Setting Paper**

This section explains how to set the paper in tray 1 or trays 2/3/4/5.

### **Memo**

 $\bullet$  In this section, setting paper in tray 1 is used as an example. Set trays 2 to 5 using the same procedure.

Pull out the tray 1 paper cassette  $(1)$ .  $\bigcap$ 

**2** Slide the paper guide (1) and paper stopper (2) to align to the size of the paper that has been set.

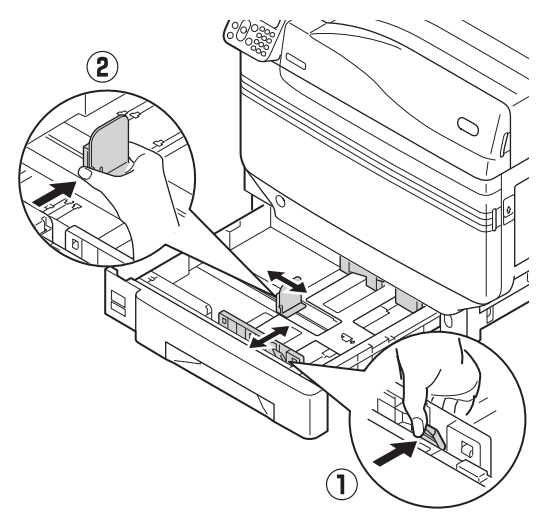

*3* Thoroughly sort the paper. Carefully align the edges of the paper horizontally.

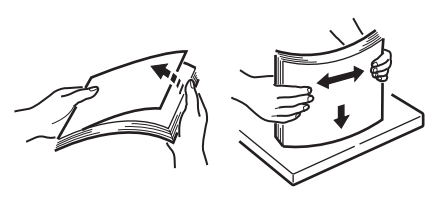

Set the paper with the print surface face-down.

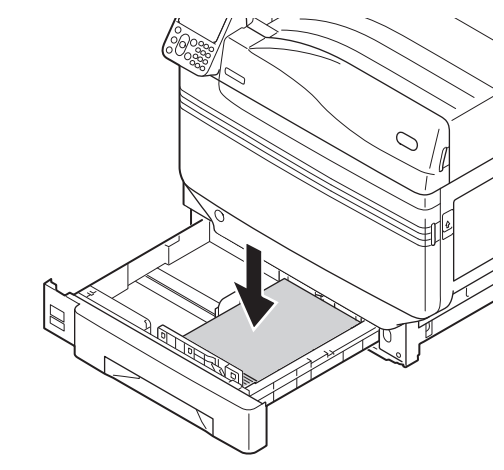

### Note

 $\bullet$  Do not exceed the " $\triangledown$ " symbol  $( \widehat{\mathbb{1}} )$  on the paper guide when setting the paper.

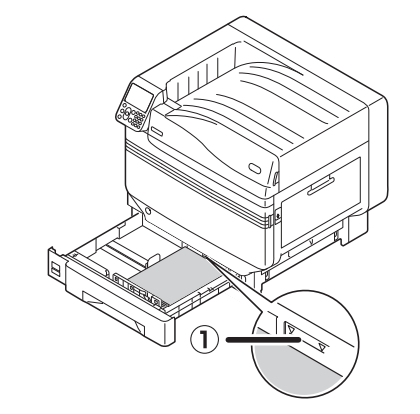

### **Memo**

● Set so there is no gap between the paper and the paper guide or paper stopper.

Use the paper guide to secure the paper.

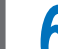

**6** Return the paper cassette to the tray.

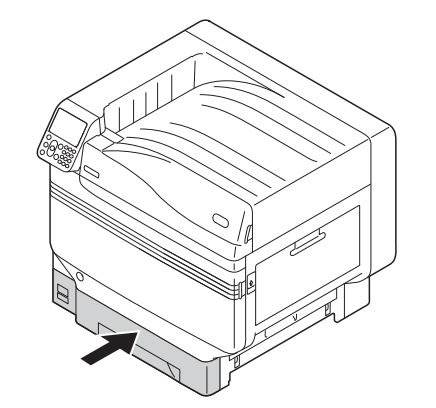

### **Mounting the Expansion Tray Unit (Optional)**

Mount the (optional) expansion tray unit to increase the quantity and types of paper that can be set in the device.

The expansion tray unit has a large-capacity tray comprising the 1st and 3rd trays.

The device can expand to a maximum of 4 trays (5 including the standard tray).

The expansion trays can be mounted to either the main printer unit or the expansion tray unit.

#### Note

- If placed on a table, the expansion tray unit can be expanded to 2 trays (3 including the standard tray).
- If placed on a table, the large-capacity expansion tray unit cannot be used.

### **Expansion tray unit**

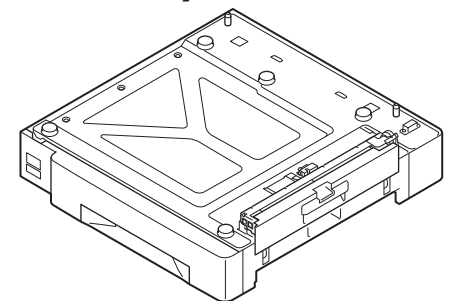

**Expansion tray unit with casters** 

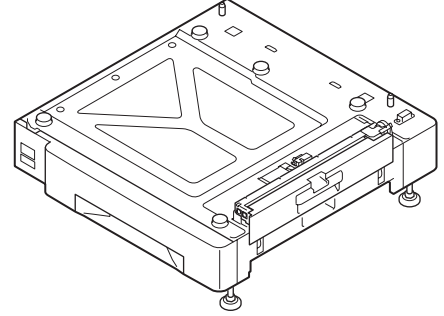

 $\Box$  Mounting the expansion tray unit with casters to the main printer unit

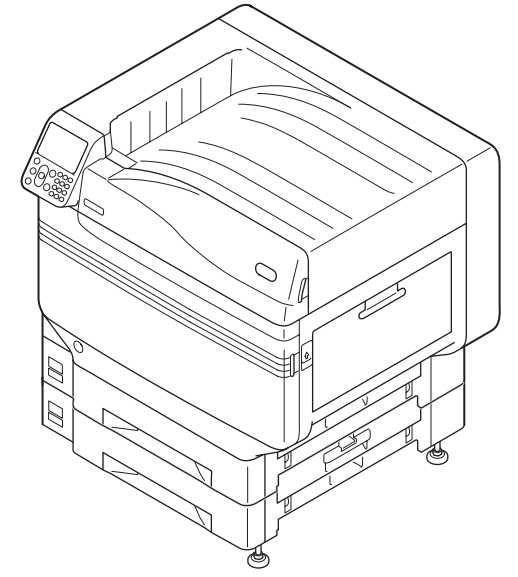

### **Large-capacity expansion tray unit**

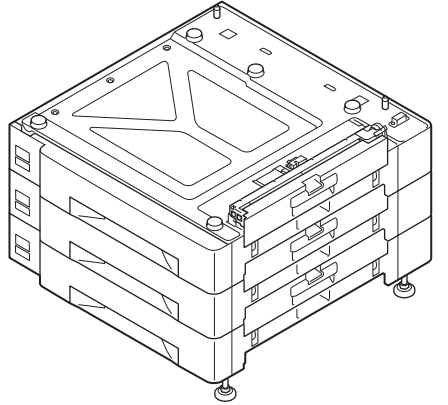

### **Memo**

 The expanded trays are called tray 2, tray 3, tray 4, and tray 5.

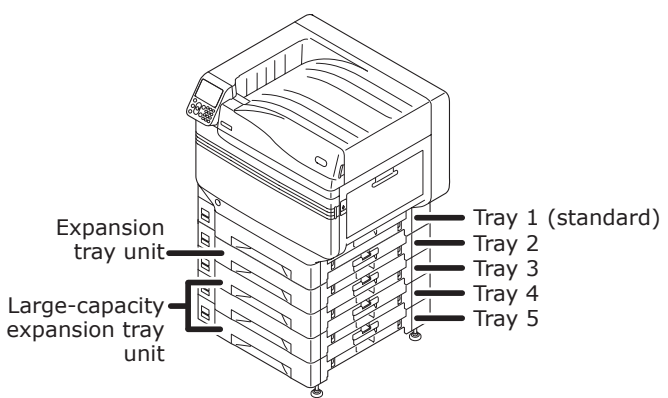

- **1** Remove the expansion tray unit from<br>the package, and remove the buffering and protective materials.
- *2* Mount the main printer unit to the expansion tray unit.

Gently lift the main unit using 4 people min., and align the holes on the base  $(1)$  to the 2 protrusions  $(2)$  on the expansion tray unit.

Gently place on the other while matching the main unit to the position of the vertical lines on the back of the expansion tray unit.

#### **CAUTION There is a risk of injury.** /!\

- The weight of the device is approx. 98kg\* for models C911/C931/ES9411/ES9431/Pro9431, and approx. 111kg\* for model C941/C942/ ES9541/ES9542/Pro9541/Pro9542, so make sure to use at least 4 people to lift.
- \*: Includes consumables such as image drums and toner cartridges, etc.

### Note

 If the device is connected to a power supply, turn OFF the device power, and remove the cables. For how to turn OFF the power supply, see "Turning OFF the Power Supply" (P.52).

**3**Setting Up

Setting Up

**2**Before use

### Note

 If using the expansion tray unit and large-capacity expansion tray unit, first mount the expansion tray unit to the large-capacity expansion tray unit, and then mount the main printer unit to the expansion tray unit.

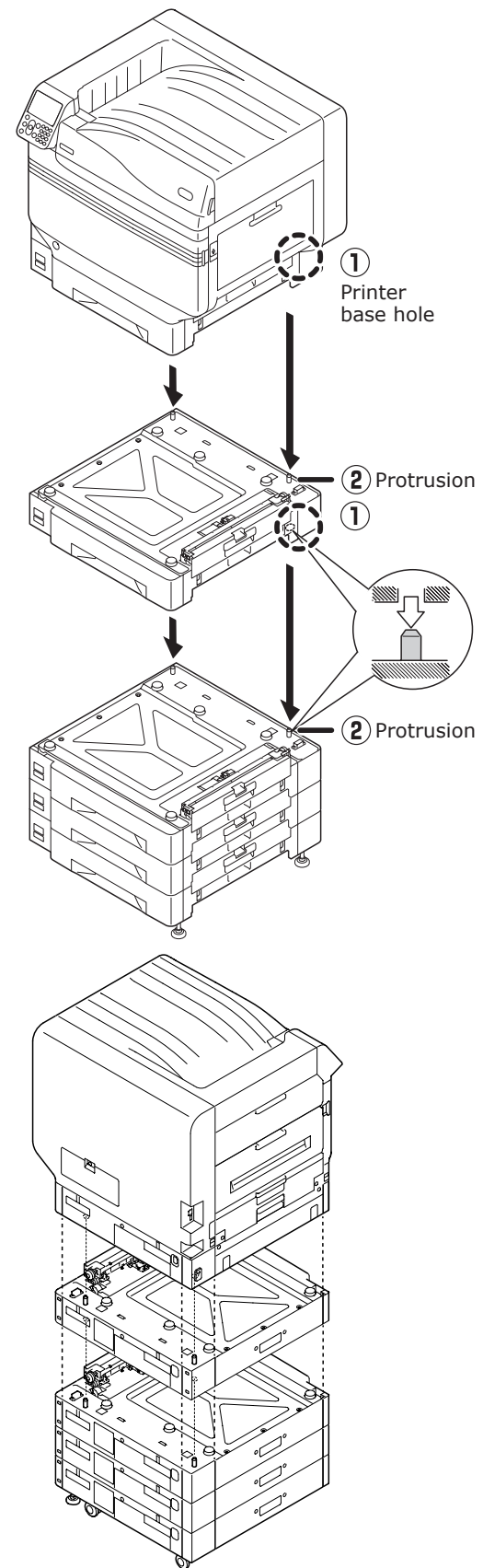

 For the expansion tray unit and large-capacity expansion tray unit with casters, adjust the caster locks (x2) and feet (x2).

*3* Push down the lock levers on the casters (x2) at the front of the device to lock the casters.

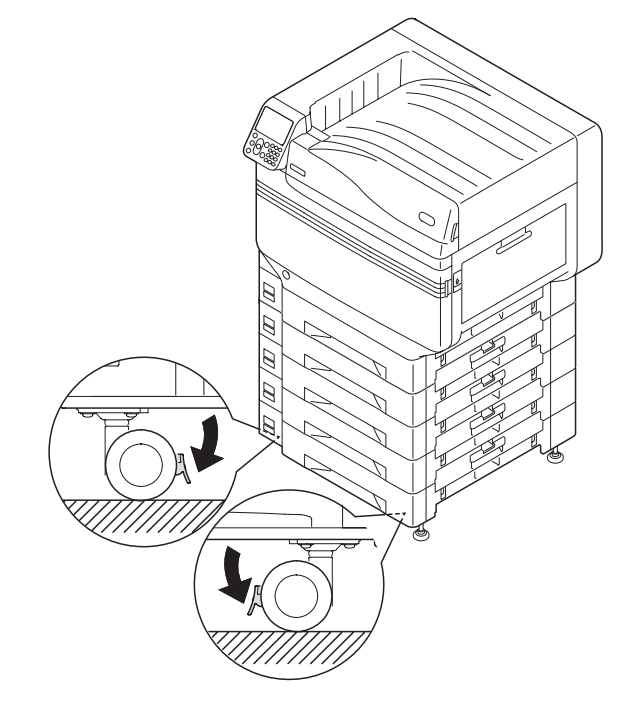

*4* Loosen the nuts (x2) at the top of the feet on the right of the device.

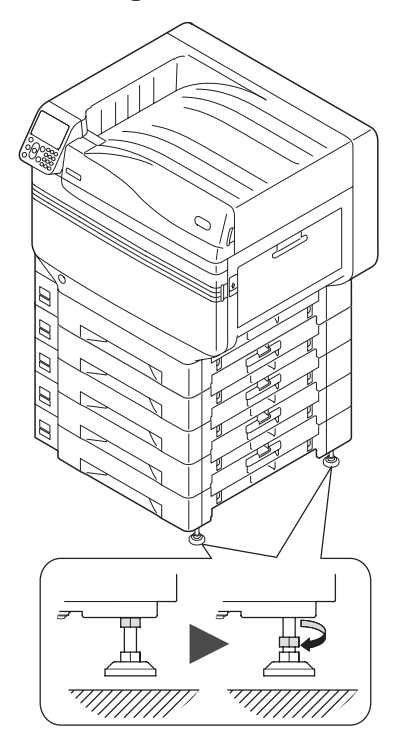

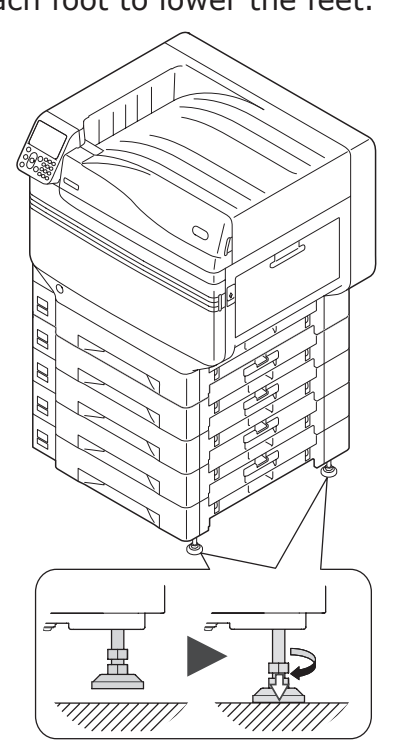

**6** When each foot has reached the ground, tighten the nuts at the top to secure the tray unit.

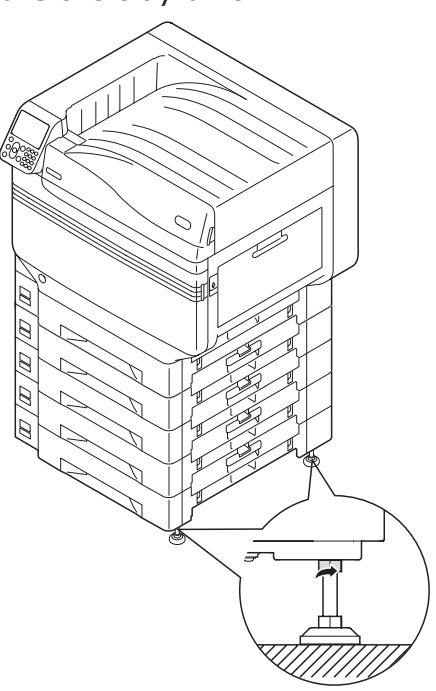

### Note

 When moving the device, rotate and thoroughly lift the screws on the feet of the large-capacity expansion tray unit, and move while remote from the ground.

### $\mathscr{D}$ Memo

 If mounting the expansion tray unit, it is necessary to implement "Connecting Cables" (P.57) and ["Connecting Power](#page-50-0)  [Cables" \(P.51\)](#page-50-0) before making the settings for the printer drivers to detect the expansion tray unit. See "Adding Options" (P.76).

If moving the printer or replacing consumables or maintenance units, or setting paper in the tray, check the following points to prevent the printer from toppling.

 $\bullet$  Do not press the front cover when the printer font cover is open.

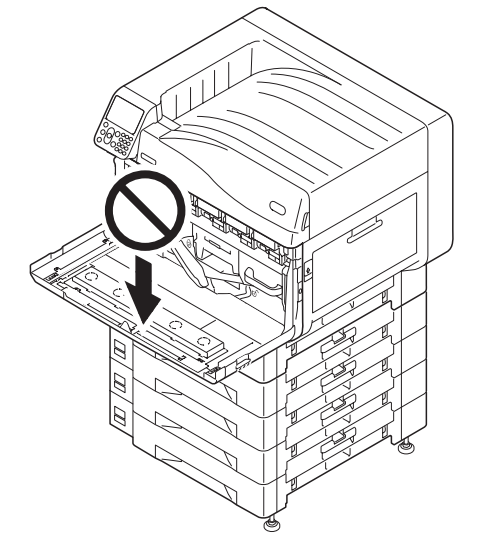

 $\bullet$  Do not press on the cassette from above when the cassette is pulled out.

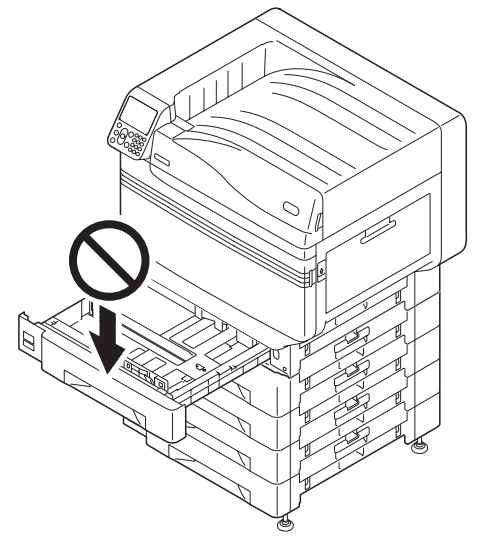

### **Mounting the Built-in HDD (Optional)**

Mount the (optional) built-in HDD to increase the memory capacity or implement secure printing.

#### **Reference**

For the functions required by the HDD, see "Advanced".

### **Built-in HDD**

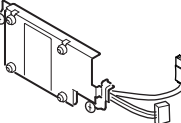

*1* Turn OFF the device power supply, and remove the cables.

### Note

 When turning OFF the power supply, make sure to press the power switch and wait for shutdown before turning OFF (O) the main power switch.

#### **■Reference**

- ["Connecting Power Cables" \(P.51\)](#page-50-0)
- "Turning OFF the Power Supply" (P.52)
- **2** Loosen the screws on the access cover at the back of the printer (1), and open the door  $(2)$ .

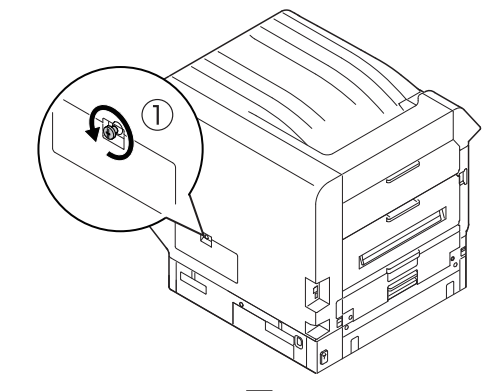

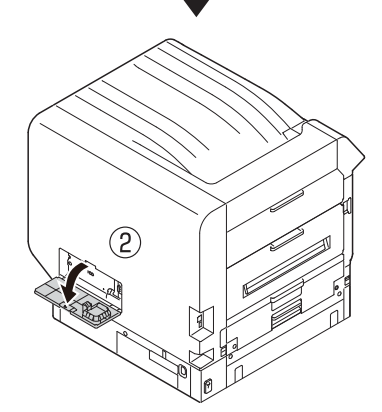

**3** Check that the internal LED lamp (1) is OFF.

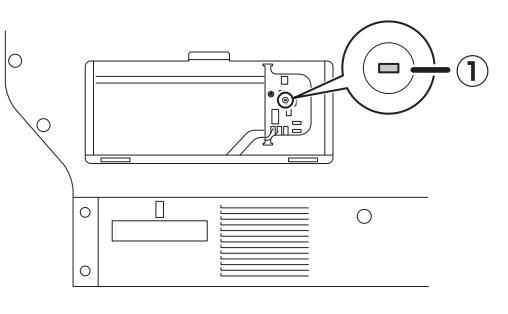

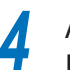

*4* Align the screws (x2) on the built-in HDD to the holes on the device.

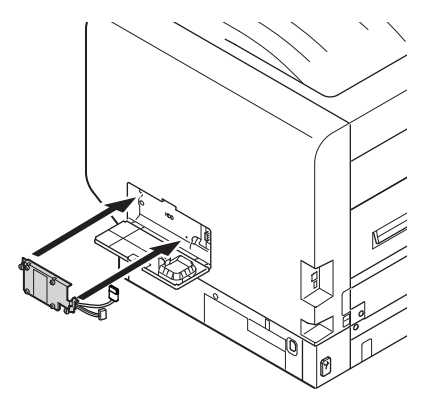

**5** Rotate the screws (x2) in the direction of the arrows to tighten securely.

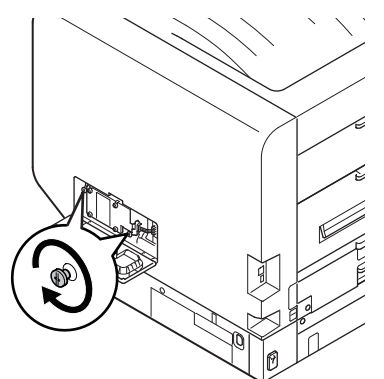

**6** Connect the HDD connectors to the device.

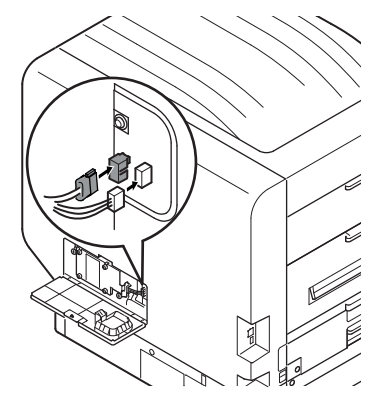

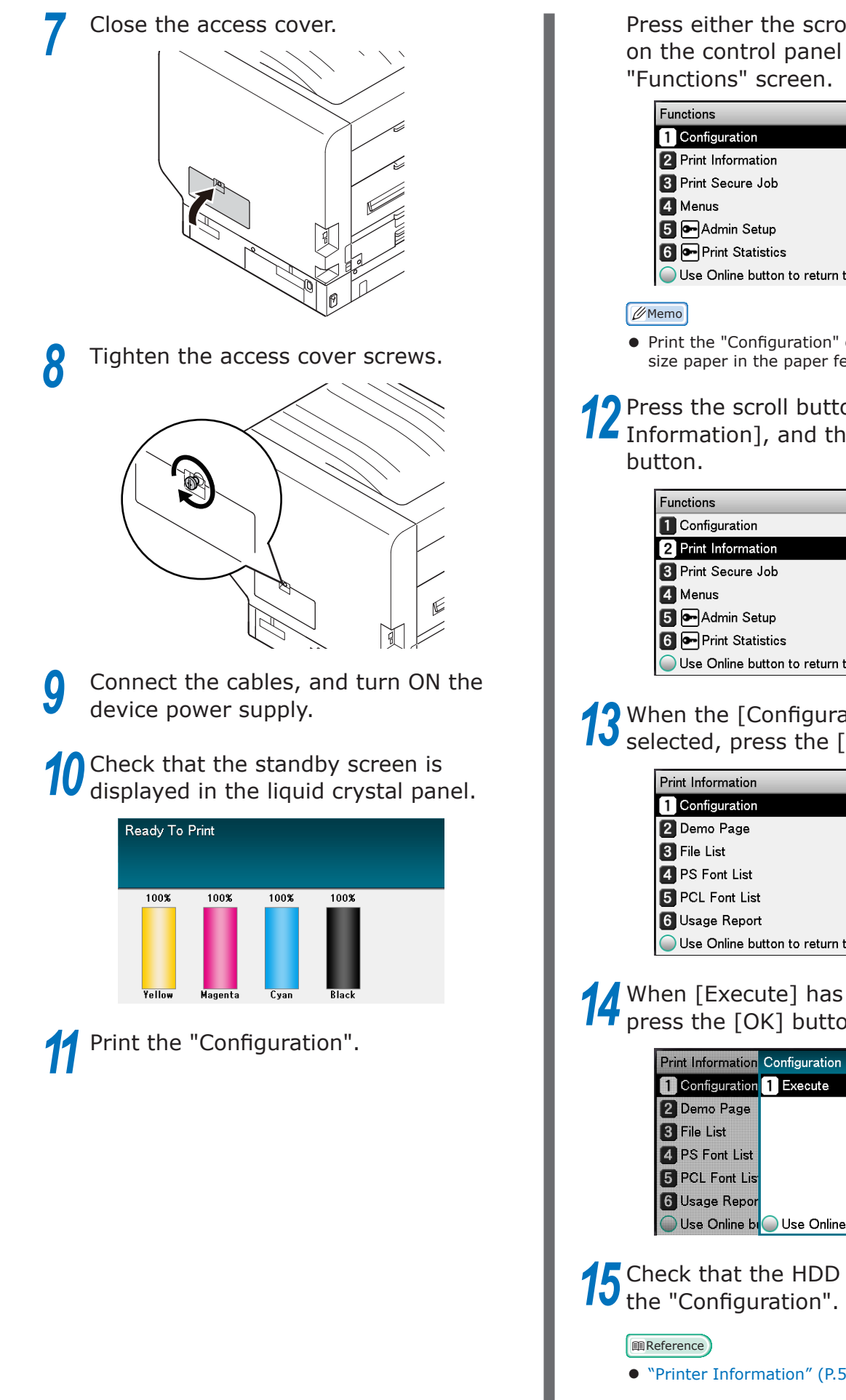

Press either the scroll button  $\triangle$  or  $\blacktriangledown$ on the control panel to display the

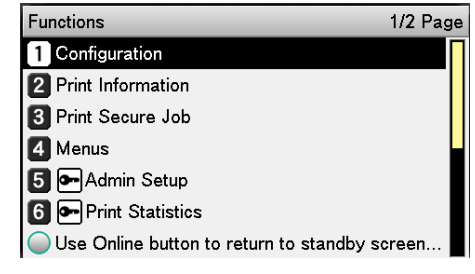

• Print the "Configuration" on A4 size paper. Set A4 size paper in the paper feed tray.

# **12** Press the scroll button **v** to select [Print Information], and then press the [OK]

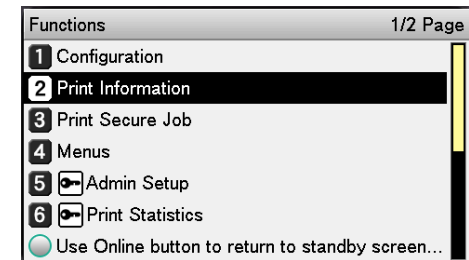

## **13** When the [Configuration] have been selected, press the [OK] button.

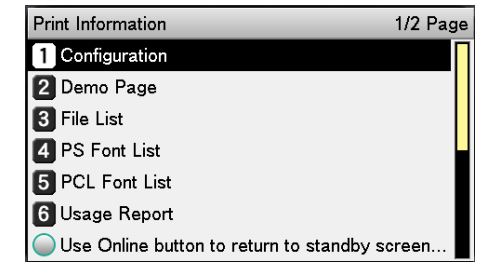

## **14** When [Execute] has been selected, press the [OK] button.

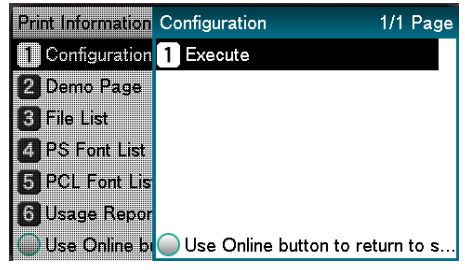

**15** Check that the HDD has been added to the "Configuration".

["Printer Information" \(P.54\)](#page-53-0)

**WARNING**

### **Turning ON/OFF the Power**

**There is a risk of getting an electric shock and/or** 

灬

## **Power Supply Precautions**

**causing fire.** • Be sure to cut off the power supply when attaching or removing the power supply plug or the earth wire.

- Be sure to connect an earth wire to the grounding terminal of exclusive use.
- Please do not connect with the ground of a water pipe, a gas pipe, and a telephone wire, or lightning rod without fail.
- $\bullet$  Make sure to connect with the ground terminal before connecting the power cord to the power supply plug.
- Be sure to perform extraction and insertion of the power cord with a power supply plug.
- $\bullet$  Insert the power supply plug into the wall socket securely.
- $\bullet$  Do not touch the power cord, or machine, if your hands are wet.
- $\bullet$  Install the power cord in a location where it will not be stepped on, and do not place objects on the power cord.
- $\bullet$  Do not twist, bind, or knot the power cord.
- Please do not use a damaged power cord.
- $\bullet$  Do not carry out foot wiring.
- Do not connect this machine and other electric products to the same wall socket. If connected simultaneously with an air-conditioner, a copy machine, shredder, etc., electric noise may interfere with operation. When the connection with the same wall socket is unavoidable, please use a commercial noise filter or a commercial noise cut transformer.
- Use the attached power cord and insert it directory with the ground terminal. Do not use power cords intended for other products with this machine.
- Do not use an extension cord. When use is unavoidable, use a cord rated higher than 15A.
- Use of an extended cord may cause AC voltage decrease and interfere with normal operation.
- $\bullet$  During printing, do not shut off the power supply or pull out the power supply plug.
- When not in use for consecutive holidays or longterm travel, pull out the power cord.
- Do not use the attached power cord for other products.

### **Power Supply Conditions**

Observe the following power supply conditions.

Current: 110 - 127VAC (Range 99 - 140 VAC) 220 - 240VAC (Range 198 - 264VAC) Power frequency: 50/60 Hz ± 2%

### Note

- If the power supply is unstable, use a voltage regulator.
- The maximum power consumption of the device is 1500W. Check that there is sufficient voltage capacity.
- Operations cannot be assured if using an uninterruptible power supply (UPS) or inverter. Do not use an uninterruptible power supply or inverter.

**3**Setting Up

Setting Up

**2**Before use

### <span id="page-50-0"></span>**Connecting Power Cables**

*1* Check that the device power supply is turned OFF.

The device is OFF when the main power switch is in the (O) position.

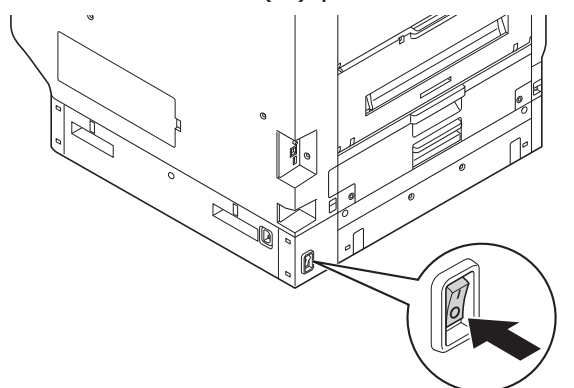

2 Secure insert the enclosed power cable into the device power connector.

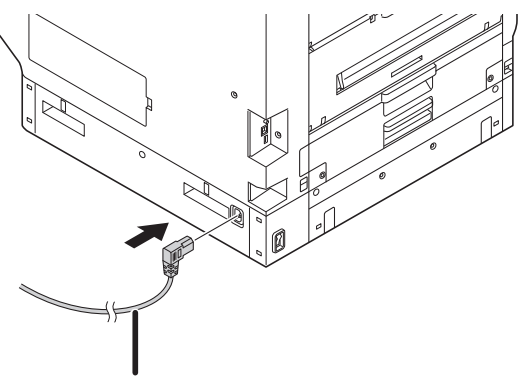

Power cable

*3* Insert the power plug into the power outlet.

### **Turning ON the Power Supply**

### Note

 For the C941/ES9541/Pro9541 model, do not turn ON the power supply before the Spot Color kit has been set.

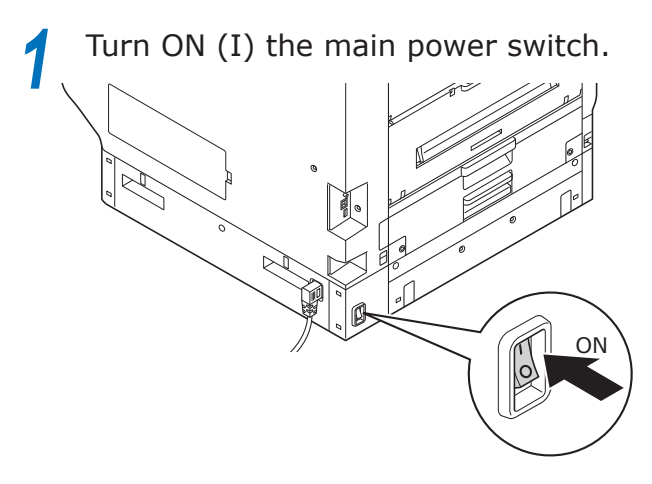

*2* Press and hold the power switch for approx. 1s.

When the power supply is ON, the LED lamp for the power switch will turn ON.

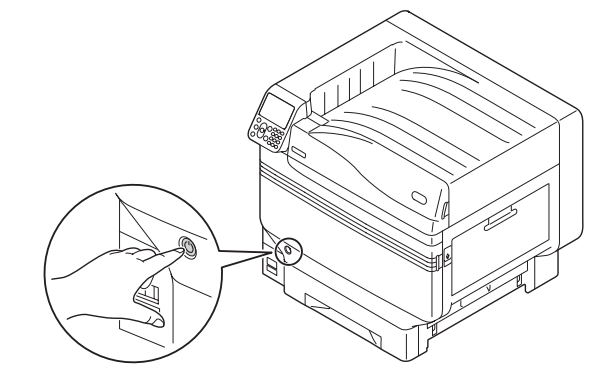

### $\not\!\!\!D$ Memo

- The "OKI" logo screen will be displayed in the liquid crystal display of the control panel when the device starts. Wait a moment until the standby screen is displayed, and the printing is enabled.
- When the power supply is turned ON for the first time, the device auto initialization will start. Wait until the standby screen is displayed in the liquid crystal display on the control panel.

### **Turning OFF the Power Supply**

During normal use, use the following procedure to turn OFF the power supply.

#### Note

 $\bullet$  Once shutdown has been implemented, it cannot be stopped. To turn ON the device power supply again, wait until shutdown has finished, and then turn ON the power supply.

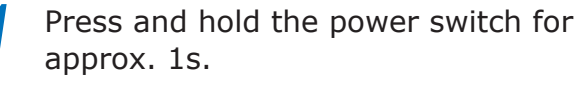

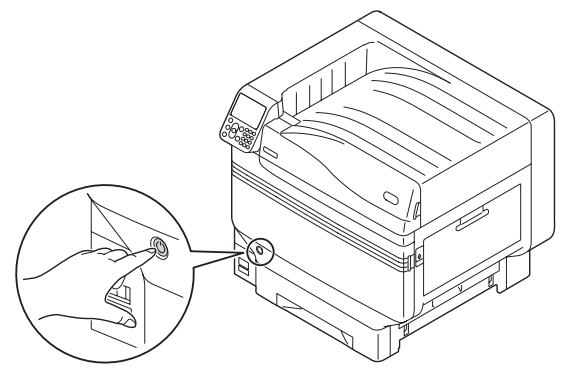

"Shutting down. Please wait. Power will turn OFF automatically" will be displayed in the control panel, and the power switch LED lamp will flash on an approx. 1-s cycle.

Wait a moment, and the power supply for the device will turn OFF automatically, and the LED lamp on the power switch will turn OFF.

#### Note

 Press and hold the power switch for 5s min. to force-turn OFF the power supply. Use only if a problem has occurred. For device problems, see "Troubleshooting/Daily Maintenance Manual".

In the following cases, use the following procedure to turn OFF the main power supply.

If not using the device for long periods over holidays or during travel, etc.

If mounting optional or maintenance products. If moving the device.

If implementing device repairs or inspections, etc.

*1* Press and hold the power switch for approx. 1s.

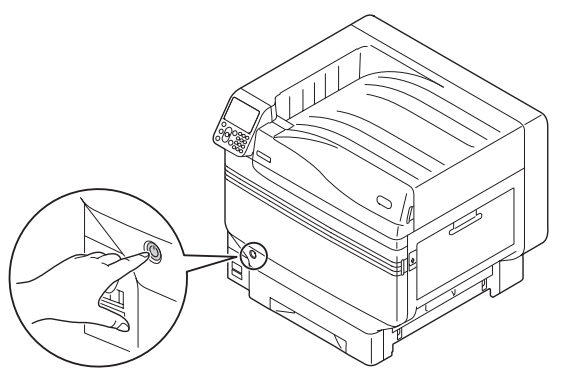

"Shutting down. Please wait. Power will turn OFF automatically" will be displayed in the control panel, and the power switch LED lamp will flash on an approx. 1-s cycle.

Wait a moment, and the device power supply will turn OFF automatically, and the LED lamp on the power switch will turn OFF.

*2* Turn the main power supply switch to the OFF (O) position to turn OFF the power supply.

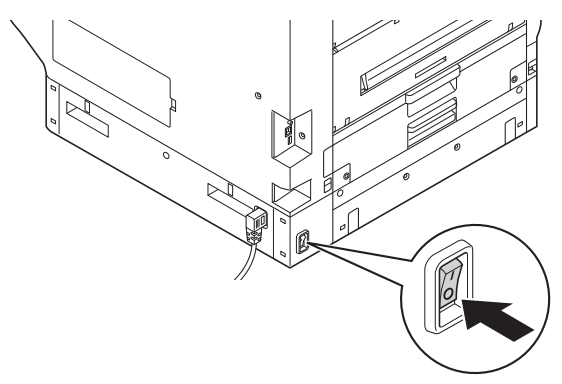

## **Test Printing Using the Printer Only**

Check that printing is actually enabled using the printer only. Check by printing the device setup and setup details, which enable the status to be checked. (Printer information.)

### **Memo**

Print the "printer information" on A4 size paper. Set A4 size paper in the paper feed tray.

#### **Reference**

● See "Turning ON the Power Supply" (P.51) for how to turn ON the power supply.

*1* Set A4 paper in tray 1.

2 Check that the standby screen is displayed in the liquid crystal panel.

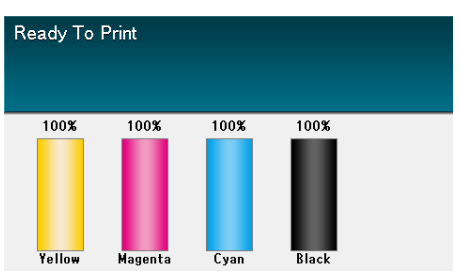

*3* Press the [Fn] key.

The numerical values input screen will be displayed.

*4* Press [1], [0], [0], and then press the [OK] button.

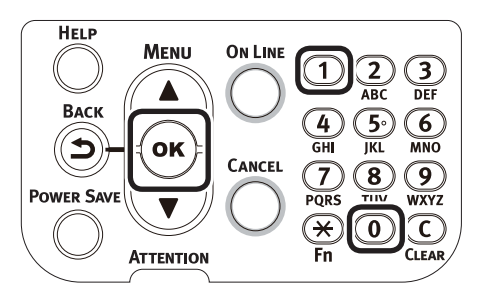

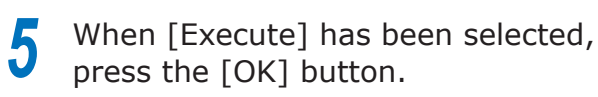

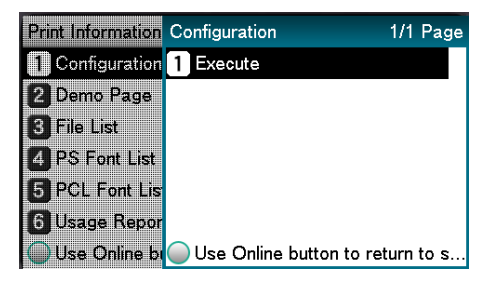

The printer information will be displayed.

### <span id="page-53-0"></span>**Printer Information**

During test printing, the following device setup details (printer information) will be printed.

### Memo

 Use the printer information to check the functions that are currently usable, the settings table, the software and hardware versions built into the device, and the print quantity, etc.

#### Note

 The printer information described here is a sample. The printer information printed by your device may differ in places.

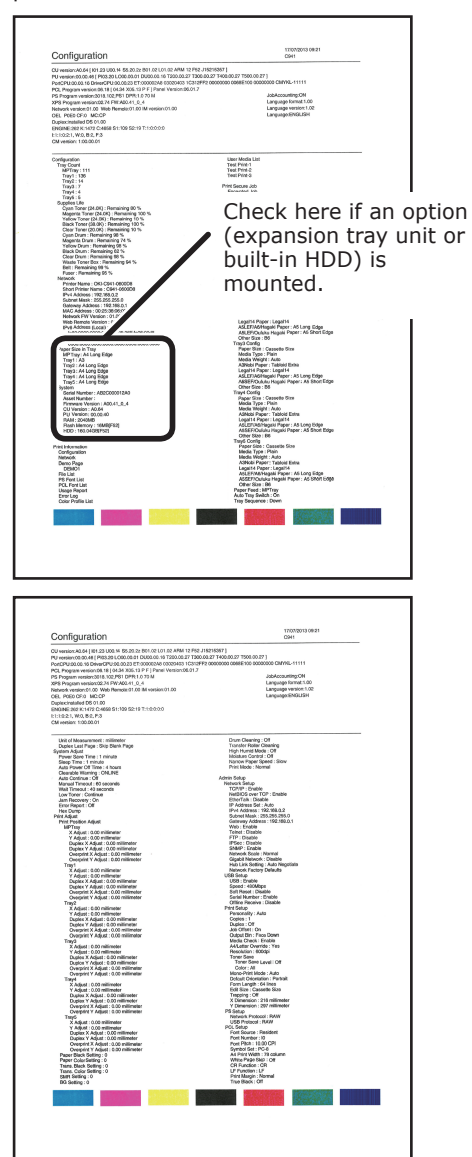

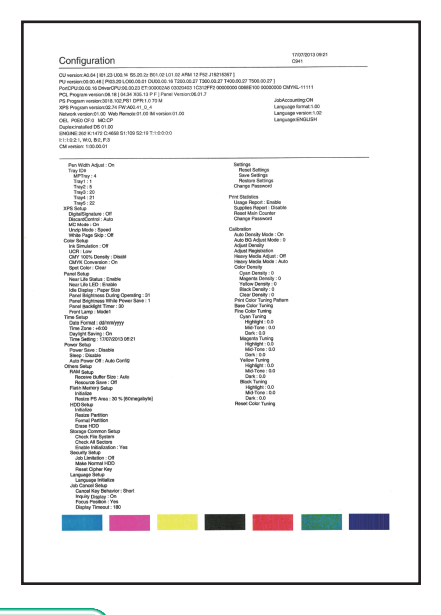

#### **图Reference**

 You can also print function reports and demo pages, etc. For details, see "Advanced".

**3**Setting Up

Setting Up

**2**Before use

Appendix Passic Device Operations Propendix Appendix

**3**Setting Up

**2**Before use

 $\overline{2}$ 

## **Connecting the PC**

This section explains how to connect the device to a PC, and how to install the printer drivers from the enclosed "Software DVD-ROM". Prepare a PC connected to a DVD drive.

### **Flow for Installing Drivers on a PC**

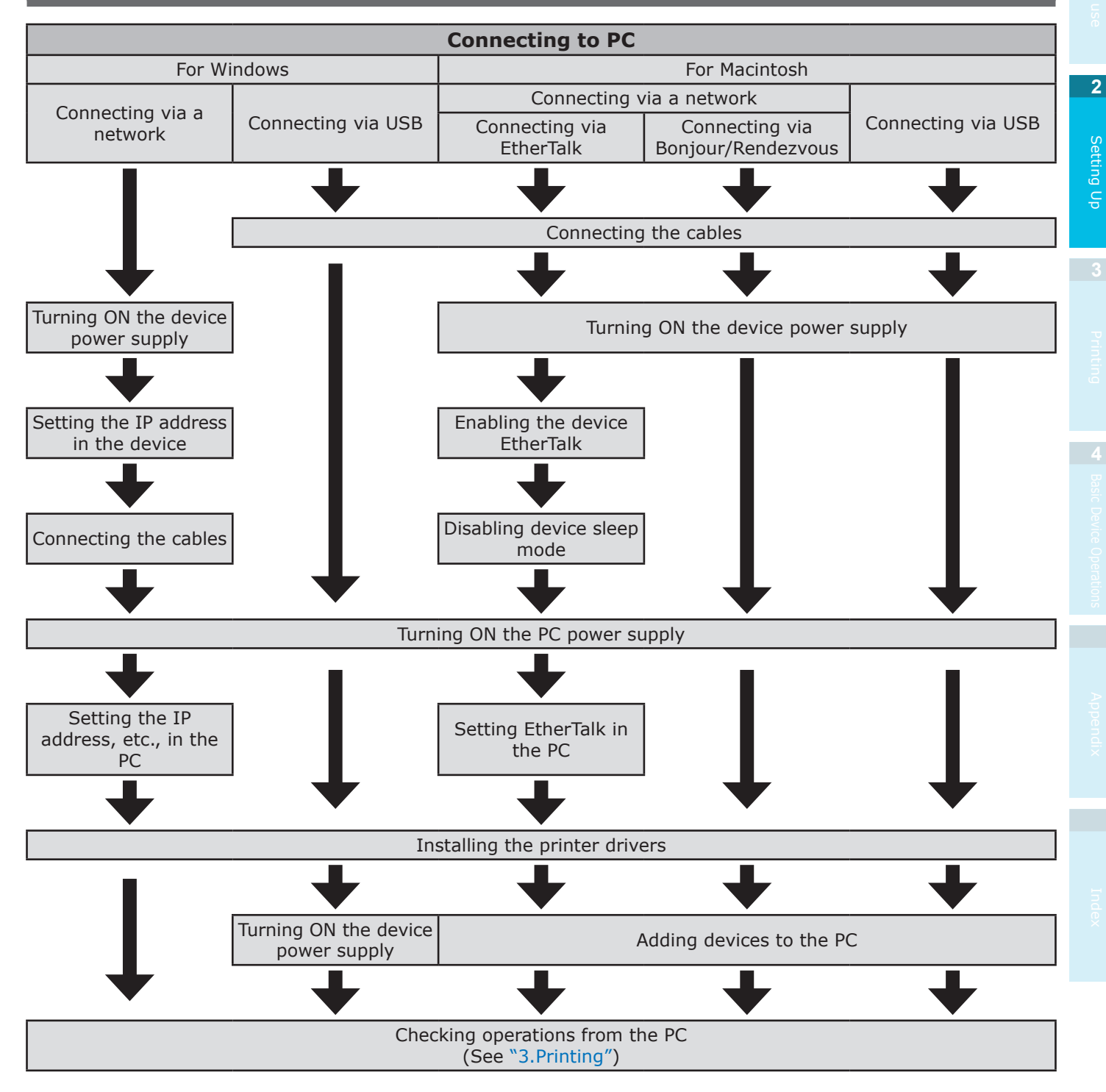

### **Operating Environment**

The device is compatible with the following operating systems (OS).

- $\bullet$  Windows 8.1/Windows 8.1 (64-bit version)\*
- $\bullet$  Windows 8/Windows 8 (64-bit version)\*
- · Windows Server 2012 R2
- · Windows Server 2012
- Windows 7/Windows 7 (64-bit version)
- Windows Vista/Windows Vista (64-bit version)
- · Windows Server 2008 R2
- Windows Server 2008/Windows Server 2008 (x64 version)
- Mac OS X 10.3.9 to OS X 10.9
- \*: Only desktop mode is compatible for Windows 8.1 and Windows 8.

### **Printer Driver Types**

The following types of printer driver can be installed.

• Windows

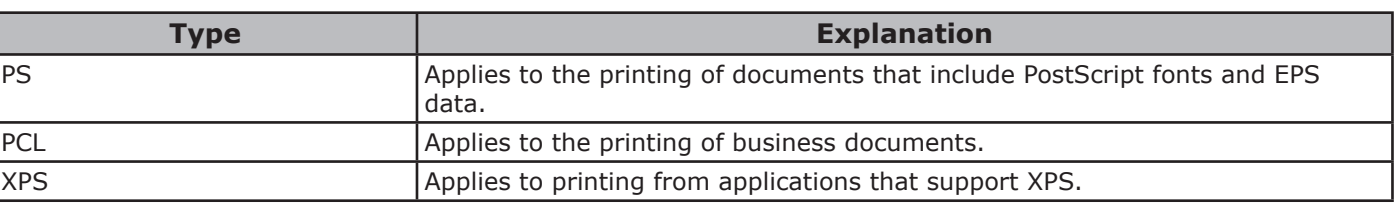

### • Mac OS/Mac OS X

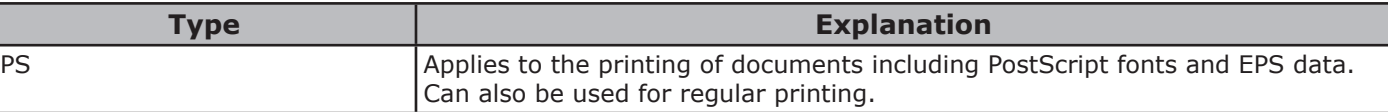

### Note

Descriptions may differ depending on the printer driver, and Windows or Mac OS version.

**2**Before use

 $\overline{2}$ 

Setting Up

### **Connecting Cables**

Connect the device to a PC or network.

The device is equipped with the LAN (network) interface connectors and USB interface connectors as standard. Connections can be made to the network directly using LAN cables, and to the PC using USB cables.

### <span id="page-56-0"></span>**Connecting Using LAN Cables**

Connecting the device to a network such as LAN (Ethernet\*), etc., enables the device to be shared by all the PCs on the network. This system can be used by OS such as Windows or Mac, etc.

\*: The device is equipped with network interfaces compatible with 10BASE-T/100BASE -TX/1000BASE-T as standard.

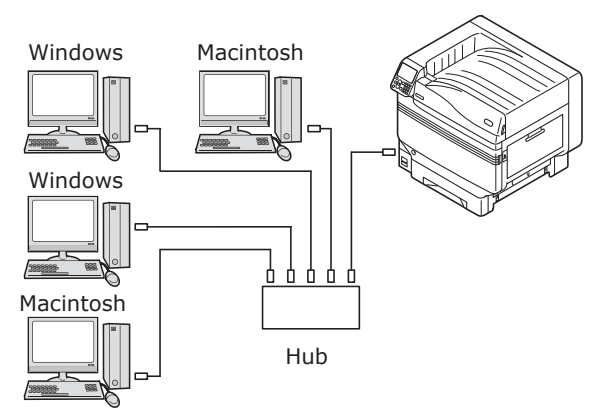

### **Preparations**

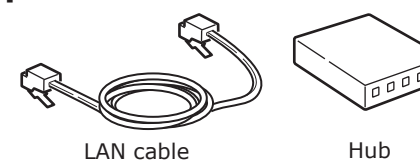

### Note

- LAN cables and hubs are not enclosed with the device. Prepare LAN cables (category 5 or greater, twist pair cable, straight) and hubs as necessary.
- $\bullet$  The setup must be changes if using with 1000BASE-T as the factory default settings are "Gigabit network: Disabled" in the administrator setup menu. Setup method: In the control panel, select [Admin Setup]> Enter the password> [Network Setup]> [Gigabit network]> [Enable].

### **Connecting LAN Cables**

**1** Connect the LAN cable to the LAN (network) interface connector (1). Connect the other end of the LAN cable

to the hub connector  $(2)$ ).

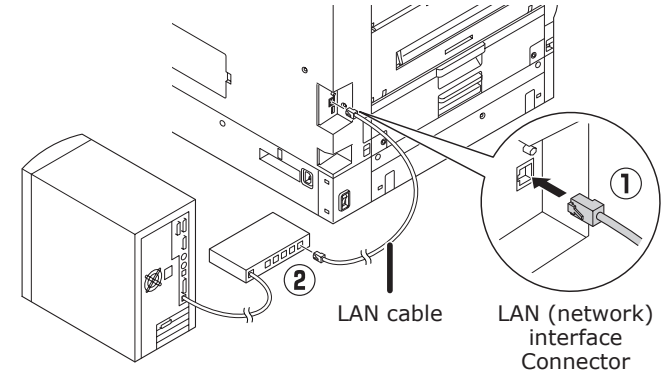

**2**Before use

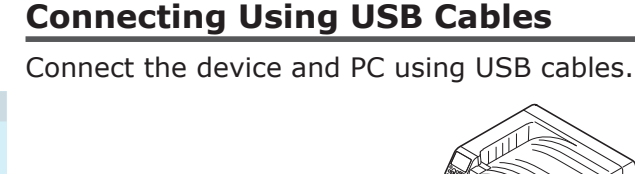

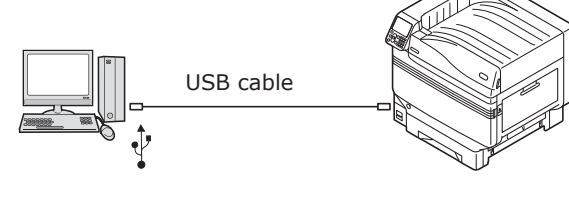

### **Preparations**

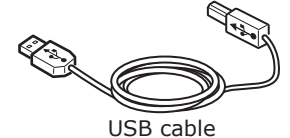

#### Note

- USB cables are not enclosed with the device. Prepare USB cables with USB2.0 specifications, length 2m max. as necessary.
- If connecting using USB2.0 Hi-Speed mode, use a USB cable with Hi-Speed USB2.0 specifications.

### **Connecting USB Cables**

#### Note

- If the printer drivers are not installed on the PC, remove the USB cable fromthe PC, and first install the printer drivers. (page [66\)](#page-65-0)
- **1** Pay attention to the connector orientation, and connect the square end of the USB cable to the Printer  $(1)$ . Connect the other, flat end to the PC  $(2)$ .

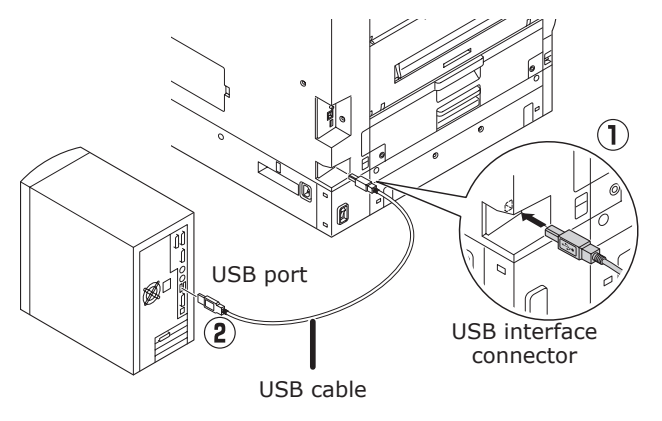

#### Note

- Be careful not to insert the USB cable into the LAN (network) interface connector. Doing so may cause a printer malfunction.
- Do not insert the USB cable when the PC or device power supply is ON. Doing so may cause a printer malfunction.

#### **Memo**

**•** Set the device USB baud rate using the control panel according to the USB port baud rate (speed) mounted to the PC. For the control panel, see "Control Panel Appearance" (P.25).

**3**Setting Up

Setting Up

**2**Before use

### <span id="page-58-1"></span>**Installer Printer Drivers (Windows)**

### **Network Connections**

To connect the Windows PC and device to the network, first set the device IP address. Next, install the printer drivers on the PC.

If there are no DHCP or BOOTP servers on the network, it is necessary to set the IP address on the PC and device manually.

Further, it is also necessary to set the IP address in the PC and device manually if instructed to set a specific IP address determined by the inhouse network administrator, provider, or router manufacturer.

### ■ Setup Flow

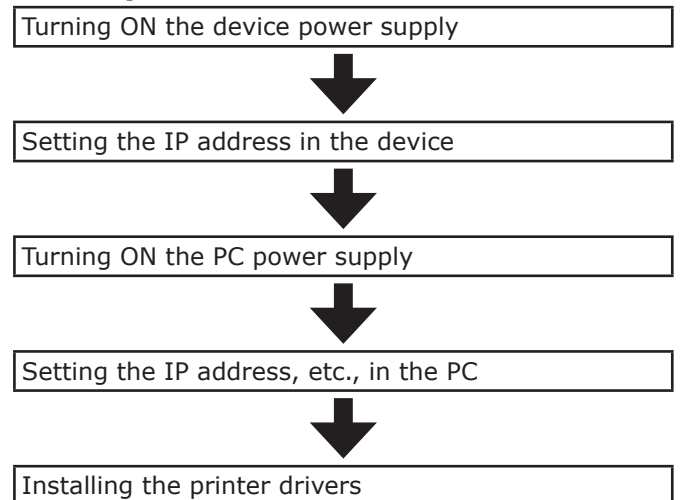

#### Note

- If the IP address is incorrect, the network may go down, or internet connections be disabled. Check the IP addresses that can be set in the device with your in-house network administrator or internet service provider.
- The server on the network (DHCP, etc.) depends on the network environment in use. Check with your in-house network administrator, internet service provider, or router manufacturer.
- **•** Setup requires computer administrator privileges.
- In "Setting Up", the operating procedure described is for Windows 7 unless otherwise specified. The screens and operating procedure may differ depending on the OS.

### <span id="page-58-0"></span>■ Setting the IP Address in the **Device Using the Control Panel**

#### $\not\!\!\!D$ Memo

 If configuring using a small scale network that connects the device to a single PC, set the following IP address (conforming to RFC1918).

#### $\bullet$  PC

- IP address: Any from 192.168.0.1 to 254
- Subnet mask: 255.255.255.0
- Default gateway: Not used
- DNS server: Not used
- **O** Device
- IP address setup: Manual from 192.168.0.1 to 254 (Select a different value fom the PC.)
- Subnet mask: 255.255.255.0
- Default gateway: 0.0.0.0
- Network size: Small scale

This section explains the following settings as an example. IP address: 192.168.0.3 (PC) 192.168.0.2 (Device) Subnet mask: 255.255.255.0 Gateway address: 192.168.0.1

**1** Press either the scroll button ▲ or on the control panel to display the "Functions" screen.

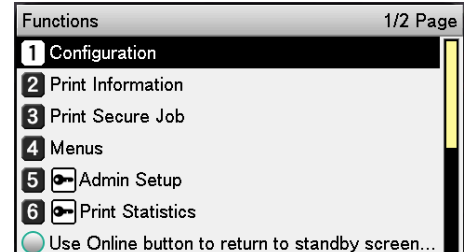

**2** Press the scroll button ▼ several times to select [Admin Setup], and then press the [OK] button.

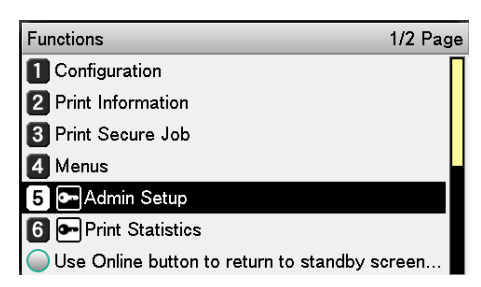

Use the 10-key pad to enter the administrator password.

The default factory-set password is "aaaaaa". Press the [OK] button after entering each individual character.

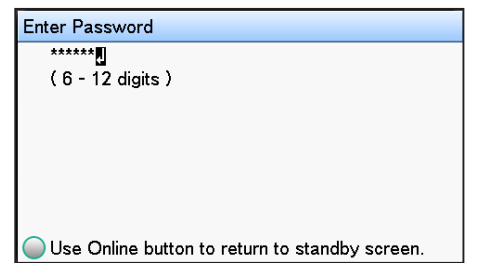

Press the [OK] button.

**5** Check that [Network Setup] has been selected, and press the [OK] button.

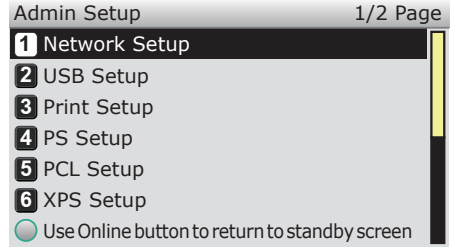

 $\int$  Press the scroll button  $\blacktriangledown$  several times to select [IP Address Set], and then press the [OK] button.

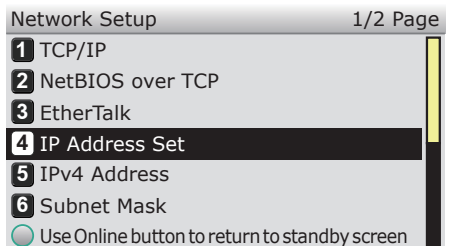

**7** If setting the IP address manually, press the scroll button ▼ to select [Manual], and then press the [OK] button.

 $\rightarrow$  Go to Step 8

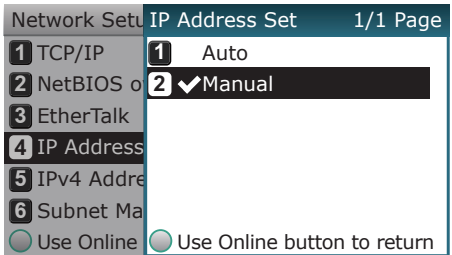

If acquiring the IP address automatically, check that [Auto] has been selected, and then press the [OK] button.

 $\rightarrow$  Go to Step 14

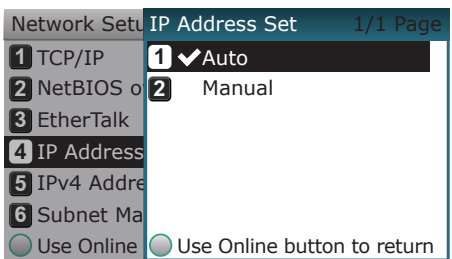

**8** Press the scroll button ▼ several times to select [IPv4 Address], and then click the [OK] button.

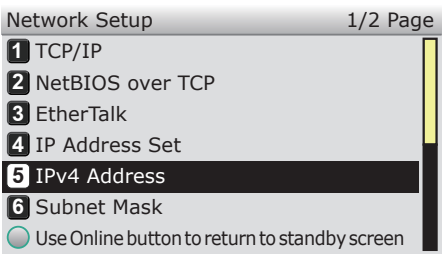

**9** Use either the scroll buttons **AV** or the 10-key pad to enter the first 3 digits of the IP address, and then press the [OK] button. Enter the next 3 digits in the same way. When all entries are complete, press the [BACK] button.

To move to the next box, press the [OK] button.

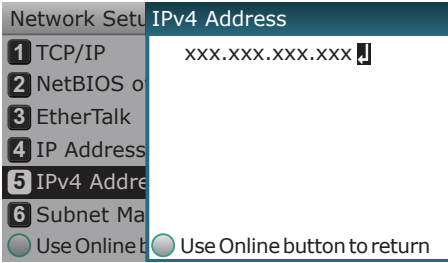

**10** Press the scroll button  $\blacktriangledown$  to select [Subnet Mask], and then press the [OK] button.

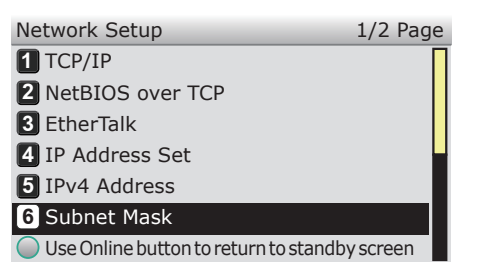

**1** Enter the subnet mask in the same way as the IP address. When all entries are complete, press the [BACK] button.

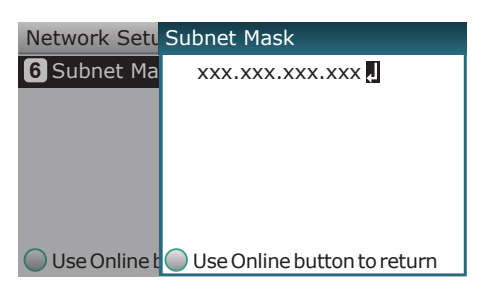

2<sup>2</sup> Press the scroll button ▼ to select [Gateway Address], and then press the [OK] button.

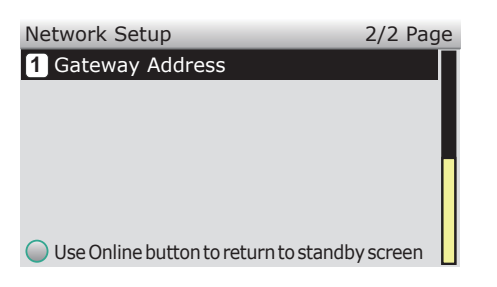

**13** Enter the gateway address in the same way as the IP address. When all entries are complete, press the [BACK] button.

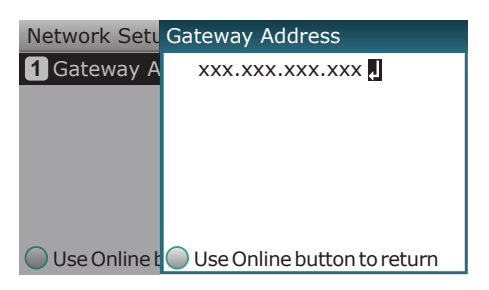

**14** Press the [ON LINE] button to complete the network setup.

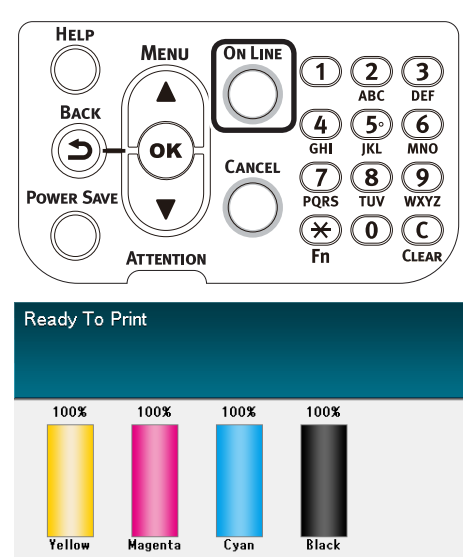

### **Setting the IP Address in the PC** Note If the IP address has already been set in the PC or is acquired automatically, go to ["Setting the IP Address in](#page-58-0)  [the Device Using the Control Panel" \(P.59\).](#page-58-0) *1* Turn ON the PC power supply to start Windows. 2 Click [Start], and select [Control panel].<br>2 Click [View network status and tasks]. *3* Click [View network status and tasks]. **SP** Use System<br>Back up Ìъ. Language, and Region<br>keyboards or other input meth 6 <sup>Clo</sup> s i  $\bigoplus$ Program:<br>Uninstall a p **4** Click [Local Area Connection], and then click [Properties] in the "Local Area Connection Status" window. Local Area Connection Status  $\overline{\mathbf{z}}$ General Connection IPv4 Connectivity Internet IPv6 Connectivity: No Internet access Media State: Enabled Duration:  $01(48)28$ Speed: 1.0 Gbps Details... Activity Sent Received 38,518 57.162 Bytes: **Properties** Disable Diagnose  $\Box$

**5** Select [Internet Protocol Version 4 (TCP/ IPv4)], and click [Properties].

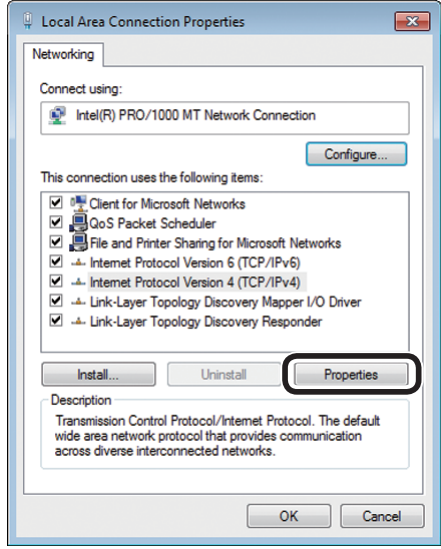

**6** Enter the IP address, Subnet mask,<br>Default gateway, and DNS server, and click [OK].

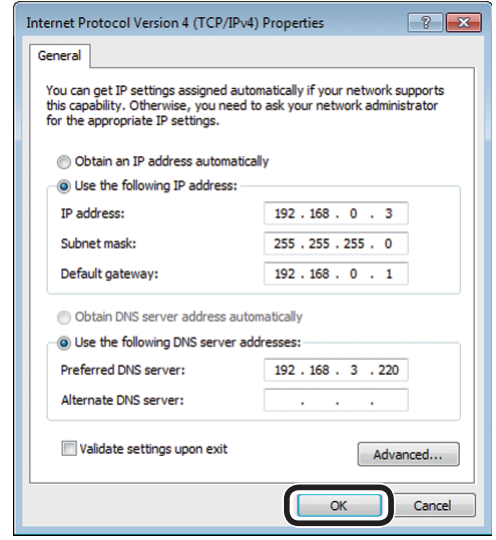

#### $\mathscr{D}$ Memo

- If acquiring the IP address from the DHCP server automatically, select "Obtain an IP address automatically", and do not enter an IP address.
- Do not enter if not using a Default gateway or DNS server.
- *7* Close the "Local Area Connection Properties" window.

**3**Setting Up

Setting Up

**2**Before use

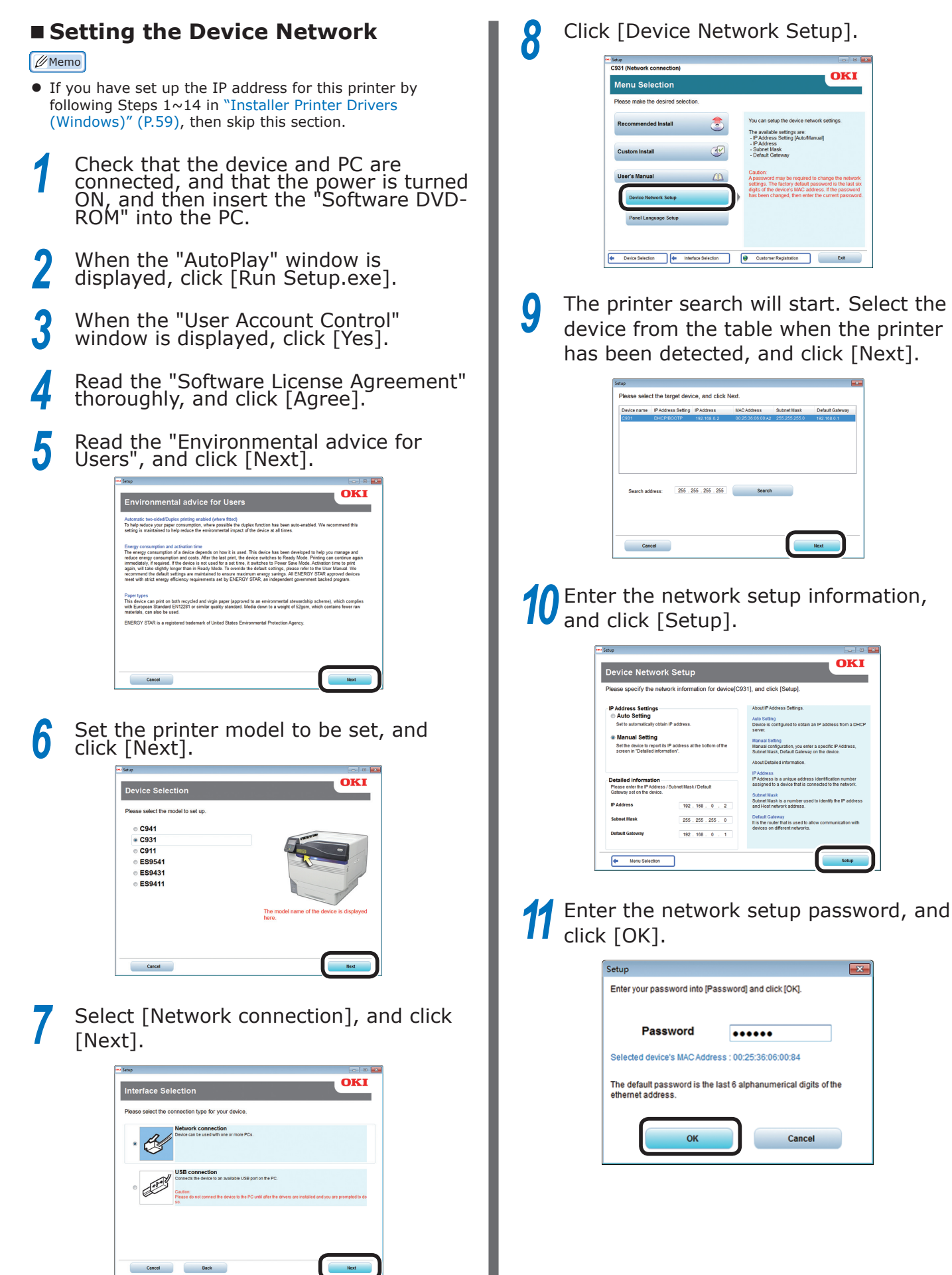

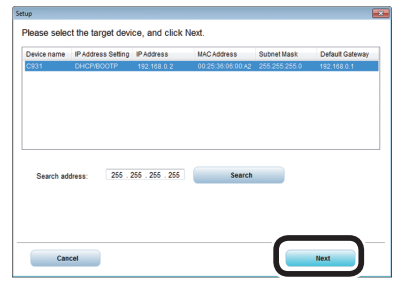

10 Enter the network setup information, and click [Setup].

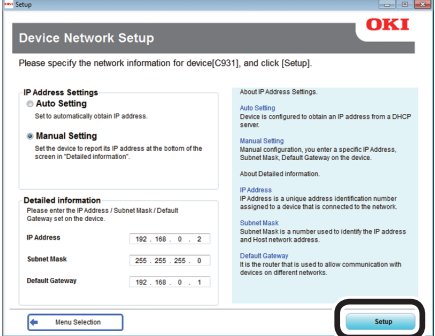

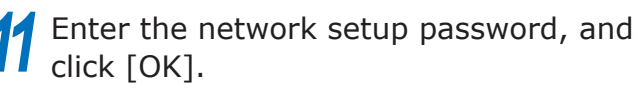

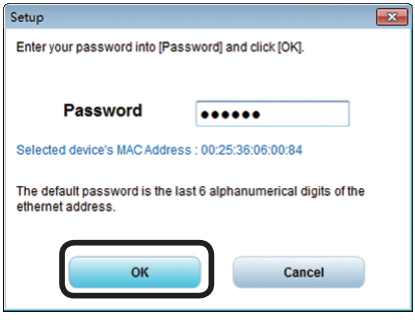

Appendix Passic Device Operations<br>Printing Appendix

**3**Setting Up

Setting Up

**2**Before use

**12** When the setup is complete, the device will restart automatically, and the display will return to the menu selection screen. Click [Exit] in the menu screen to finish. 1931 (Network connection)<br>Menu Selection OKI  $\bullet$  $\textcircled{\ensuremath{\mathcal{C}}}$ 

 $\mathbf{a}$ 

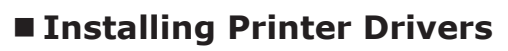

 $\overline{\mathbb{R}^n}$ 

**1** Check that the device and PC are connected, and that the power supply is turned ON.

ievice Network Setup<br>etup the device to use the network

#### **Reference**

- ["Connecting Using LAN Cables" \(P.57\)](#page-56-0)
- *2* Insert the "Software DVD-ROM" into the PC.
- **3** When the "AutoPlay" window is displayed, click [Run Setup.exe].

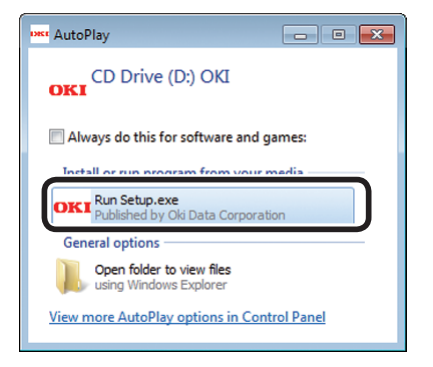

*4* When the "User Account Control" window is displayed, click [Yes].

**5** Read the "Software License Agreement", and click [Agree].

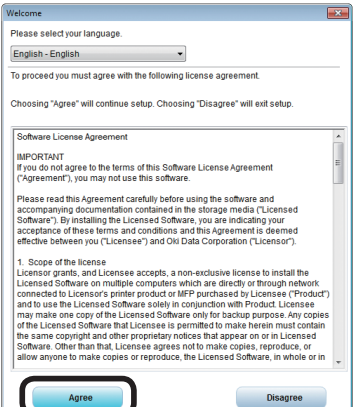

**6** Read the "Environmental advice for Users", and click [Next].

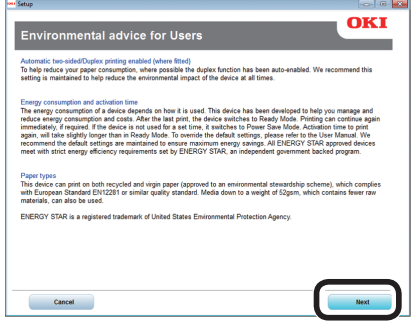

*7* Select the printer model to be used, and click [Next].

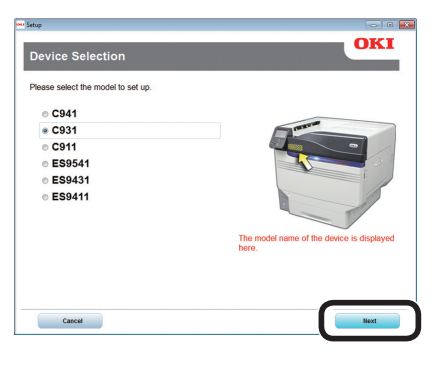

**8** Select [Network connection], and click [Next].

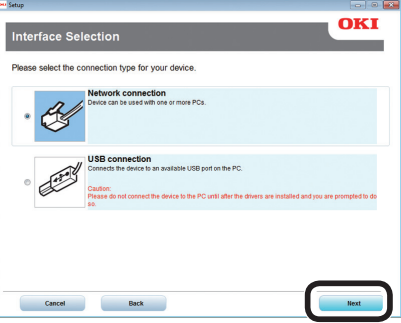

*9* Click [Recommended Install].

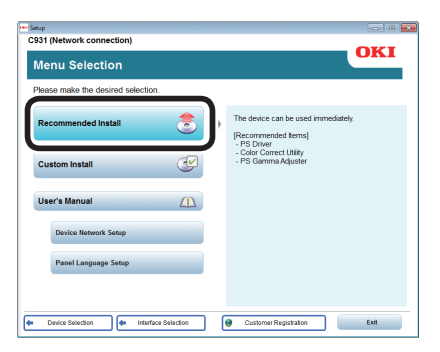

### **Memo**

 Click [Custom install] to select "PCL6 Driver" and "XPS Driver".

**10** The printer search will start. When the printer has been detected, select the device from the table. Click [Next] to start the installation.

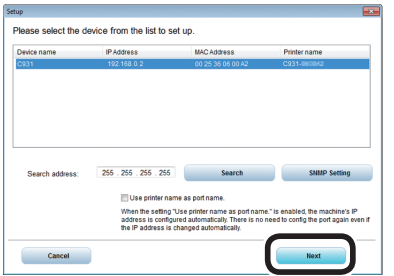

*11* When the installation has finished, click [Exit].

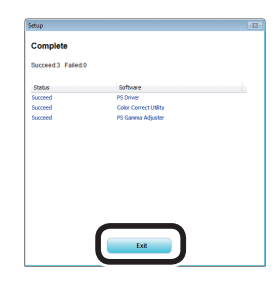

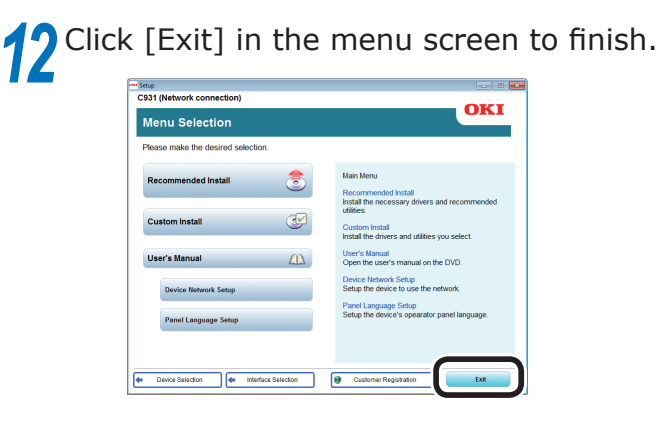

Select [Start]> [Devices and Printers].

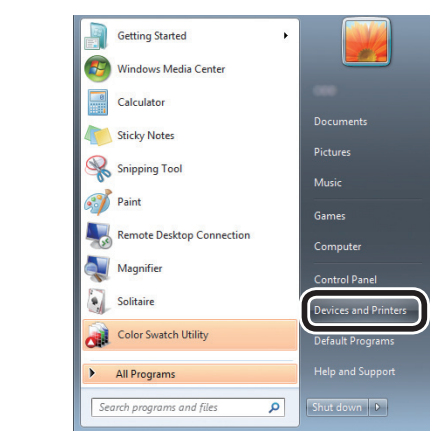

**14** Check that the OKI C931 icon is displayed.

> Right-click the OKI C931 icon and select and item from the menu, and check that all the printer drivers that have been installed are displayed in the submenu.

## **15** Remove the "Software DVD-ROM" from the computer.

#### **Reference**

 For how to print from the PC, see ["Printing from Trays"](#page-88-0)  [\(P.89\)](#page-88-0).

**3**Setting Up

Setting Up

**2**Before use

<span id="page-65-0"></span>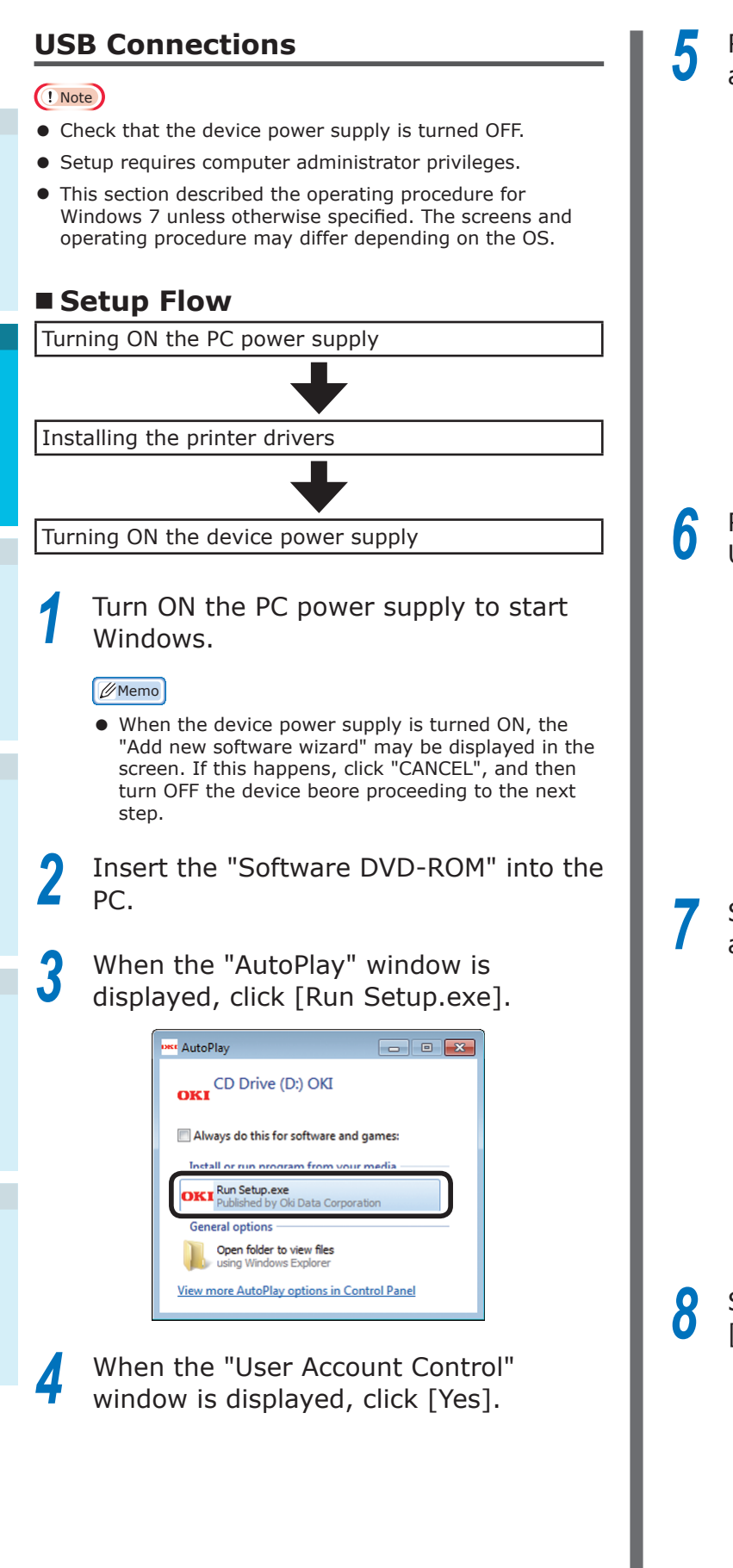

**5** Read the "Software License Agreement", and click "Agree".

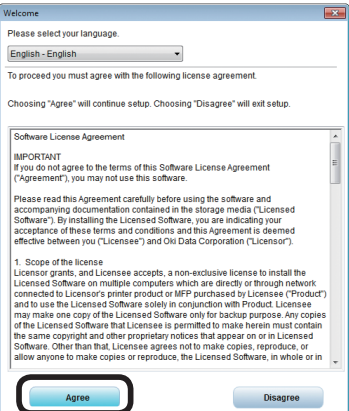

*6* Read the "Environmental advice for Users", and click [Next].

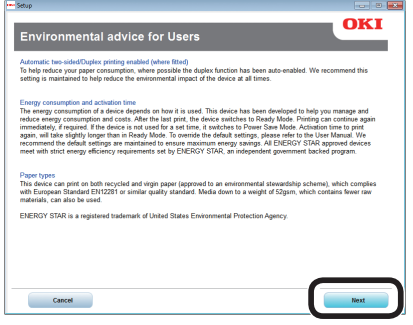

*7* Select the printer model to be used, and click [Next].

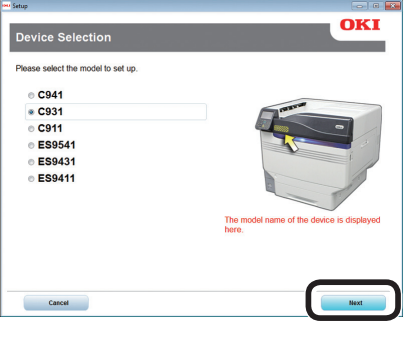

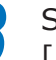

**8** Select "USB connection", and click [Next].

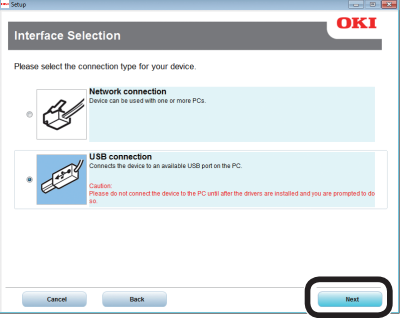

**3**Setting Up

Setting Up

**2**Before use

### *9* Click [Recommended Install] to start the installation.

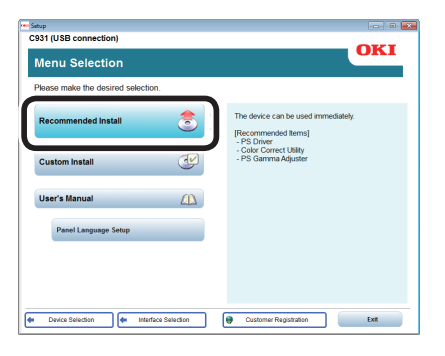

### **Memo**

 Click [Custom install] to select "PCL6 Driver" and "XPS Driver".

10 When the following screen is displayed during the installation, connect the device and PC using a USB cable, and then turn ON the device power supply.

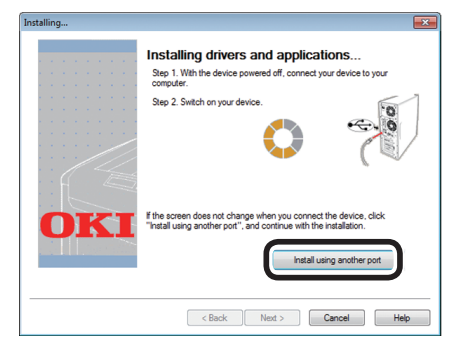

#### **Memo**

**•** If the display does not change even when the device is connected, click [Install using another port]. Select the port to which the device is connected using the "Printer port" screen, and click [Next].

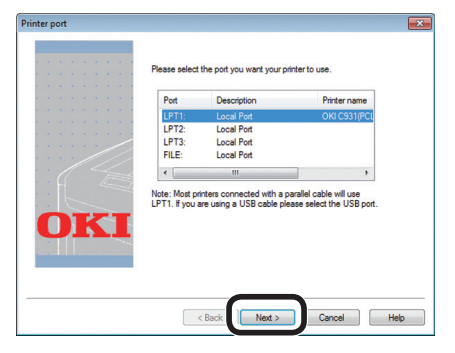

### *11* When the installation has finished, click [Exit].

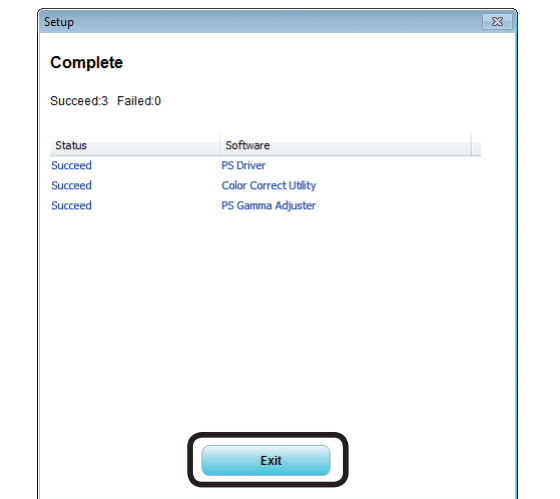

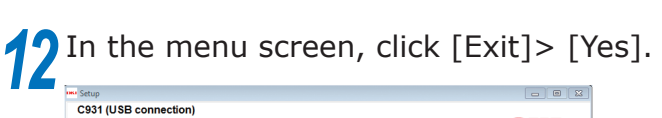

### **OKI** Menu Selection Please make the desired sell  $Yes$ **u** on the DVD iel Language Setup<br>up the device's opearator panel la Panel Language Setup E Device Selection **Contract Selection** Customer Registration Exit

## **13** Select [Start]> [Devices and Printers].

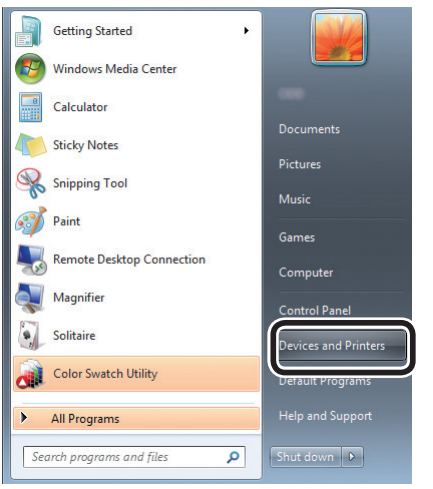

### **1** Check that the OKI C931 icon is displayed.

Right-click the OKI C931 icon and select and item from the menu, and check that all the printer drivers that have been installed are displayed in the submenu.

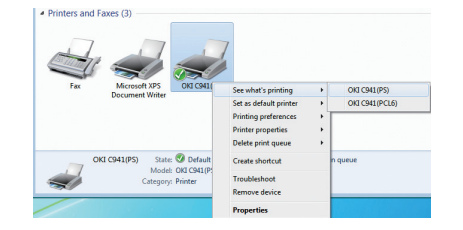

**15** Remove the "Software DVD-ROM" from the PC.

#### **MReference**

• For how to print from the PC, see "Printing from Trays" [\(P.89\).](#page-88-0)

### **If Setup Fails**

If setup fails using either a network or USB connection, see the enclosed "Troubleshooting/ Daily Maintenance Manual".

This manual explains the possible causes of the setup trouble and the countermeasures.

### **Installing Printer Drivers (Macintosh)**

### **Network Connections**

To connect Mac OS X and the device via a network, install the printer drivers on the computer, and then set the device as a network printer.

### **Deciding the Print Method (Protocol)**

There are two printing methods from Mac OS X: Using EtherTalk, and using Bonjour/Rendezvous.

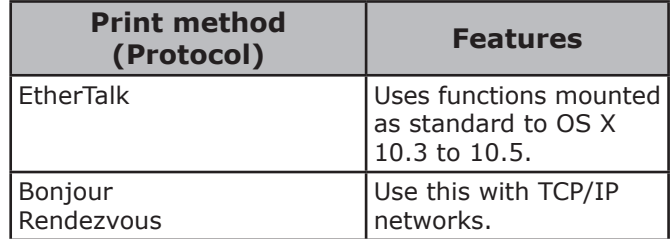

**3**Setting Up

Setting Up

**2**Before use

### ■ Setup Flow

The setup procedure may differ depending on the print method.

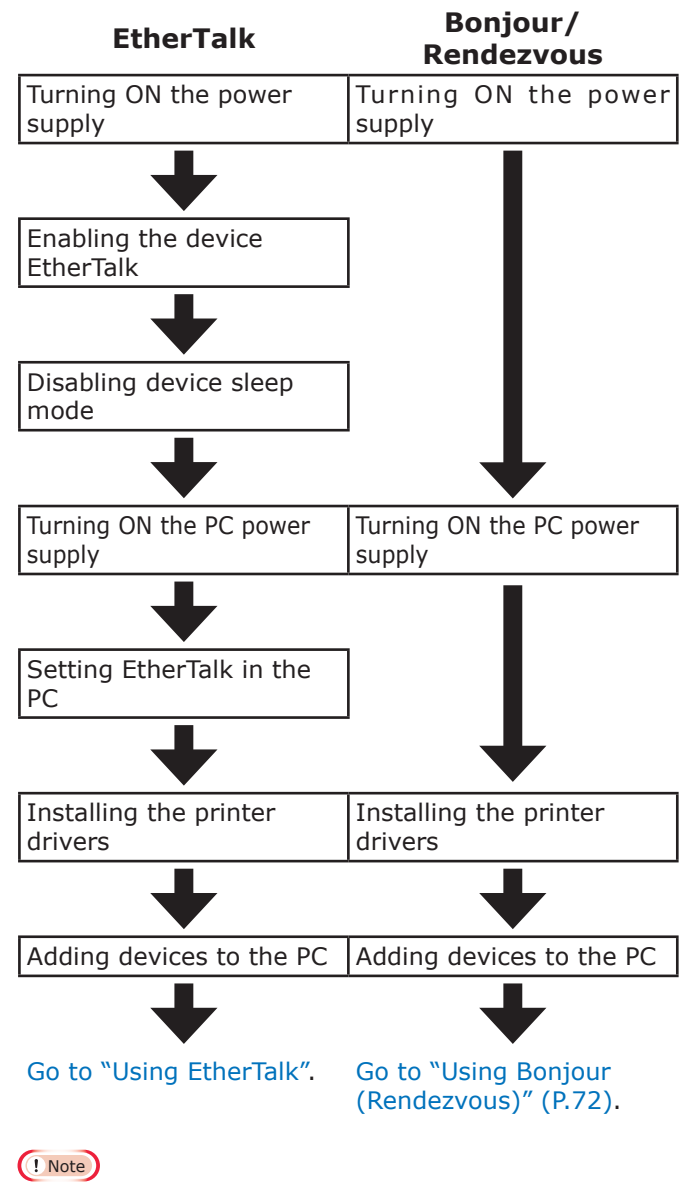

- Upgrading the Mac OS X or printer driver version may result in differences from the description in the manual.
- Disable all anti-virus software before starting the setup.

### **Using EtherTalk**

Enable EtherTalk using the control panel, and disable sleep mode

If connecting to a network using EtherTalk, it is necessary to enable EtherTalk in the printer, and disable sleep mode. Next, install the printer drivers in the computer.

#### **Exercerce**

- People using Bonjour go to "Using Bonjour (Rendezvous)" (P.72).
- **1** Press either the scroll button ▲ or on the control panel to display the "Functions" screen.

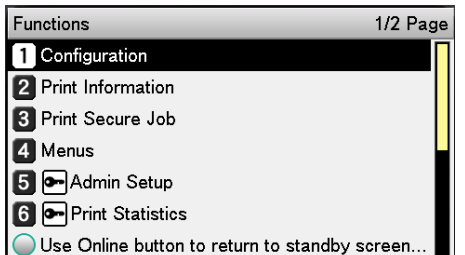

**2** Press the scroll button ▼ several times to select [Admin Setup], and then press the [OK] button.

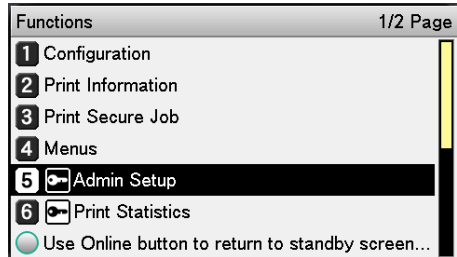

Use the 10-key pad to enter the administrator password.

The default factory-set password is "aaaaaa". Press the [OK] button after entering each individual character.

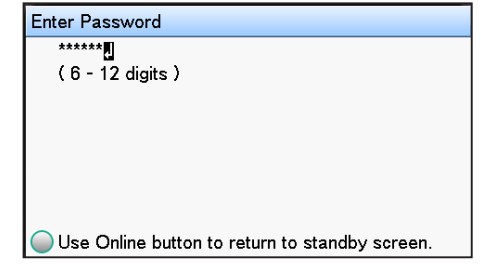

Press the [OK] button.

**2**Before use

**5** Check that [Network Setup] has been selected, and press the [OK] button.

Admin Setup 1/2 Page

Use Online button to return to standby screen

 $\int$  Press the scroll button  $\blacktriangledown$  several times to select [EtherTalk], and then click the

Network Setup 1/1 Page

Use Online button to return to standby screen

Network Setu EtherTalk 1/1 Page

**2** Disable **1** <del></del><del></del> Enable

**7** Press the scroll button ▼ to select [Enable], and then press the [OK]

 Network Setup USB Setup Print Setup **4** PS Setup PCL Setup XPS Setup

[OK] button.

**1** TCP/IP

button.

**1** TCP/IP

 EtherTalk 4 IP Address IPv4 Addre Subnet Ma

2 NetBIOS o**2** D

 EtherTalk IP Address Set IPv4 Address Subnet Mask

**2** NetBIOS over TCP

### **8** Press the [BACK] button to display the "Network Setup" screen.

Use Online **t** Use Online button to return

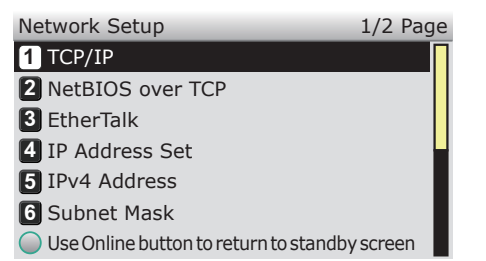

**9** Press the [BACK] button to display the [Admin Setup] screen.

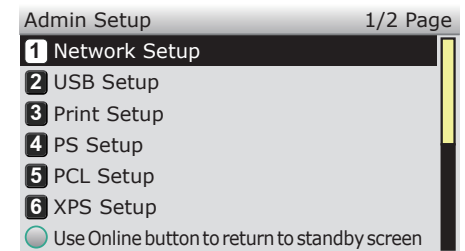

10 Press the scroll button  $\bullet$  several times to select [Power Setup], and then click the [OK] button.

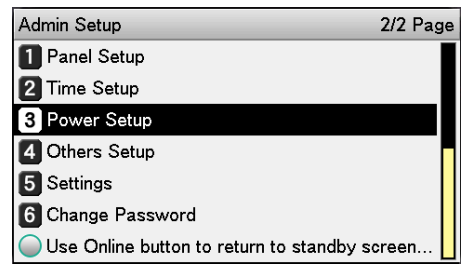

11 Press the scroll button ▼ to select [Sleep], and then click the [OK] button.

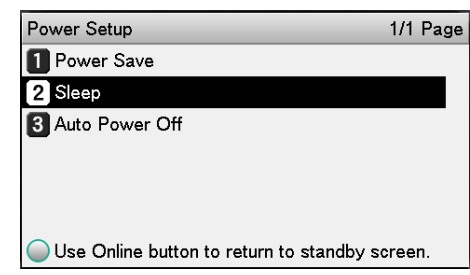

12 Press the scroll button ▼ to select [Disable], and then click the [OK] button.

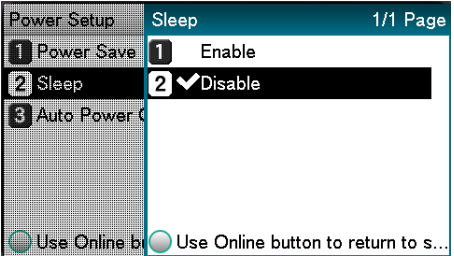

**13** Press the [ON LINE] button to return to the standby screen.

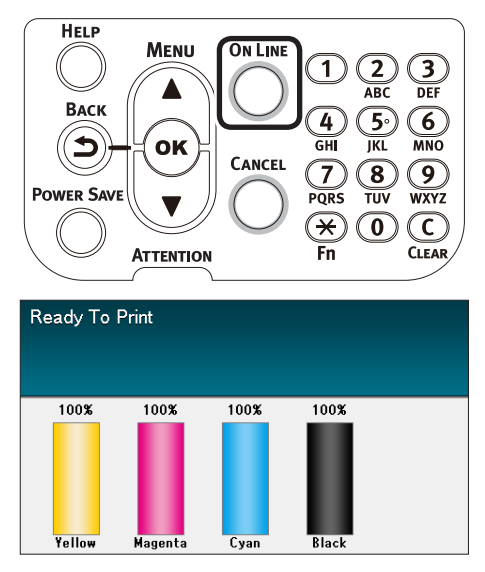

 $\square$  Installing the printer drivers on the computer

**1** Check that the device and PC are connected, and that the power supply is turned ON.

#### **Reference**

- ["Connecting Using LAN Cables" \(P.57\)](#page-56-0)
- *2* Insert the "Software DVD-ROM" into the PC.
- *3* Double-click the OKI icon on the desktop.
- *4* Double-click [Driver]> [Installer for OS X10.5-10.10.pkg].

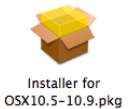

**5** Enter the Mac OS X administrator password, and click [Install Software].

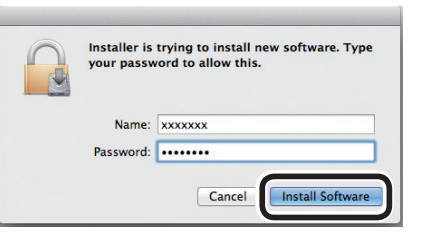

Finish the installation by following the instructions displayed on the screen.

- **6** Select [System Preferences] from the Apple menu.
	- *7* Click [Print & Scan].
- *8* Click [+].
	- *9* Click [AppleTalk].

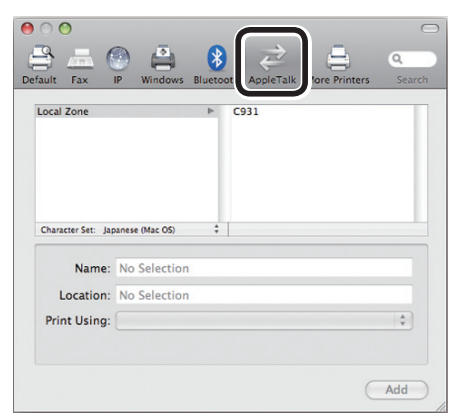

**2**Before use

 $2<sup>7</sup>$ 

Setting Up

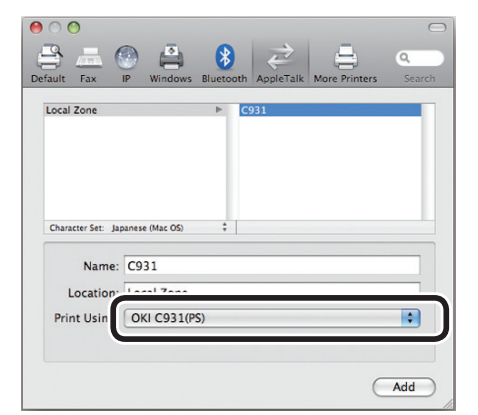

### *11* Click [Add].

**12** Check that [C931] is displayed as added to the printer list, and close the [Print & Scan] screen.

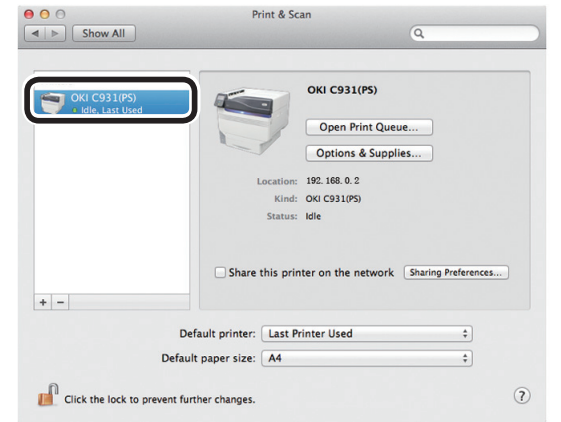

### Note

 If [OKI C931(PS)] is not displayed correctly in [Kind], click [-] to delete the device from [Printers], and repeat Steps 7 to 10 again.

*13* Remove the "Software DVD-ROM" from the computer.

### **Using Bonjour (Rendezvous)**

- $\Box$  Installing the printer drivers on the computer
- **1** Check that the device and PC are connected, and that the power supply is turned ON.

#### **M**Reference

- ["Connecting Using LAN Cables" \(P.57\)](#page-56-0)
- 2 Insert the "Software DVD-ROM" into the computer.
- *3* Double-click the OKI icon on the desktop.
- *4* Double-click [Driver]> [Installer for OS X10.5-10.10.pkg].

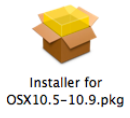

**5** Enter the Mac OS X administrator password, and click [Install software].

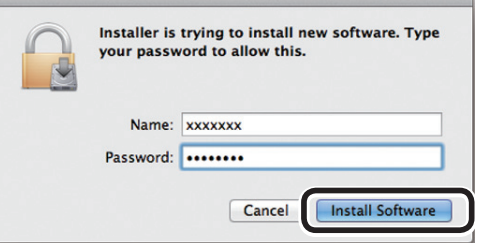

Finish the installation by following the instructions displayed on the screen.

- **6** Select [System Preferences] from the Apple menu.
	- *7* Click [Print & Scan].
	- *8* Click [+], and select [Add printer or scanner].
*9* Click [Default].

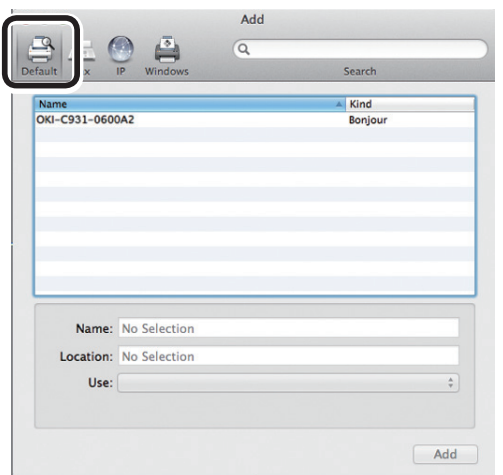

**10** Select the printer displayed as [Bonjour] in [Kind], and check that [OKI C931(PS)] is displayed in [Use].

The name of the printer will be displayed in the format "OKI-C931-(last 6 digits of MAC address)".

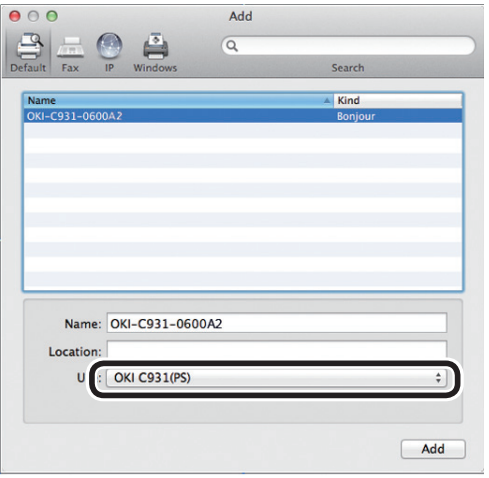

**11** Click [Configure] in the next screen.<br>If the optional expansion tray unit has been mounted to the device, you can change the number of trays.

> If an optional built-in HDD has been mounted, enable the [Hard Disk] check box.

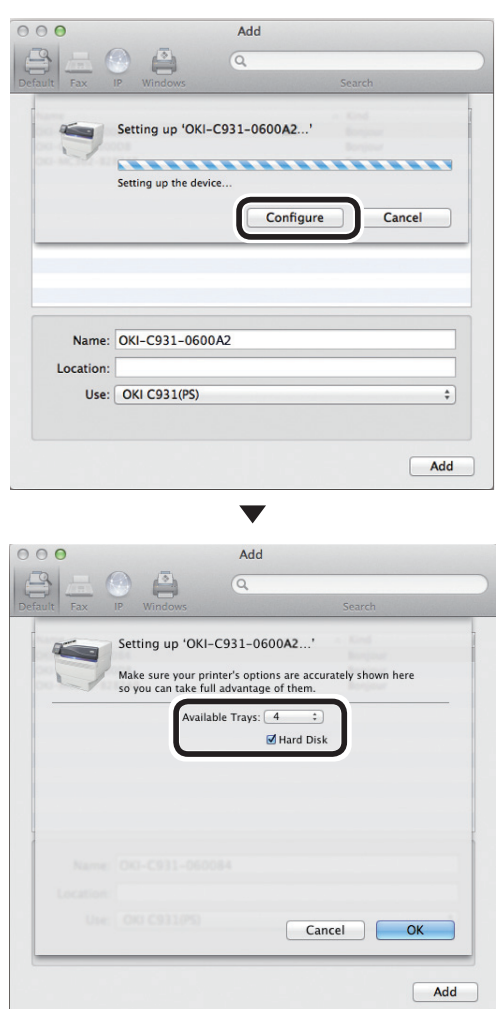

 $\overline{2}$ 

**12** Check that [OKI-C931-(last 6 digits of MAC address)] is displayed as added to the printer list, and close the "Print & Scan" screen.

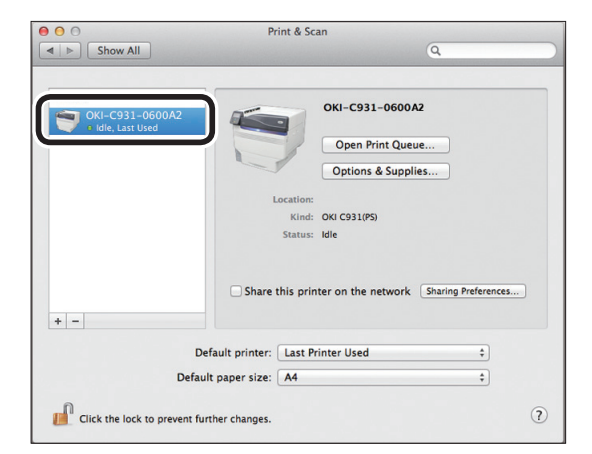

### Note

● If [OKI C931(PS)] is not displayed correctly in [Kind], click [-] to delete the device from [Printer], and then repeat Steps 8 to 11 again.

*13* Remove the "Software DVD-ROM" from the PC.

#### **USB Connections**

To connect Mac OS X and the device via USB, install the printer drivers on the computer, and then set the device as a USB printer.

#### ■ Setup Flow

Turning ON the power supply

Turning ON the PC power supply

Installing the printer drivers

Adding devices to the PC

#### Note

- Upgrading Mac OS X or the printer driver versions may cause differences from the description in the manual.
- Disable all anti-virus software before starting the setup.
- **1** Check that the device and PC are connected, and that the power supply is turned ON.

#### **图Reference**

- ["Connecting Using USB Cables" \(P.58\)](#page-57-0)
- *2* Insert the "Software DVD-ROM" into the computer.
- *3* Double-click the OKI icon on the desktop.
- *4* Double-click [Driver] > [Installer for OS X10.5-10.10.pkg].

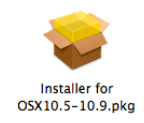

**3**Setting Up

Setting Up

**2**Before use

 $\overline{2}$ 

**5** Enter the Mac OS X administrator password, and click [Install software].

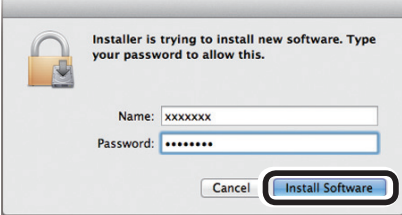

Finish the installation by following the instructions displayed on the screen.

**6** Select [System Preferences] from the Apple menu.

*8* Click [+].

*7* Click [Print & Scan].

Select the printer displayed as [USB] in [Kind].

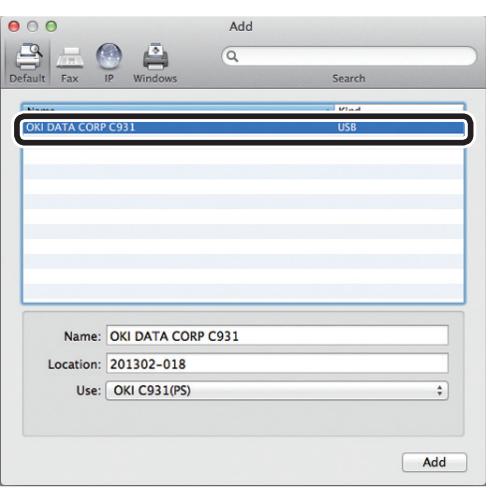

Check that [OKI DATA CORP C931] is displayed in the "Add" screen, and click [Add].

**10** Click [Configure] in the next screen. If the optional expansion tray unit has been mounted to the device, you can change the number of trays.

> If an optional built-in HDD has been mounted, enable the [Hard Disk] check box.

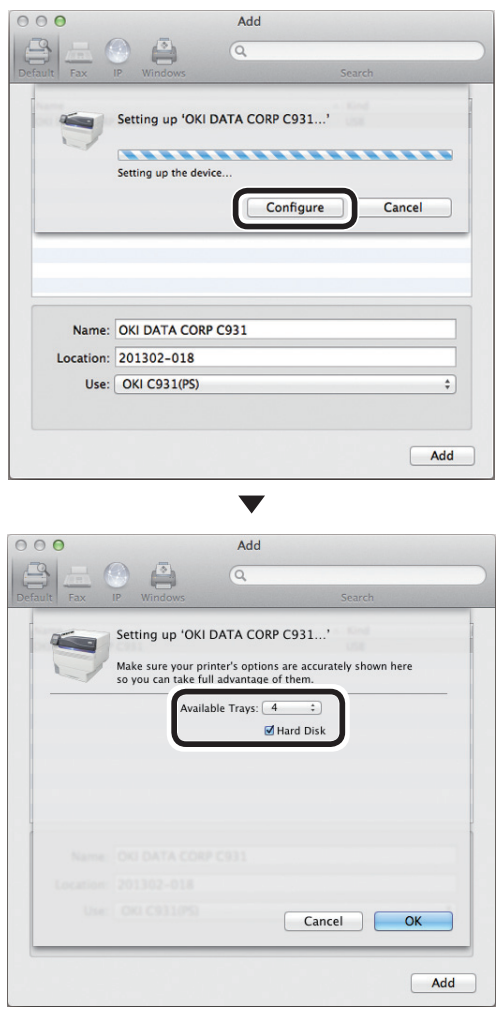

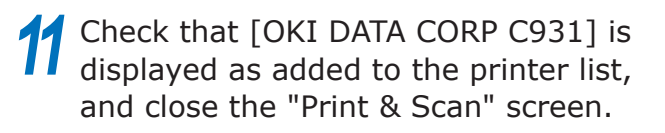

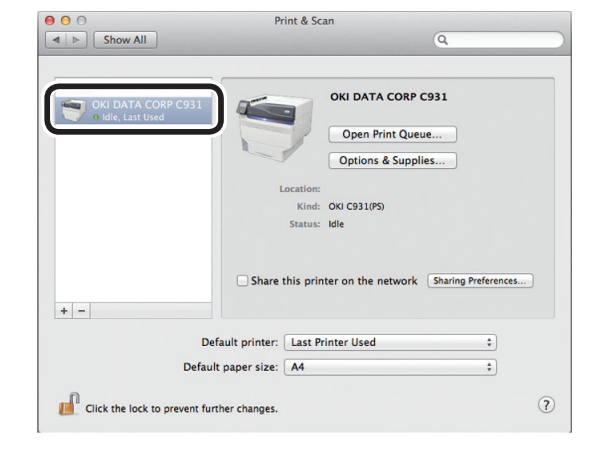

Setting Up

**2**Before use

 $\overline{2}$ 

### **12** Remove the "Software DVD-ROM" from the PC.

#### **Reference**

• For how to print from the PC, see "Printing from Trays" [\(P.89\).](#page-88-0)

### **If Setup Fails**

If setup fails using either a network or USB connection, see the enclosed "Troubleshooting/ Daily Maintenance Manual".

This manual explains the possible causes of the setup trouble and the countermeasures.

## **Adding Options**

Use the following procedure to set the printer drivers if an optional expansion unit or built-in HDD have been mounted to the device.

### **Windows PS Printer Drivers**

- *1* Click [Start], and select [Devices and Printers].
- 2 Right-click the OKI C931 icon, and select [Printer properties]. ([OKI C931(PS)] if installing multiple printer drivers.)
	- *3* Select the [Device Settings] tab.

■ Adding an Expansion Tray Unit

**4** If using a network connection, click<br>
[Get installed options automatically] in [Installable Options].

If using a USB connection, enter the number of trays minus the multipurpose tray in [Available Trays].

For example, if three expansion trays are mounted, the usable trays are trays 1/2/3/4, so enter "4".

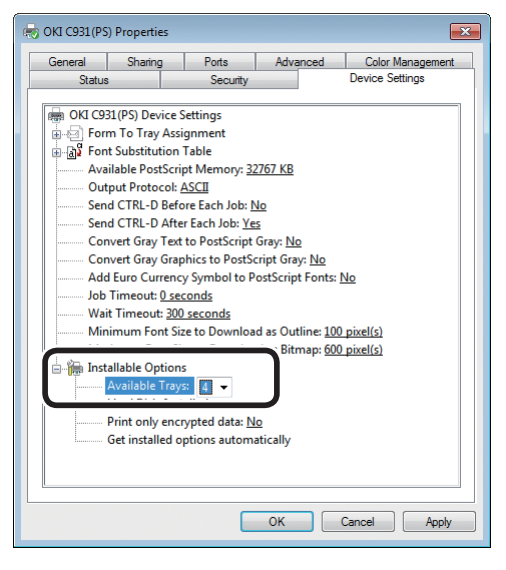

 $\overline{2}$ 

**3**Setting Up

Setting Up

Adding the Built-in HDD

**4** If using a network connection, click<br>
[Get installed options automatically] in [Installable Options].

If using a USB connection, select [Installed] in [Hard Disk].

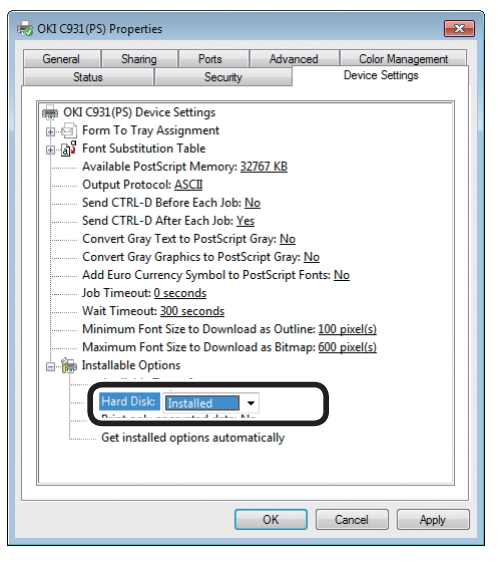

*5* Click [OK].

## **Windows PCL Printer Drivers**

- *1* Click [Start], and select [Devices and Printers].
- 2 Right-click the OKI C931 icon, and select [Printer properties]. ([OKI C931(PCL6)] if installing multiple printer drivers.)
	- Select the [Device Options] tab.

## Adding an Expansion Tray Unit

*4* If using a network connection, click [Get Printer Settings].

If using a USB connection, enter the number of trays minus the multipurpose tray in [Installed Paper Trays].

For example, if three expansion trays are mounted, the usable trays are trays 1/2/3/4, so enter "4".

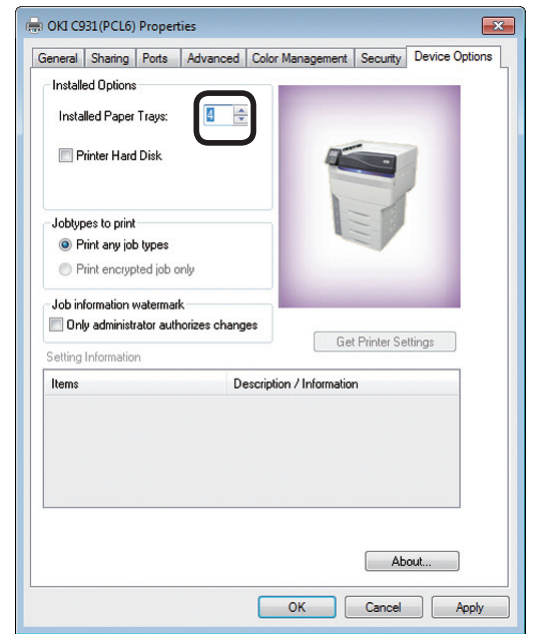

#### Adding the Built-in HDD

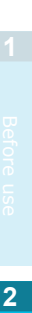

**3**Setting Up

Setting Up

 $\overline{2}$ 

**4** If using a network connection, click [Get Printer Settings].

If using a USB connection, enable the [Printer Hard Disk] check box.

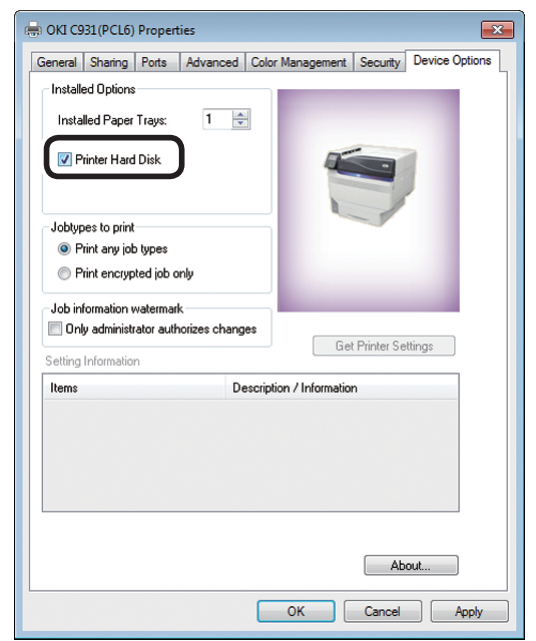

*5* Click [OK].

### **Windows XPS Printer Drivers**

*1* Click [Start], and select [Devices and Printers].

- 2 Right-click the OKI C931 icon, and select [Printer properties]. ([OKI C931(XPS)] if installing multiple printers.)
	- Select the [Device Options] tab.

Adding an Expansion Tray Unit

*4* If using a network connection, click [Get Printer Settings].

If using a USB connection, enter the number of trays minus the multipurpose tray in [Installed Paper Trays].

For example, if three expansion trays are mounted, the usable trays are trays 1/2/3/4, so enter "4".

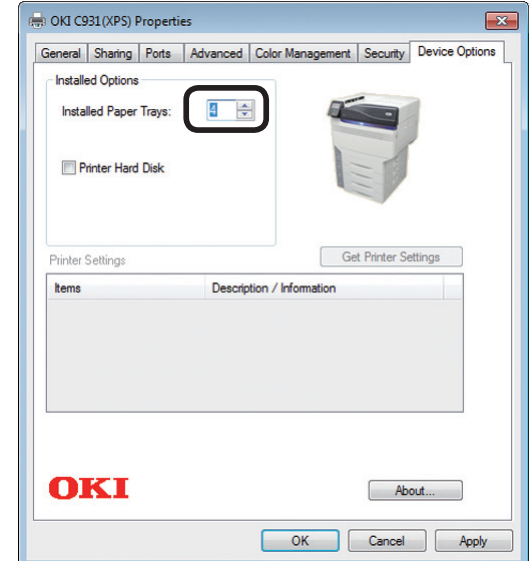

 $\blacktriangle$   $\blacktriangle$   $\blacktriangle$ 

Adding the Built-in HDD

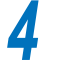

**4** If using a network connection, click [Get Printer Settings].

If using a USB connection, enable the [Printer Hard Disk] check box.

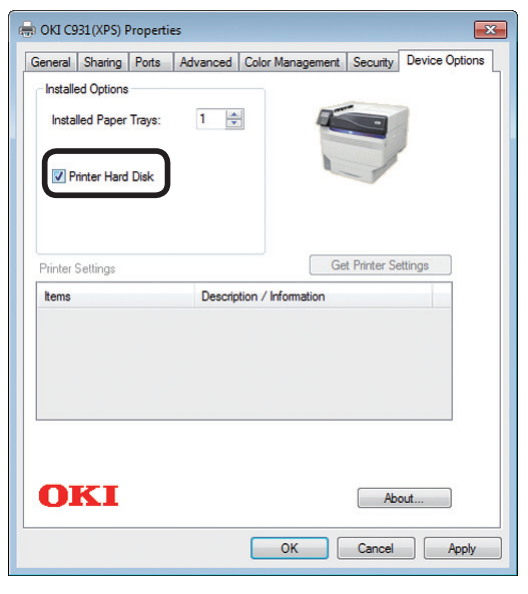

*5* Click [OK].

## ■ Mac OS X PS Printer Drivers

#### Note

- This section describes the operations procedures for Mac OS X 10.8 unless otherwise specified. Screens and operations procedures may differ depending on the version.
- *1* Select [System Preferences] from the Apple menu.
- *2* Click [Print & Scan].
	- *3* Select the printer, and click [Options and Supplies].
- *4* Select the [Driver] tab.

## Adding an Expansion Tray Unit

**5** Select the correct value for [Available Trays], and click [OK].

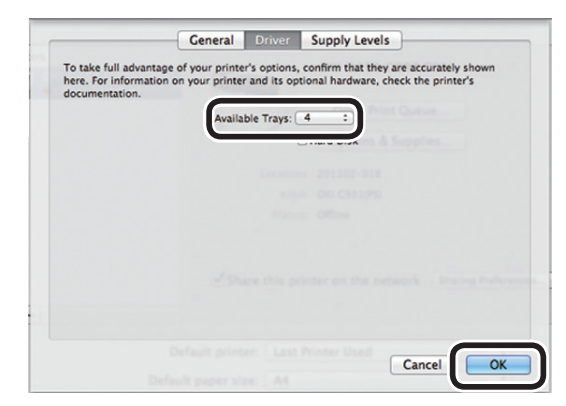

## Adding the Built-in HDD

**5** Enable the [Hard Disk] check box, and click [OK].

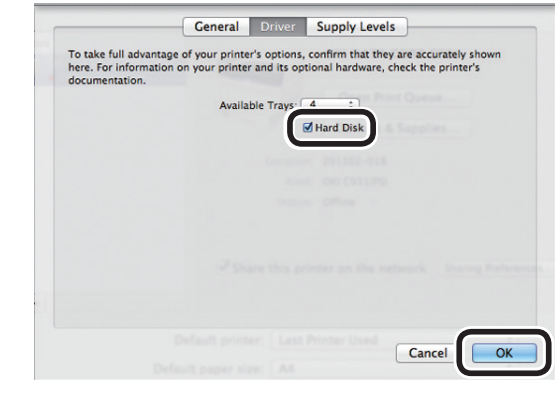

Appendix Passic Device Operations<br>Printing Appendix

**3**Setting Up

Setting Up

**2**Before use

 $2<sup>7</sup>$ 

## **Memo**

# **3. Printing**

This chapter explains the methods from setting the paper in the device to actual printing.

## z **Paper**

## **Usable Paper Types**

For high-quality printing it is necessary to use paper that satisfies conditions regarding quality, thickness, paper finish, etc. If printing on paper not recommended by OKI, thoroughly test the print quality and paper traveling performance, etc., and check that there are no impediments before use.

If using a (paper) medium that is curled or wrinkled before printing, print quality and paper traveling performance cannot be assured.

## **Paper Types, Size, and Thickness**

Note

• Paper sources and output are restricted by paper type, size, and thickness.

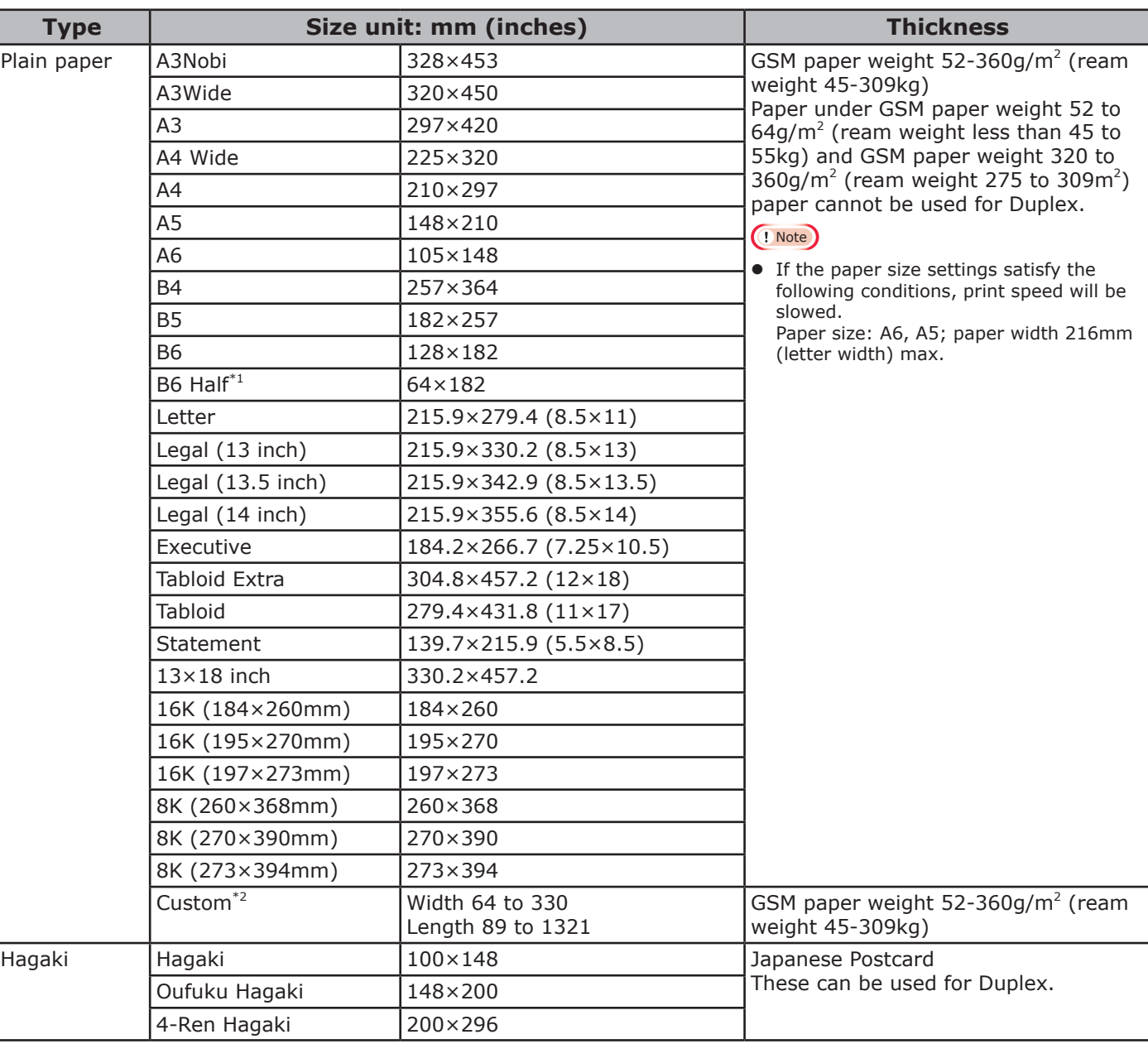

\*1: B6 half size cannot be used for Duplex.

\*2: Paper with widths from 99.0mm to 330.0mm and lengths from 147 to 483.0mm can be used for Duplex.

**3**

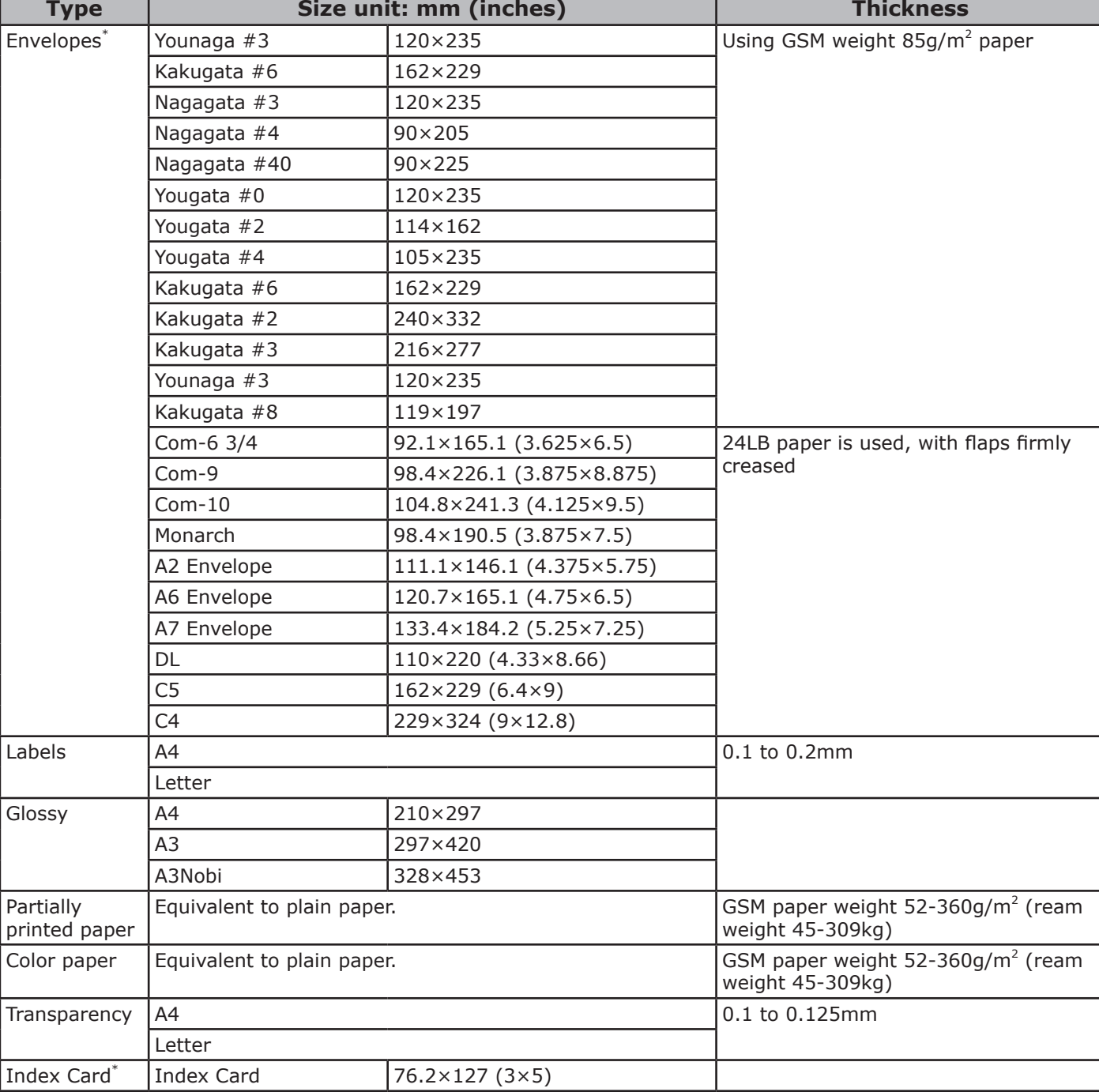

\*: Duplex printing is not possible on envelopes, labels, transparencies, and index cards.

## **Setting the Paper Weight**

Set the paper weight according to the ream weight of the paper to be used.

This step is not required for Media Weight (Auto), but in case of paper jam or decrease in printing quality, manual setting is recommended.

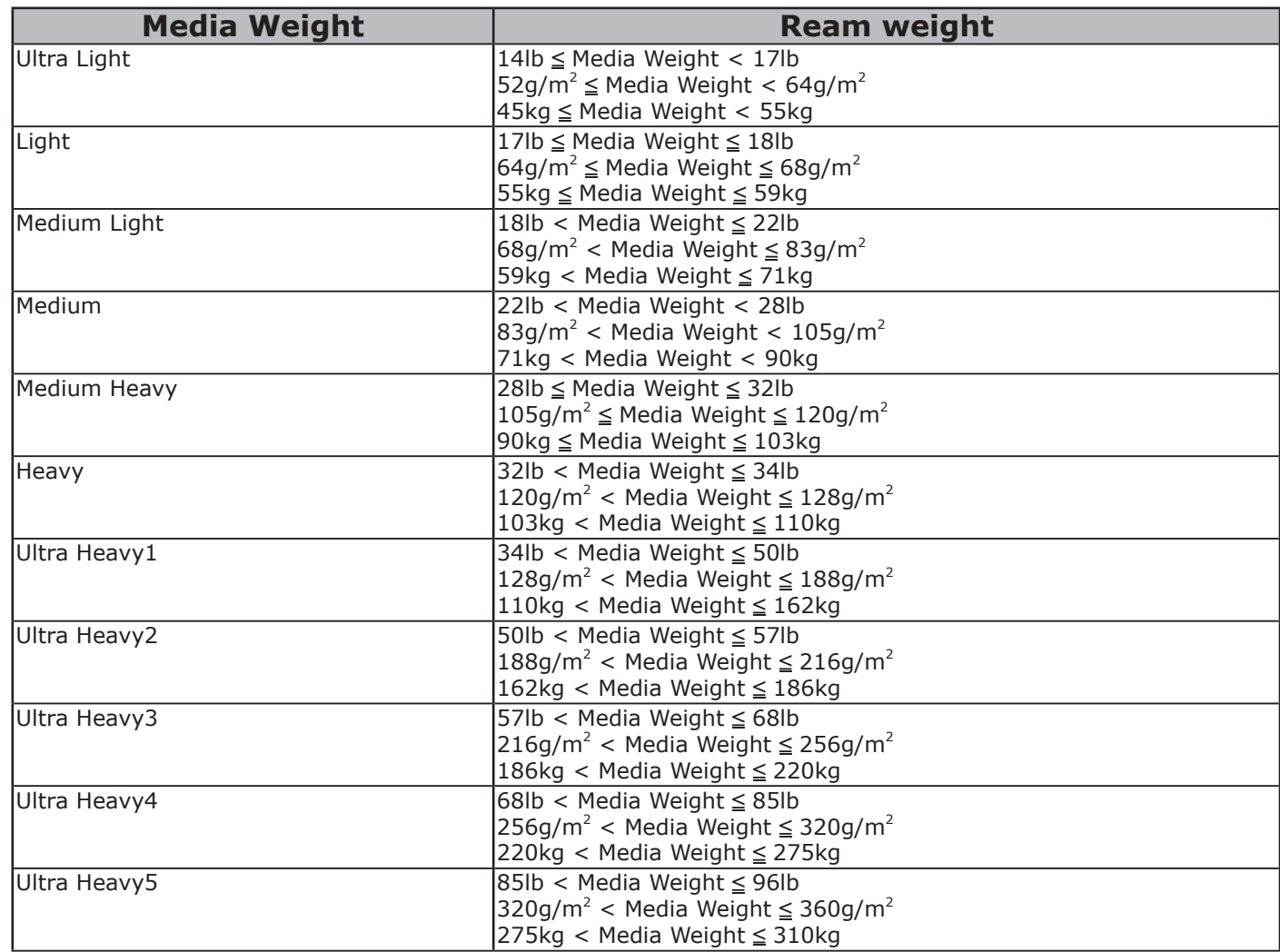

\*: Manual paper weight setting is recommended when using media of Ultra Light or Ultra Heavy5.

Appendix Setting Up

**3**

**2**Before Use **1** 

## **Paper Feed and Output Methods Selectable for Each Paper type**

- O: Usable
- X: Not usable

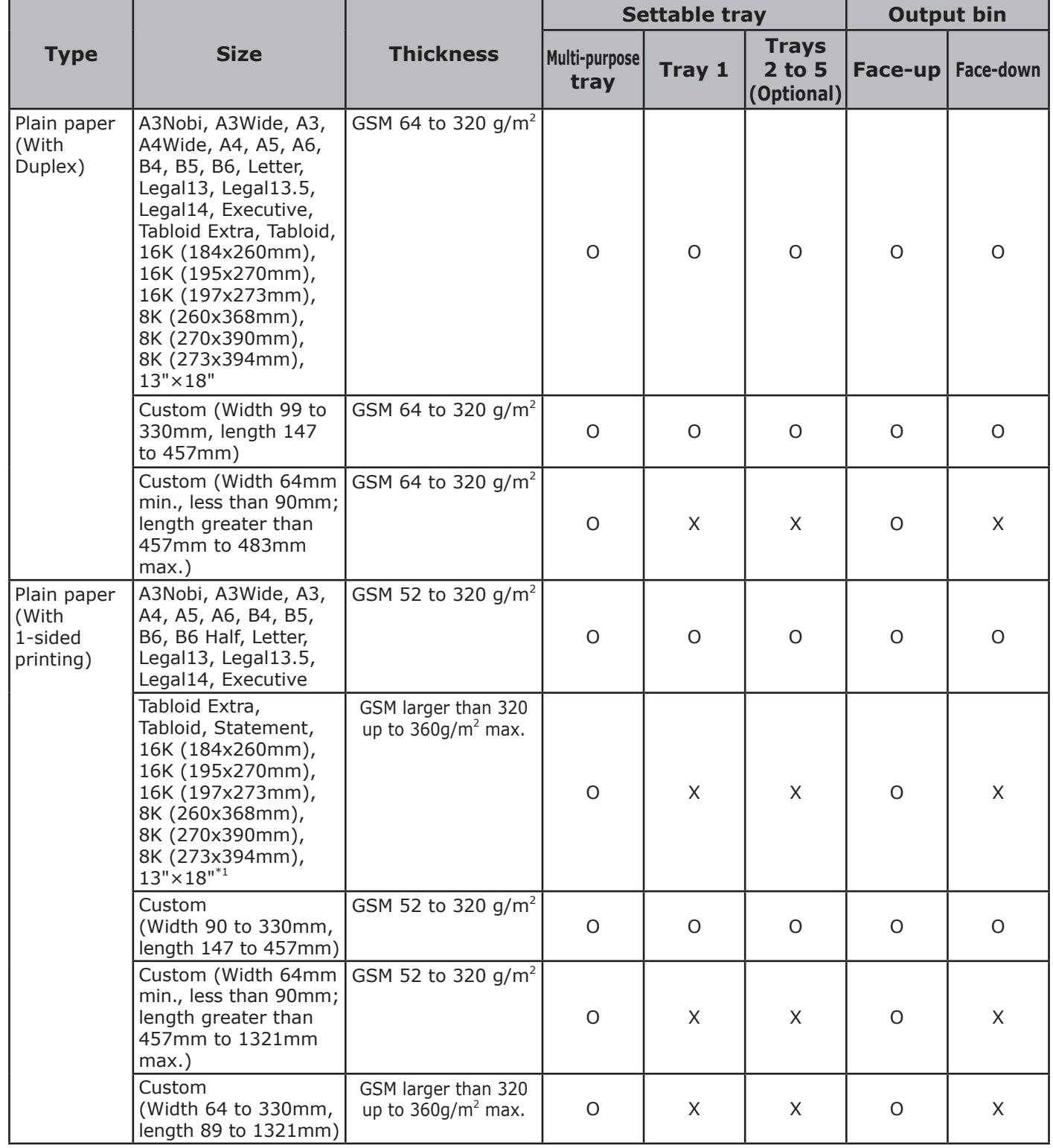

 $\mathbf{A}$  and  $\mathbf{B}$  and  $\mathbf{B}$  are  $\mathbf{B}$  and  $\mathbf{B}$  are  $\mathbf{B}$  and  $\mathbf{B}$  and  $\mathbf{B}$  are  $\mathbf{B}$  and  $\mathbf{B}$  and  $\mathbf{B}$  are  $\mathbf{B}$  and  $\mathbf{B}$  are  $\mathbf{B}$  and  $\mathbf{B}$  are  $\mathbf{B}$  and  $\mathbf{B}$  are

**3**

**2**Before Use

#### Paper

**2**Before Use **1** 

Printing

**3**

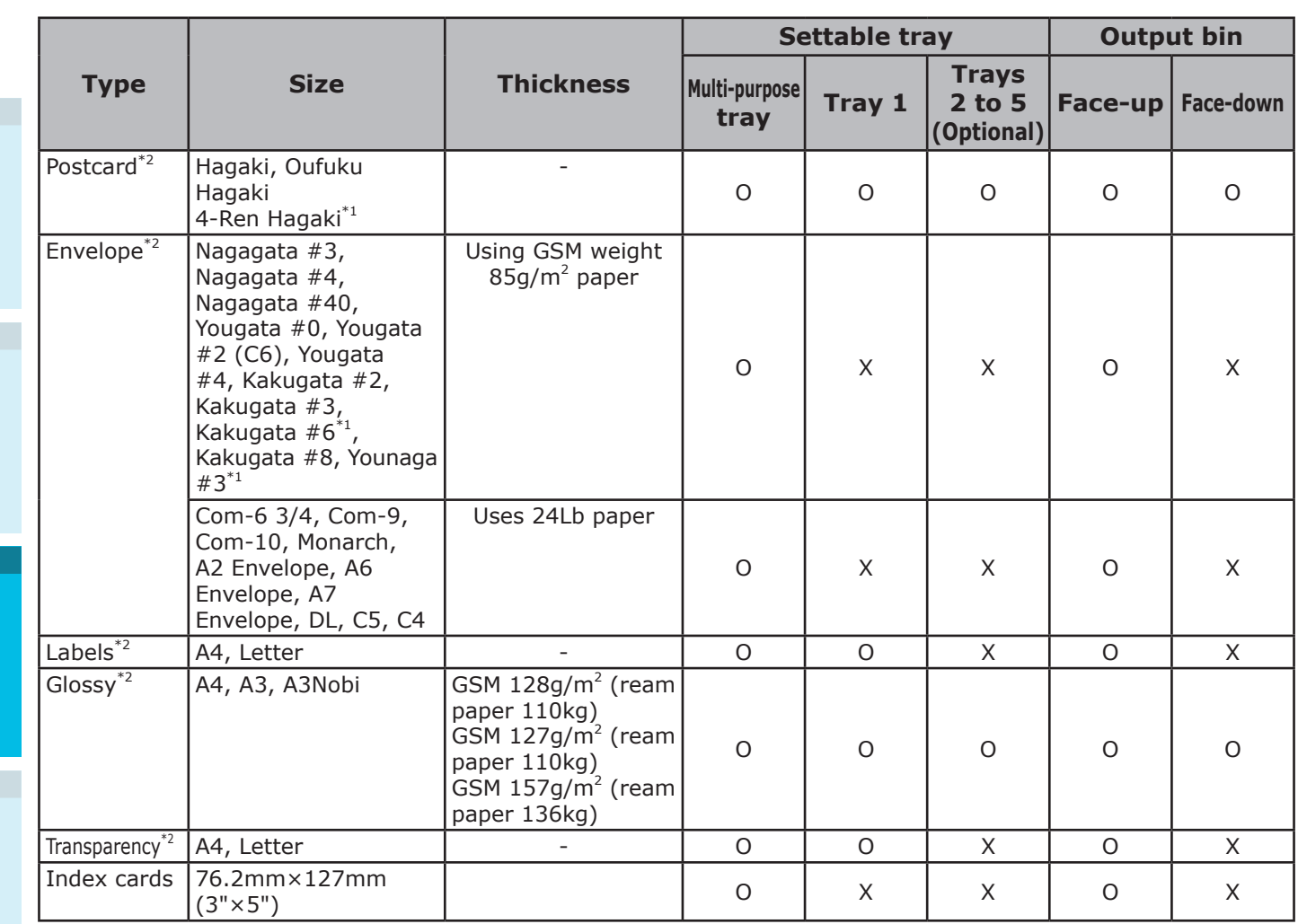

\*1: Use the printer control panel to set the paper size of the tray used to [Custom], and set [X Dimension] and [Y Dimension] to the values shown in the table below. Use the printer drivers to select the values from the table below.

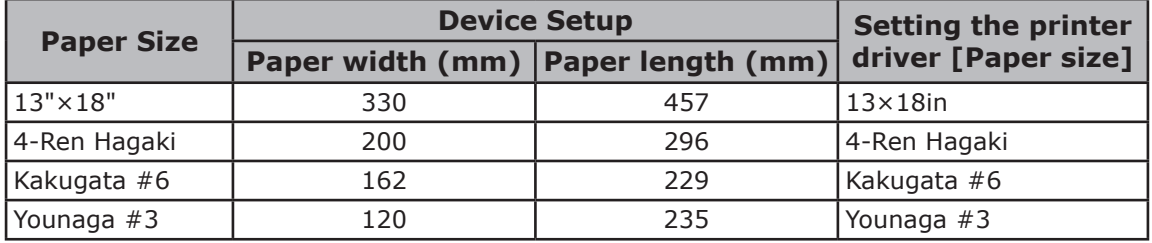

\*2: Print speed is slower for postcards, envelopes, labels, glossy paper, and transparencies.

#### Note

- $\bullet$  If setting paper in the tray horizontally ( $\Box$ ), print speed will be slower than if set vertically ( $\Box$ ).
- Printing will be slower if the paper size set is A6 or A5 size, or has a smaller width than 216mm.

 $\mathbb D$  icon describes placing the paper vertically as viewed from the front of the printer. (Paper is fed horizontally.)

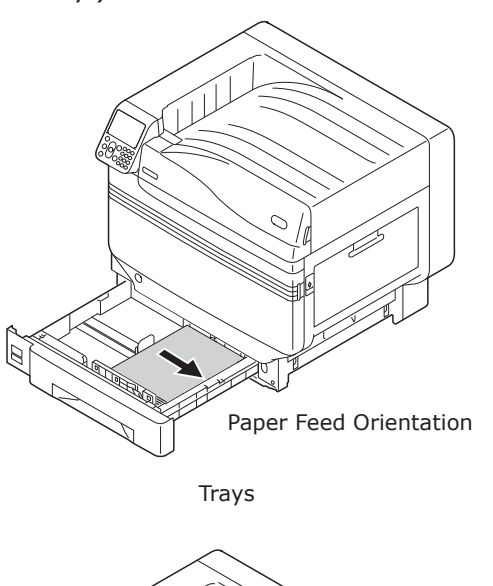

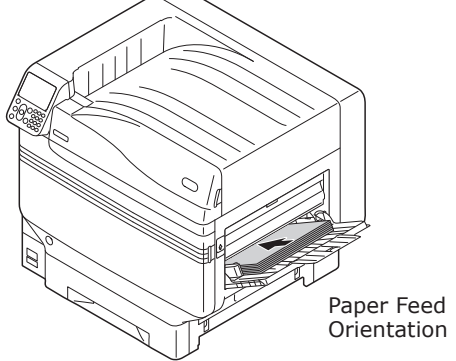

Multi-Purpose Tray

 $\Box$  icon describes placing the paper horizontally as viewed from the front of the printer. (Paper is fed vertically.)

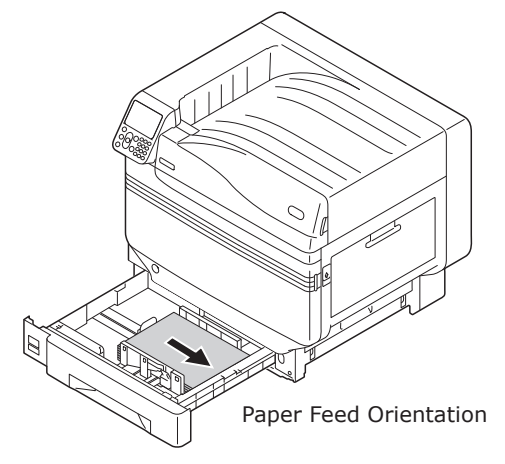

Trays

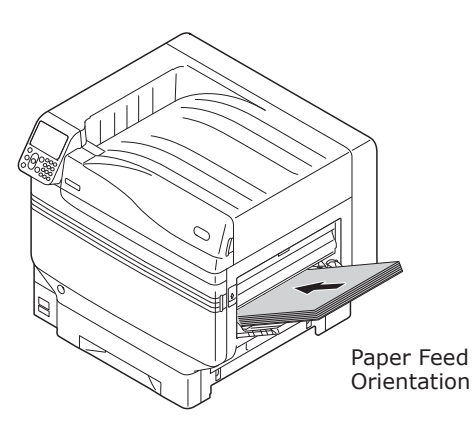

Multi-Purpose Tray

Paper of the following sizes can be set either horizontally or vertically.

• The three types of A4, A5, B5, and Letter 16K, and A4 wide

Printing

## **Printing from Trays**

With the exception of some paper sizes, the printer automatically detects the size of paper set in trays 1 to 5\*. Further, only the width of the paper size is automatically detected.

\*: Trays 2 to 5 are optional.

#### **Memo**

**2**Before Use **1** 

The printer does not automatically detect the following paper sizes. - A3NOBI, tabloid extra, A3WIDE, 13×18" -A5, A6 -postcards, Japanese double postcards -legal13.5, legal14

-custom

- If the printer does not detect automatically, use the control panel to set the paper size. For details, see ["Setting Paper Using](#page-92-0)  [the Control Panel" \(P.93\)](#page-92-0).
- $\bullet$  Set 13x18" as custom size.

## **Setting Paper in Trays 1 to 5**

This section explains how to set paper in tray 1 or trays 2/3/4/5.

#### **Memo**

 $\bullet$  In this section, setting paper in tray 1 is used as an example. Set trays 2 to 5 using the same procedure.

Pull out the tray 1 paper cassette  $(1)$ .

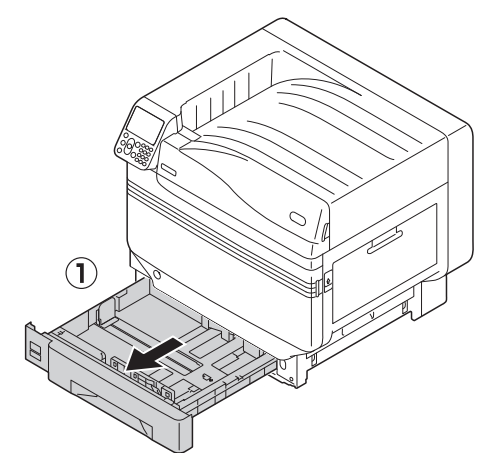

**2** Slide the paper guide (1) and paper stopper (2) to align to the size of the paper that has been set.

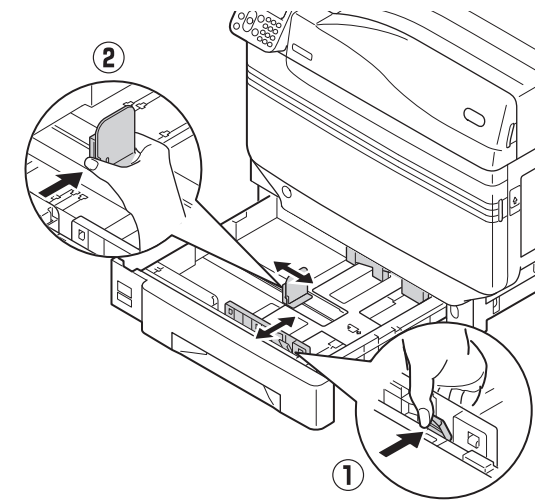

**3** Thoroughly sort the paper. Carefully align the ends of the paper horizontally.

Printing

Set the paper with the print surface face-down.

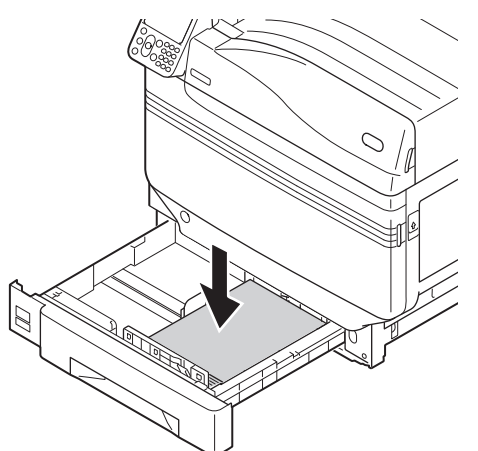

#### Note

• Do not exceed the " $\nabla$ " symbol ( $\left( \overline{1} \right)$ ) on the paper guide when setting the paper.

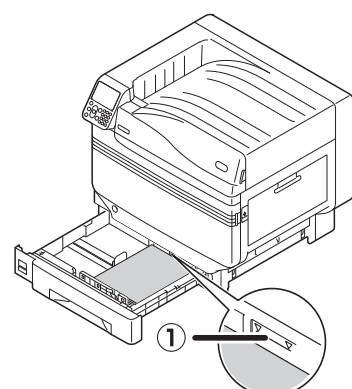

#### $\mathscr{U}$ Memo

• Set so there is no gap between the paper and the paper guide or paper stopper.

Use the paper quide to secure the paper.

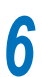

Return the paper cassette to the tray.

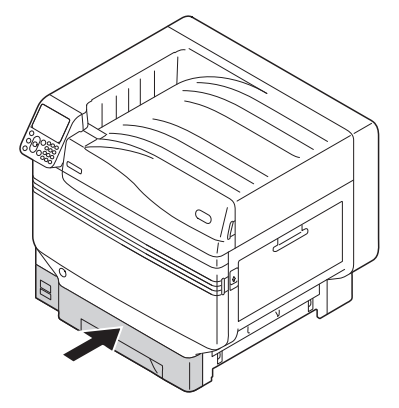

## <span id="page-88-0"></span>**Printing from Trays**

Open the file to be printed on the PC, and select [Paper Size], [Paper Source], and [Media Weight] to print via the paper driver.

This section explains how to print using "Tray 1" or "Auto" from the following printer drivers.

- Windows PS printer driver
- Windows PCL printer driver (P[.90\)](#page-89-0)
- Windows XPS printer driver (P[.91](#page-90-0))
- Mac OS X printer driver (P.[92](#page-91-0))

Further, this explanation uses "WordPad" for Windows as the application used. For Mac OS X, the example uses "TextEdit".

#### **■Reference**

- For how to install the printer drivers, see "Connecting the [PC" \(P.55\)](#page-54-0).
- For how to print from the multi-purpose tray, see "Printing [from the Multi-Purpose Tray" \(P.93\).](#page-92-1)

#### **Memo**

• Select [Auto] in [Paper Source] to automatically select the tray holding the designated paper.

## **Using Windows PS Printer Drivers**

- *1* Open the file to be printed using WordPad.
- *2* Click [Page Setup] in the [File] menu.
- *3* Select the paper size and print orientation, and click [OK].
- 
- **4** Click [Print] in the [File] menu.<br>**5** Click [Advanced] (or [Preferenc *5* Click [Advanced] (or [Preferences]).

**2**Before Use

**3**

used, and click [Advanced]. OKI C931 (PS) Printing Preferences Layout Paper/Quality Job Options Color **Paper Source SO** Tr -Color **Black & White DE** O Color Advanced...

*6* Use [Paper Source] in the [Paper/ Quality] tab to select the tray to be

**7** Select a suitable value from [Media Weight] in the "Advanced Options" screen, and then click [OK].

OK Cancel Apply

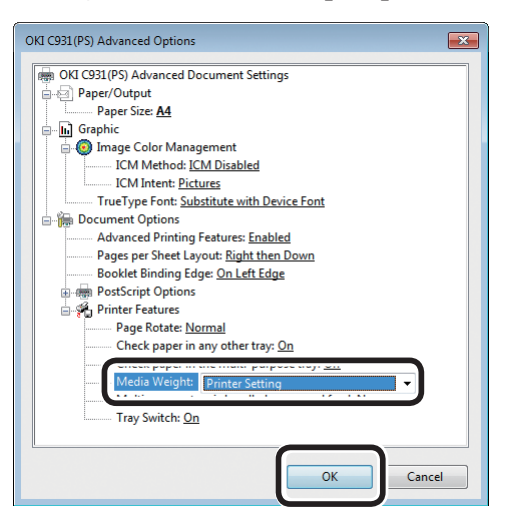

#### **Memo**

- Normally, select [Printer Setting]. Select [Printer Setting] to use the values set using the printer control panel.
- If outputting to the face-up stacker, open the printer face-up stacker, and select [Stacker (Face-Up)] in [Output Bin].

*8* Click [OK] in the "Printing preferences" screen.

*9* Click [Print] in the "Print" screen to print.

## <span id="page-89-0"></span> **Using Windows PCL Printer Drivers**

- *1* Open the file to be printed using WordPad.
- *2* Click [Page Setup] in the [File] menu.
- 3 Select the paper size and print orientation, and click [OK].
- **4** Click [Print] in the [File] menu.<br>**5** Click [Preferences].
	-
- **5** Click [Preferences].<br>**6** Select [Tray 1] in [S Select [Tray 1] in [Source] in the [Setup] tab.

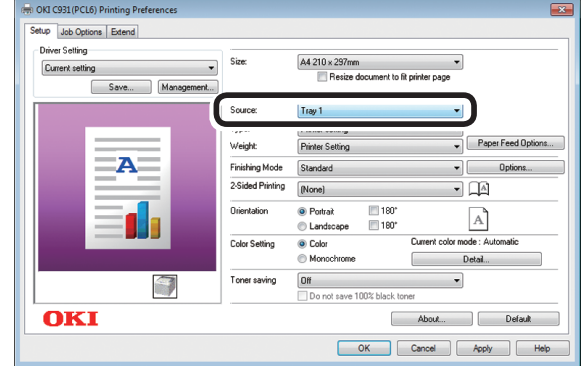

*7* Select a suitable value in [Weight], and click [OK].

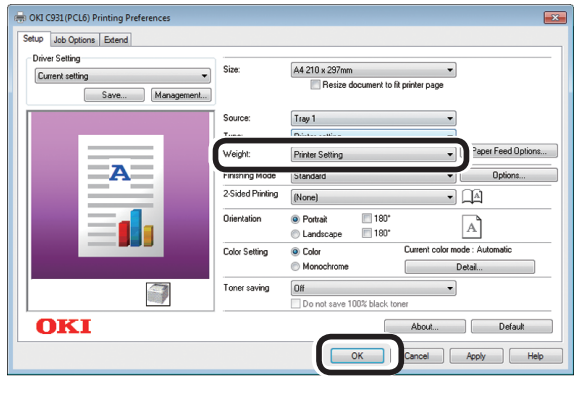

 $\not\!\!\!D$ Memo

- Normally, select [Printer Setting]. Select [Printer Setting] to use the values set using the printer control panel.
- *8* Click [Print] in the "Print" screen to print.

<span id="page-90-0"></span>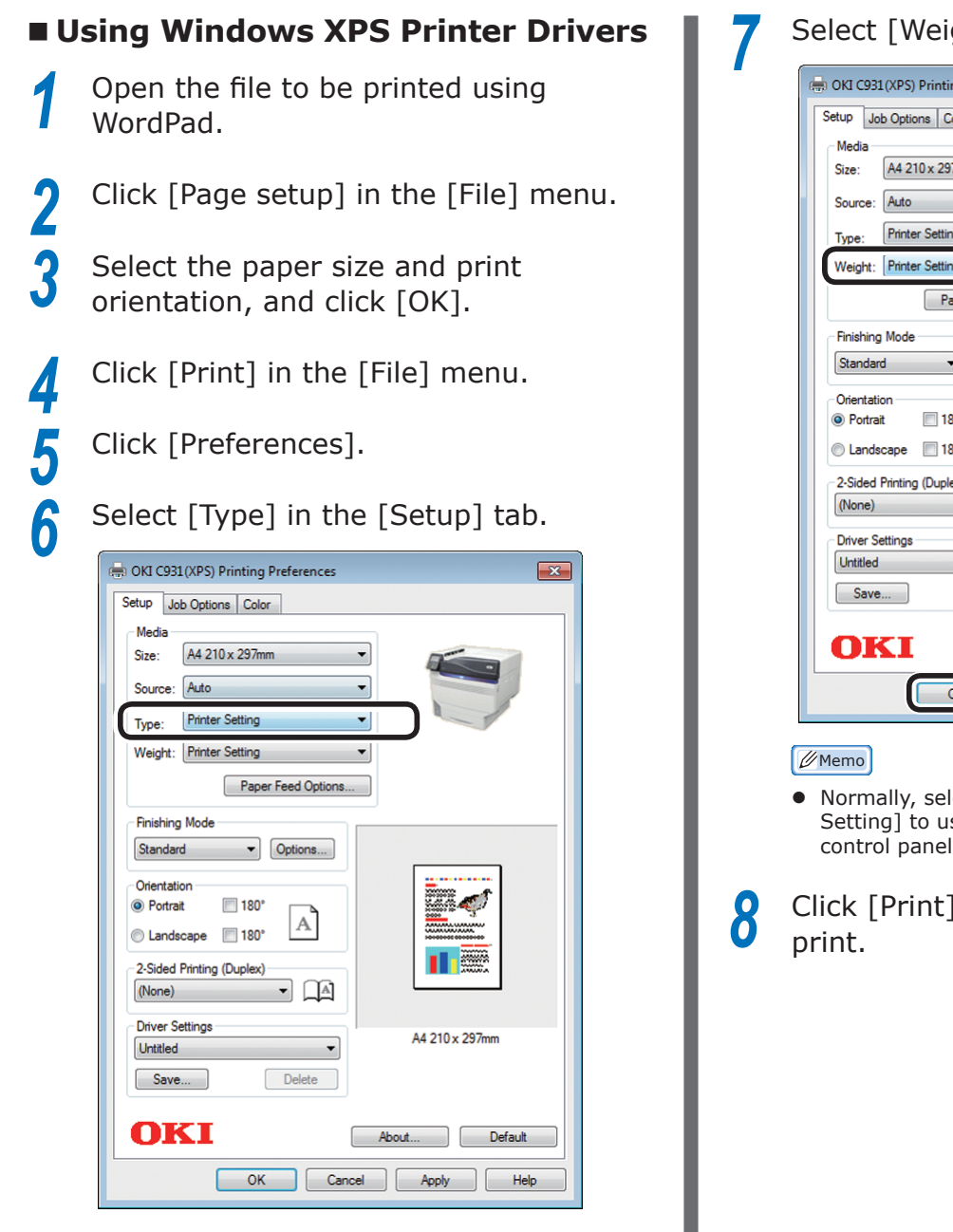

*Select [Weight], and click [OK].*<br> *<i>7*  $\frac{1}{2}$  OK C931(XPS) Printing Preferences

#### $\overline{\mathbf{x}}$ Setup Job Options Color A4 210 x 297mm  $\overline{\phantom{0}}$  $\overline{\phantom{0}}$ **Printer Setting** Weight: Printer Setting  $\left| \cdot \right|$ Paper Feed Options... Standard v Options... ...  $\Box$  180°  $\mathbb{A}$ Landscape 180°  $\blacksquare$ 2-Sided Printing (Duplex)  $\blacksquare$ A4 210 x 297mm  $\overline{\phantom{0}}$ Delete About... Default  $OK$ Cancel | Apply Help

- Normally, select [Printer Setting]. Select [Printer Setting] to use the values set using the printer control panel.
- *8* Click [Print] in the "Print" screen to

 $\mathbf{A}$  and  $\mathbf{B}$  and  $\mathbf{B}$  are  $\mathbf{B}$  and  $\mathbf{B}$  are  $\mathbf{B}$  and  $\mathbf{B}$  and  $\mathbf{B}$  are  $\mathbf{B}$  and  $\mathbf{B}$  and  $\mathbf{B}$  are  $\mathbf{B}$  and  $\mathbf{B}$  are  $\mathbf{B}$  and  $\mathbf{B}$  are  $\mathbf{B}$  and  $\mathbf{B}$  are

Printing

**3**

**2**Before Use

## <span id="page-91-0"></span>**Using Mac OS X Printer Drivers**

*1* Open the file to be printed using TextEdit.

2 Click [Page Setup] in the [File] menu.<br>3 Select the paper size and print **3** Select the paper size and print orientation using the page setup dialog box, and click [OK].

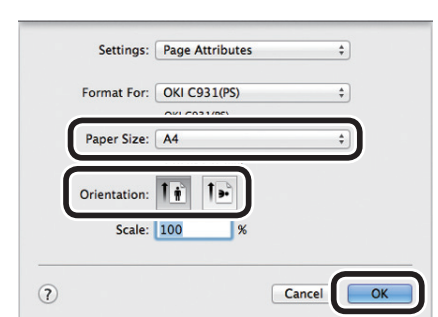

**2**Before Use **1** 

box.

selected.

Printer: OKI C931(PS) Presets: Default Settings  $\boxed{\textbf{Copies:}}\quad \boxed{\textbf{1}} \qquad \qquad \Box \textbf{Two-Sided}$ Pages: (.) All

**6** Check that [Auto Select] has been

**4** Select [Print] in the [File] menu.

**5** Select [Paper Feed] in the print dialog

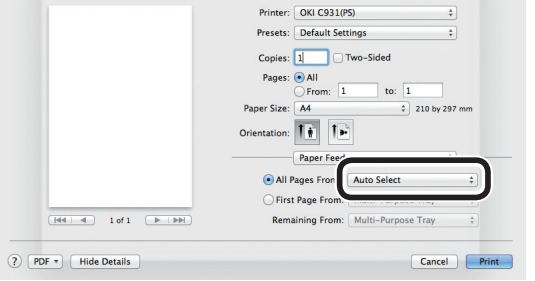

*Select [Print Options] using the print* dialog box.

**8** Chick the [Feed] tab in the printer setup panel, and select [Media Type] and [Media Weight].

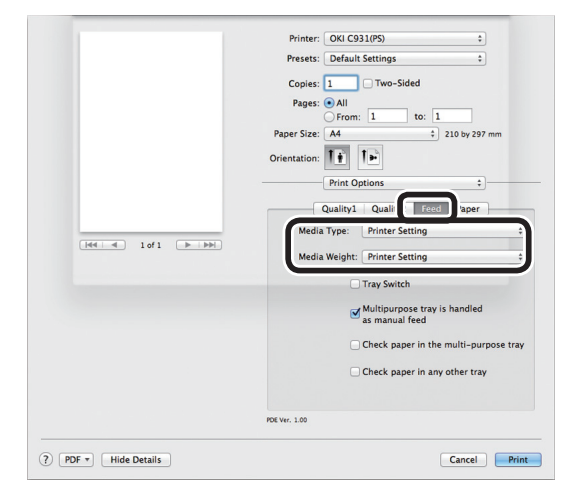

#### $\not\!\!\!D$ Memo

- Normally, select [Printer Setting]. Select [Printer Setting] to use the values set using the printer control panel.
- *9* Click [Print] to print.

# <span id="page-92-1"></span>**Printing from the Multi-Purpose Tray**

## **Setting Paper in the Multi-Purpose Tray**

## <span id="page-92-0"></span>**Setting Paper Using the Control Panel**

If the paper size is "Envelope" or "Custom Size", use the control panel to set the paper size.

Press the [Fn] key.

The numerical values input screen will be displayed.

*2* Press [9], [0], and click the [OK] button.

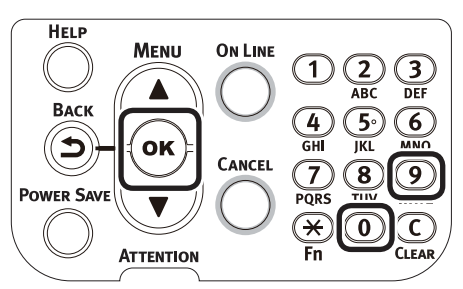

3 Press the scroll buttons  $\blacktriangle\blacktriangledown$  to select the size of the paper that has been set, and press the [OK] button.

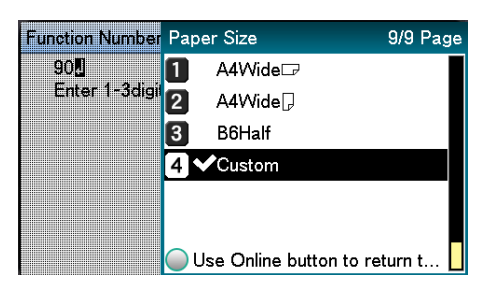

Press the [BACK] button to return to the previous screen.

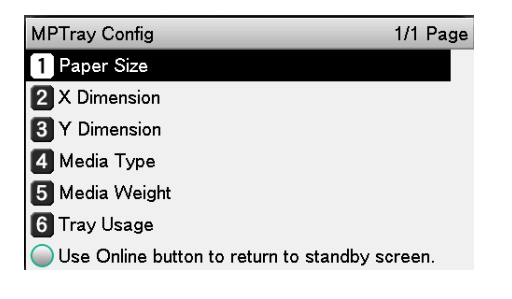

**5** Select [Media Type], and press the [OK] button.

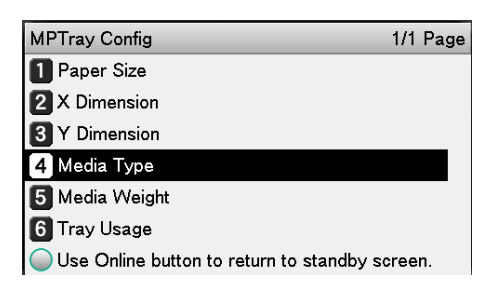

**6** Press the scroll buttons  $\blacktriangle \blacktriangledown$  to select the type of paper that has been set, and click the [OK] button.

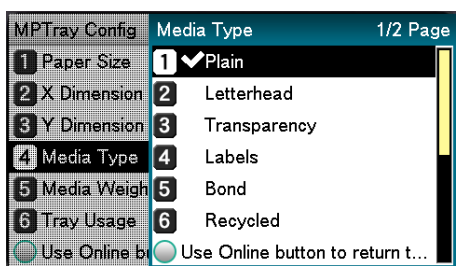

*7* Press the [BACK] button to return to the previous screen.

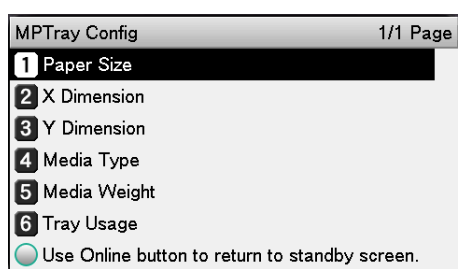

**8** Select [Media Weight], and press the [OK] button.

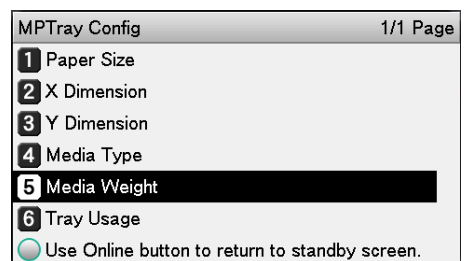

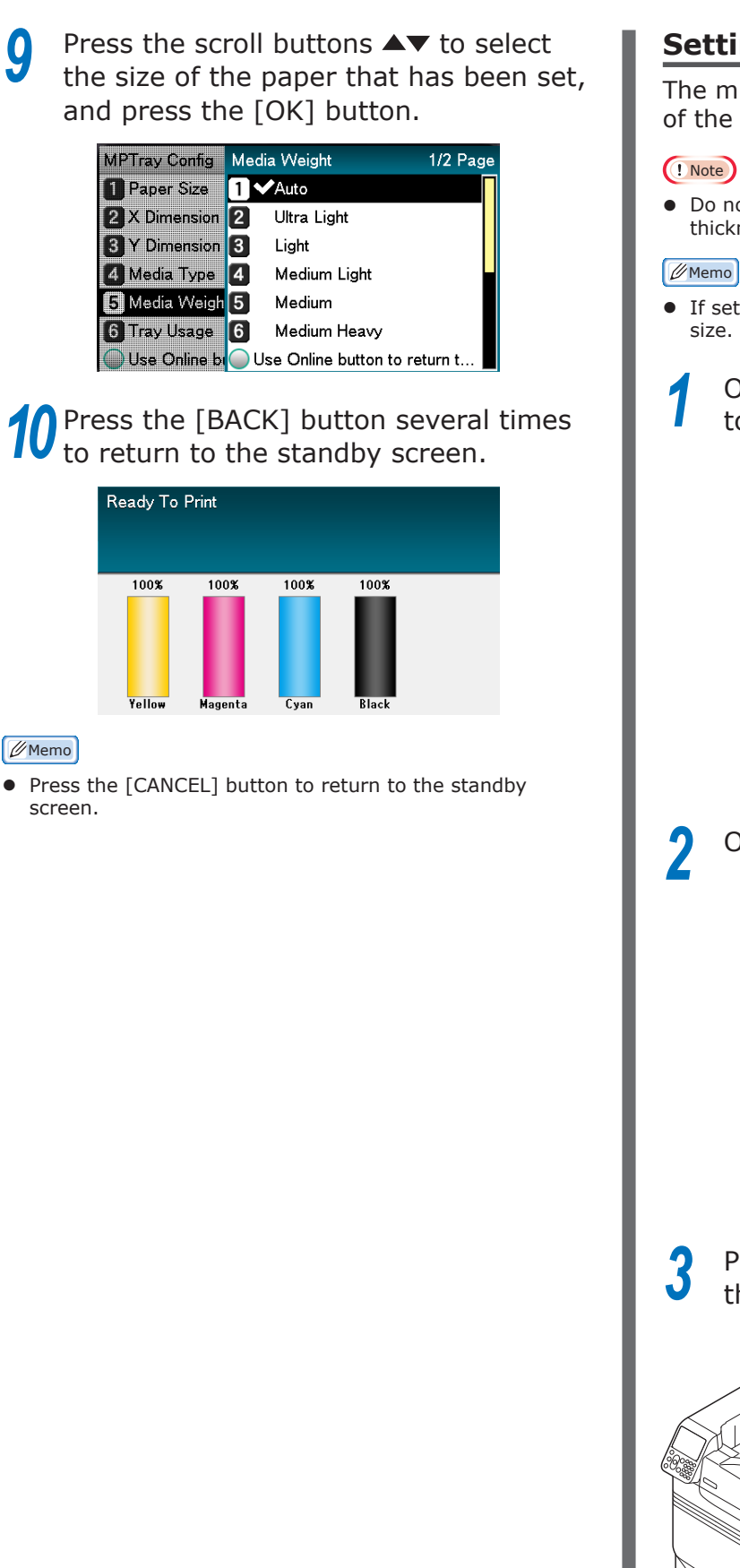

## **Setting Paper**

The multi-purpose tray prints to the face-up side of the paper that has been set.

#### Note

• Do not collate and set paper of different sizes, types, and thicknesses at the same time.

- If setting custom size paper, it is necessary to register the size. For details, see "Advanced".
	- Open the multi-purpose tray  $(1)$ towards you.

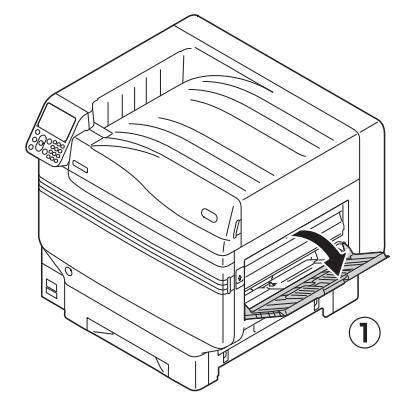

- - Open the auxiliary supporter  $( 1)$ .

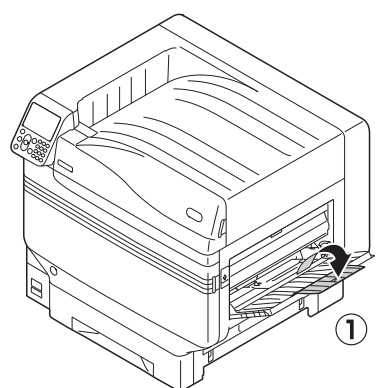

**3** Pull the setting lever (2) on the right of the paper supporter (1) towards you.

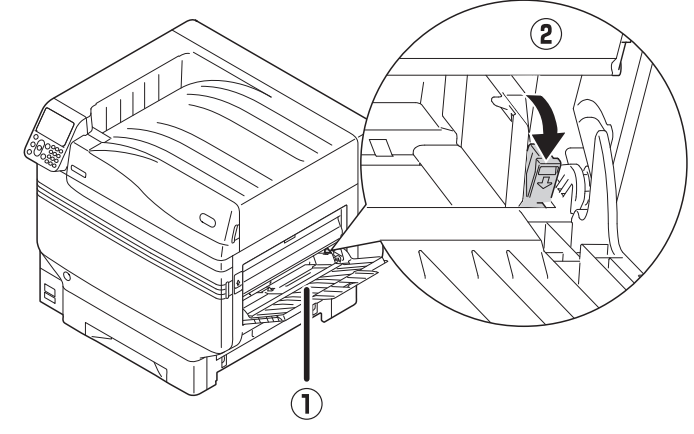

**Memo** 

screen.

Adjust the paper guide  $($   $($   $)$ ) to the width of the paper that has been set.

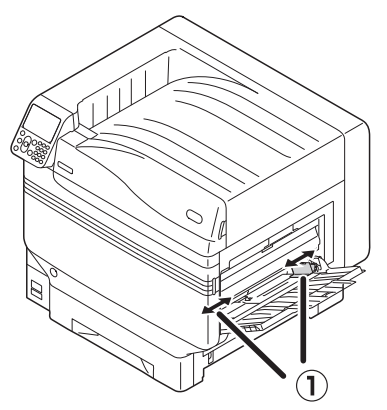

**5** Thoroughly sort the paper. Carefully align the ends of the paper horizontally.

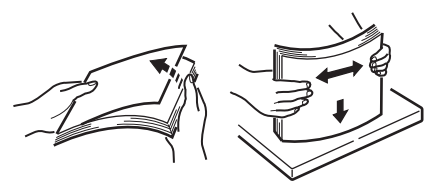

**6** Place the print side face-up, and set the paper.

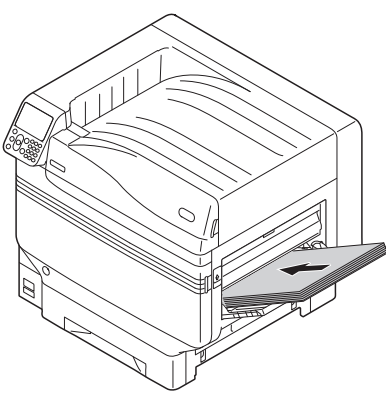

## Note

 $\bullet$  Do not set the paper beyond the MP paper guide (1).

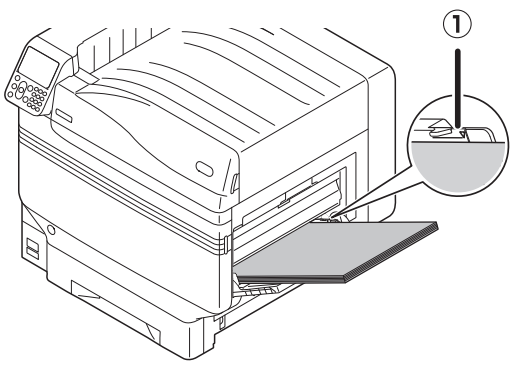

7 Adjust the paper guide to fit the width of the paper that has been set.

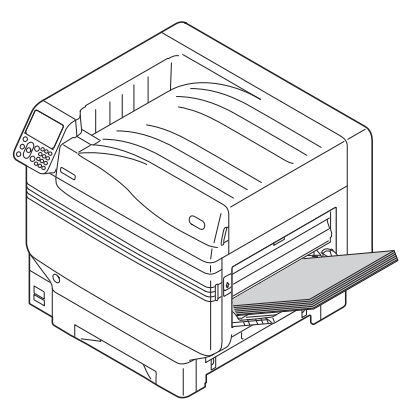

**8** Release and return the setting lever (1) to its original position.

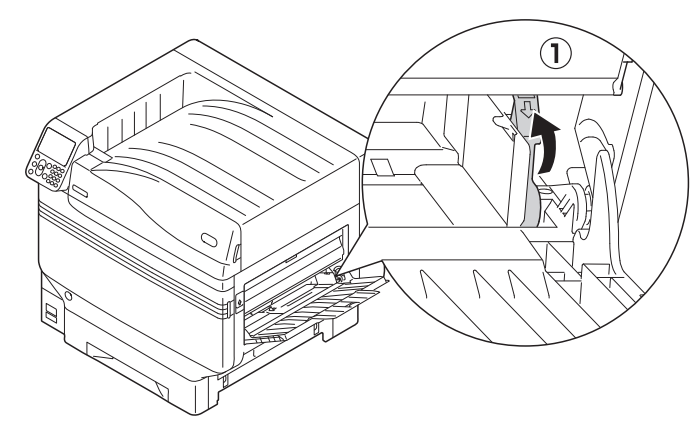

### Note

- When adding paper, remove the paper in the multipurpose tray, and align the additional paper top, bottom, left, and right before setting.
- $\bullet$  Do not take out or add paper while printing.
- $\bullet$  Do not place anything other than the paper to be printed on the multi-purpose tray, apply pressure from above, or apply unnecessary force.
- The paper supporter will automatically lift up when the paper is set in place. If the paper supporter gets in your way of setting paper in the tray, place paper after opening the toner replacement cover, and then close the cover when it is set in place.

trav  $($  $\mathbf{I}$  $).$ 

## **Printing from the Multi-Purpose Tray**

Print to the paper set in the multi-purpose tray. The main operating procedures are described below.

Set the paper  $(2)$  in the multi-purpose

 $\mathbf{Q}$ 

*2* Open the file to be printed.

*3* Specify the [Multi-Purpose Tray] using the printer drivers to print.

This section explains how to print using the multi-purpose tray from the printer drivers.

- Windows PS printer driver
- Windows PCL printer driver (P.[98\)](#page-97-0)
- Windows XPS printer driver (P.[99\)](#page-98-0)
- Mac OS X printer driver (P[.100](#page-99-0))

Further, this explanation uses "WordPad" for Windows as the application used. For Mac OS X, the example uses "TextEdit".

#### **Reference**

• For how to install the printer drivers, see "Connecting the [PC" \(P.55\).](#page-54-0)

- **Using Windows PS Printer Drivers**
- *1* Open the file to be printed using WordPad.
- *2* Click [Page Setup] in the [File] menu.
- *3* Select the paper size and print orientation, and click [OK].
- *4* Click [Print] in the [File] menu.
- *5* Click [Preferences].
- *6* Click [Advanced] in the [Layout] tab.

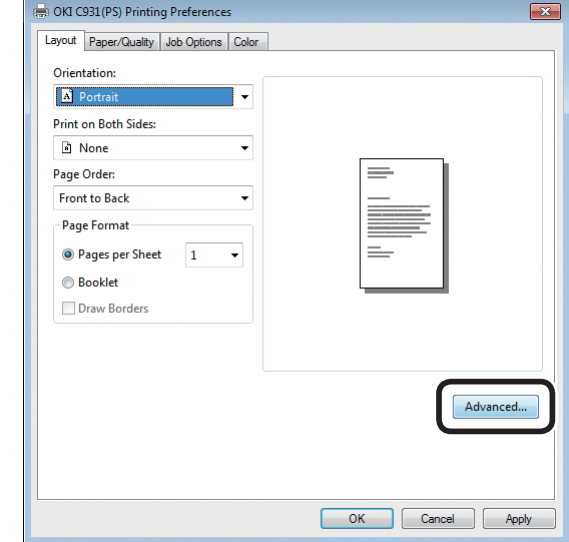

*7* Select [Paper Size] from [Paper/Output] in the "Advanced Options" tab.

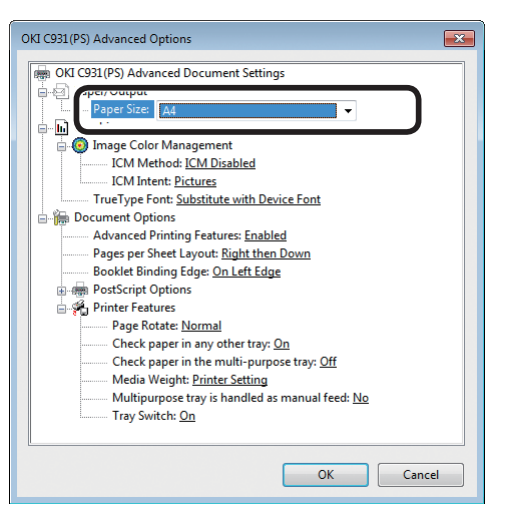

**8** Select [Multi-Purpose Tray] in [Paper<br> **8** Source] in the [Paper/Quality] tab, and click [Advanced].

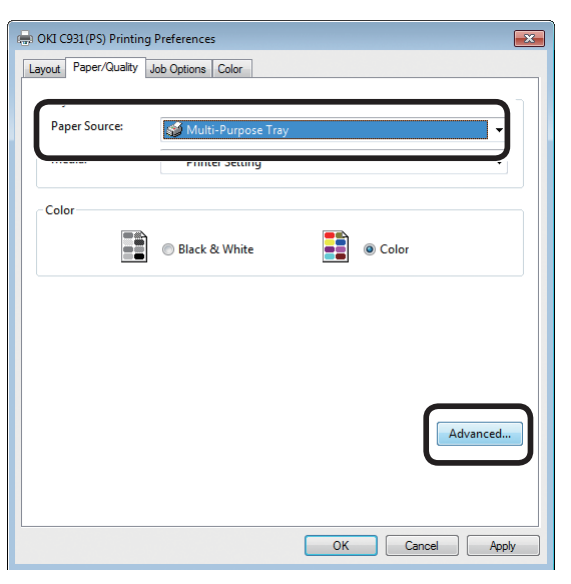

**9** Select a suitable value from [Media Weight] in the "Advanced Options" screen, and then click [OK].

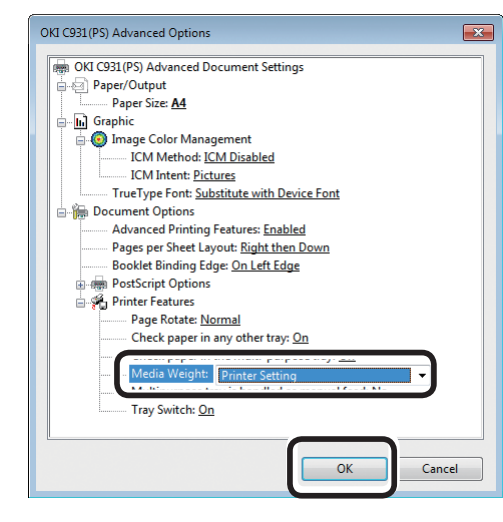

#### **Memo**

- Normally, select [Auto]. Select [Auto] to use the value set using the printer control panel.
- $\bullet$  To print pages individually, set [Multipurpose tray is handled as manual feed] to [Yes].

<sup>1</sup>0 Click [OK] in the "Printing Preferences" screen.

<sup>11</sup> Click [Print] in the "Print" screen to print.

**3**

**2**Before Use

## <span id="page-97-0"></span>**Using Windows PCL Printer Drivers**

- *1* Open the file to be printed using WordPad.
- 
- 2 Click [Page Setup] in the [File] menu.<br>3 Select the paper size and print<br>3 Crientation and click  $DMI$ *3* Select the paper size and print orientation, and click [OK].
- *4* Click [Print] in the [File] menu.
	-

# **5** Click [Preferences].<br>**6** Select [Size] in the

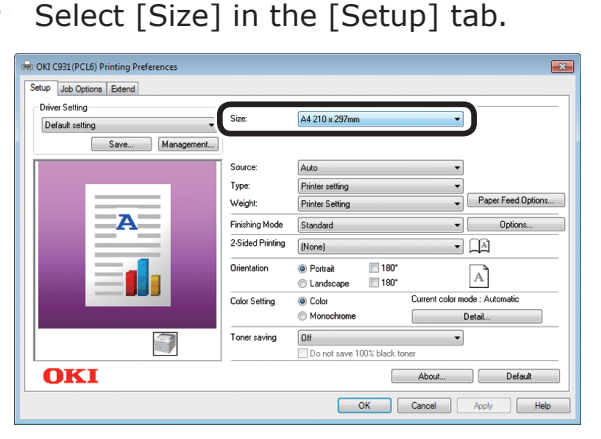

## *7* Select [Multipurpose Tray] in [Source].

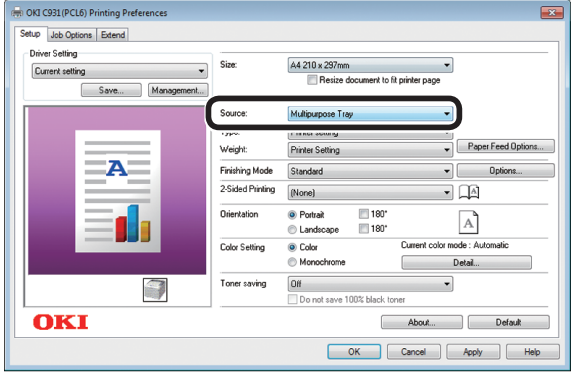

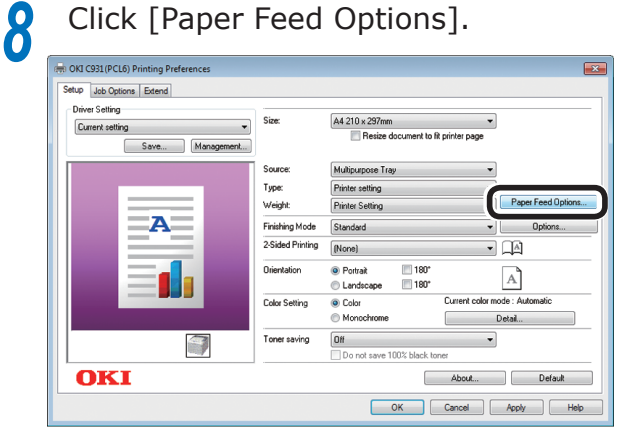

#### **Memo**

 $\bullet$  To print pages individually, enable [Use MP tray as manual feed] in [Multi Purpose Tray Settings], and click [OK].

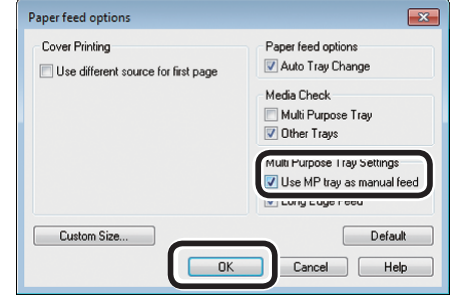

**9** Select a suitable value in [Weight], and click [OK].

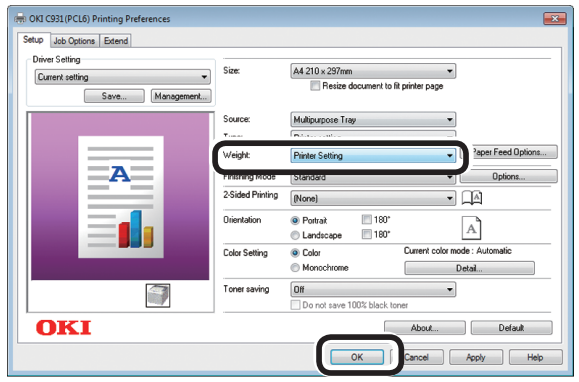

#### **Memo**

• Normally, select [Printer Setting]. Select [Printer Setting] to use the values set using the printer control panel.

**10** Click [Print] in the "Print" screen to print.

**2**Before Use **1** 

## <span id="page-98-0"></span>**Using Windows XPS Printer Drivers**

- *1* Open the file to be printed using WordPad.
	-
- 2 Click [Page Setup] in the [File] menu.<br>3 Select the paper size and print<br>arientation and click  $DMI$ *3* Select the paper size and print orientation, and click [OK].
- **4** Click [Print] in the [File] menu.<br>**5** Click [Preferences].
	-

**5** Click [Preferences].<br>**6** Select [Multipurpose] *6* Select [Multipurpose Tray] in [Source] in the [Setup] tab.

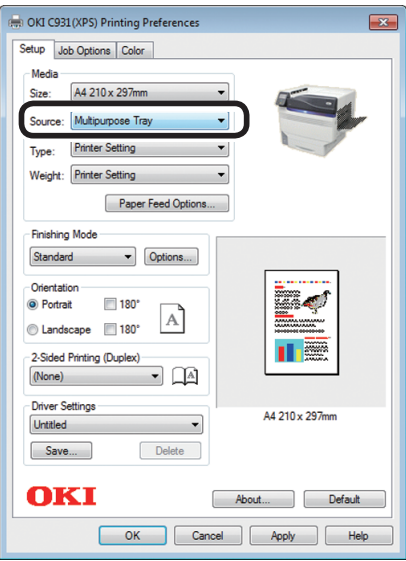

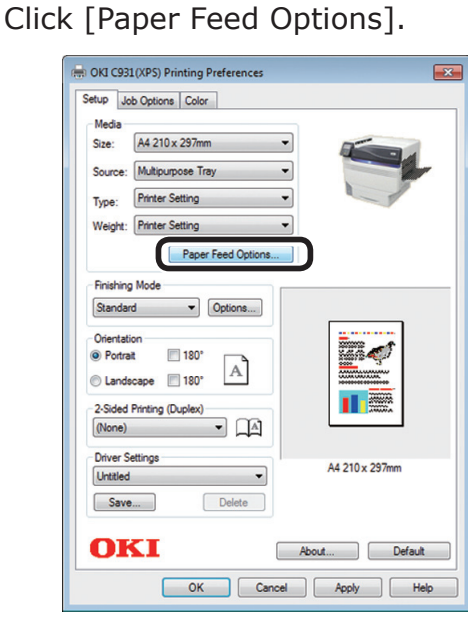

#### **Memo**

 $\bullet$  To print pages individually, enable [Use MP tray as manual feed] in [Multipurpose Tray Settings], and click [OK].

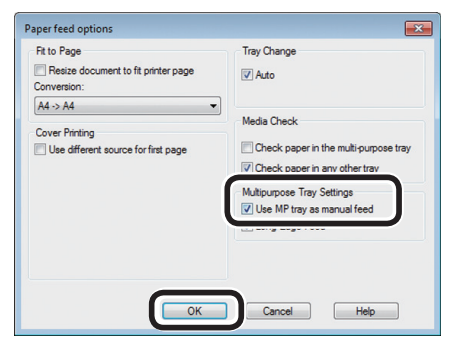

**8** Select a suitable value in [Weight], and click [OK].

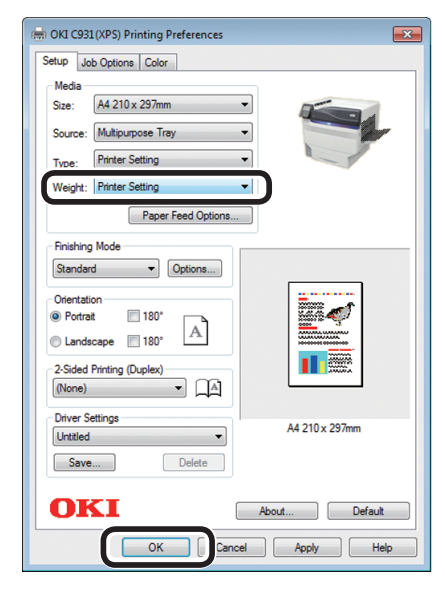

#### $\not\!\!\!D$ Memo

• Normally, select [Printer Setting]. Select [Printer Setting] to use the values set using the printer control panel.

Click [Print] in the "Print" screen to print.

**3**

**2**Before Use

## <span id="page-99-0"></span>**Using Mac OS X Printer Drivers**

*1* Open the file to be printed using TextEdit.

2 Click [Page Setup] in the [File] menu.<br>3 Select the paper size and print **3** Select the paper size and print orientation using the page setup dialog box, and click [OK].

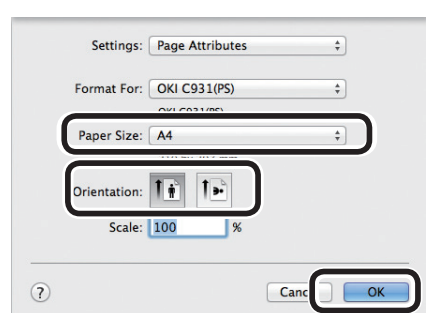

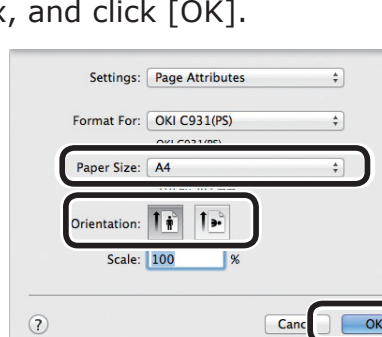

**3**

**2**Before Use **1** 

*4* Select [Print] in the [File] menu.

**5** Select [Paper Feed] in the print dialog box.

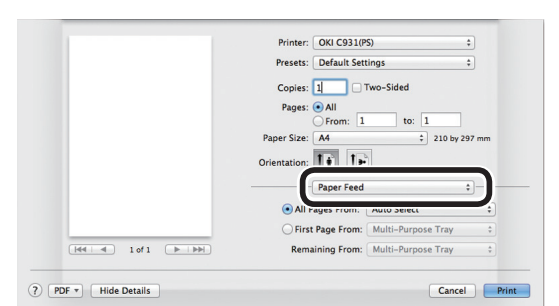

*6* Select [Multi-Purpose Tray] in [All Pages From].

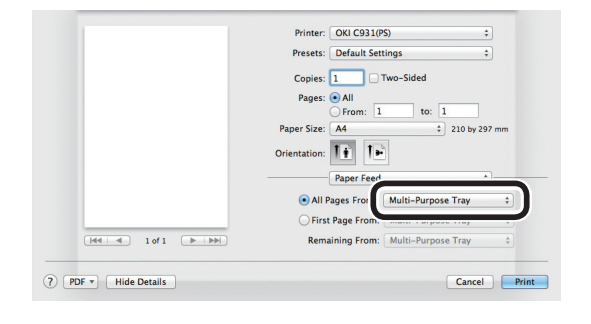

#### **Memo**

• Normally, select [Auto]. Select [Auto] to use the value set using the printer control panel.

*7* Select [Print Options] using the print dialog box.

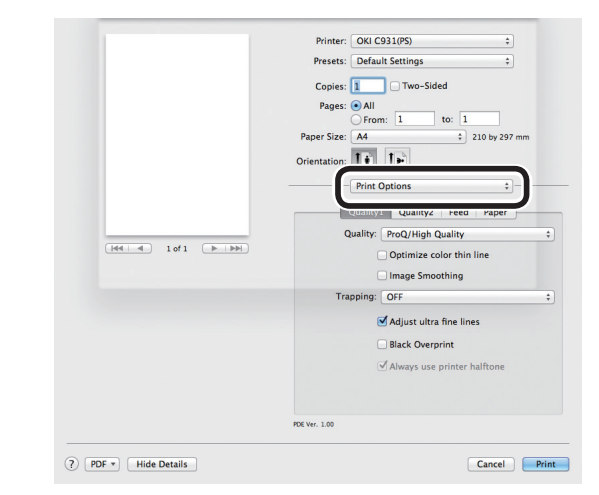

**8** Chick the [Feed] tab in the printer setup panel, and select [Media Type] and [Media Weight].

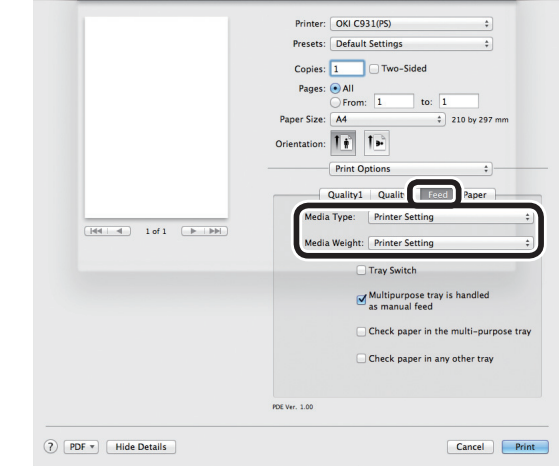

*9* Click [Print] to print.

# **Outputting Paper**

The printer outputs the paper either to the face-down stacker or the face-up stacker.

The face-down stacker can accumulate approx. 620 sheets of GMS 64g/m<sup>2</sup> paper.

The face-up stacker can accumulate approx. 300 sheets of GMS 64g/m<sup>2</sup> paper.

## **Using the Face-Down Stacker (Print Face Is Down)**

The paper is output with the print side facedown. Papers are stacked in the order in which they are printed.

To output from the face-down stacker, specify the face-down stacker in "Output Bin" using the printer drivers.

## **Using Windows PS Printer Drivers**

*1* Open the file to be printed.

*2* Click [Preferences] in the "Print" screen.

*3* Select [Stacker (Face-down)] in [Output Bin] in the [Job Options] tab, and click  $[OK]$ .

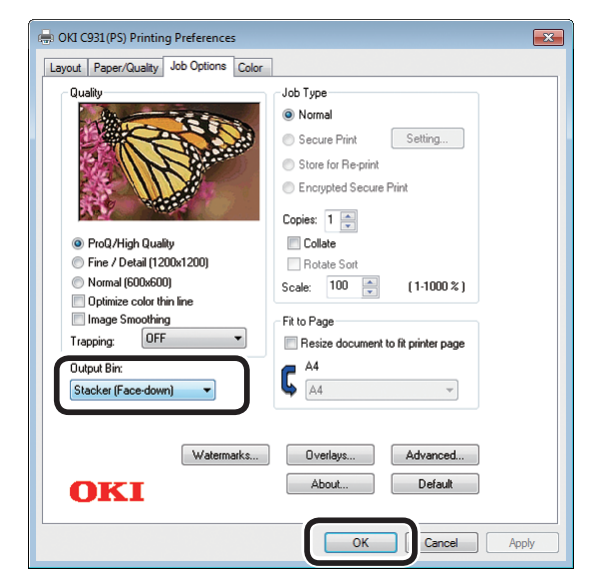

*4* Implement printing.

## **Using Windows PCL Printer Drivers**

*1* Open the file to be printed.

2 Click [Preferences] in the "Print" screen.<br>3 Select [Stacker (Face Down)] in [Output **3** Select [Stacker (Face Down)] in [Output Bin] in the [Job Options] tab, and click  $[OK]$ .

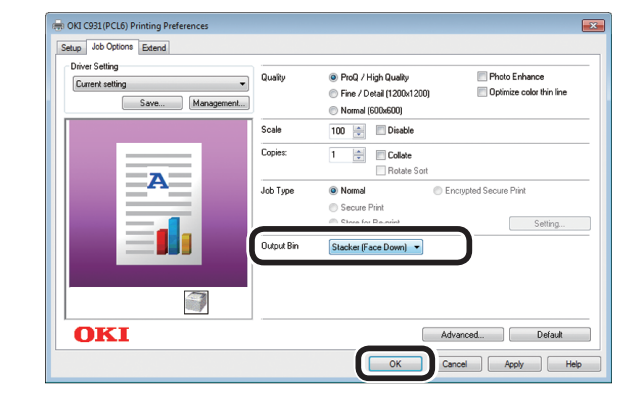

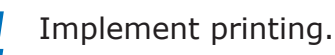

**2**Before Use

Printing

## **Using Windows XPS Printer Drivers**

**1** Open the file to be printed.<br>**2** Click [Preferences] in the "F

2 Click [Preferences] in the "Print" screen.<br>2 Select [Printer (Face Down)] in [Output **3** Select [Printer (Face Down)] in [Output Bin] in the [Job Options] tab, and click [OK].

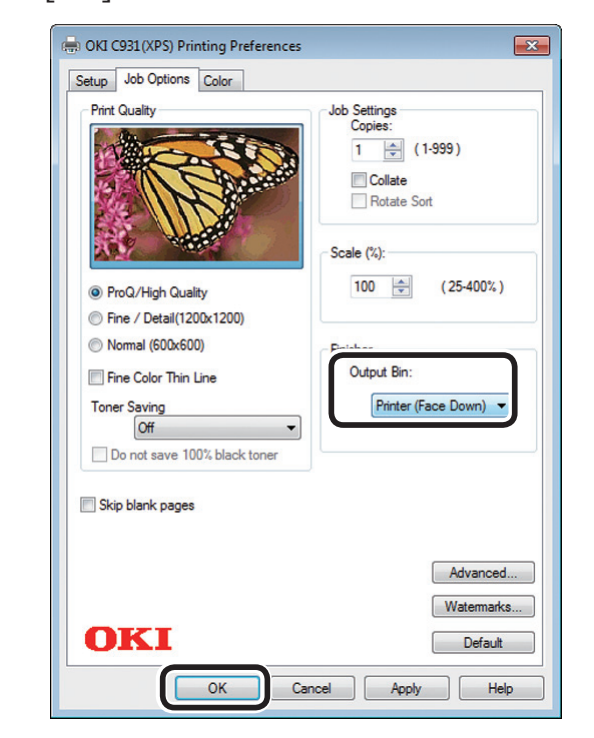

*4* Implement printing.

 **Using Mac OS X Printer Drivers**  $\boxed{\mathscr{D}}$ Memo

• This section uses "TextEdit" as an example.

- *1* Open the file to be printed.
	-
- **2** Select [Print] in the [File] menu.<br>**3** Select [Print Options] using the p<br>dialog boy. *3* Select [Print Options] using the print dialog box.

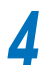

**4** Select [Stacker (Face-down)] in [Output Bin] in the [Paper] tab.

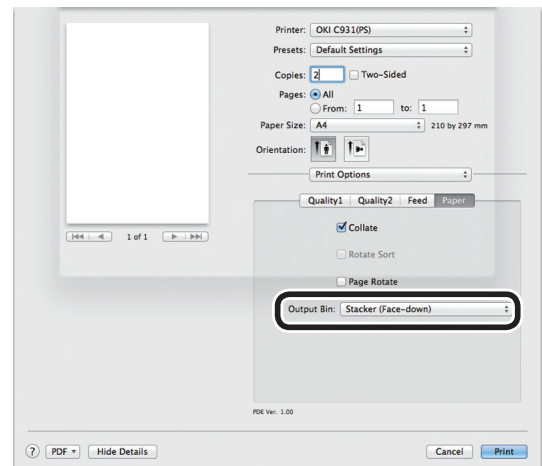

**5** Click [Print] to print.<br> **6** The printed paper will be output to the The printed paper will be output to the face-down stacker (output tray)  $(1)$ .

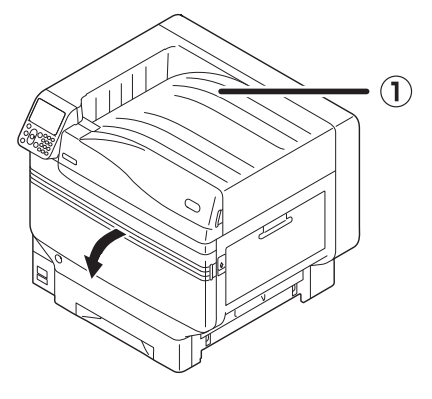

## **Using the Face-Up Stacker (Print Face Is Up)**

The paper is output with the print side faceup. Paper is stacked in the reverse order from printing.

To output from the face-up stacker, specify the face-up stacker in "Output Bin" using the printer drivers.

Open the face-up stacker  $($   $)$  on the left of the printer.

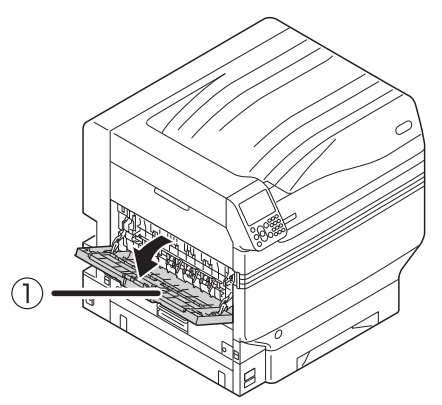

Open the paper supporter  $(2)$  as shown in the diagram.

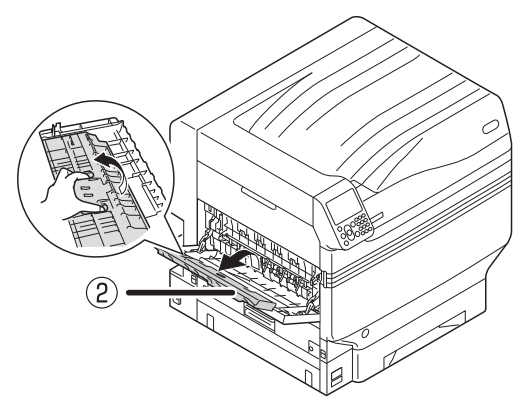

**3** Rotate the auxiliary supporter (3) in the direction of the arrow until its lock position.

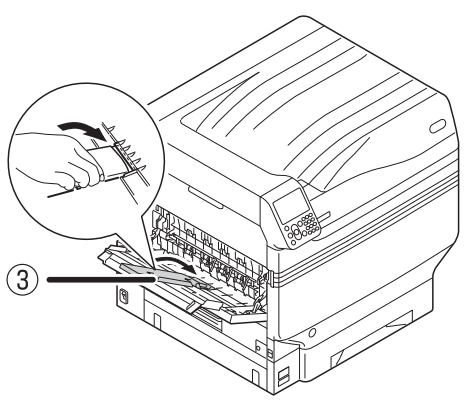

**4** Open the file to be printed.

Customers using Mac OSX go to ["Using](#page-103-0)  [Mac OS X Printer Drivers"](#page-103-0) Step 5.

*5* Click [Advanced] in the "Print" screen.

## **Using Windows PS Printer Drivers**

**6** Select [Stacker (Face-up)] in [Output Bin] in [Job Options], and click [OK].

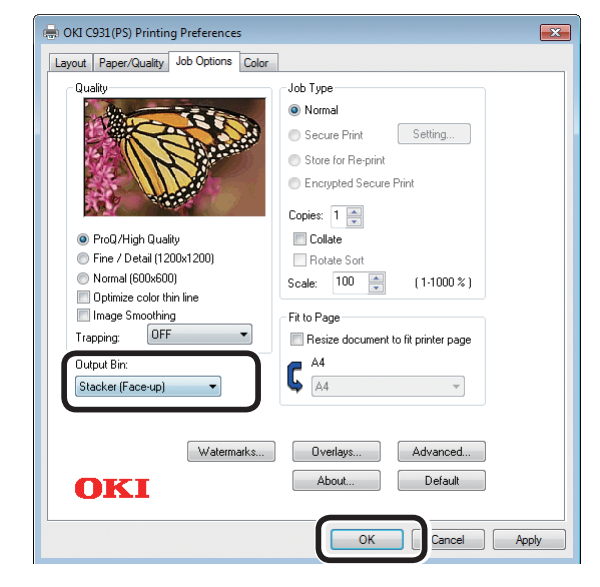

## *7* Implement printing.

## **Using Windows PCL Printer Drivers**

**6** Select [Stacker (Face Up)] in [Output Bin] in [Job Options], and click [OK].

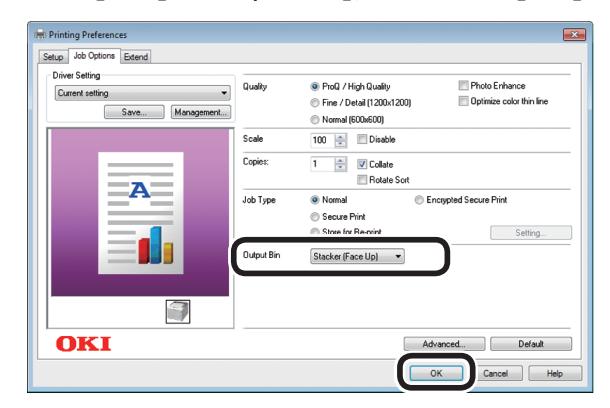

*7* Implement printing.

Printing

**3**

**2**Before Use

#### **Using Windows XPS Printer Drivers 6** Select [Printer (Face Up)] in [Output Bin] in [Job Options], and click [OK]. (-) OKI C931 (XPS) Printing Preferences  $\overline{\mathbb{R}}$ Setup Job Options Color Print Qualit Job Settings<br>Copies:  $\boxed{1}$  (1-999) Collate Rotate Sort Scale (%):  $100$  (25-400%) <sup>O</sup> ProQ/High Quality **Eine / Detail(1200x1200)** Nomal (600x600) Output Bin: Fine Color Thin Line Toner Saving Printer (Face Up)  $\qquad \qquad \blacktriangledown$  $Off$ Do not save 100% black tone Skip blank pages Advanced... Watemarks... **OKI** Default  $\sqrt{2}$ Cancel Apply Help

*7* Implement printing.

### <span id="page-103-0"></span> **Using Mac OS X Printer Drivers**  $\boxed{\mathscr{D}}$ Memo

• This section uses "TextEdit" as an example.

- 
- **5** Select [Print] in the [File] menu.<br>**6** Select [Print Options] using the principle *6* Select [Print Options] using the print dialog box.
- *7* Select [Stacker (Face-up)] in [Output Bin] in the [Paper] tab.

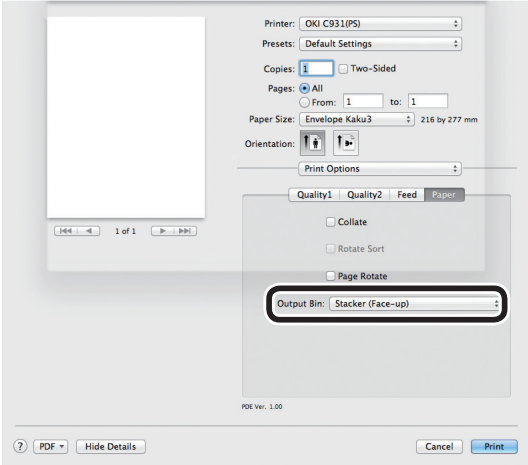

*8* Click [Print] to print.

Printed paper is output to the face-up stacker  $($ 1 $)$ ).

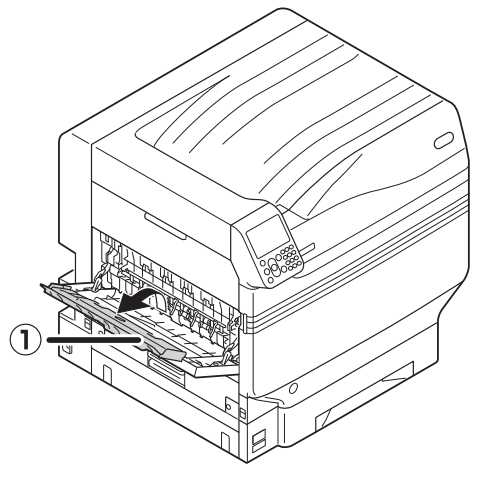

# **4. Basic Device Operations**

This chapter explains how to set power save mode, which reduces device power consumption, how to check print quantities, the service life of consumables, remaining maintenance unit quantities and service life, and how to cancel printing.

You can set the printer to enter power save mode from the standby screen. Further, you can also set the printer to enter sleep mode from power save mode.

## **Setting Power Save Mode**

## **Setting Power Save Mode**

The device can be set to enter power save mode from standby mode when no printing or data has been received after a fixed period of time.

The default factory setting is to enable power save, so implementing this procedure is unnecessary.

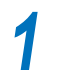

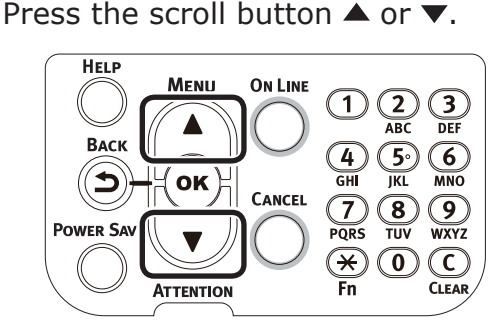

*2* Select [Admin Setup], and press the [OK] button.

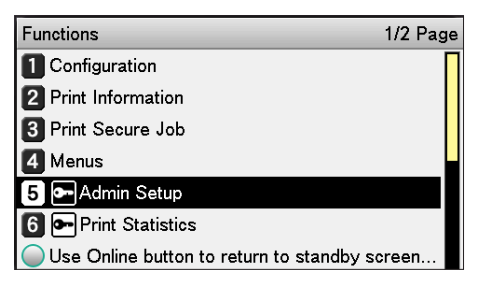

**3** Enter the administrator password, and press the [OK] button.

#### **Memo**

• In the default factory settings, the administrator password is [aaaaaa].

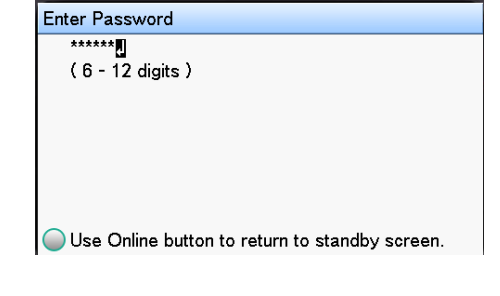

### *4* Select [Power Setup], and press the [OK] button.

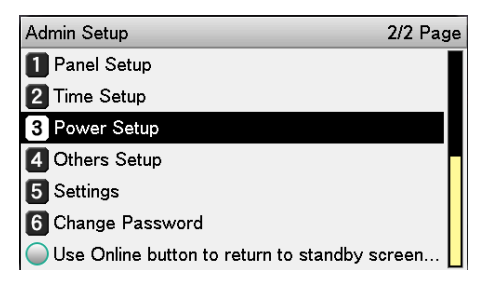

## **5** Select [Power Save], and press the [OK] button.

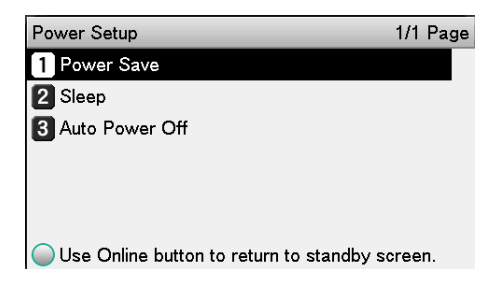

Appendix Setting Up

**4**

Basic Device Operations

**Basic Device Operations** 

**3**<br>Before use **1**<br>Before use **1** 

button.

**Power Setup** 

**B** Auto Power

2 Seep

Press the [ON LINE] button to return to the standby screen.

◯ Use Online bi◯ Use Online button to return to s..

**6** Select [Enable], and press the [OK]

Power Save

2 Disable

Power Save 1 VEnable

1/1 Page

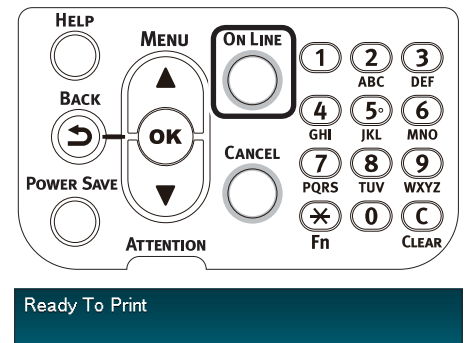

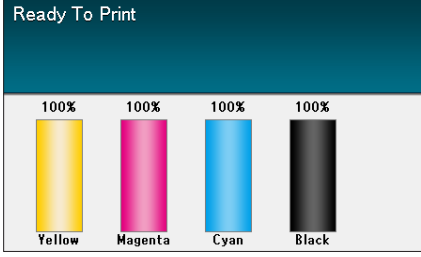

### **Memo**

Other items can also continue to be set before pressing the [ON LINE] button.

## **Setting the time before the printer enters power save mode**

You can set the time until power save mode is entered.

The default factory setting is "1 min."

Lengthening the time until power save mode is entered may shorten the time until printing starts.

*1* Press the [Fn] key.

The numerical values input screen will be displayed.

*2* Enter [2], [0], [0], and press the [OK] button.

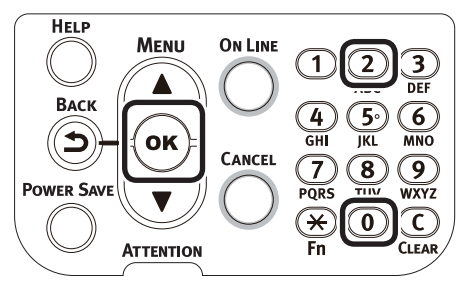

*3* Select the time to be set, and press the [OK] button.

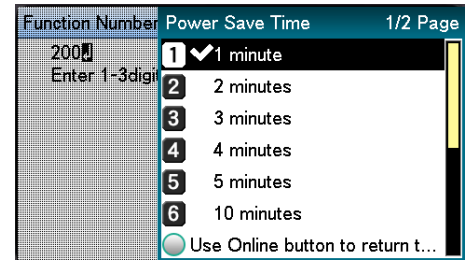

Basic Device Operations

Basic Device Operation

### **1** Press the [ON LINE] button to return to the standby screen.

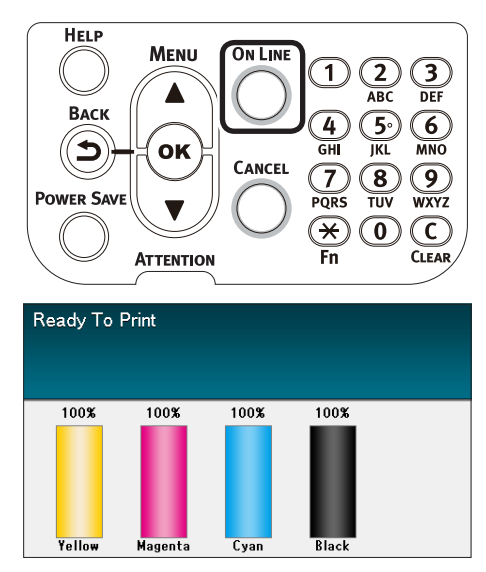

#### **Memo**

• The settable times are described below. 1 min., 2 mins., 3 mins., 4 mins., 5 mins., 10 mins., 15 mins., 30 mins., 60 mins.

## **Setting sleep mode**

The device can be set to enter sleep mode from power save mode when no printing or data has been received after a fixed period of time.

The default factory setting is to enable sleep, so implementing this procedure is unnecessary.

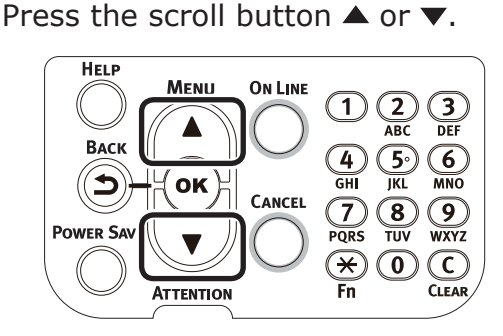

**2** Select [Admin Setup], and press the [OK] button.

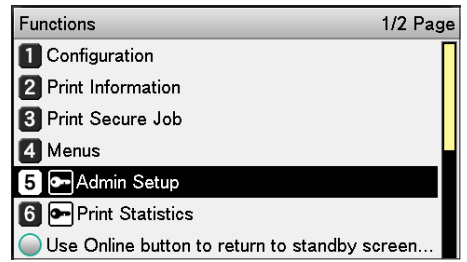

*3* Enter the administrator password, and press the [OK] button.

#### Memo

• In the default factory settings, the administrator password is [aaaaaa].

**Enter Password**  $\overline{\mathbf{B}}$ \*\*\*\*\*  $(6 - 12$  digits)

Use Online button to return to standby screen.

**4** Select [Power Setup], and press the [OK] button.

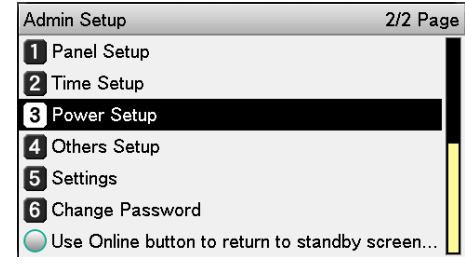

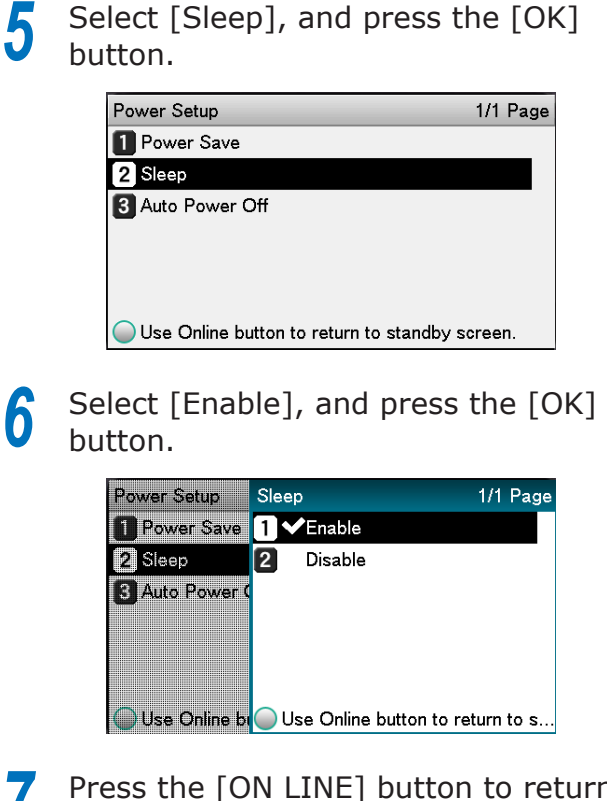

*7* Press the [ON LINE] button to return to the standby screen.

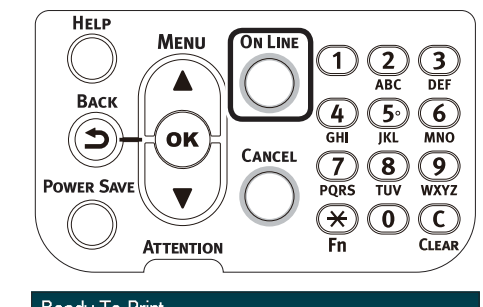

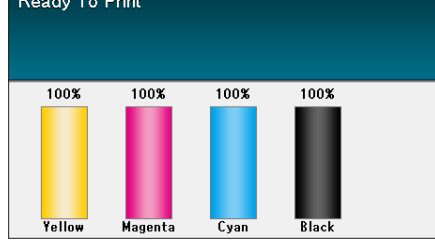

 $\bullet$  Other items can also continue to be set before

pressing the [ON LINE] button.

 $\not\!\!\!D$ Memo

**Setting the time before the printer enters sleep mode**

You can set the time until sleep mode is entered.

The default factory setting is "15 mins."

Lengthening the time until sleep mode is entered may shorten the time until printing starts.

Press the [Fn] key.

The numerical values input screen will be displayed.

*2* Enter [2], [0], [1], and press the [OK] button.

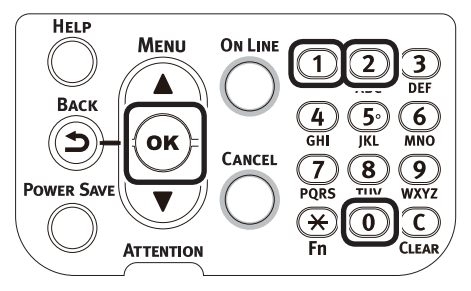

*3* Select the time to be set, and press the [OK] button.

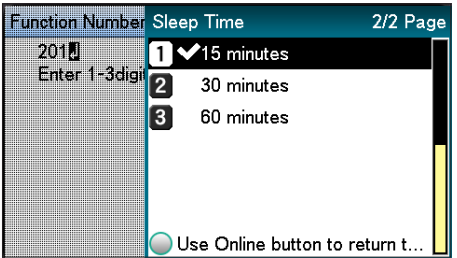
Appendix Setting Up

**4**

Basic Device Operations

Basic Device Operations

**3**<br>Before use **1**<br>Before use **1** 

### **4** Press the [ON LINE] button to return to the standby screen.

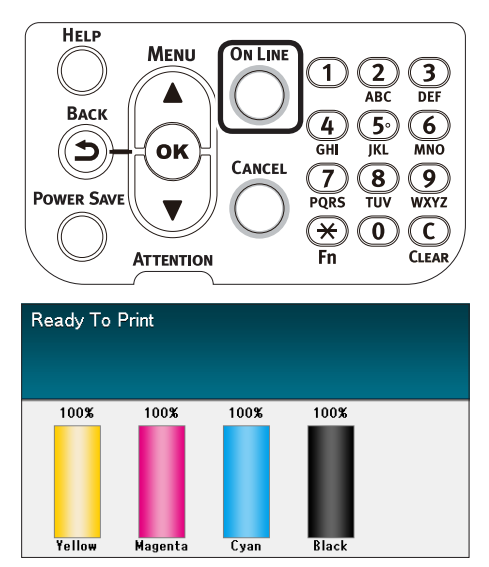

#### $\boxed{\mathscr{D}}$ Memo

- The settable times until sleep mode is entered are described below.
	- 1 min., 2 mins., 3 mins., 4 mins., 5 mins., 10 mins., 15 mins., 30 mins., 60 mins.

# <span id="page-109-0"></span>**Restrictions in sleep mode**

This section explains the restrictions when the device is in sleep mode.

When the device is displaying an error, entering sleep mode may be disabled.

### **Printer driver utility restrictions**

When the device enters sleep mode, the printer driver and utility functions are restricted as described below.

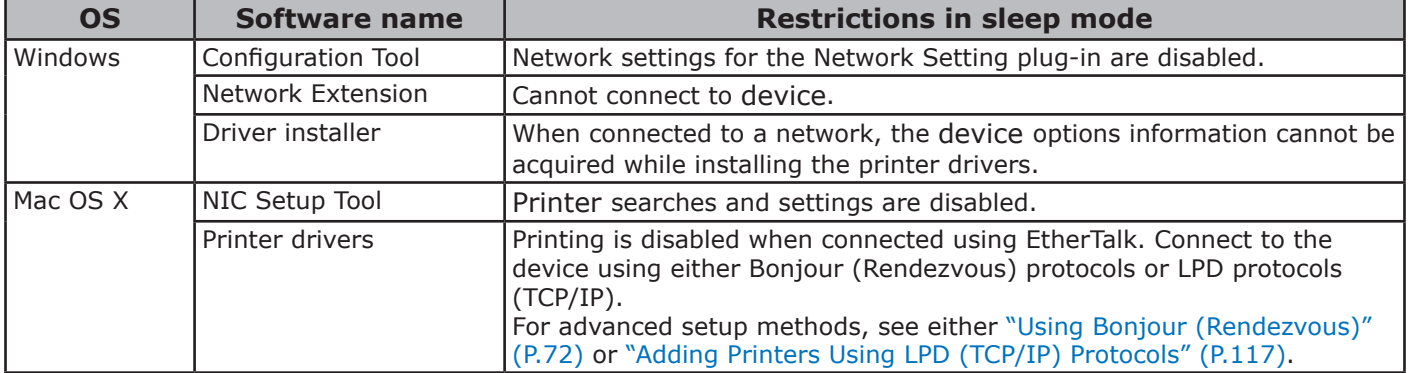

When the device enters sleep mode, press the [POWER SAVE] button on the control panel to check that "Printing enabled" is displayed on the liquid crystal panel.

When "Printing enabled" is displayed, the restrictions described above do not apply.

# **Network function restrictions**

In sleep mode, the following restrictions apply to the network functions.

# **Sleep mode is disabled**

In the following cases, the device cannot enter sleep mode.

- IPSec is enabled.
- A TCP connection has been established. Example: A connection has been established using Telnet or FTP, etc.

After the period for entry to power save mode has elapsed in energy save mode, the printer will enter sleep mode when the connection is cut.

• E-mail receiving is enabled.

 $\mathscr{U}$ Memo

 $\bullet$  To enable sleep mode, disable IPSec/E-mail.

### **Unable to print**

While in sleep mode, printing using the following protocols is disabled.

- $\bullet$  NBT
- $\bullet$  EtherTalk\*
- WSD Print
- \*: For Mac OS X, printing while in sleep mode is possible if connected using Bonjour (Rendezvous) protocols or "LPD protocols (TCP/IP)".

For setup methods, see either "Using Bonjour (Rendezvous)" (P.72) or ["Adding Printers Using LPD](#page-116-0)  [\(TCP/IP\) Protocols" \(P.117\).](#page-116-0)

### ■ Unable to search/setup

While in sleep mode, searches and settings using the following functions and protocols are disabled.

- $\bullet$  PnP-X
- $\bullet$  UPnP
- LLTD
- $\bullet$  MIB\*
- \*: Referencing using the parts of MIB (Get command) that are supported is possible is sleep mode.

### **Protocols with client functions do not operate**

While in sleep mode, the following protocols with client functions do not operate.

- $\bullet$  E-mail alert  $*1$
- $\bullet$  SNMP Trap
- $\bullet$  WINS  $^{*2}$
- \*1: The elapsed time while in sleep mode does not include the intervals between periodic communications times for e-mail alerts.
- \*2: The elapsed time while in sleep mode does not include the intervals between WINS refresh times. WINS is not periodically refreshed while in sleep mode, so the names registered to the WINS server may be deleted.

### ■ Moving automatically from sleep **mode to power save mode**

In network environments with flows of large packet quantities, the device may move automatically from sleep mode to power save mode and respond.

Subsequently, if the period for moving to sleep mode elapses, sleep mode is entered automatically.

**3**<br>Before use **1**<br>Before use **1** 

# <span id="page-111-0"></span>**Setup to Turn OFF the Power Supply Automatically**

# **Setting auto power OFF mode**

The device can be set to enter OFF mode automatically when no printing or data has been received after a fixed period of time.

In the default factory settings, auto power OFF mode is set automatically. Set according to the conditions for entering OFF mode.

"Enable": Enters OFF mode automatically

"Auto Config": Enters OFF mode when the set time has elapsed. If using a network connection, however, OFF mode is not entered even when the set time has elapsed.

"Disable": The power supply does not turn OFF automatically.

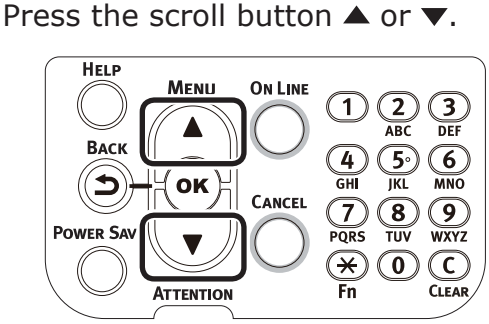

#### *2* Select [Admin Setup], and press the [OK] button.

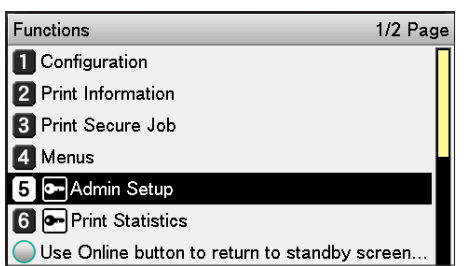

*3* Enter the administrator password, and press the [OK] button.

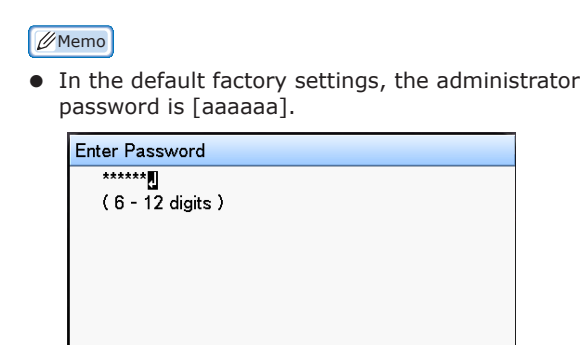

Use Online button to return to standby screen.

### *4* Select [Power Setup], and press the [OK] button.

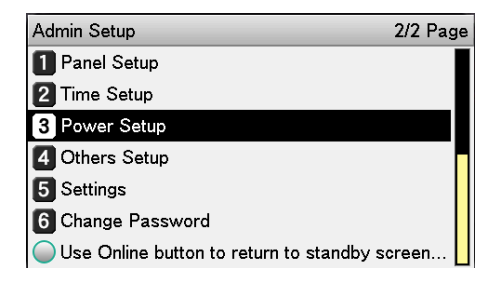

**5** Select [Auto Power Off], and press the [OK] button.

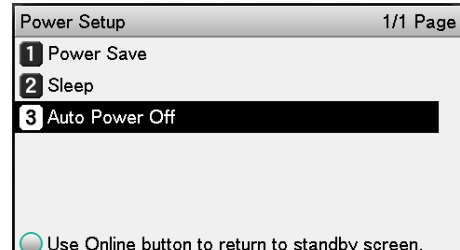

**6** Select [Enable] or [Auto Config], and press the [OK] button.

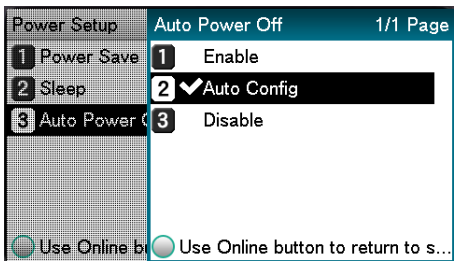

Basic Device Operations

Basic Device Operation:

**4**

**3**<br>Before use **2** Setting Up

### <span id="page-112-0"></span>Press the [ON LINE] button to return to the standby screen.

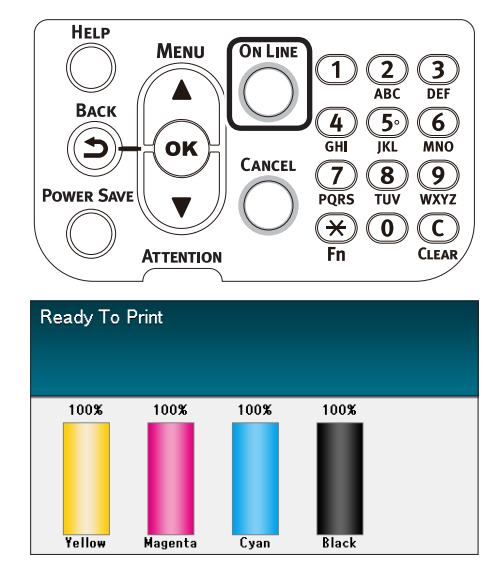

#### $\mathscr{U}$ Memo

 $\bullet$  Other items can also continue to be set before pressing the [ON LINE] button.

# **Setting the time before the printer enters Auto Power Off mode**

You can set the time until OFF mode is entered. The default factory setting is "4 hours".

Press the [Fn] key.

The numerical values input screen will be displayed.

**2** Enter [2], [0], [2], and press the [OK] button.

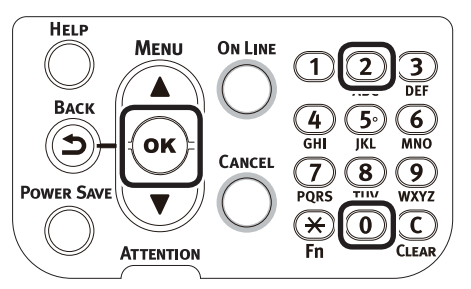

*3* Select the time to be set, and press the [OK] button.

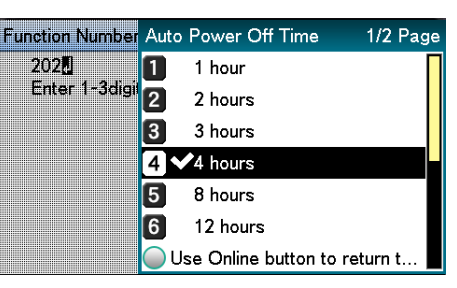

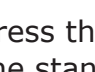

**4** Press the [ON LINE] button to return to the standby screen.

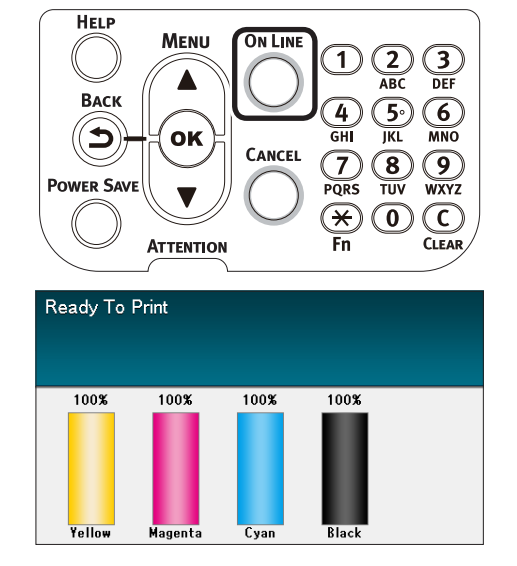

#### $\mathscr{D}$ Memo

The settable times are described below. 1 hour, 2 hours, 3 hours, 4 hours, 8 hours, 12 hours, 18 hours, 24 hours

# **Checking print quantities**

You can check the quantity of printed paper to date.

You can also check the quantities printed (fed) from each tray.

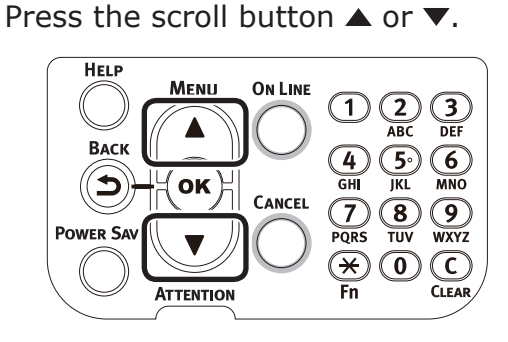

#### *2* Select [Configuration], and press the [OK] button.

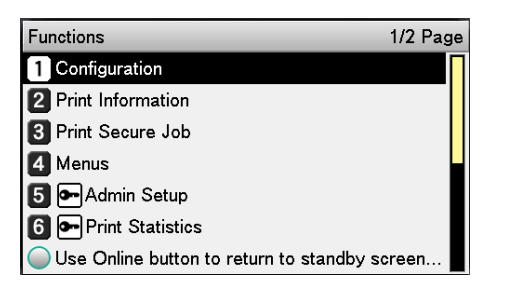

#### *3* Select [Tray Count], and press the [OK] button.

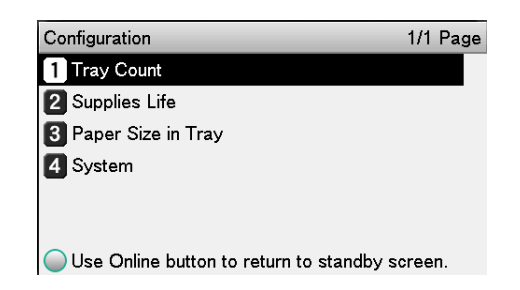

# **4** Select the tray to be checked.

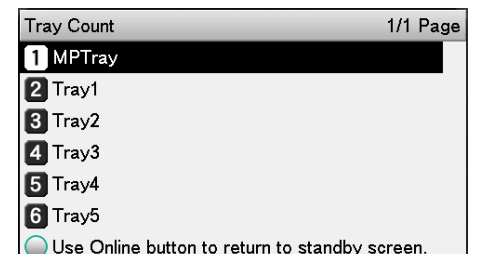

Press the [OK] button.

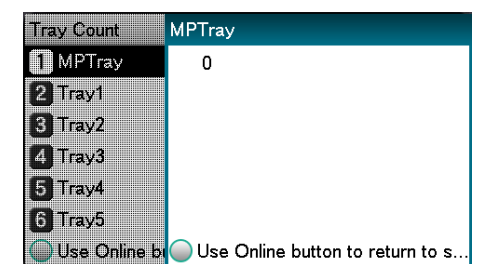

To continue checking other items, press the [BACK] button and return to 4.

- 
- **6** Press the [ON LINE] button to return to the standby screen.

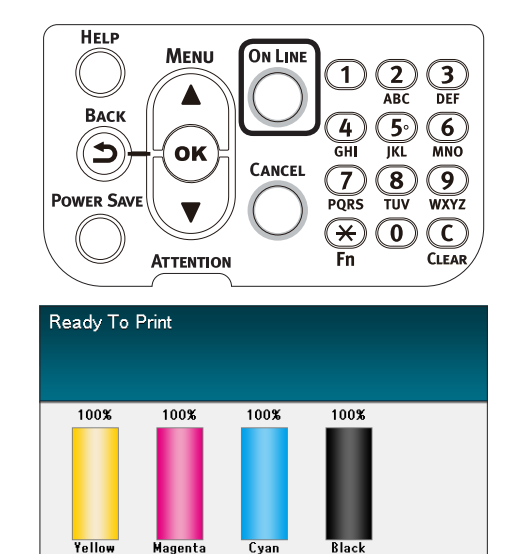

Basic Device Operations

**Basic Device Operation** 

**4**

**3**<br>Before use **2** Setting Up

Appendix Setting Up

**4**

Basic Device Operations

**Basic Device Operation** 

**3**<br>Before use **1**<br>Before use **1** 

# **• Checking Consumables, and Remaining Maintenance Unit Quantities and Service Life**

You can check the remaining quantities and service life of the toner, image drum, belt unit, fixer unit, and waste toner box.

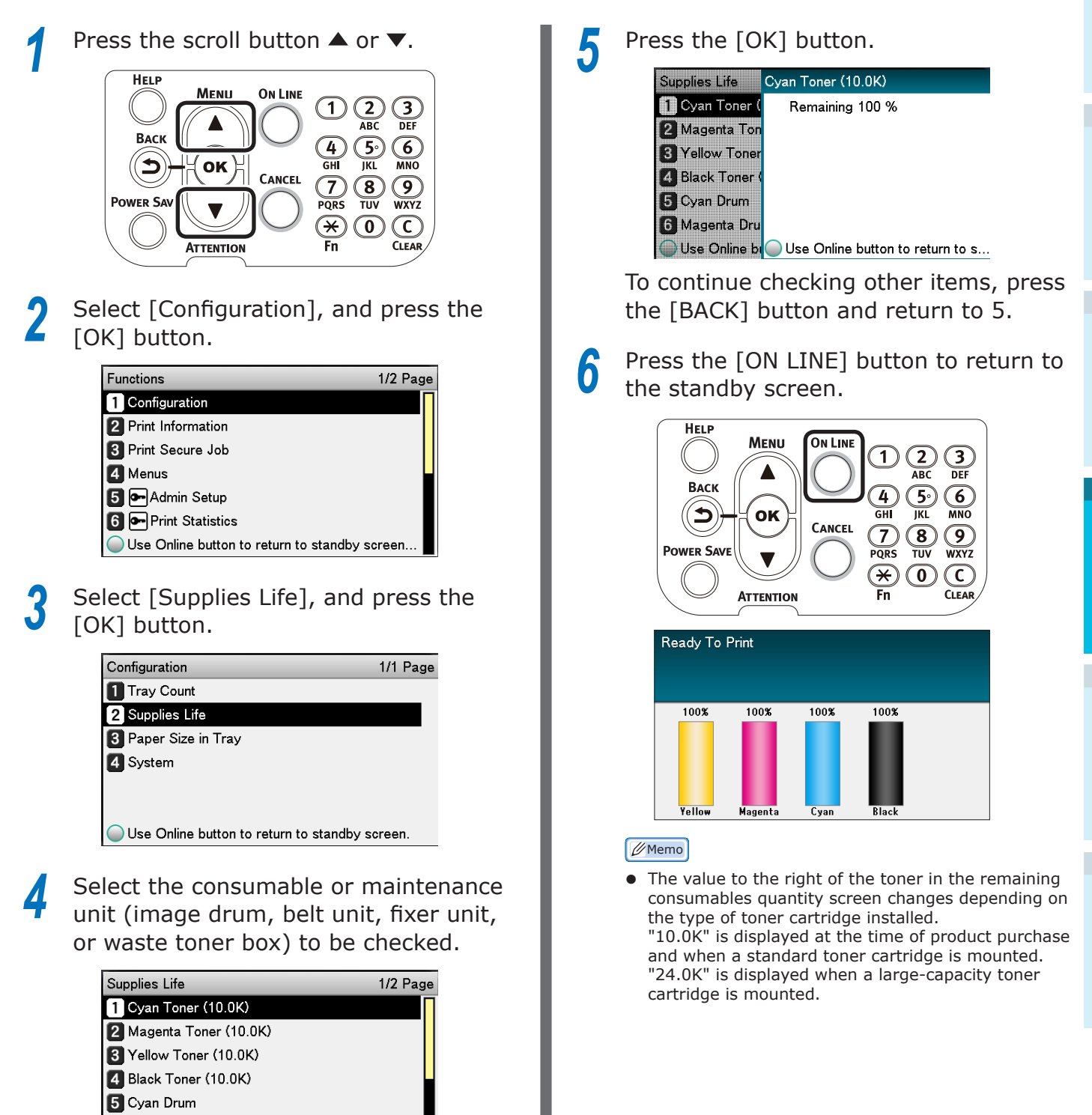

- 115 -

6 Magenta Drum

Use Online button to return to standby screen...

# <span id="page-115-0"></span>**Canceling Printing**

To cancel data while printing or during print preparation, press the [CANCEL] button on the control panel.

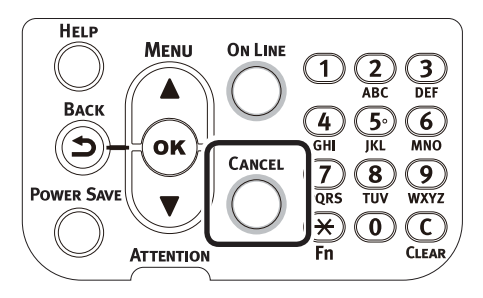

When the [CANCEL] button is pressed, the following screens will be displayed.

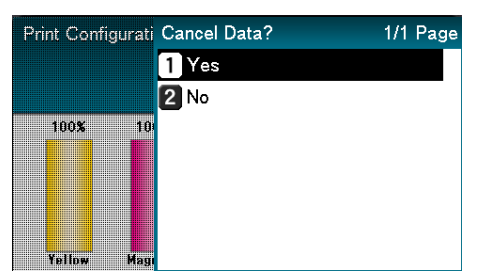

To cancel printing, select [Yes], and press the [OK] button.

To continue printing, select [No], and press the [OK] button.

If no operation is implemented within 3 mins. while this screen is displayed, the screen display will disappear and printing will continue.

**4**

**3**<br>Before use **2** Setting Up

# <span id="page-116-1"></span><span id="page-116-0"></span>Adding Printers Using LPD (TCP/IP) Protocols

With Mac OS X environments, you can connect printers using LPD protocols (TCP/IP).

Apple Talk cannot be used with Mac OS X 10.6 or later, so for network connections, connect the printer using Bonjour (Rendezvous) protocols or LPD protocols (TCP/IP).

# **Preparations**

- **1** Check that the IP address, subnet mask, and router address, etc., have been set correctly for the desired Mac OS, and that you are connected to the network using LPD protocols (TCP/IP).
- 2 Download the PPD installer for Mac<br>
OS X for the printer to be connected from the OKI Data homepage ([https://](https://www.oki.com/printing/) [www.oki.com/printing/](https://www.oki.com/printing/)), unzip and start the PPF installer, and then install PPD on the relevant Mac OS. This step is unnecessary if PPD is already installed.
- **3** Set the IP address, subnet mask, and gateway address, etc., on the printer to be connected. Make sure the printer is turned ON, and connected to the TCP/ IP network environment.

# **Procedure for Adding Printers**

**1** Open the Mac OS system environment settings, and click the "Print & Scan" icon to open the "Print & Scan" screen.

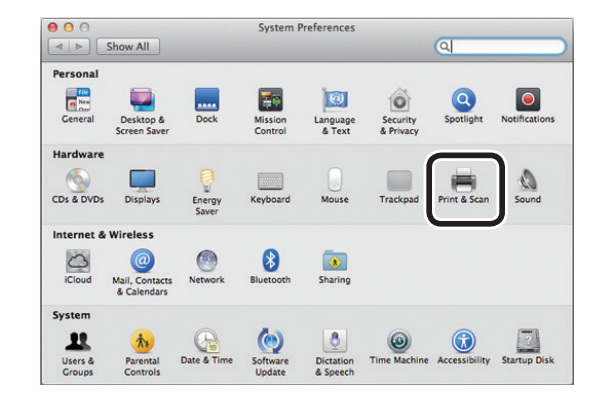

*2* Click the [+] button to open the "Add printer" screen.

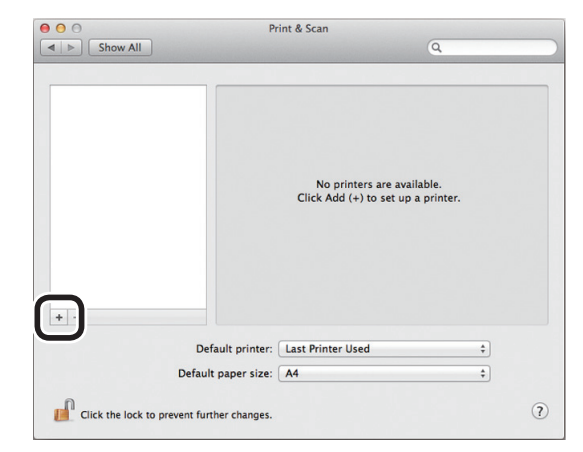

Appendix Setting Up

**4**

Basic Device Operations

Basic Device Operation

**3**<br>Before use **1**<br>Before use **1** 

**3** Select the [IP] icon. The following screen will be displayed. Enter the printer IP address, "Queue" name, and "Name", and then check that the printer to be used is selected in "Use", and click the [Add] button.

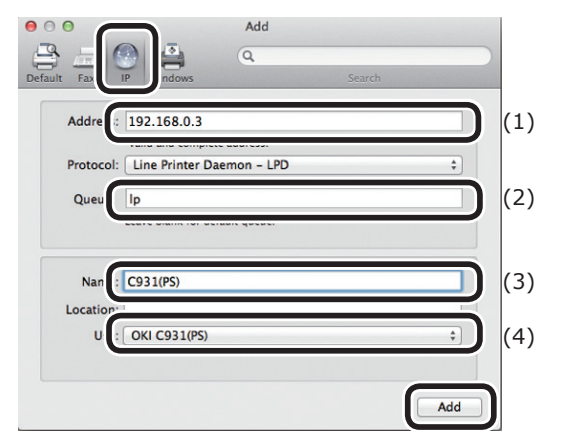

- $(1)$  Enter the IP address allocated to the printer in the client environment.
- $(2)$  Enter "Ip" as the queue name.
- (3) The IP address entered in Step (1) will be displayed. Enter any desired name.

This explanation uses C931 (LPD) as an example.

 $(4)$  The printer to be used (PS) will be displayed automatically as the driver.

> If you cannot communicate properly with the printer, auto selection will not be implemented.

#### Note

- When the printer is in sleep mode, the drivers may not be selected correctly. Return the printer from sleep mode, and then enter the printer IP address in [Address].
- Set the printer options, and click [OK].

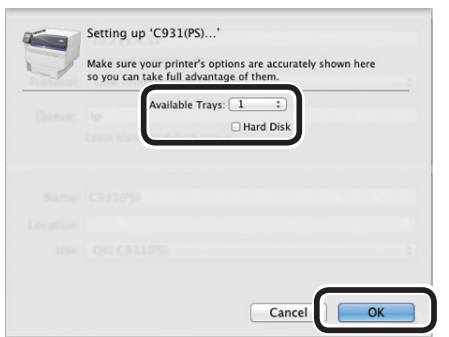

**5** The "Print & Scan" screen will be displayed, and the printer to be used (LPD) will be added to the printer list. Select the printer to be used (LPD) as the "Default printer".

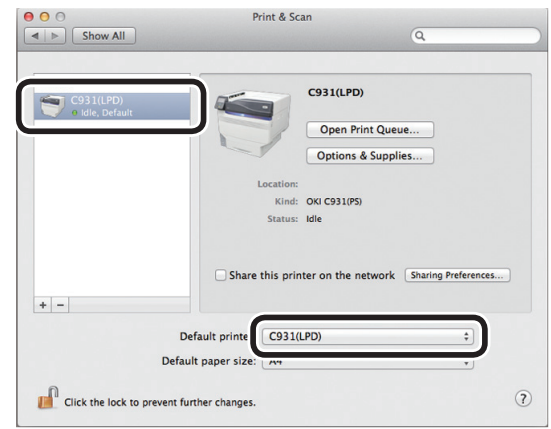

This way, the desired printer will be used as the default when printing. This completes the procedure for adding a printer, so close the "Print & Scan" screen.

Basic Device Operations

**4**

# **Appendix**

# <span id="page-118-0"></span>**Table of control panel menu items**

Numbers following the letter F in the menu items indicate the function number.

**Configuration** Tray Count MPTray Tray1 Tray $2^{*1}$  $Tr\overline{ay3}^{*1}$  $Tray4$ <sup>\*1</sup> Tray5 $*1$ Supplies Life **Cyan Toner** (n.nK) Magenta Toner (n.nK) Yellow Toner (n.nK) Black Toner (n.nK) White Toner  $(n.nK)^{*2*4*6}$ Clear Toner (n.nK) Cyan Drum Magenta Drum Yellow Drum Black Drum White Drum \*2 \*4 \*6 Clear Drum \*3 \*4 \*7 Waste Toner Box Belt Fuser Network **Printer Name** Short Printer Name IPv4 Address Subnet Mask Gateway Address MAC Address Network FW Version Web Remote Version IPv6 Address (Local) IPv6 Address (Global) Paper Size in Tray MPTray Tray1  $Tray2$  $Tray3$ <sup>\*1</sup> Tray $4^{*1}$  $Tray5$ <sup>\*1</sup> System Serial Number Asset Number Firmware Version CU Version PU Version RAM Flash Memory  $HDD$  \*5 Date and Time

\*1: Displayed when trays 2 to 5 are mounted.

\*2: Displayed when using white toner in C941/C942/ES9541/ES9542/Pro9541/Pro9542.

\*3: Displayed when using clear toner in C941/ES9541/Pro9541.

\*4: Not displayed with C911/C931/ES9411/ES9431/Pro9431.

\*5: Displayed when the built-in HDD is mounted.

\*6: Displayed with C942/ES9542/Pro9542.

\*7: Not displayed with C942/ES9542/Pro9542.

#### Table of control panel menu items

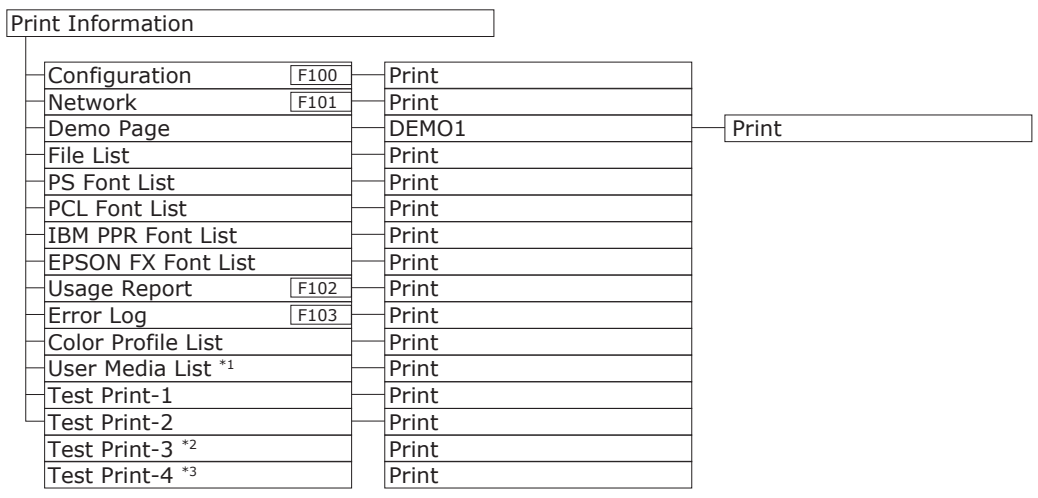

\*1: Displayed when the user media is registered.

\*2: Displayed when white toner is used in C941/ES9541/Pro9541.

\*3: Displayed with C941/C942/ES9541/ES9542/Pro9541/Pro9542.

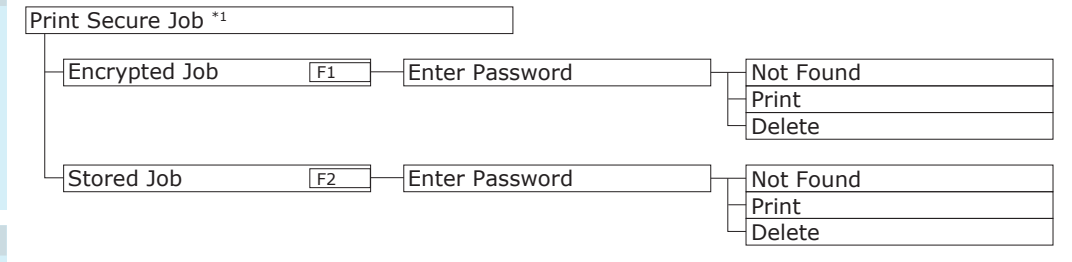

\*1: Displayed when the built-in HDD is mounted.

Appendix Setting Up

**4**

Appendix

**3**

**2**Before use

 $\overline{\phantom{0}2}$ 

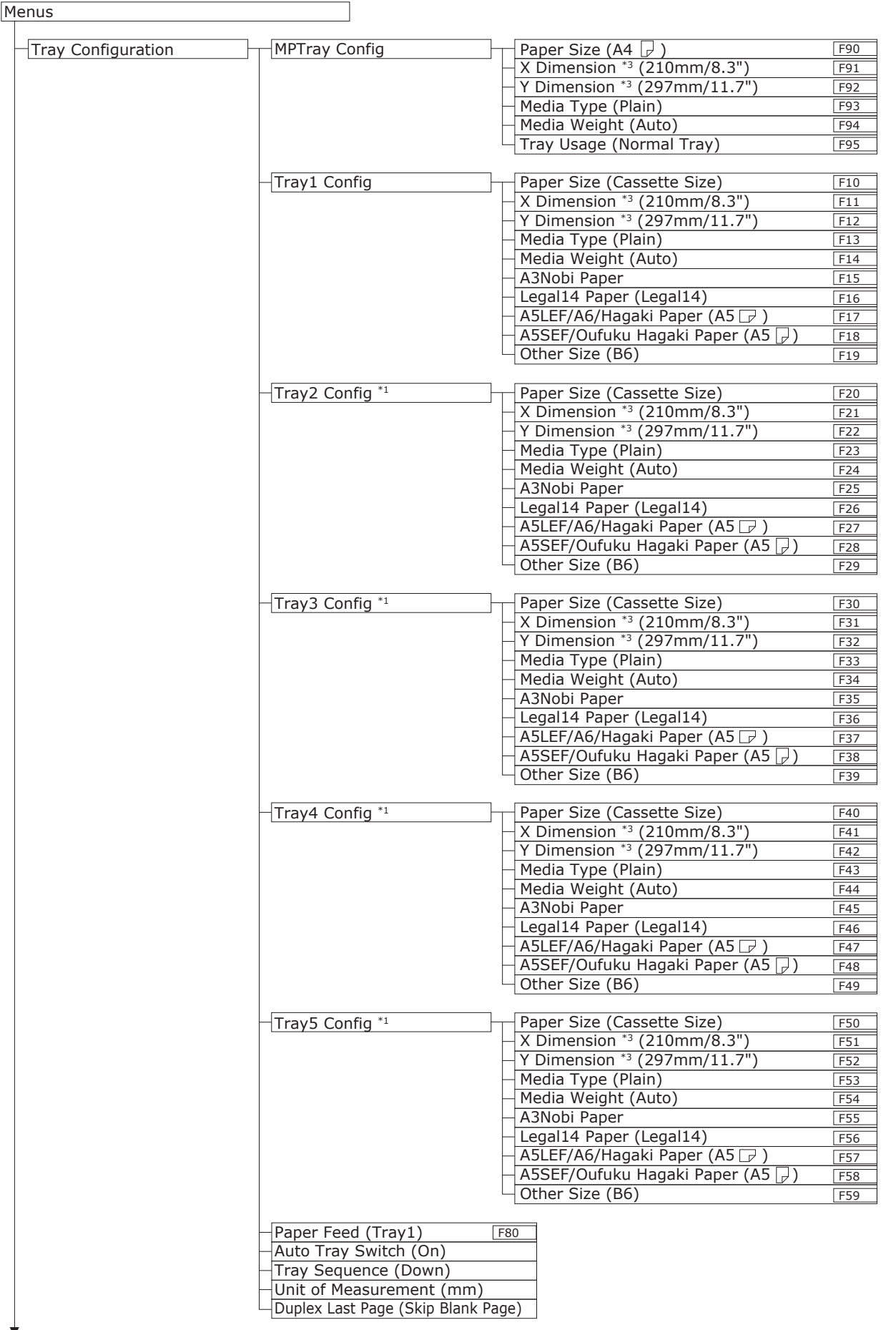

Continue to next page

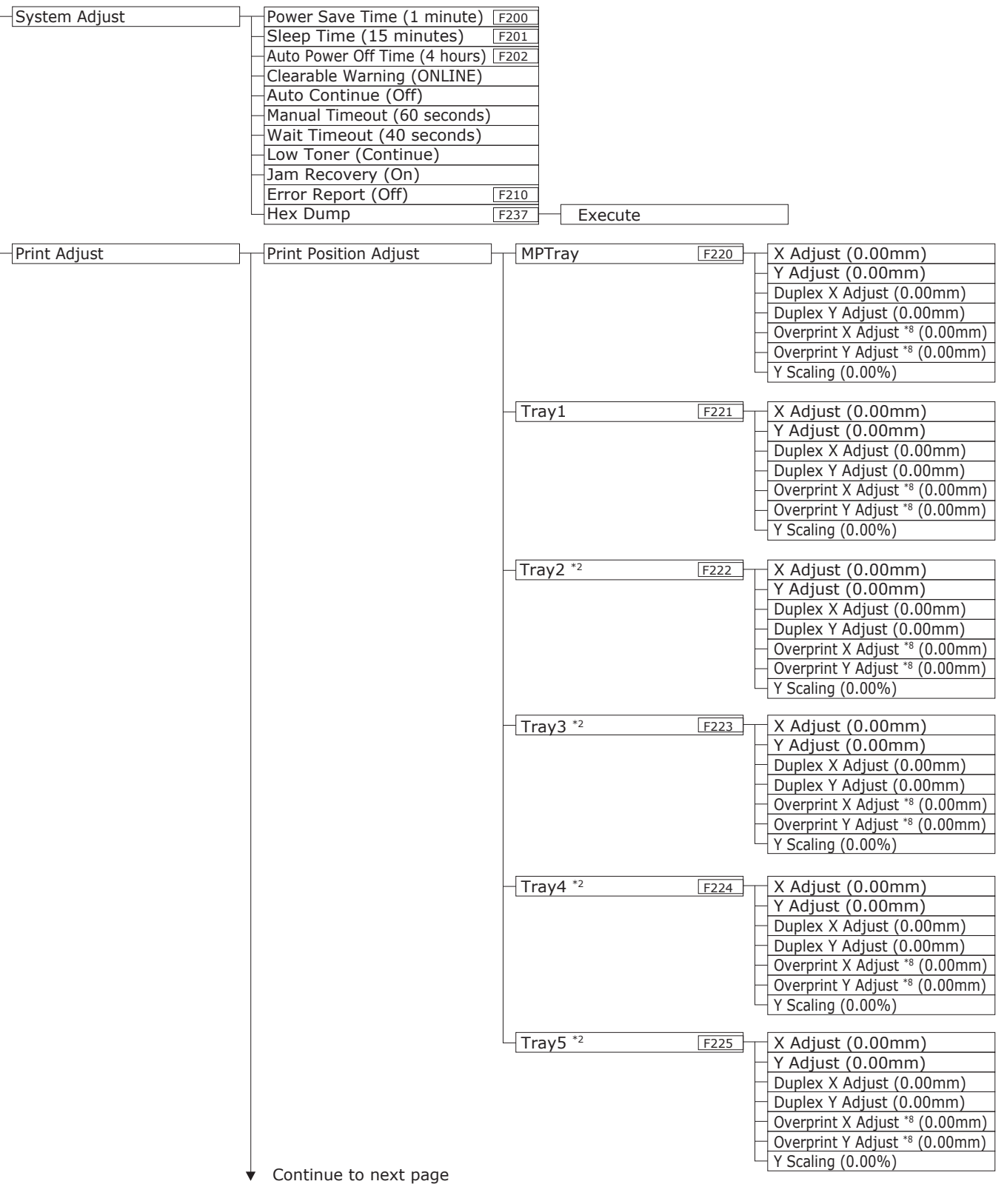

**4**

e.

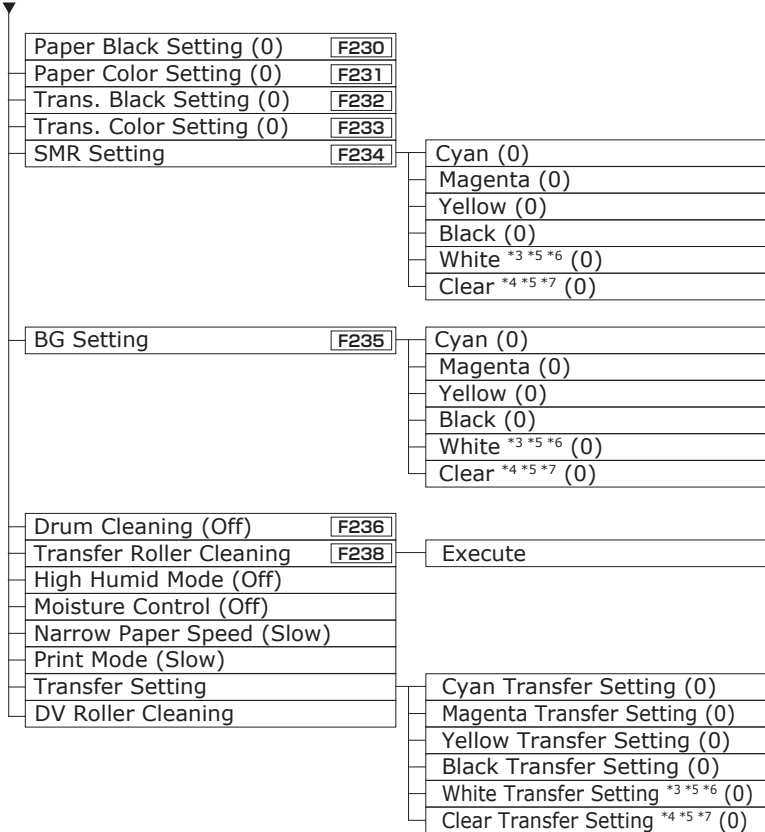

\*1: Displayed when trays 2 to 5 are mounted.

\*2: Displayed when [Paper size] is set to [Custom].

\*3: Displayed when white toner is used in C941/C942/ES9541/ES9542/Pro9541/Pro9542.

\*4: Displayed when clear toner is used in C941/ES9541/Pro9541.

\*5: Not displayed with C911/C931/ES9411/ES9431/Pro9431.

\*6: Displayed with C942/ES9542/Pro9542.

\*7: Not displayed with C942/ES9542/Pro9542.

\*8: Displayed only with C941/ES9541/Pro9541.

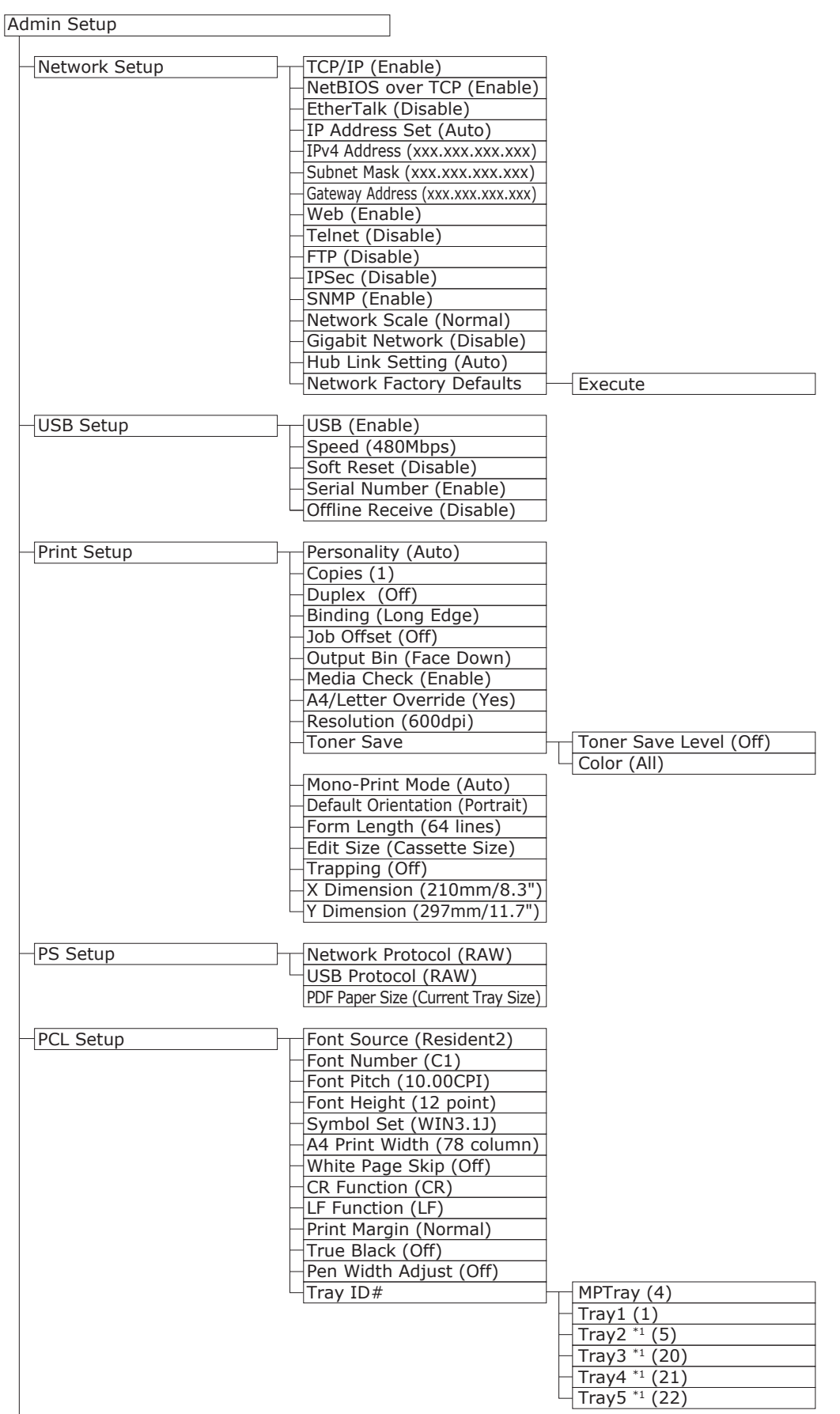

**4**

e.

Continue to next page

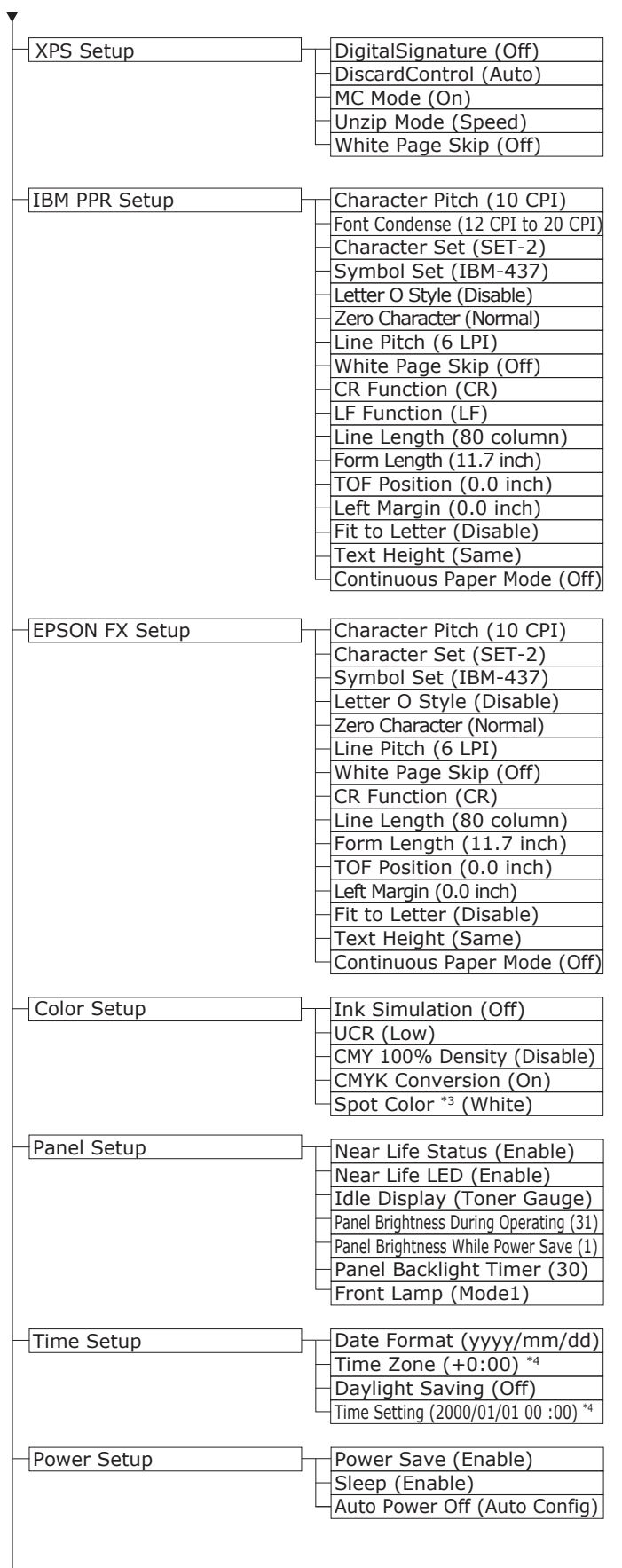

Continue to next page

**4**

**3**

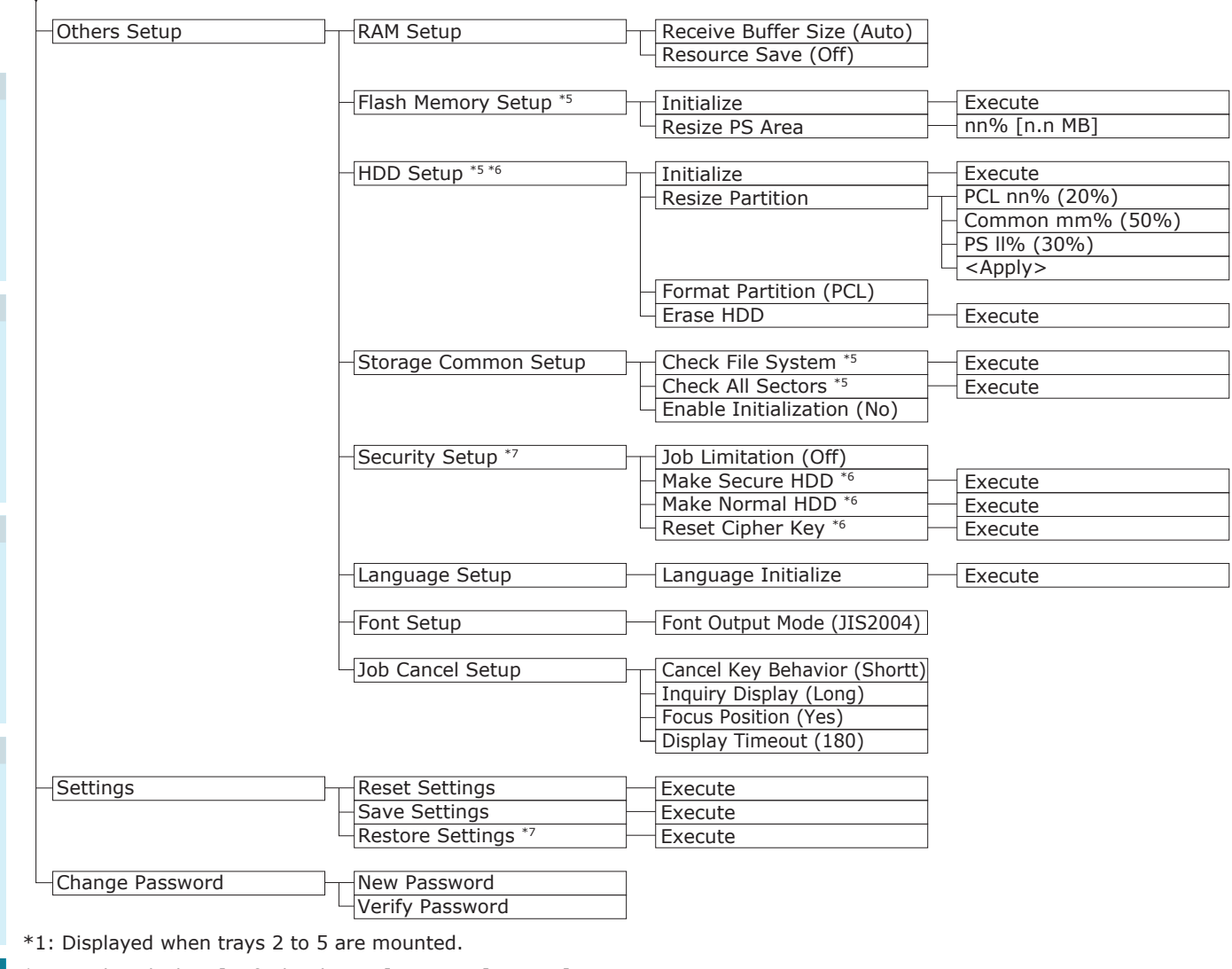

\*2: Displayed when [Default Edit Size] is set to [Custom].

\*3: Not displayed with C911/C931/C942/ES9411/ES9431/ES9542/Pro9431/Pro9542.

- \*4: The time zone and time are set at the factory.
- \*5: Displayed when [Storage Common Setup] > [Enable Initialization] is set to [Yes].
- \*6: Displayed when the HDD is mounted.
- \*7: Displayed when "Save setup" has been implemented.

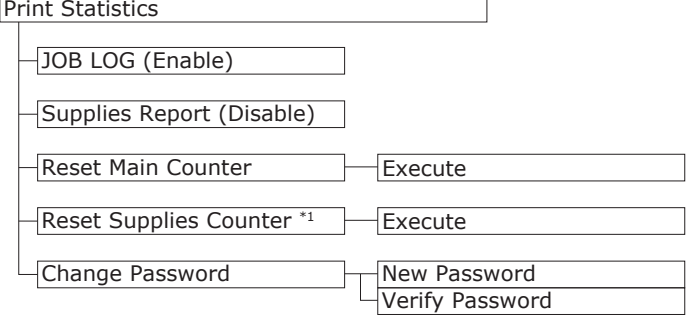

\*1: Displayed when [Supplies Report] is set to [Enable].

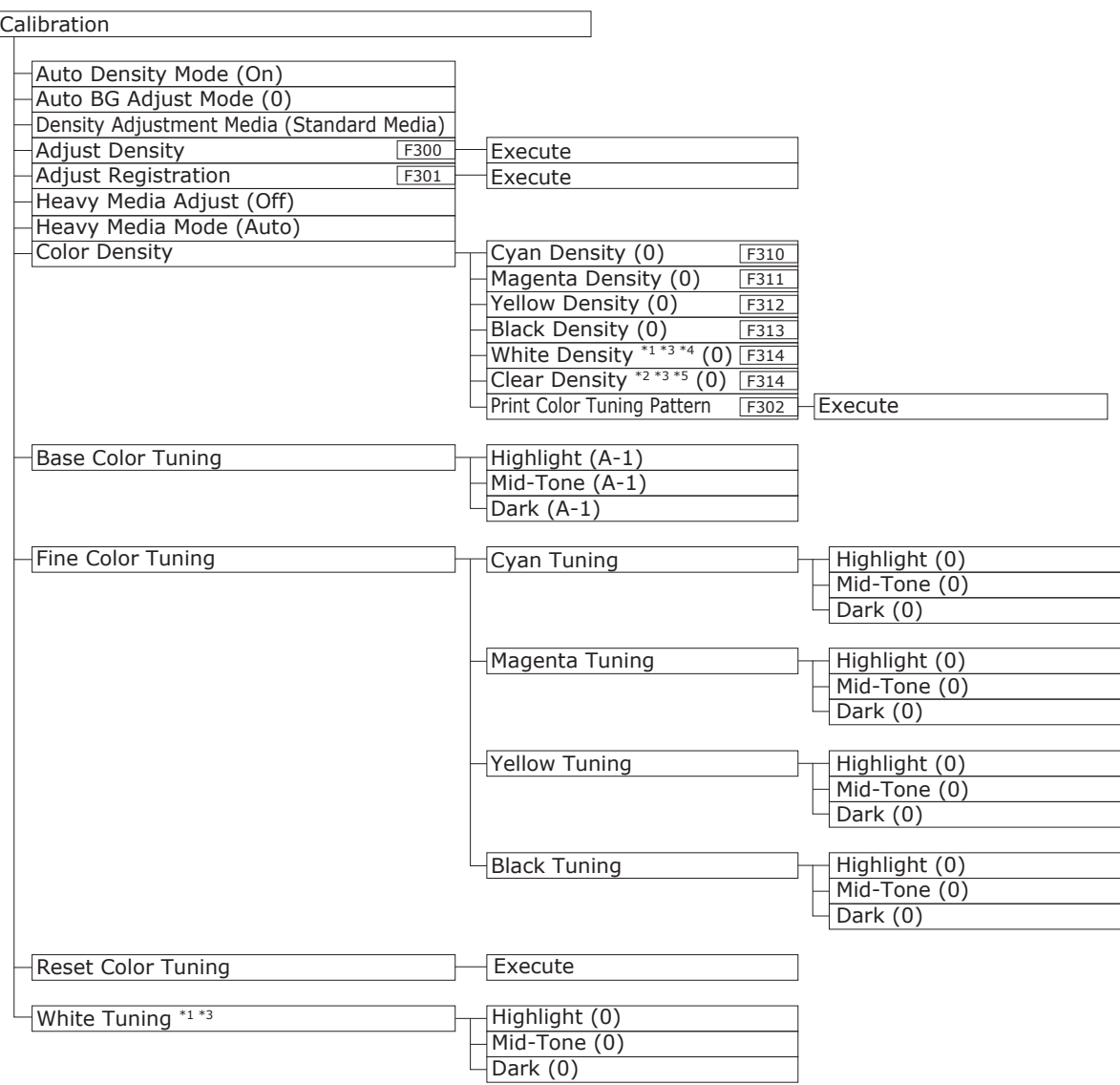

\*1: Displayed when using white toner in C941/C942/ES9541/ES9542/Pro9541/Pro9542.

\*2: Displayed when using clear toner in C941/ES9541/Pro9541.

\*3: Not displayed with C911/C931/C942/ES9411/ES9431/ES9542/Pro9431/Pro9542.

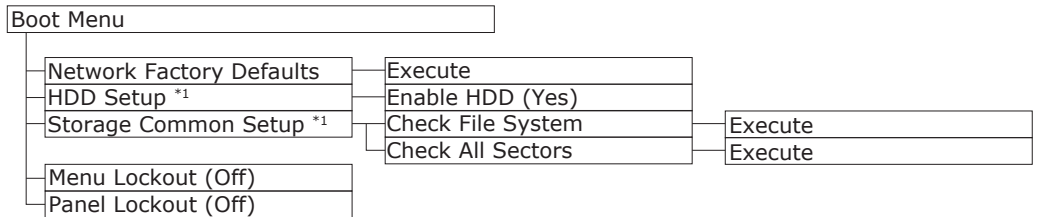

\*: Displayed when the power supply is turned ON while the [OK] button is being pressed. Boot Menu is displayed in English only.

\*1: Displayed when the HDD is mounted.

# <span id="page-127-0"></span>**Basic Windows Functions**

This section explains the procedures for displaying the drivers setup window from the [Printers]/[Printer and Fax] folder for OS other than Windows 7, which is used as an example in this manual.

#### $\mathscr{D}$ Memo

- The Windows Server 2008 R2 procedure is the same as for Windows 7.
- If installing multiple drivers, the icon will be displayed for each driver in the [Printers]/[Printer and Fax] folder. Use the following procedure for the drivers to be set up and checked.

### **Displaying the Properties Window**

- **Windows 8.1/Windows 8/ Windows Server 2012 R2/ Windows Server 2012**
- **1** Click [Setup], and select [Control panel]> [Show devices and printers].
	- *2* Right-click the OKI C931 icon, and select [Printing Preferences].

#### **Windows Vista/Windows Server 2008**

- *1* Click the [Start] button, and select [Control panel]> [Printers].
- *2* Right-click the OKI C931 icon, and select [Preferences].

## **Displaying the print setup window**

- **Windows 8.1/Windows 8/ Windows Server 2012 R2/ Windows Server 2012**
- **1** Click [Setup], and select [Control panel]> [Show devices and printers].
- **2** Right-click the OKI C931 icon, and select [Printing Preferences].

### **Windows Vista/Windows Server 2008**

- **1** Click the [Start] button, and select [Control panel]> [Printers].
- *2* Right-click the OKI C931 icon, and select [Printing preferences].

**3**Setting Up

**2**Before use

# <span id="page-128-0"></span>**Main specifications**

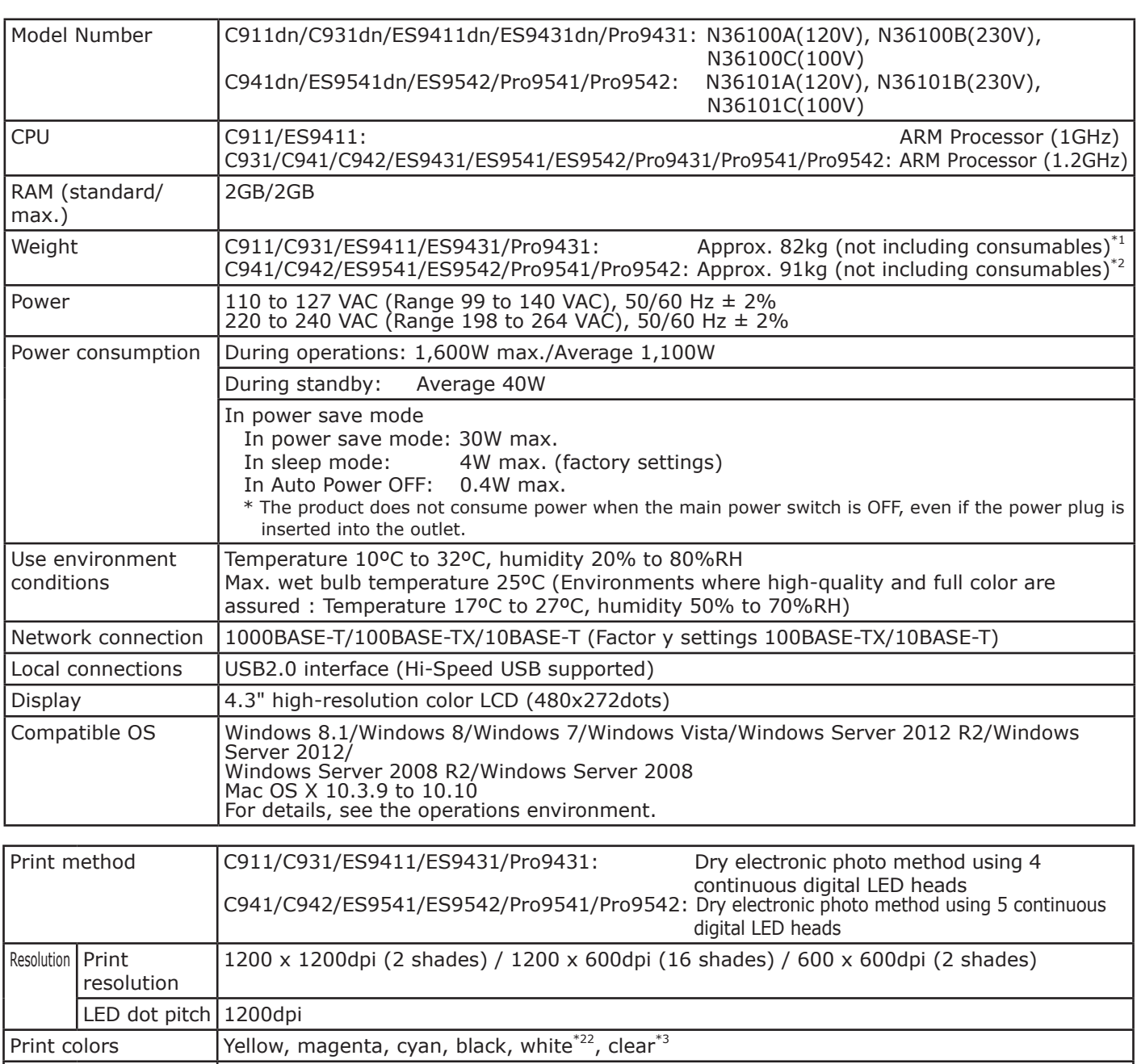

Print languages PostScript3, PCL6 (PCLXL3.0, PCL5c), PDF1.7, XPS, IBM PPR, EPSON FX

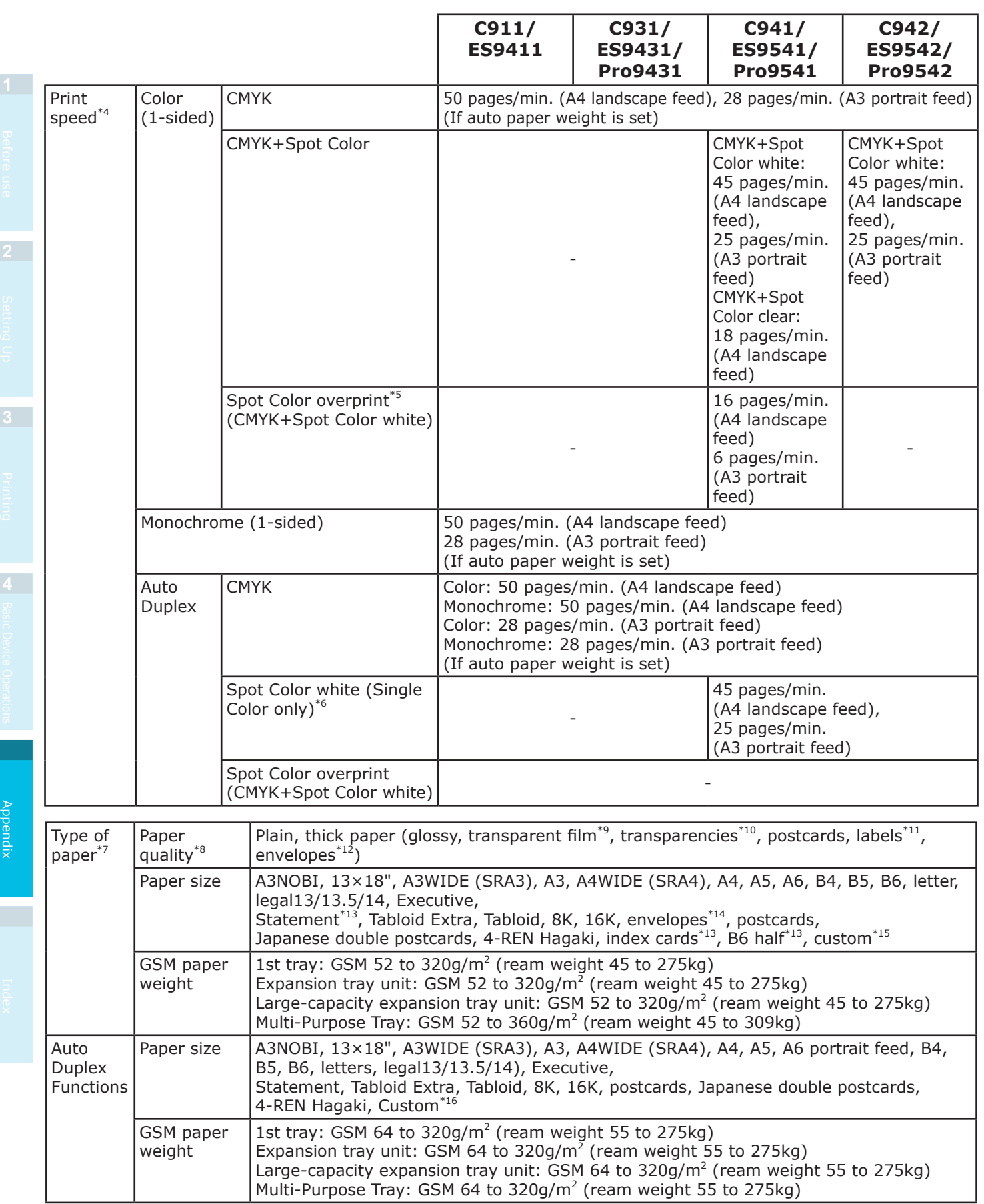

**2**Before use

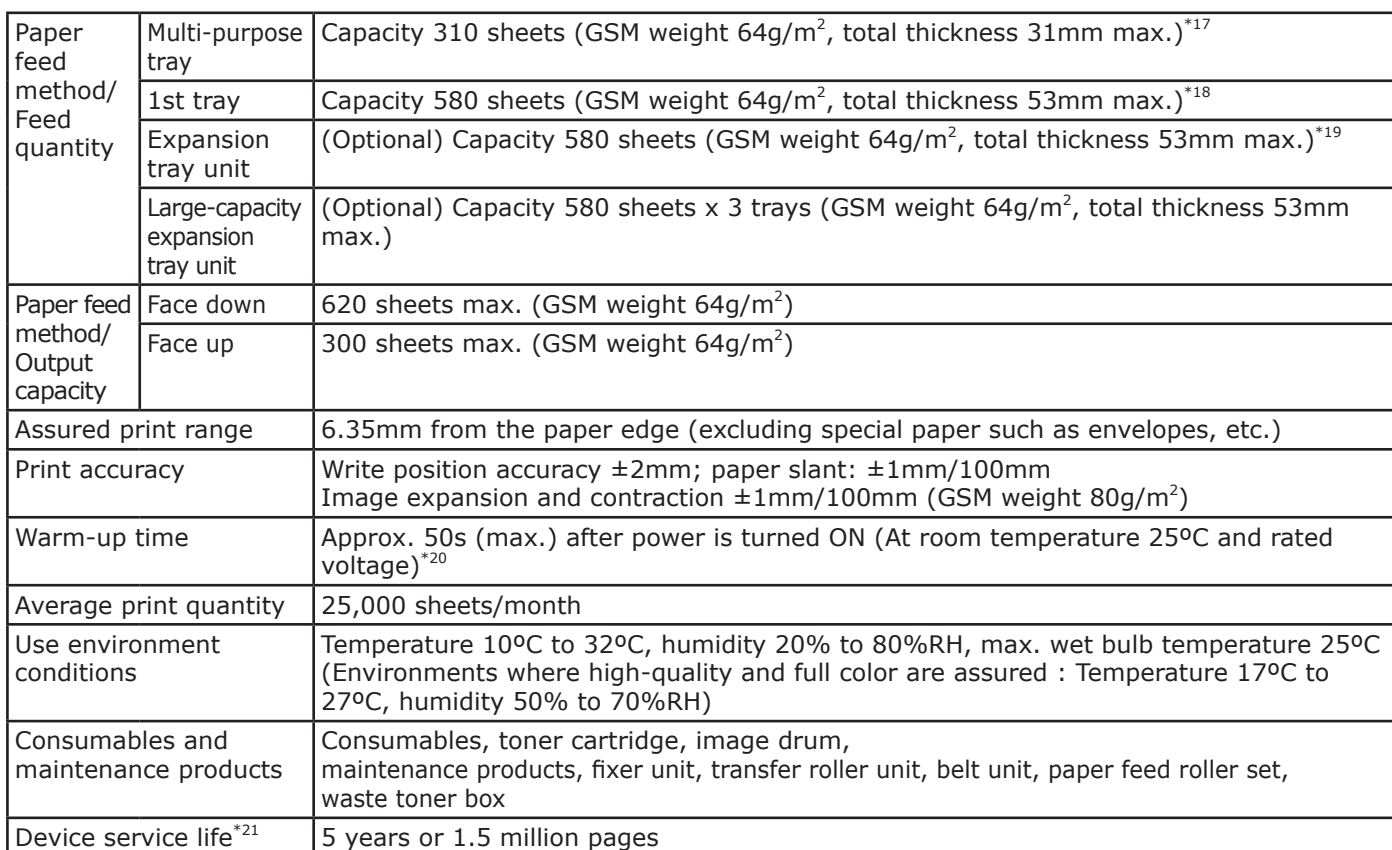

\*1: The total weight including consumables is approx. 98kg.

- \*2: The total weight including consumables is approx. 111kg.
- \*3: C941/ES9541/Pro9541 specifications only.
- \*4: Plain paper, in copy mode print speed is slower for postcards, envelopes, and card stock. Operation may slow down during continuous printing due to adjustments in machine temperature and image quality.
- \*5: The mode that prints white before CMYK. If the paper size exceeds B4, the print speed is slower. The lifespan of the image drum or maintenance parts will become less than half.
- \*6: Compatible with plain and glossy paper only.
- \*7: Print quality and paper traction may suffer depending on the paper used and the use environment. Implementing a test print beforehand is recommended. Consult your supervisor if anything is unclear.
- \*8: For glossy, coated and embossed paper, thoroughly test the print quality and paper traction beforehand, and check that there are no impediments before use.
- \*9: Compatible with Multi-Purpose Tray only.
- \*10: Compatible with 1st tray and Multi-Purpose Tray only.
- \*11: Compatible with A4 and letter only.
- \*12: Compatible with Multi-Purpose Tray only. The paper may curl or crease after printing.
- \*13: Compatible with Multi-Purpose Tray only.
- $*14$ : Nagagata #3, Nagagata #4, Nagagata #40, Yougata #0, Yougata #2, Yougata #4, Younaga #3, Kakugata #2, Kakugata #3, Kakugata #6, Kakugata #8, C4, C5, DL, COM-6 3/4, COM-9, COM-10, Monarch, A2 Envelope, A6 Envelope, A7 Envelope.
- \*15: 1st tray, expansion tray unit, large-capacity expansion tray unit: Width 100 to 330mm x length 148 to 457mm. Multi-Purpose Tray: Width 64 to 330mm x length 90 to 1,321mm. If using Spot Color overprint, length is 182 to 457mm.
- \*16: 1st tray, expansion tray unit, large-capacity expansion tray unit: Width 100 to 330mm x length 148 to 457mm. Multi-Purpose Tray: Width 64 to 330mm x length 90 to 483mm.
- $*17$ : Postcards x 110, tra sparencies x 200, envelopes x 40 (GSM weight 85g/m<sup>2</sup>).
- \*18: Postcards x 210, transparencies x 360.
- \*19: Postcards x 210.
- \*20: Does not include compensation operations.
- \*21: Device service life depends on the customer's use conditions.
- \*22: C941/C942/ES9541/ES9542/Pro9541/Pro9542 specifications only.

# <span id="page-131-0"></span>**Network interface specifications**

- Basic specifications
- Network protocols
	- For TCP/IP
	- For EtherTalk
- Connectors

1000BASE-T / 100 BASE-TX / 10 BASE-T (Auto switching and simultaneous use are not possible)

#### Note

• The default factory setting is to disable 1000BASE-T. If using with 1000BASE-T, use the control panel to make the following settings. Set to [Administrator menu]> [Enter password> [Network Setup]> Gigabit Network]> [Enable].

#### • Cables

**3**Setting Up

**2**Before use

Unshielded twist pair cable with EJ-45 connector (category 5e or later)

#### • Connector pin array

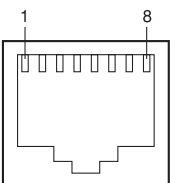

#### $\bullet$  Interface signals

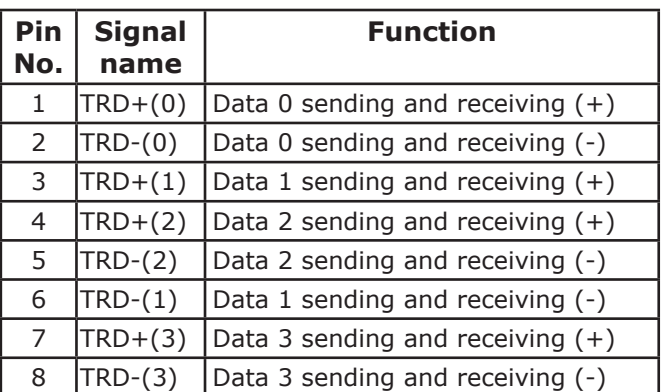

# <span id="page-132-0"></span>**USB interface specifications**

• Basic specifications

- USB (supports Hi-Speed USB)
- Connectors
- B receptacle (female) upstream port
- $\bullet$  Cables

5m max. USB2.0 specifications cable (2m max. recommended)

(Do not use shielded cable wires.)

• Send mode

Full speed (12Mbps±0.25% max.)

High speed (480Mbps±0.05% max.)

• Power control

Self-powered device

• Connector pin array

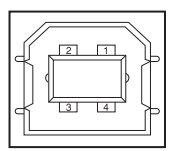

#### $\bullet$  Interface signals

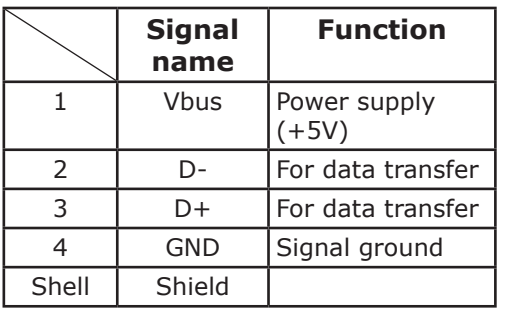

# <span id="page-133-0"></span>**Dimensions**

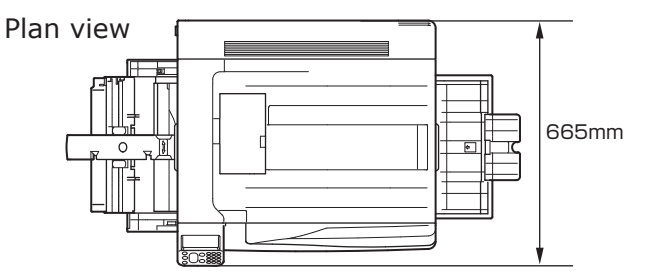

#### Side view

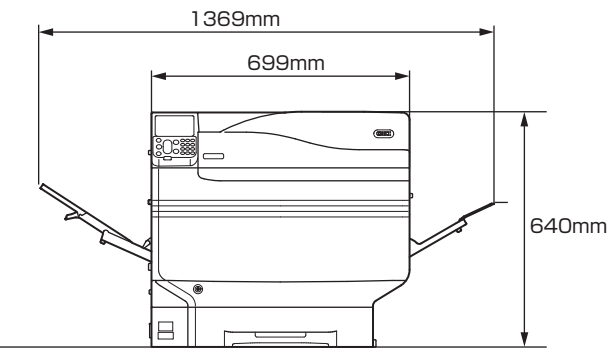

#### When the (optional) expansion tray unit is mounted

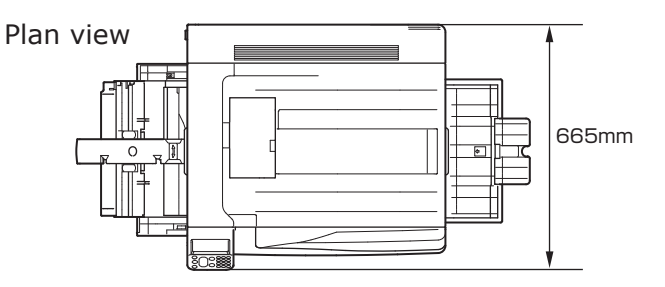

Side view

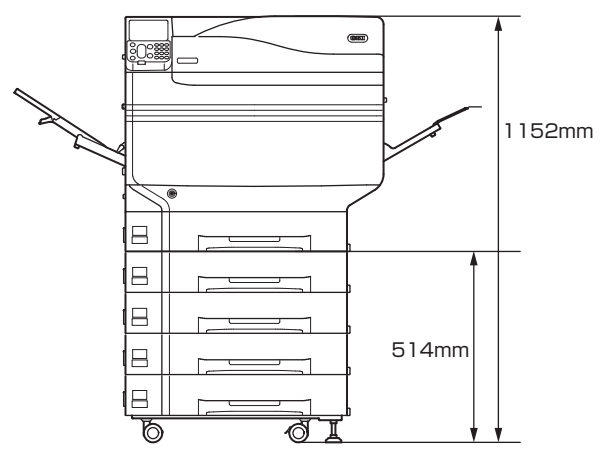

# **Index**

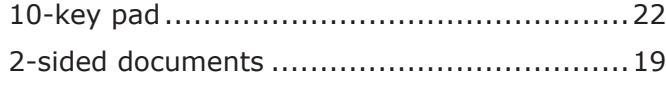

## **A**

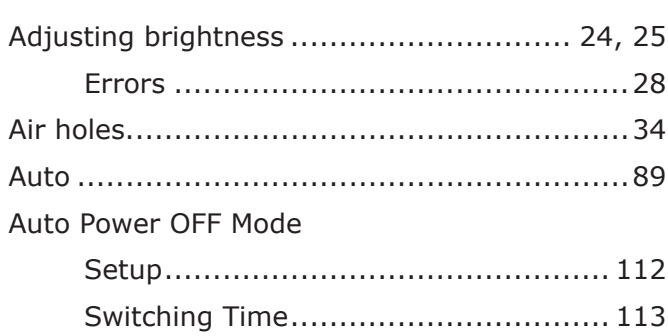

## **B**

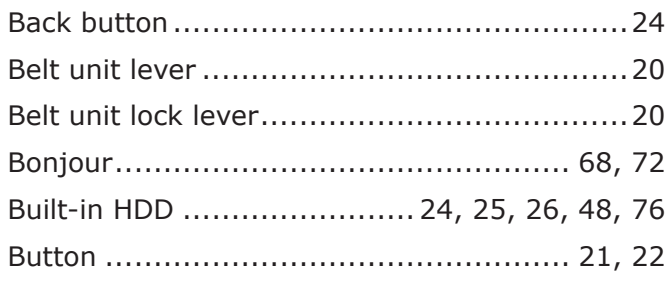

# **C**

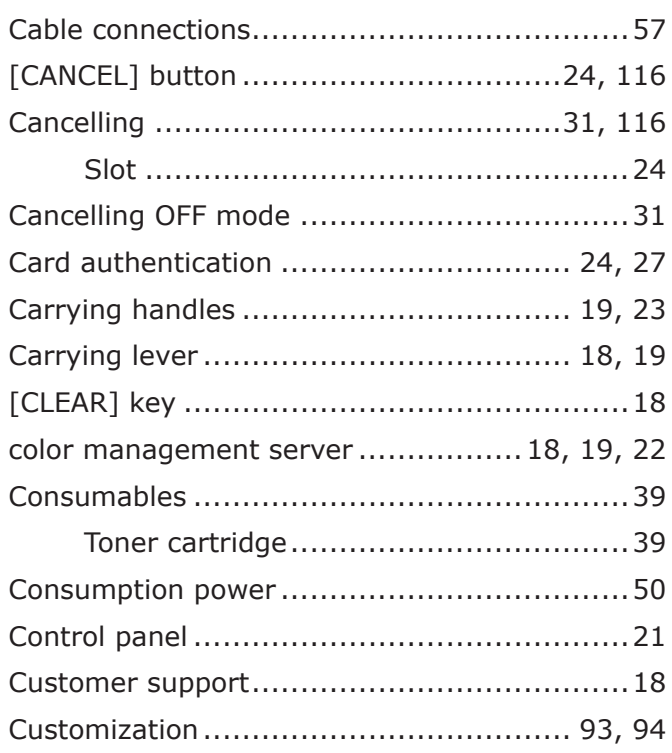

# **D**

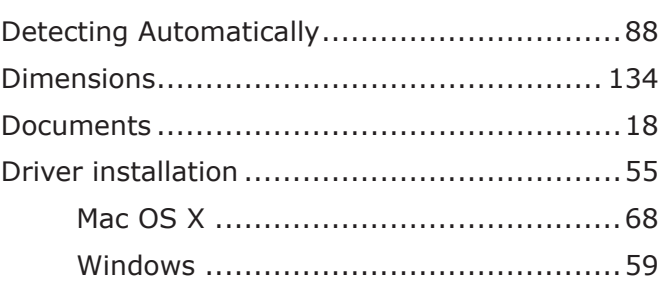

# **E**

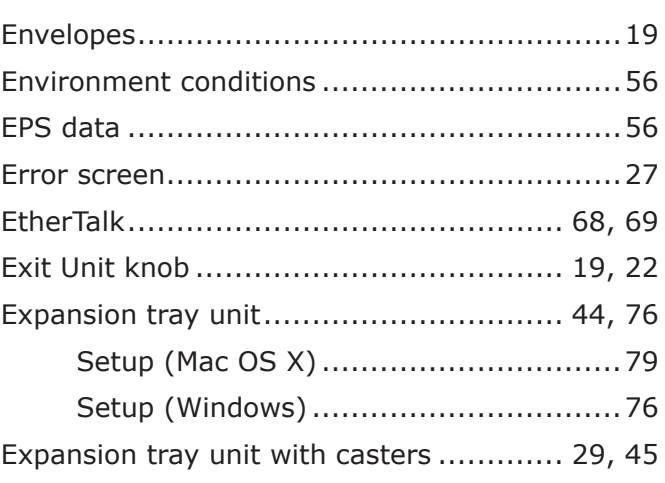

# **F**

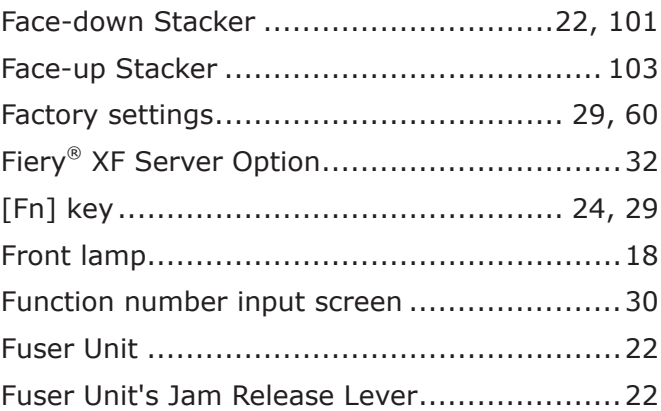

### **G**

Gateway address........................................59

Index

**2**<br>Before use

# **H**

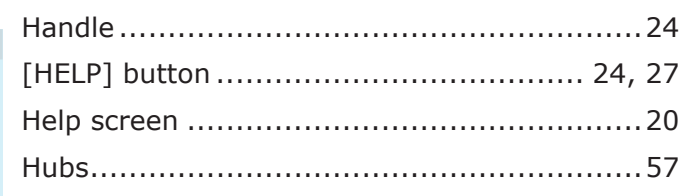

# **I**

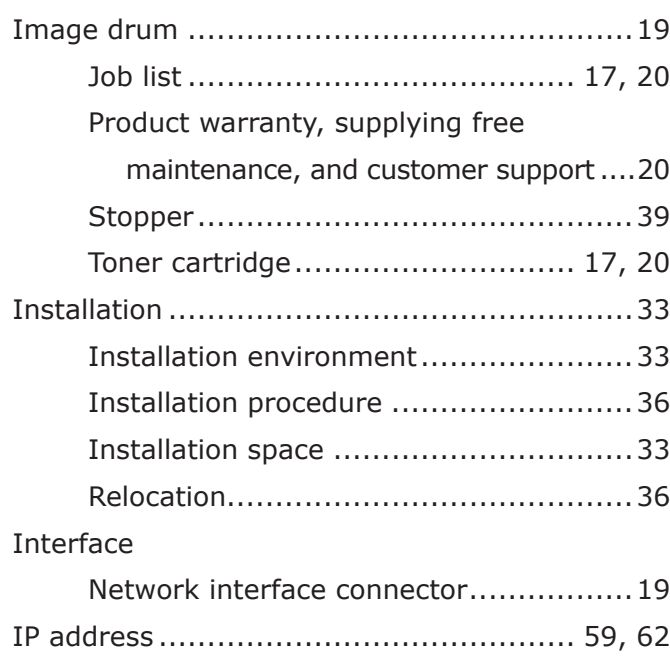

# **J**

Japanese double postcard............................[27](#page-26-0)

# **L**

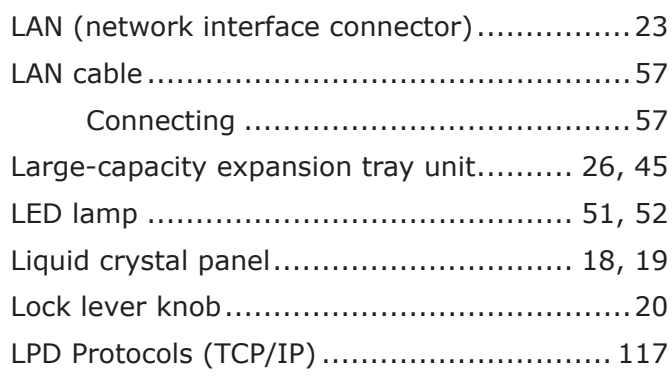

# **M**

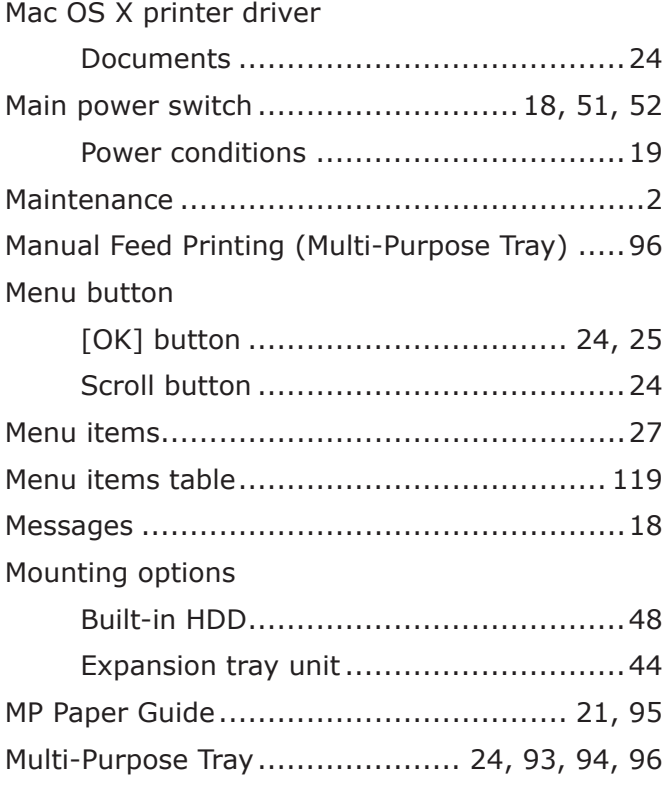

# **N**

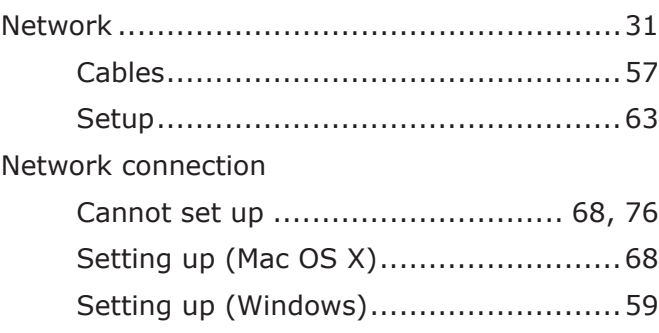

# **O**

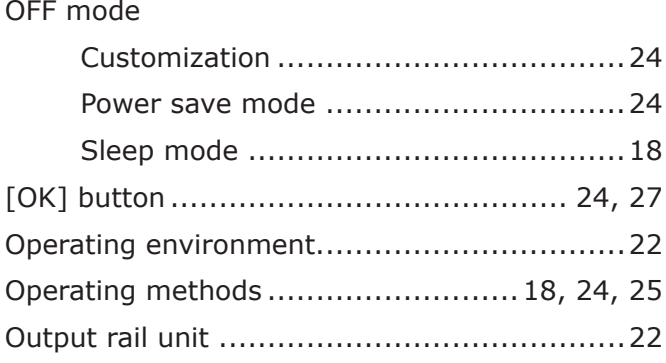

# $\mathsf{P}$

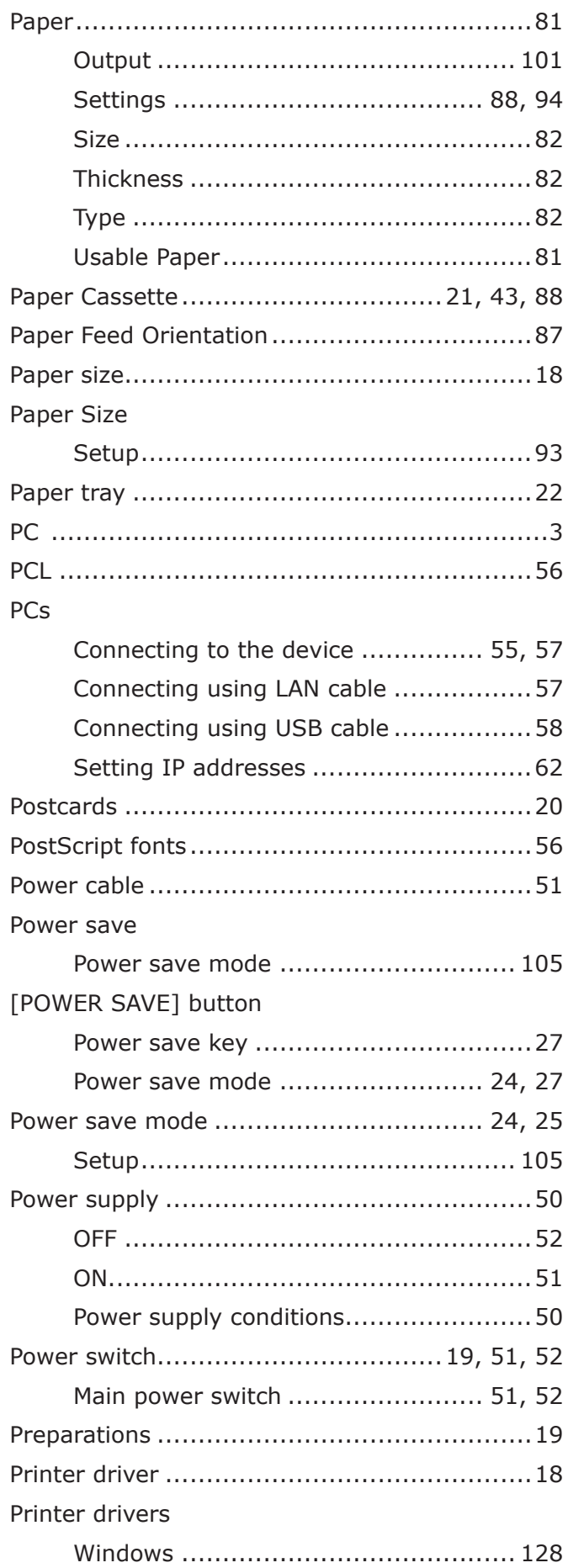

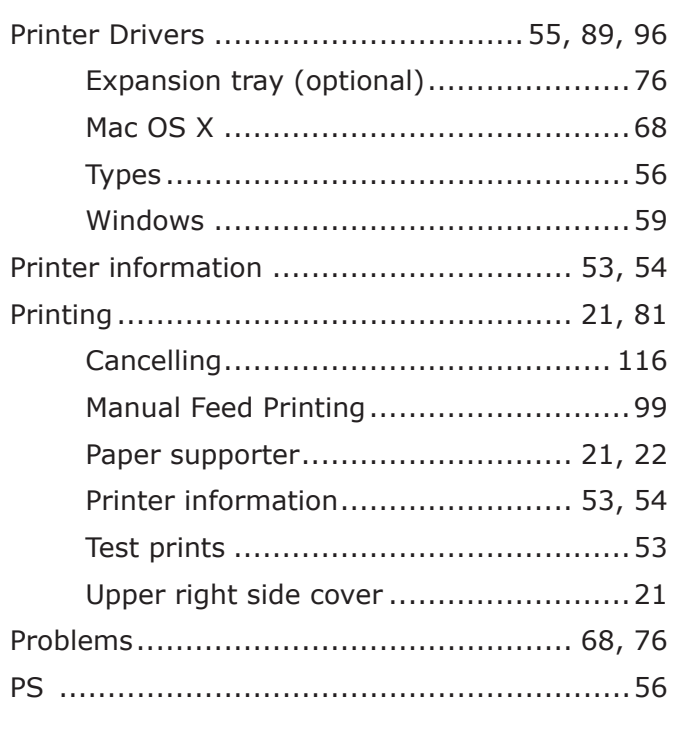

# $\overline{\mathbf{R}}$

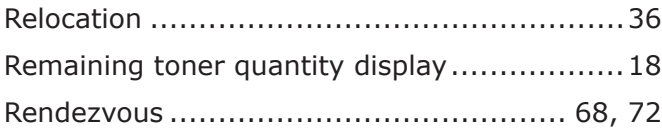

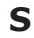

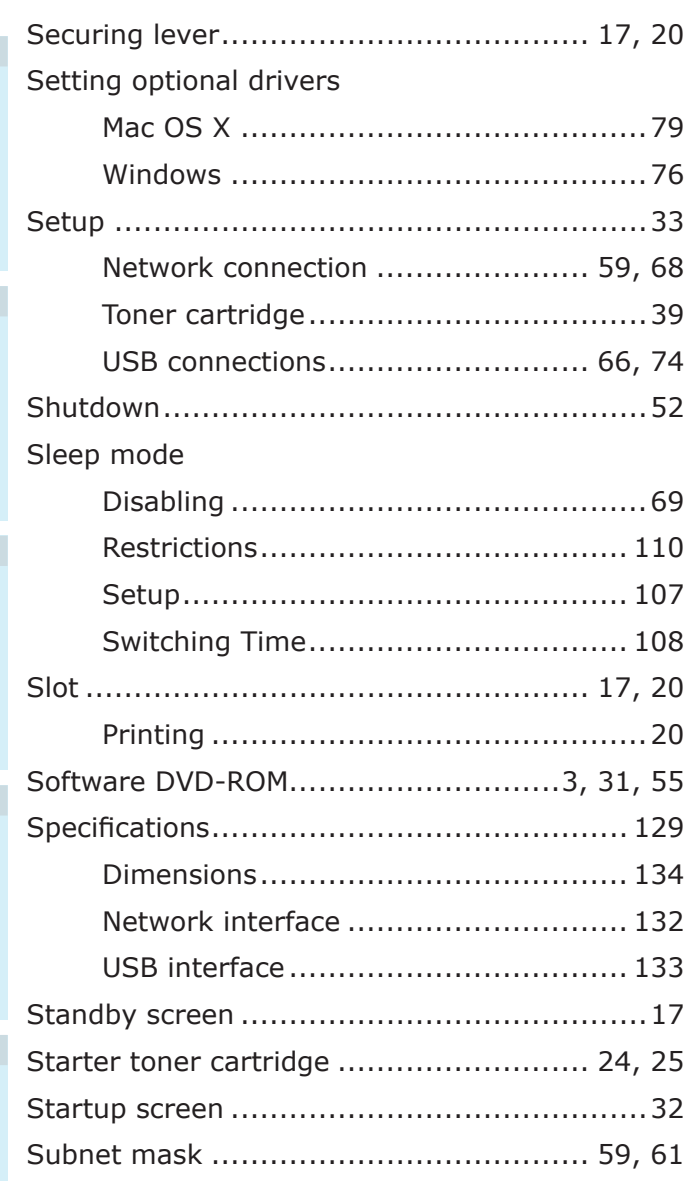

# **T**

# Test prints

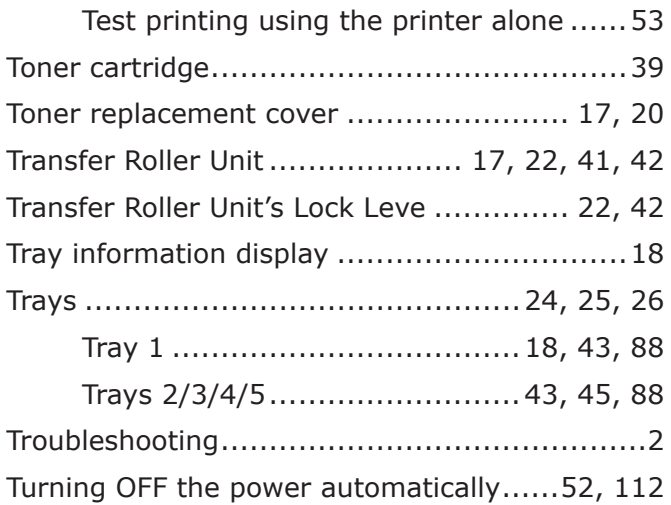

# **U**

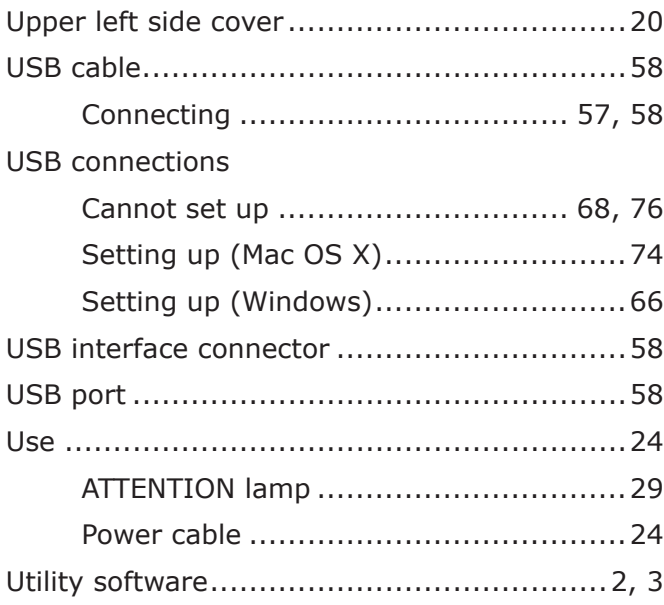

# **W**

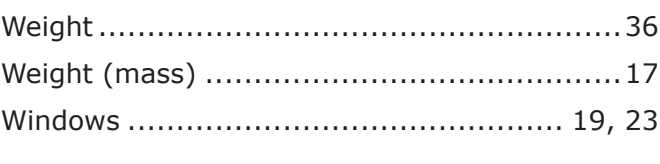

# **X**

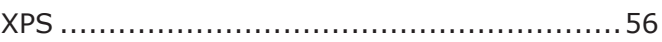

Printing **4 Beast Device Operations A** Properation

**3**<br>Setting Up

 $\overline{\phantom{0}}$  3

**2**Before use

# **Contact Us**

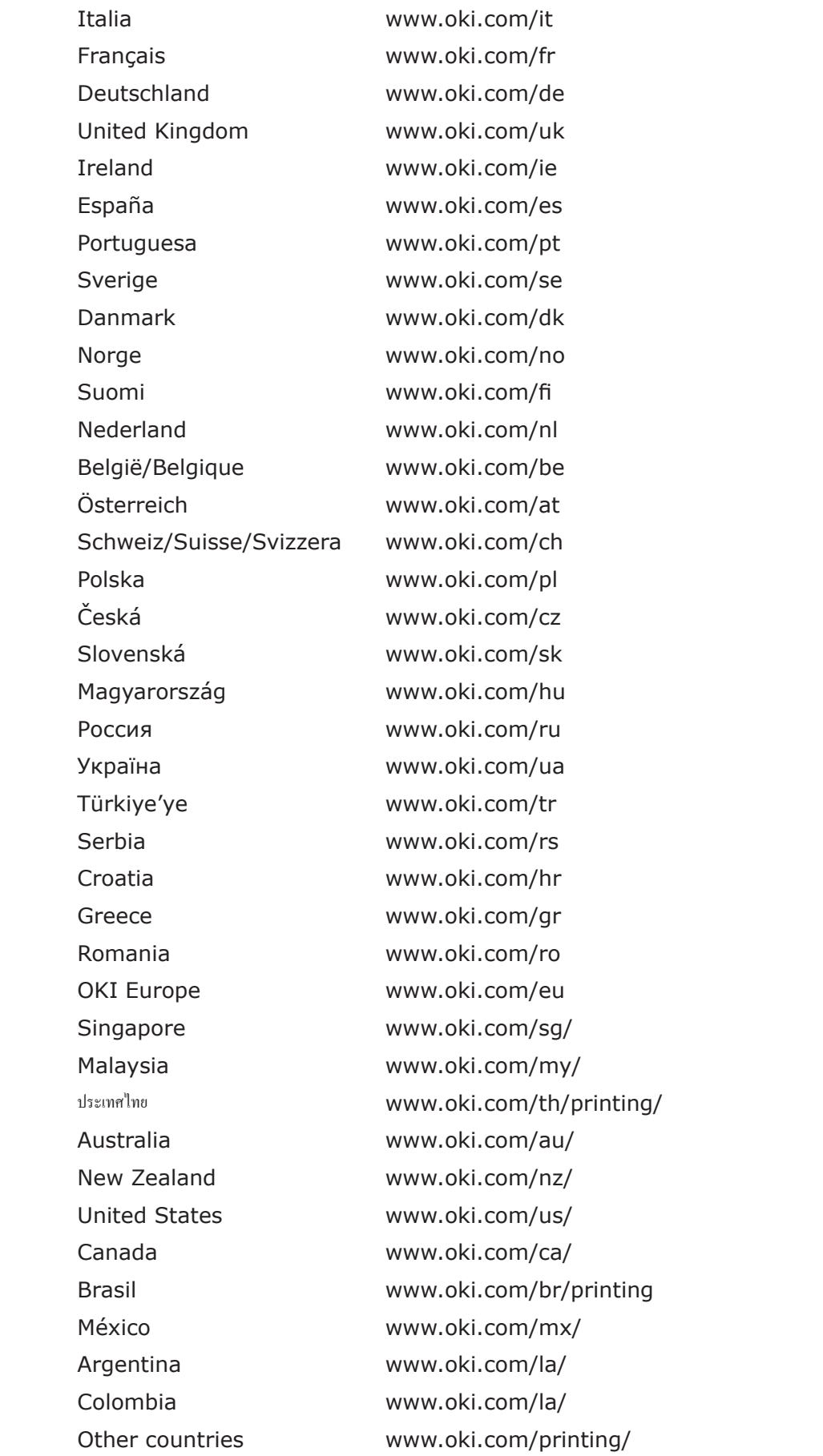

#### **Oki Data Corporation**

4-11-22 Shibaura, Minato-ku,Tokyo 108-8551, Japan

[www.oki.com/printing/](https://www.oki.com/printing/) .